# **brother.**

Intern Ethernet-utskriftsserver med flere funksjoner og protokoller samt trådløs (IEEE 802.11b/g) Ethernetutskriftsserver med flere funksjoner

# BRUKERHÅNDBOK FOR NETTVERKET

Les denne håndboken nøye før du tar i bruk maskinen på nettverket. Du kan når som helst skrive ut eller lese håndboken fra CD-ROM-en. Oppbevar CD-ROM-en på et hensiktsmessig sted, slik at det hele tiden er lett å finne og slå opp i den.

Brother Solutions Center (<http://solutions.brother.com>) har all programvaren og informasjonen du trenger til å skrive ut. Du kan laste ned de nyeste driverne og verktøyene til maskinen din, lese svar på vanlige spørsmål, få tips om problemløsing eller finne informasjon om spesielle utskriftsløsninger.

# **Definisjoner for advarsler, forsiktighet og merknader**

Vi bruker følgende ikon i denne brukerhåndboken:

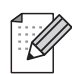

Merknader forteller hvordan du bør reagere på en situasjon som kan oppstå eller du får tips om hvordan bruken fungerer sammen med andre funksjoner.

# **Varemerker**

Brother og Brother-logoen er registrerte varemerker, og BRAdmin Professional er et varemerke for Brother Industries, Ltd.

UNIX er et registrert varemerke for The Open Group i USA og andre land.

Linux<sup>®</sup> er et registrert varemerke for Linus Torvalds i USA og andre land.

Apple, Macintosh og Mac OS er varemerker for Apple Inc., og er registrert i USA og andre land.

Windows Vista er enten et registrert varemerke eller et varemerke for Microsoft Corporation i USA og andre land.

Microsoft, Windows, Windows Server og Internet Explorer er registrerte varemerker for Microsoft Corporation i USA og/eller andre land.

BROADCOM, SecureEasySetup og SecureEasySetup-logoen er varemerker eller registrerte varemerker for Broadcom Corporation i USA og/eller andre land.

AOSS er et varemerke for Buffalo Inc.

WPA, WPA2 og Wi-Fi Protected Setup er enten varemerker eller registrerte varemerker for Wi-Fi Alliance i USA og/eller andre land.

Wi-Fi og Wi-Fi Alliance er registrerte varemerker som tilhører Wi-Fi Alliance.

OpenLDAP er et registrert varemerke for OpenLDAP Foundation.

Alle andre termer, merker og produktnavn som blir omtalt i denne brukerhåndboken, er registrerte varemerker eller varemerker for sine respektive selskaper.

# **Utarbeidelse og offentliggjøring**

Denne brukerhåndboken er utarbeidet og offentliggjort under oppsyn av Brother Industries, Ltd., og den inneholder beskrivelser og spesifikasjoner for de nyeste produktene.

Innholdet i denne brukerhåndboken og spesifikasjonene til dette produktet kan endres uten varsel.

Brother forbeholder seg retten til å foreta endringer i spesifikasjonene og innholdet i denne håndboken uten varsel, og de er ikke ansvarlige for noen skader (inkludert driftstap) forårsaket av det presenterte materialet, inkludert, men ikke begrenset til, typografiske feil eller andre feil i denne publikasjonen.

©2008 Brother Industries, Ltd.

# **VIKTIG**

- Dette produktet er kun godkjent for bruk i landet der det er kjøpt. Produktet må ikke brukes utenfor landet der det ble kjøpt, da dette kan være i strid med regelverk for trådløs kommunikasjon og strømnettverk i andre land.
- Windows<sup>®</sup> XP i dette dokumentet representerer Windows<sup>®</sup> XP Professional, Windows<sup>®</sup> XP Professional x64 Edition og Windows® XP Home Edition.
- $\blacksquare$  MFC-5895CW støtter Windows<sup>®</sup> 7 og Mac OS X 10.4.11 10.6.x.
- Driftsprosedyrene for Windows<sup>®</sup> 7-brukere er de samme som for Windows Vista<sup>®</sup>-brukere.

# **Brother-numre**

# **VIKTIG**

Hvis du trenger teknisk støtte eller brukerstøtte, må du ringe det landet der du kjøpte maskinen. Samtalene må foretas *innenlands*.

# **For kundeservice**

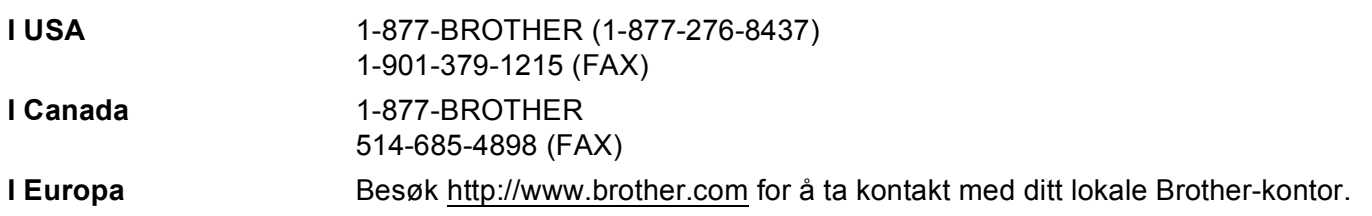

Servicesentre (USA)

For the location of a Brother authorized service center, call 1-877-BROTHER (1-877-276-8437).

Servicesentre (Canada)

For the location of a Brother authorized service center, call 1-877-BROTHER.

Hvis du har kommentarer eller forslag, kan du skrive til oss på:

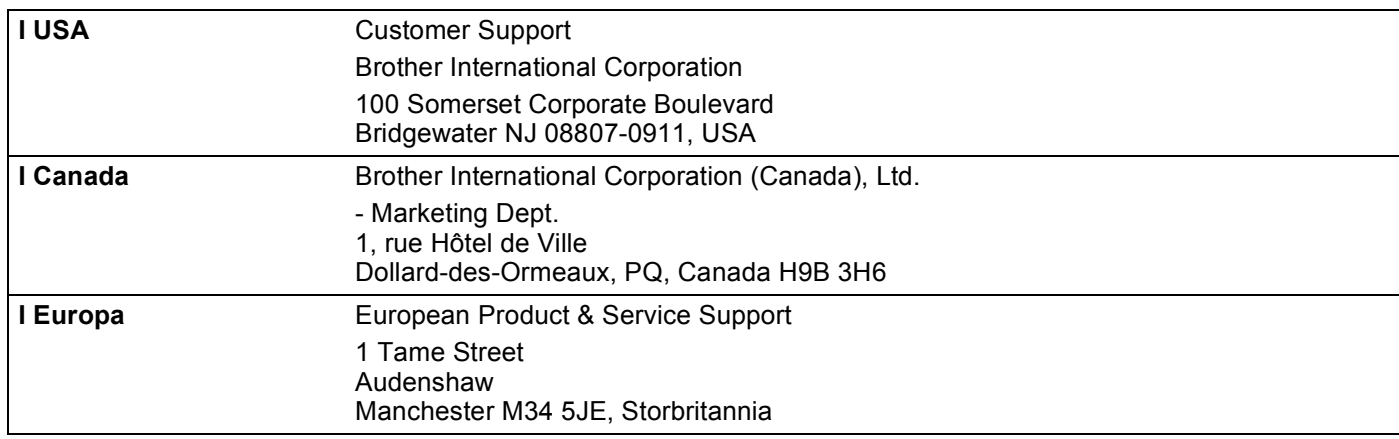

# **Internett-adresse**

Brothers globale nettsted:<http://www.brother.com>

For vanlige spørsmål, produktstøtte og oppdatering av drivere og verktøy: <http://solutions.brother.com>.

# **Bestille tilbehør og utstyr**

**I USA:** 1-877-552-MALL (1-877-552-6255) 1-800-947-1445 (fax)

**<http://www.brothermall.com>**

**I Canada:** 1-877-BROTHER

**<http://www.brother.ca>**

# Innholdsfortegnelse

#### $\overline{1}$ Innledning

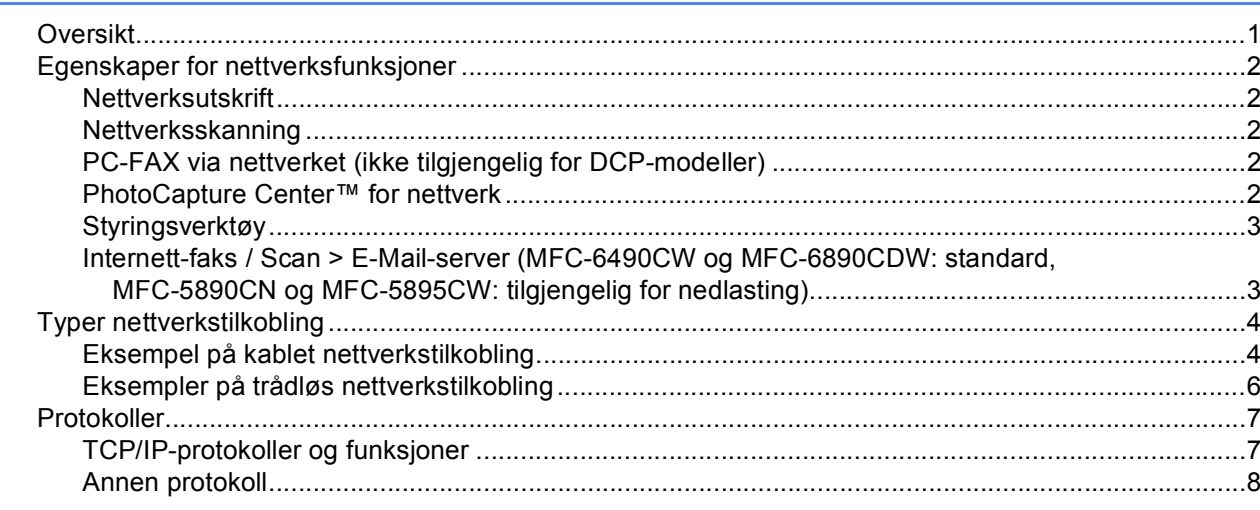

#### $\overline{2}$ Konfigurere maskinen for et nettverk med tilkobling via Ethernet-kabel

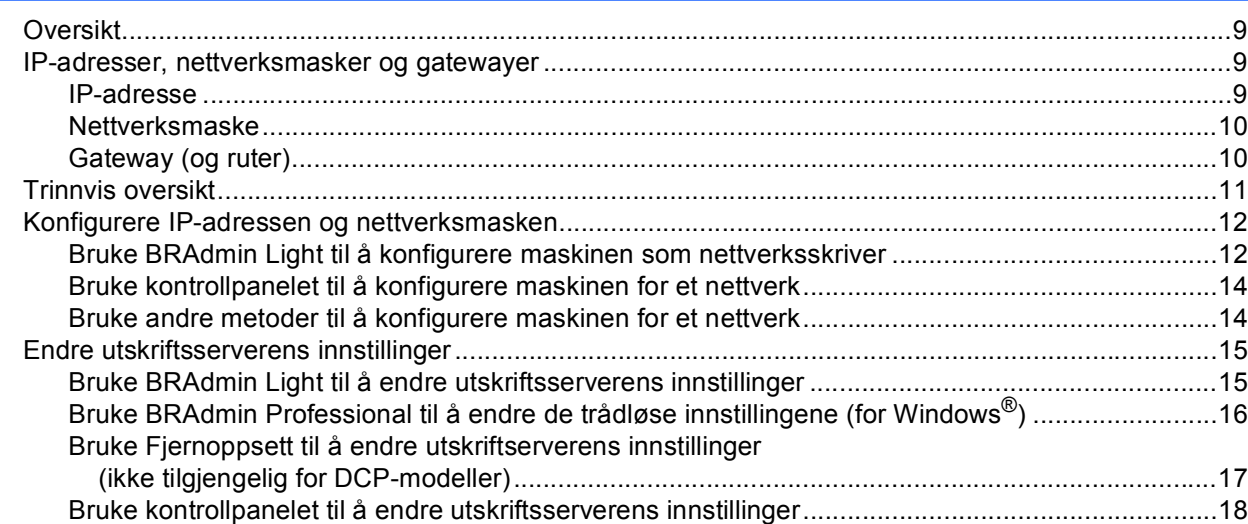

#### Konfigurere maskinen for et trådløst nettverk  $\mathbf{3}$ (ikke tilgjengelig for MFC-5490CN og MFC-5890CN)

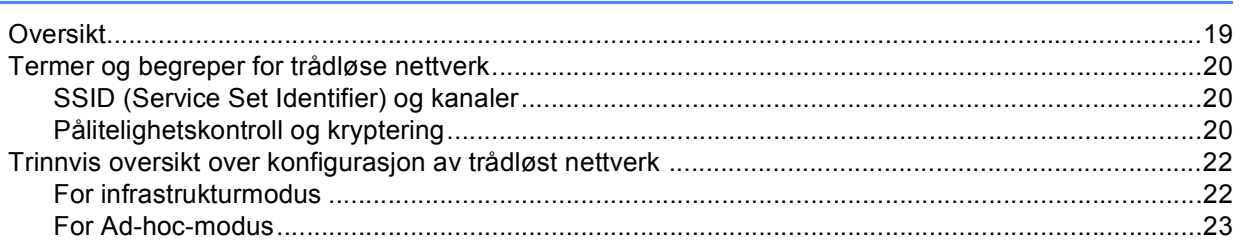

19

 $\mathbf 1$ 

 $\boldsymbol{9}$ 

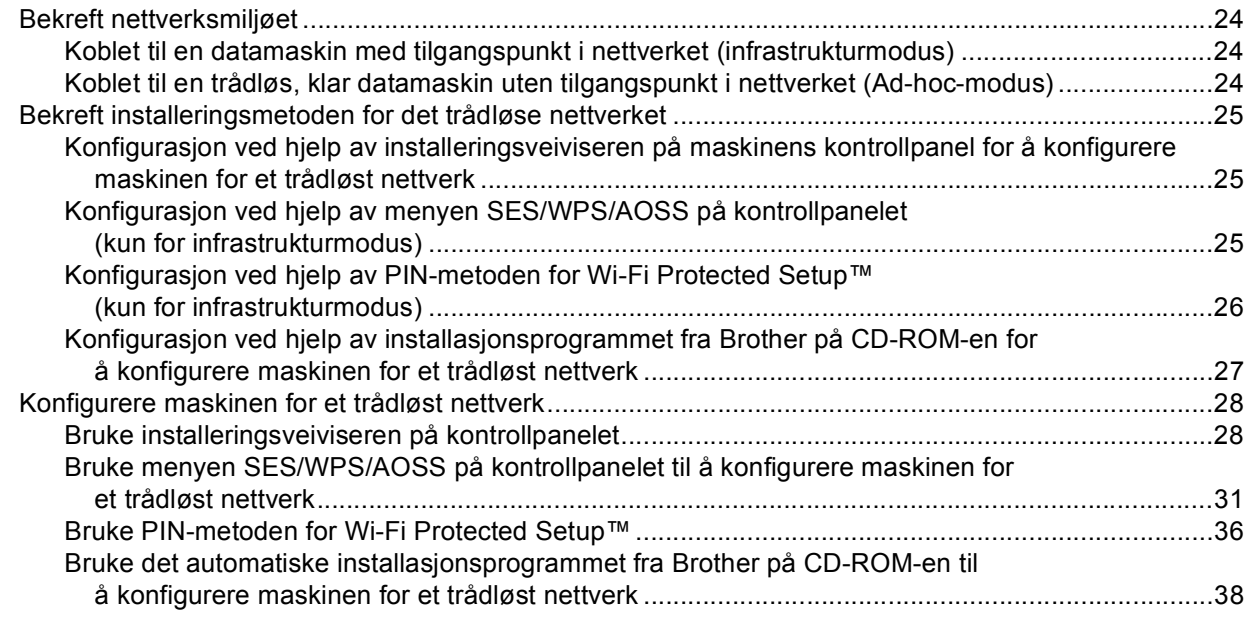

# **4 Trådløs konfigurasjon for Windows® ved hjelp av installasjonsprogrammet [fra Brother \(ikke tilgjengelig for MFC-5490CN og MFC-5890CN\) 39](#page-48-0)**

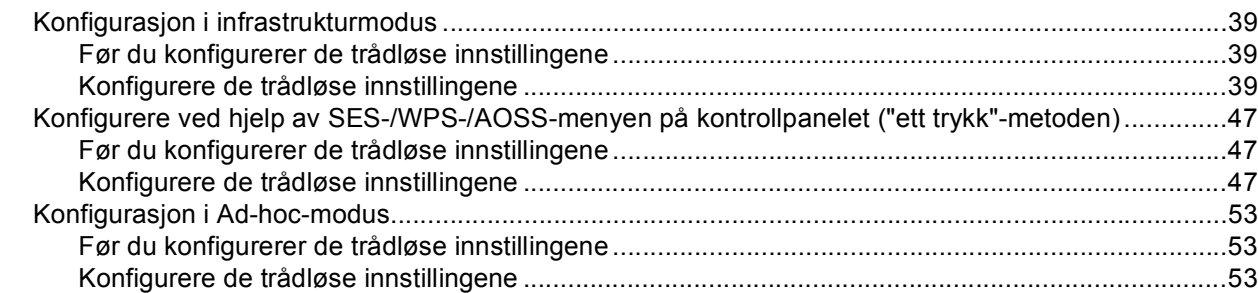

### **5 Trådløs konfigurasjon for Macintosh ved hjelp av installasjonsprogrammet [fra Brother \(ikke tilgjengelig for MFC-5490CN og MFC-5890CN\) 63](#page-72-0)**

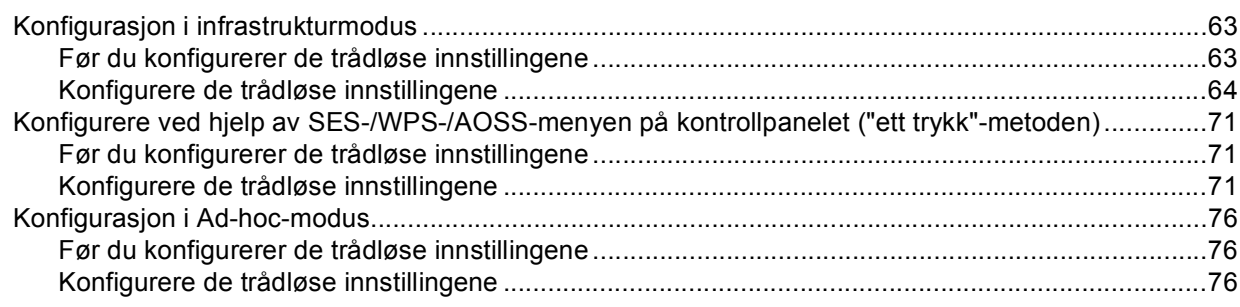

#### Oppsett av kontrollpanel  $6\overline{6}$

 $\overline{7}$ 

 $\bf{8}$ 

 $9$ 

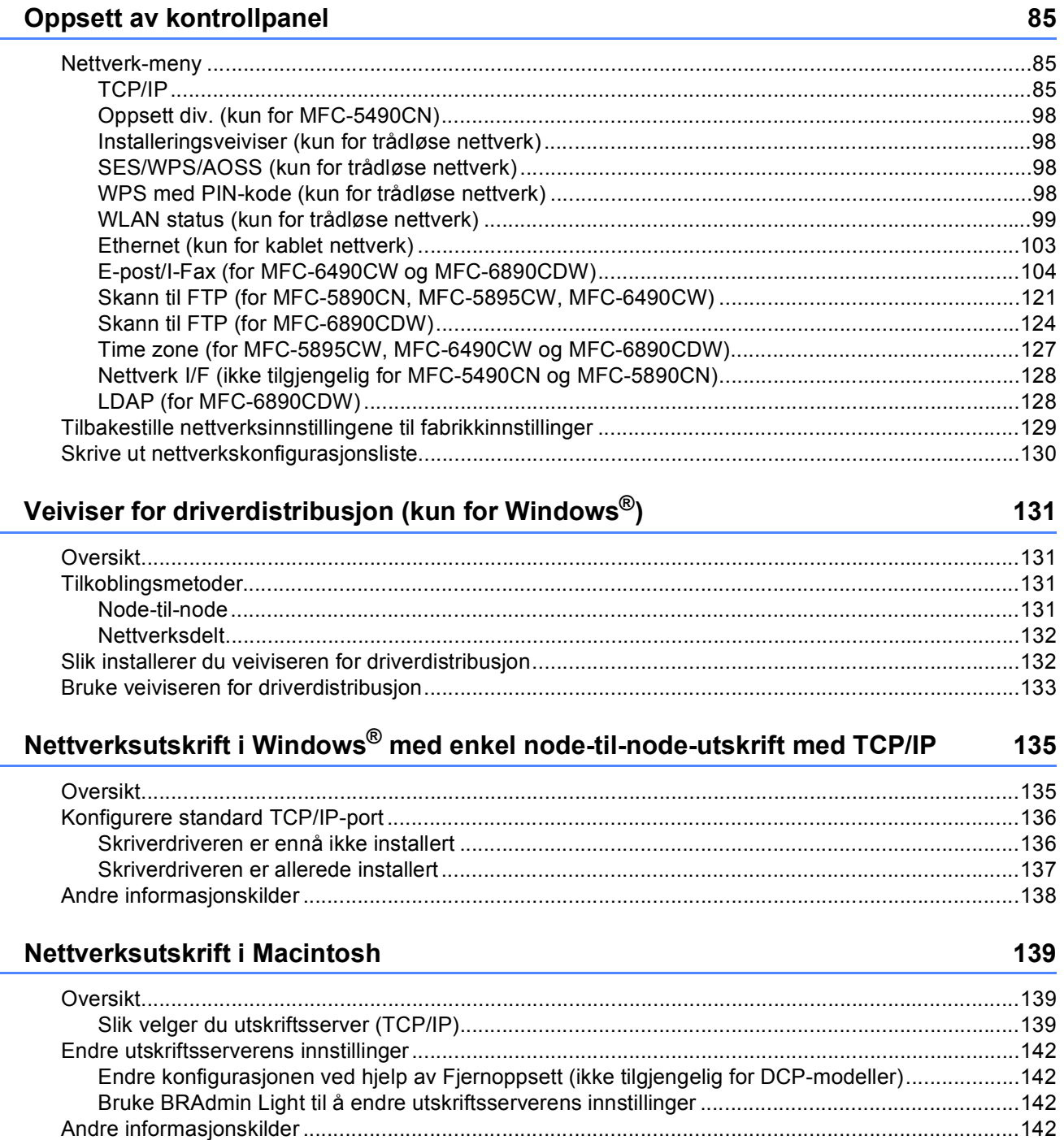

#### $10$ LDAP-bruk (for MFC-6890CDW)

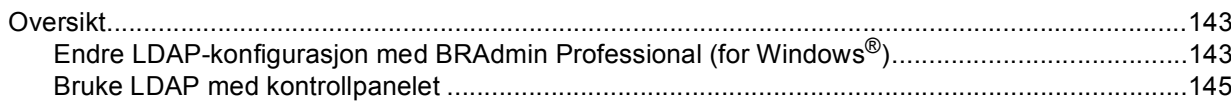

 $V$ ii

143

#### $11$ Internett-faks og Skann til e-post (for MFC-6490CW og MFC-6890CDW) 146

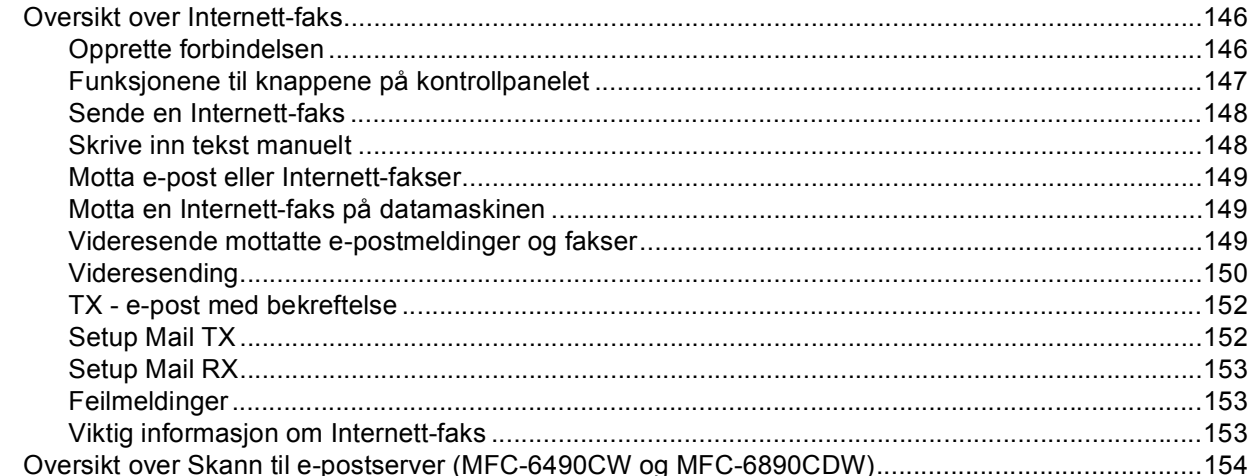

#### $12$ Sikkerhetsfunksjoner (for MFC-6490CW og MFC-6890CDW)

157

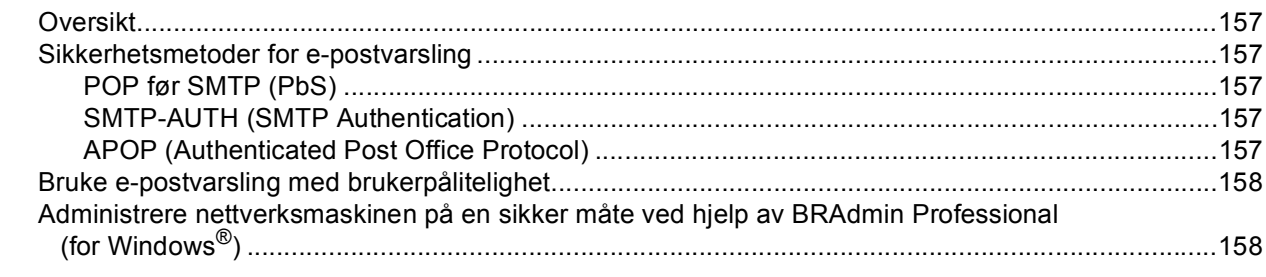

#### Feilsøking  $13$

159

168

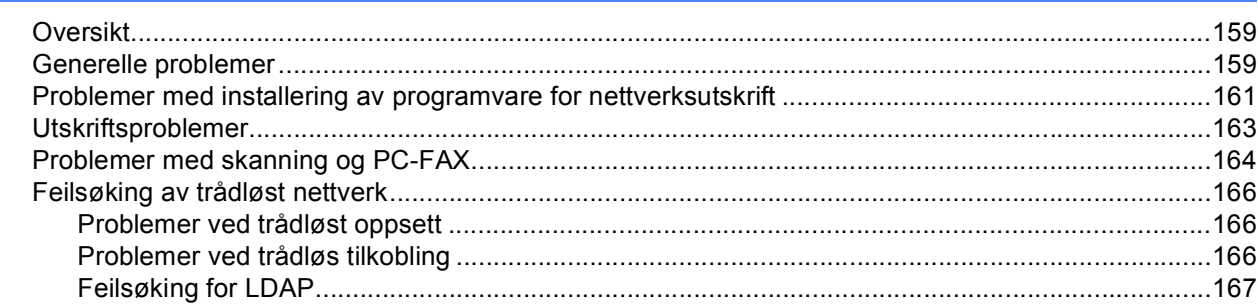

#### **Tillegg A**  $\mathsf{A}$

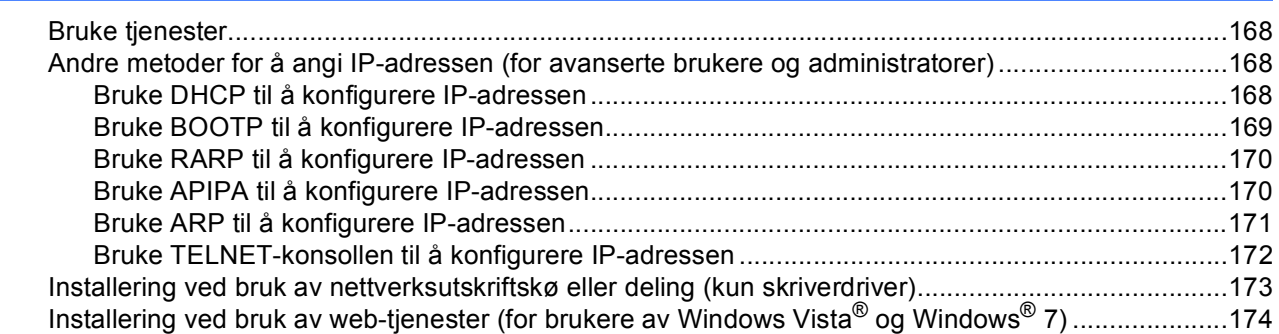

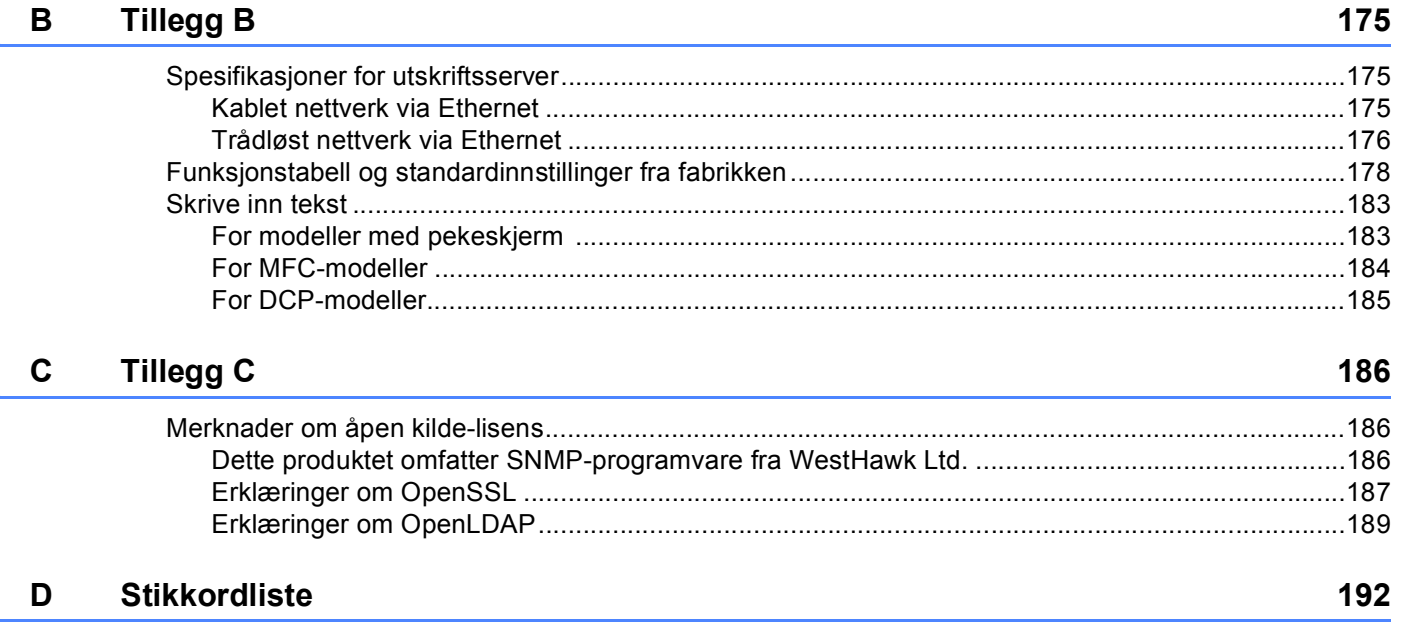

# <span id="page-10-1"></span>**Oversikt <sup>1</sup>**

<span id="page-10-0"></span>**1**

Brother-maskinen kan deles på et 10/100 MB-kablet eller IEEE 802.11b/802.11g-trådløst Ethernet-nettverk ved hjelp av den interne nettverksutskriftsserveren. Utskriftsserveren støtter ulike funksjoner og tilkoblingsmetoder avhengig av hvilket operativsystemet du kjører på et nettverk som støtter TCP/IP. Disse funksjonene omfatter utskrift, skanning, sending og mottak av PC-FAX, PhotoCapture Center™, fjernoppsett og statusovervåkning. Det følgende diagrammet viser hvilke nettverksegenskaper og -tilkoblinger som støttes av hvert enkelt operativsystem.

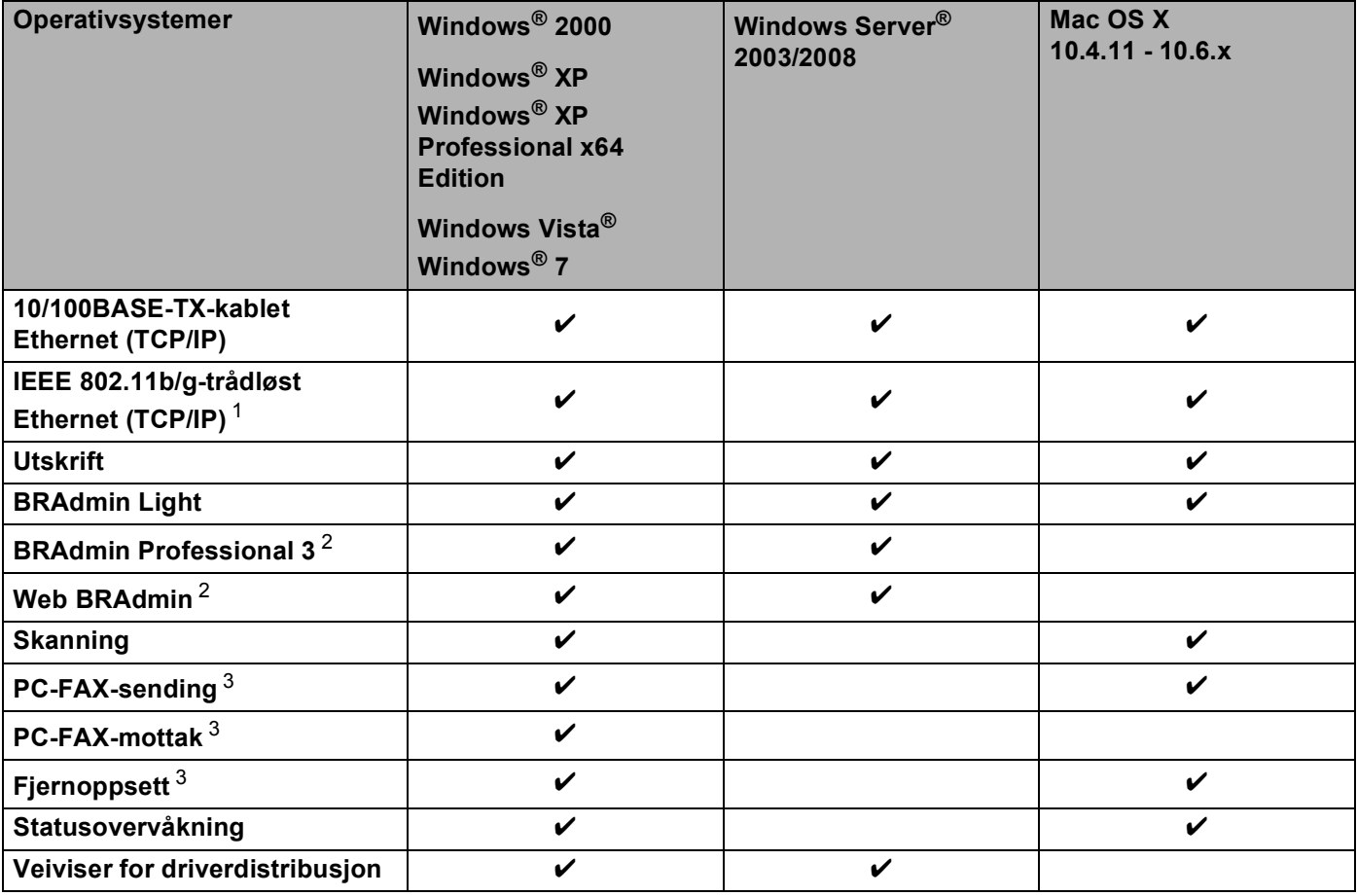

<span id="page-10-2"></span><sup>1</sup> Ikke tilgjengelig for MFC-5490CN og MFC-5890CN.

<span id="page-10-3"></span><sup>2</sup> BRAdmin Professional 3 og Web BRAdmin er tilgjengelige og kan lastes ned fra <http://solutions.brother.com>.

<span id="page-10-4"></span><sup>3</sup> Ikke tilgjengelig for DCP-modeller.

Hvis du skal bruke Brother-maskinen i et nettverk, må du først konfigurere utskriftsserveren og sette opp datamaskinene du bruker.

For brukere med trådløst grensesnitt:

Vil du oppnå optimale resultater ved normal daglig utskrift av dokumenter, plasserer du Brother-maskinen så nært nettverkstilgangspunktet (eller ruteren) som mulig og med færrest mulig hindringer. Store gjenstander og vegger mellom de to enhetene, i tillegg til interferens fra andre elektroniske enheter, kan redusere overføringshastigheten for dokumentene.

Disse faktorene gjør at et trådløst grensesnitt kanskje ikke er den beste tilkoblingsmetoden for alle typer dokumenter og programmer. Hvis du skriver ut store filer, som bilder på glanset papir eller dokumenter på flere sider med en blanding av tekst og stor grafikk, må du kanskje vurdere å bruke kablet Ethernet for raskere dataoverføring, eller USB for raskest gjennomløpshastighet.

# <span id="page-11-0"></span>**Egenskaper for nettverksfunksjoner**

Brother-maskinen har følgende grunnleggende nettverksfunksjoner:

# <span id="page-11-1"></span>**Nettverksutskrift <sup>1</sup>**

Utskriftsserveren gir utskriftstjenester til Windows® 2000/XP/XP Professional x64 Edition og Windows Vista<sup>®</sup> som støtter TCP/IP-protokoller, og til Macintosh som støtter TCP/IP-protokoller (Mac OS X 10.2.4 eller høyere).

# <span id="page-11-2"></span>**Nettverksskanning <sup>1</sup>**

Du kan skanne dokumenter via nettverket til datamaskinen. (Se *Nettverksskanning* i *programvarehåndboken*.)

# <span id="page-11-3"></span>**PC-FAX via nettverket (ikke tilgjengelig for DCP-modeller) <sup>1</sup>**

Du kan sende en PC-fil direkte som PC-FAX via nettverket. (Se *Brother PC-FAX-programvare* for Windows® og *Sende en faks* for Macintosh i programvarehåndboken for en fullstendig beskrivelse.) Brukere av Windows® kan dessuten bruke PC-FAX-mottak. (Se *PC-FAX-mottak* i *programvarehåndboken*.)

# <span id="page-11-4"></span>**PhotoCapture Center™ for nettverk <sup>1</sup>**

Du kan vise, hente og lagre data fra en USB-flash-minneenhet eller et mediekort som er satt inn i Brothermaskinen. Programvaren installeres automatisk når du velger nettverkstilkobling under

programvareinstalleringen. For Windows® velger du kategorien **PHOTOCAPTURE/FOTOFANGST** i **ControlCenter3**. Hvis du vil ha mer informasjon, kan du se *ControlCenter3* i *programvarehåndboken*. For Macintosh åpner du en nettleser der FTP er tilgjengelig, og skriver inn FTP://xxx.xxx.xxx.xxx (der xxx.xxx.xxx.xxx er IP-adressen til Brother-maskinen). Hvis du vil ha mer informasjon, kan du se *Fjernoppsett og PhotoCapture Center* i *programvarehåndboken*.

# <span id="page-12-0"></span>**Styringsverktøy <sup>1</sup>**

BRAdmin Light er et verktøy for førstegangs installering av Brother-enheter som er koblet til nettverket. Dette verktøyet kan også søke etter Brother-produkter på nettverket, vise statusen og konfigurere grunnleggende nettverksinnstillinger, som IP-adresse. BRAdmin Light er tilgjengelig for datamaskiner med Windows $^{\circledR}$ 2000/XP og Windows Vista® samt Mac OS X 10.2.4 (eller høyere). Vil du installere BRAdmin Light på Windows®, kan du se i *Hurtigstartguiden* som følger med maskinen. For brukere av Macintosh blir BRAdmin Light installert automatisk når du installerer skriverdriveren. Hvis du allerede har installert skriverdriveren, trenger du ikke installere den igjen.

Hvis du vil ha mer informasjon om BRAdmin Light, kan du gå til [http://solutions.brother.com.](http://solutions.brother.com)

# **BRAdmin Professional (for Windows®) <sup>1</sup>**

BRAdmin Professional er utformet for mer avansert administrasjon av nettverkstilkoblede Brother-enheter. Dette verktøyet kan også søke etter Brother-produkter på nettverket, vise statusen og konfigurere nettverksinnstillingene fra en datamaskin med Windows®-operativsystem. BRAdmin Professional har flere funksjoner enn BRAdmin Light.

Hvis du vil ha mer informasjon og nedlasting, kan du gå til <http://solutions.brother.com>.

# **Web BRAdmin (for Windows®) <sup>1</sup>**

Web BRAdmin er utformet for å administrere nettverkstilkoblede Brother-enheter på ditt LAN og WAN. Dette verktøyet kan også søke etter Brother-produkter på nettverket, vise statusen og konfigurere nettverksinnstillingene. I motsetning til BRAdmin Professional, som er utviklet kun for Windows®, kan alle klientdatamaskiner med en nettleser som støtter JRE (Java Runtime Environment), få tilgang til Web BRAdmin, som er et serverbasert verktøy. Ved å installere serverprogrammet Web BRAdmin på en datamaskin som kjører IIS<sup>[1](#page-12-2)</sup>, kan den kobles til Web BRAdmin-serveren, som igjen kan kommunisere med selve enheten.

Hvis du vil ha mer informasjon og nedlasting, kan du gå til <http://solutions.brother.com>.

<span id="page-12-2"></span><sup>1</sup> Internet Information Server 4.0 eller Internet Information Service 5.0/5.1/6.0/7.0

### **Fjernoppsett (ikke tilgjengelig for DCP-modeller) <sup>1</sup>**

Fjernoppsett-programvaren gjør det mulig for deg å konfigurere nettverksinnstillinger fra en datamaskin som kjører Windows® eller Macintosh (Mac OS X 10.2.4 eller høyere). (Se *Fjernoppsett* i *programvarehåndboken*.)

# <span id="page-12-1"></span>**Internett-faks / Scan > E-Mail-server (MFC-6490CW og MFC-6890CDW: standard, MFC-5890CN og MFC-5895CW: tilgjengelig for nedlasting) <sup>1</sup>**

Brother-maskinen kan tilordnes en e-postadresse slik at du kan sende, motta eller videresende dokumenter via et lokalt nettverk eller Internett til datamaskiner eller andre Internett-faksmaskiner. Før du kan bruke denne funksjonen, må du konfigurere nødvendige maskininnstillinger ved hjelp av maskinens kontrollpanel. Hvis du vil ha detaljert informasjon, kan du se *[Internett-faks og Skann til e-post \(for MFC-6490CW og](#page-155-0)  [MFC-6890CDW\)](#page-155-0)* på side 146.

### **For MFC-5890CN og MFC-5895CW <sup>1</sup>**

Vil du bruke denne funksjonen, laster du ned nødvendig programvare fra nettstedet Brother Solutions Center [\(http://solutions.brother.com\)](http://solutions.brother.com).

# <span id="page-13-0"></span>**Typer nettverkstilkobling**

# <span id="page-13-1"></span>**Eksempel på kablet nettverkstilkobling <sup>1</sup>**

## **Node-til-node-utskrift ved hjelp av TCP/IP <sup>1</sup>**

I et node-til-node-miljø vil hver datamaskin sende og motta data direkte til og fra hver enhet. Det er ingen sentrale servere som kontrollerer filtilgang eller skriverdeling.

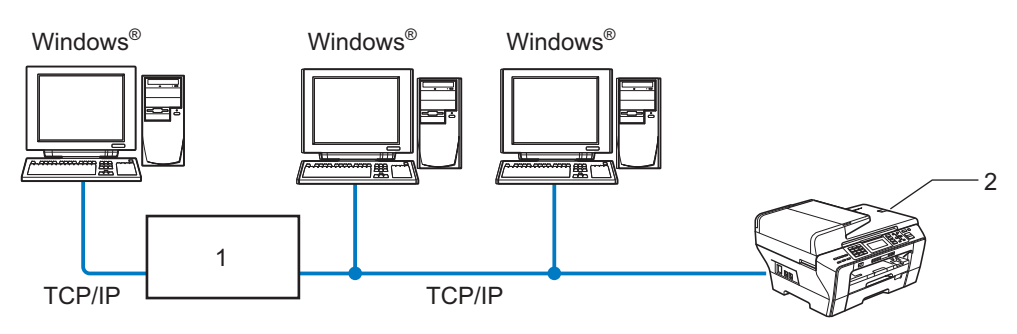

- **1 Svitsj eller Ruter**
- **2 Nettverksskriver (din maskin)**
- I et mindre nettverk med to eller tre datamaskiner anbefaler vi metoden med node-til-node-utskrift siden den er enklere å konfigurere enn metoden med nettverksdelt utskrift. (Se *[Nettverksdelt utskrift](#page-14-0)* på side 5.)
- Hver datamaskin må bruke TCP/IP-protokollen.
- Brother-maskinen må ha en egnet, konfigurert IP-adresse.
- Hvis du bruker en ruter, må gatewayadressen konfigureres til datamaskinene og Brother-maskinen.

# <span id="page-14-0"></span>**Nettverksdelt utskrift <sup>1</sup>**

I et nettverksdelt miljø vil hver datamaskin sende data via en sentralt styrt datamaskin. Denne typen datamaskiner kalles ofte "servere" eller "utskriftsservere". De har som oppgave å kontrollere utskrift av alle utskriftsjobber.

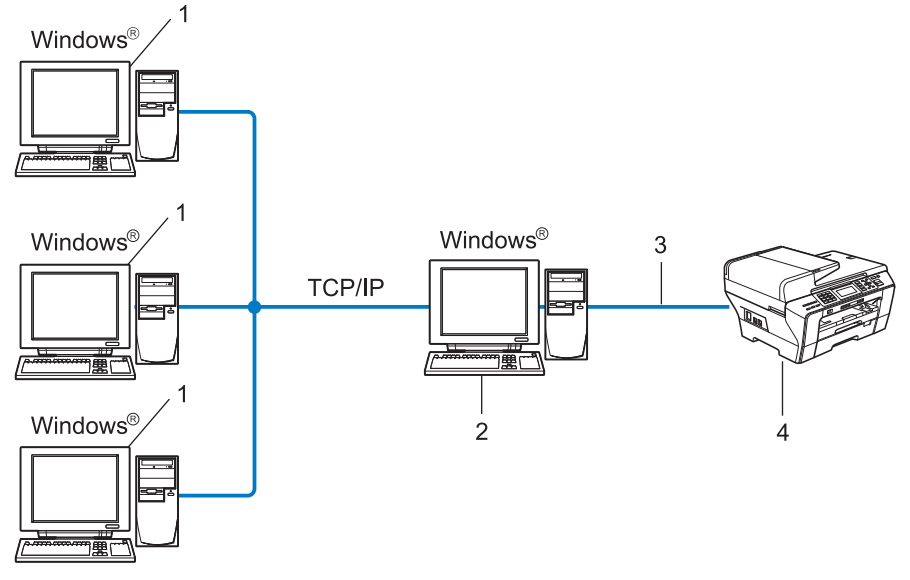

- **1 Klientdatamaskin**
- **2 Også kjent som "Server" eller "Utskriftsserver"**
- **3 TCP/IP eller USB (hvis tilgjengelig)**
- **4 Nettverksskriver (din maskin)**
- I et større nettverk anbefaler vi et miljø med nettverksdelt utskrift.
- "Serveren" eller "utskriftsserveren" må bruke TCP/IP-utskriftsprotokoll.
- Brother-maskinen må ha en egnet, konfigurert IP-adresse, med mindre maskinen er tilkoblet via USBgrensesnittet på serveren.

# <span id="page-15-0"></span>**Eksempler på trådløs nettverkstilkobling <sup>1</sup>**

#### **Koblet til en datamaskin med tilgangspunkt i nettverket (infrastrukturmodus) <sup>1</sup>**

Denne typen nettverk har et sentralt tilgangspunkt i hjertet av nettverket. Tilgangspunktet kan også fungere som bro eller gateway til et kablet nettverk. Når Brothers trådløse maskin (din maskin) er en del av dette nettverket, mottar den alle utskriftsjobber via et tilgangspunkt.

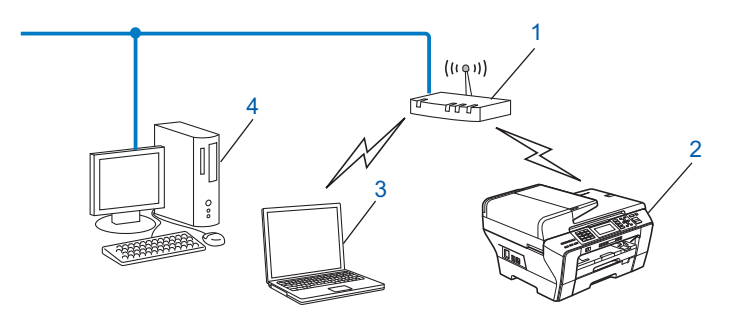

- **1 Tilgangspunkt**
- **2 Trådløs nettverksskriver (din maskin)**
- **3 Trådløs, klar datamaskin som kommuniserer med tilgangspunktet**
- **4 Kablet datamaskin som ikke er klar for trådløs drift, og som er koblet til tilgangspunktet med Ethernet-kabelen**

#### **Koblet til en trådløs, klar datamaskin uten tilgangspunkt i nettverket (Ad-hoc-modus) <sup>1</sup>**

Denne typen nettverk har ikke et sentralt tilgangspunkt. Hver enkelt trådløs klient kommuniserer direkte med hverandre. Når den trådløse Brother-maskinen (din maskin) er en del av dette nettverket, mottar den alle utskriftsjobbene direkte fra datamaskinen som sender utskriftsdataene.

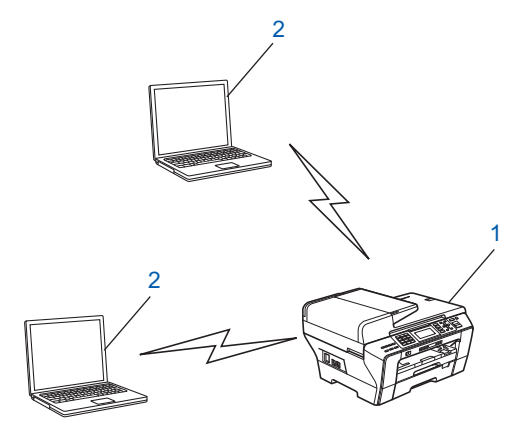

- **1 Trådløs nettverksskriver (din maskin)**
- **2 Trådløs, klar datamaskin**

# <span id="page-16-0"></span>**Protokoller <sup>1</sup>**

# <span id="page-16-1"></span>**TCP/IP-protokoller og funksjoner <sup>1</sup>**

Protokoller er de standardiserte regelsettene for overføring av data i et nettverk. Protokoller gjør at brukerne har tilgang til nettverkstilkoblede ressurser.

Utskriftsserveren som brukes på dette Brother-produktet, støtter TCP/IP-protokollene (Transmission Control Protocol / Internet Protocol).

TCP/IP er det mest utbredte protokollsettet som brukes til kommunikasjon, for eksempel Internett og e-post. Denne protokollen kan brukes på nesten alle operativsystemer, for eksempel Windows®, Mac OS X og Linux<sup>®</sup>. Følgende TCP/IP-protokoller er tilgjengelige på dette Brother-produktet.

### **DHCP/BOOTP/RARP <sup>1</sup>**

Ved å bruke DHCP/BOOTP/RARP-protokoller, kan IP-adressen konfigureres automatisk.

# **Merk**

Hvis du vil bruke DHCP/BOOTP/RARP-protokollene, kontakter du nettverksadministratoren.

### **APIPA <sup>1</sup>**

Hvis du ikke tilordner en IP-adresse manuelt (med kontrollpanelet på maskinen eller BRAdminprogramvaren) eller automatisk (med en DHCP-/BOOTP-/RARP-server), vil APIPA-protokollen (Automatic Private IP Addressing) automatisk tilordne en IP-adresse i området 169.254.1.0 til 169.254.254.255.

#### **DNS-klient <sup>1</sup>**

Brother-utskriftsserveren støtter DNS-klientfunksjonen (Domain Name System). Denne funksjonen lar utskriftsserveren kommunisere med andre enheter ved å bruke DNS-navnet.

#### **LPR/LPD <sup>1</sup>**

De mest brukte skriverprotokollene på TCP/IP-nettverk.

#### **SMTP-klient (for MFC-6490CW og MFC-6890CDW) <sup>1</sup>**

En SMTP-klient (Simple Mail Transfer Protocol) brukes til å sende e-post via Internett eller et intranett.

#### **Port9100 <sup>1</sup>**

En annen mye brukt skriverprotokoll på TCP/IP-nettverk.

#### **mDNS <sup>1</sup>**

Med mDNS kan Brother-utskriftsserveren automatisk konfigurere seg selv for å fungere i et Mac OS X-system for enkel nettverkskonfigurasjon. (Mac OS X 10.2.4 eller høyere.)

# **TELNET <sup>1</sup>**

Brother-utskriftsserveren støtter TELNET-server for kommandolinjekonfigurasjon.

# **SNMP 1**

SNMP (Simple Network Management Protocol) brukes til å administrere nettverksenheter, inkludert datamaskiner, rutere og nettverksklare maskiner fra Brother.

# **Web-tjenester <sup>1</sup>**

Med protokollen for web-tienester kan brukere av Windows Vista® installere Brother-skriverdriveren ved å høyreklikke på maskinikonet fra mappen **Nettverk**. (Se *[Installering ved bruk av web-tjenester \(for brukere av](#page-183-0)  [Windows Vista® og Windows® 7\)](#page-183-0)* på side 174.) Med web-tjenester kan du dessuten kontrollere statusen til maskinen fra datamaskinen.

# **FTP-klient (for MFC**-**5890CN, MFC-5895CW, MFC-6490CW og MFC-6890CDW) <sup>1</sup>**

File Transfer Protocol (FTP) gjør det mulig for Brother-maskinen å skanne dokumenter i svart/hvitt eller fargedokumenter direkte til en FTP-server plassert lokalt på nettverket ditt eller på Internett.

# **LDAP (for MFC-6890CDW) <sup>1</sup>**

Lightweight Directory Access Protocol (LDAP) gjør det mulig for Brother-maskinen å lete etter informasjon, som faksnumre og e-postadresser, fra en LDAP-server.

# **IPv6 (for MFC**-**5490CN, MFC**-**5890CN, MFC-5895CW, MFC-6490CW, DCP-6690CW og MFC-6890CDW) <sup>1</sup>**

Brother-maskinen er kompatibel med nestegenerasjons Internett-protokoll, IPv6. Hvis du vil ha mer informasjon om IPv6-protokollen, kan du gå til <http://solutions.brother.com>.

# <span id="page-17-0"></span>**Annen protokoll <sup>1</sup>**

# **LLTD <sup>1</sup>**

Med Link Layer Topology Discovery-protokollen (LLTD) kan du enkelt finne Brother-maskinen på Nettverkskart i Windows Vista®. Brother-maskinen vil vises med et kjennetegnende ikon og nodenavnet. Standardinnstillingen for denne protokollen er Av.

Du kan aktivere LLTD ved hjelp av BRAdmin Professional-programvaren. Gå til nedlastingssiden for din modell på <http://solutions.brother.com> for å laste ned BRAdmin Professional.

# **2**

# <span id="page-18-0"></span>**Konfigurere maskinen for et nettverk med tilkobling via Ethernet-kabel <sup>2</sup>**

# <span id="page-18-1"></span>**Oversikt <sup>2</sup>**

Før du bruker Brother-maskinen i et nettverksmiljø, må du installere Brother-programvaren samt konfigurere de korrekte TCP/IP-nettverksinnstillingene på selve maskinen. I dette kapittelet får du vite mer om grunntrinnene som kreves for å skrive ut via nettverket med TCP/IP-protokoll.

Vi anbefaler at du bruker installasjonsprogrammet på CD-ROM-en fra Brother til å installere Brotherprogramvaren, for det vil veilede deg gjennom installeringen av programvare og nettverk. Følg instruksjonene i den medfølgende *Hurtigstartguiden*.

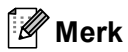

Hvis du ikke vil eller kan bruke det automatiske installasjonsprogrammet eller noen av Brothers programvareverktøy, kan du også bruke maskinens kontrollpanel til å endre nettverksinnstillingene. For mer informasjon, se *[Oppsett av kontrollpanel](#page-94-0)* på side 85.

# <span id="page-18-2"></span>**IP-adresser, nettverksmasker og gatewayer <sup>2</sup>**

Hvis du skal bruke maskinen i et nettverkstilkoblet TCP/IP-miljø, må du konfigurere maskinens IP-adresse og nettverksmaske. IP-adressen du tilordner utskriftsserveren, må være på det samme logiske nettverket som vertsdatamaskinene. Dersom den ikke er det, må du konfigurere nettverksmasken og gatewayadressen.

# <span id="page-18-3"></span>**IP-adresse <sup>2</sup>**

En IP-adresse er en serie med numre som identifiserer hver enkelt enhet som er koblet til et nettverk. En IP-adresse består av fire numre, atskilt med punktum. Hvert nummer ligger mellom 0 og 255.

Eksempel: I et lite nettverk endrer man vanligvis det siste nummeret.

- 192.168.1.1
- 192.168.1.2
- 192.168.1.3

#### **Slik tilordnes IP-adressen til utskriftsserveren: <sup>2</sup>**

Hvis du har en DHCP-/BOOTP-/RARP-server på nettverket (vanligvis på et nettverk med UNIX<sup>®</sup>/Linux<sup>®</sup>, Windows<sup>®</sup> 2000/XP eller Windows Vista<sup>®</sup>), vil utskriftsserveren automatisk hente IP-adressen fra den serveren.

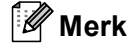

På mindre nettverk kan DHCP-serveren være ruteren.

Hvis du vil vite mer om DHCP, BOOTP og RARP, kan du se *[Bruke DHCP til å konfigurere IP-adressen](#page-177-3)* [på side 168](#page-177-3), *[Bruke BOOTP til å konfigurere IP-adressen](#page-178-0)* på side 169 og *[Bruke RARP til å konfigurere](#page-179-0)  IP-adressen* [på side 170.](#page-179-0)

Hvis du ikke har en DHCP-/BOOTP-/RARP-server, vil APIPA-protokollen (Automatic Private IP Addressing) automatisk tilordne en IP-adresse i området 169.254.1.0 til 169.254.254.255. Hvis du vil vite mer om APIPA, kan du se *[Bruke APIPA til å konfigurere IP-adressen](#page-179-1)* på side 170.

Dersom APIPA-protokollen er deaktivert, er standard IP-adresse for en Brother-utskriftsserver 192.0.0.192. Det er imidlertid lett å endre denne IP-adressen slik at den samsvarer med nettverkets IP-adresse. Hvis du vil vite mer om hvordan du endrer IP-adressen, kan du se *[Konfigurere IP-adressen og](#page-21-2)  [nettverksmasken](#page-21-2)* på side 12.

# <span id="page-19-0"></span>**Nettverksmaske <sup>2</sup>**

Nettverksmasker begrenser nettverkskommunikasjonen.

- Eksempel: Datamaskin 1 kan kommunisere med datamaskin 2
	- Datamaskin 1

IP-adresse: 192.168.1.2

Nettverksmaske: 255.255.255.0

• Datamaskin 2

IP-adresse: 192.168.1.3

Nettverksmaske: 255.255.255.0

# **Merk**

0 indikerer at det ikke er noen begrensning for kommunikasjon i denne delen av adressen.

I eksemplet ovenfor kan vi kommunisere med alt som har en IP-adresse som begynner med 192.168.1.X.

# <span id="page-19-1"></span>**Gateway (og ruter) <sup>2</sup>**

En gateway er et nettverkspunkt som fungerer som en inngang til et annet nettverk, og som overfører data via nettverket til et eksakt mål. Ruteren vet hvor den skal sende data som kommer til gatewayen. Hvis et mål ligger på et eksternt nettverk, overfører ruteren dataene til det eksterne nettverket. Hvis nettverket ditt kommuniserer med andre nettverk, kan det være nødvendig å konfigurere gateway-IP-adressen. Hvis du ikke vet hva gateway-IP-adressen er, kontakter du nettverksadministratoren.

Konfigurere maskinen for et nettverk med tilkobling via Ethernet-kabel

# <span id="page-20-0"></span>**Trinnvis oversikt <sup>2</sup>**

# a **Konfigurer TCP/IP-innstillingene.**

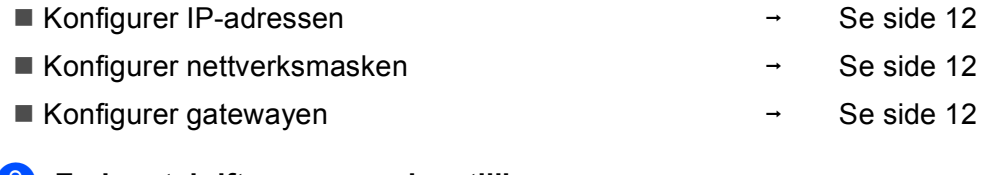

### **2** Endre utskriftsserverens innstillinger.

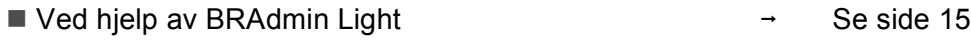

- Ved hjelp av BRAdmin Professional  $\rightarrow$ Se [side 16](#page-25-1)
- Ved hjelp av kontrollpanelet
- Ved hjelp av Fjernoppsett
- Ved hjelp av andre metoder
- $\rightarrow$ Se [side 85](#page-94-0)
- $\rightarrow$ Se [side 17](#page-26-1)
	- $\rightarrow$ Se [side 168](#page-177-2)

# <span id="page-21-2"></span><span id="page-21-0"></span>**Konfigurere IP-adressen og nettverksmasken <sup>2</sup>**

# <span id="page-21-1"></span>**Bruke BRAdmin Light til å konfigurere maskinen som nettverksskriver <sup>2</sup>**

# **BRAdmin Light <sup>2</sup>**

BRAdmin Light er et verktøy for førstegangs installering av Brother-enheter som er koblet til nettverket. Det kan også søke etter Brother-produkter i et TCP/IP-miljø, vise statusen og konfigurere grunnleggende nettverksinnstillinger, som IP-adresse. BRAdmin Light er tilgjengelig for Windows® 2000/XP og Windows Vista® samt Mac OS X 10.2.4 eller høyere.

# **Slik konfigurerer du maskinen med BRAdmin Light <sup>2</sup>**

# **Merk**

- Bruk BRAdmin Light som finnes på CD-ROM-en som fulgte med Brother-produktet. Du kan også laste ned den nyeste versjonen av Brother BRAdmin Light fra [http://solutions.brother.com.](http://solutions.brother.com)
- Hvis du trenger mer avansert skriveradministrasjon, kan du bruke den nyeste Brother BRAdmin Professional-versjonen, som du kan laste ned fra [http://solutions.brother.com.](http://solutions.brother.com) Dette verktøyet er bare tilgjengelig for brukere av Windows $^{\circledR}$ .
- Hvis du bruker Windows<sup>®</sup>-brannmuren eller brannmurfunksjonen i et antispion eller antivirusprogram, deaktiverer du den midlertidig. Når du er sikker på at du kan skrive ut, konfigurerer du programvareinnstillingene ved å følge instruksjonene på nytt.
- Nodenavn: Nodenavn vises i gjeldende BRAdmin Light-vindu. Standard nodenavn for utskriftsserveren i maskinen er "BRNxxxxxxxxxxxx" (der "xxxxxxxxxxxx" er maskinens Ethernet-adresse).
- For MFC-5490CN, MFC-5890CN, MFC-5895CW, MFC-6490CW, DCP-6690CW og MFC-6890CDW er standardpassordet "access".

For andre modeller kreves det som standard ingen passord. Vil du angi et passord, dobbeltklikker du på enheten du vil angi et passord for. Klikk kategorien **Kontroll** og deretter **Endre passord**. Skriv inn det nye passordet.

### **Start BRAdmin Light.**

For Windows<sup>®</sup> 2000/XP og Windows Vista<sup>®</sup>

Klikk på **Start** / **Alle programmer** [1](#page-21-3) / **Brother** / **BRAdmin Light** / **BRAdmin Light**.

- <sup>1</sup> **Programmer** for brukere av Windows® 2000
- <span id="page-21-3"></span>For Mac OS X 10.2.4 eller høyere

Dobbeltklikk på **Macintosh HD** (Startup Disk) / **Bibliotek** / **Printers** / **Brother** / **Utilities** / **BRAdmin Light.jar**-filen.

b BRAdmin Light søker automatisk etter nye enheter.

**2**

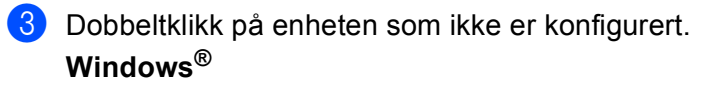

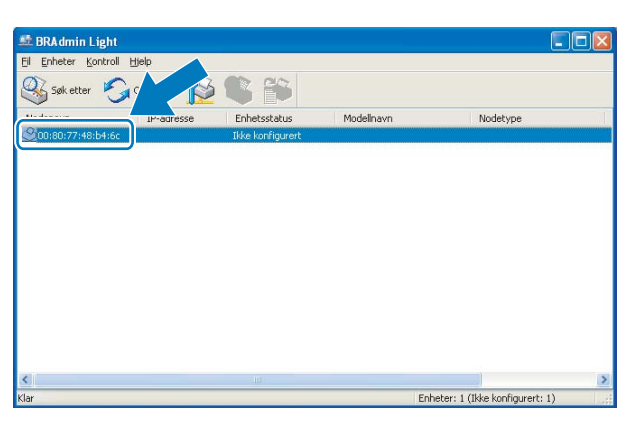

**Macintosh**

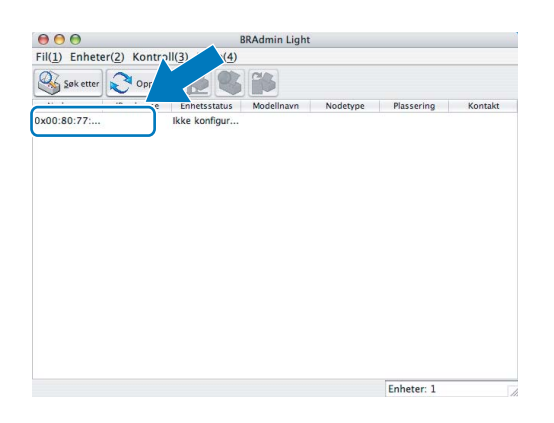

# **Merk**

- Hvis utskriftsserveren tilbakestilles til fabrikkinnstillingene (hvis du ikke bruker en DHCP-/BOOTP-/RARPserver), vil enheten vises som **Ikke konfigurert (Unconfigured)** på skjermbildet for BRAdmin Light.
- Du finner nodenavnet og Ethernet-adressen ved å skrive ut nettverkskonfigurasjonslisten. (Se *[Skrive ut nettverkskonfigurasjonsliste](#page-139-0)* på side 130 for informasjon om hvordan du skriver ut nettverkskonfigurasjonslisten på utskriftsserveren.)

d Velg **STATIC** under **IP-konfigurasjon (Boot Method)**. Angi **IP-adresse (IP Address)**, **Nettverksmaske (Subbet Mask)** og **Gateway** (om nødvendig) for utskriftsserveren. **Windows®**

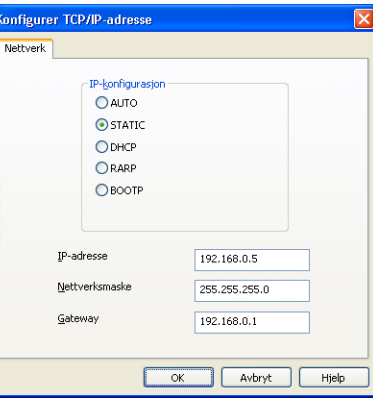

#### **Macintosh**

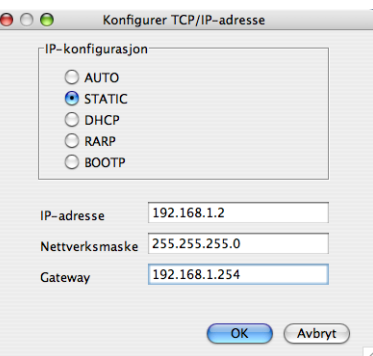

**6** Klikk på OK.

6) Når du har konfigurert IP-adressen riktig, vises Brothers utskriftsserver på listen over enheter.

# <span id="page-23-0"></span>**Bruke kontrollpanelet til å konfigurere maskinen for et nettverk <sup>2</sup>**

Du kan konfigurere maskinen for et nettverk ved hjelp av Nettverk-menyen i kontrollpanelet. (Se *[Oppsett](#page-94-0)  [av kontrollpanel](#page-94-0)* på side 85.)

# <span id="page-23-1"></span>**Bruke andre metoder til å konfigurere maskinen for et nettverk <sup>2</sup>**

Du kan konfigurere maskinen for et nettverk ved hjelp av andre metoder. (Se *[Andre metoder for å angi IP](#page-177-2)[adressen \(for avanserte brukere og administratorer\)](#page-177-2)* på side 168.)

# <span id="page-24-0"></span>**Endre utskriftsserverens innstillinger <sup>2</sup>**

# **Merk**

Brukere av trådløse nettverk må konfigurere de trådløse innstillingene for å endre utskriftsserverens innstillinger. (Se *[Konfigurere maskinen for et trådløst nettverk \(ikke tilgjengelig for MFC-5490CN og](#page-28-0)  [MFC-5890CN\)](#page-28-0)* på side 19.)

# <span id="page-24-2"></span><span id="page-24-1"></span>**Bruke BRAdmin Light til å endre utskriftsserverens innstillinger <sup>2</sup>**

- **1** Start BRAdmin Light.
	- For Windows<sup>®</sup> 2000/XP og Windows Vista<sup>®</sup>

Klikk på **Start** / **Alle programmer** [1/](#page-24-3) **Brother** / **BRAdmin Light** / **BRAdmin Light**.

- <sup>1</sup> **Programmer** for brukere av Windows® 2000
- <span id="page-24-3"></span>For Mac OS X 10.2.4 eller høyere

Dobbeltklikk på **Macintosh HD** (Startup Disk) / **Bibliotek** / **Printers** / **Brother** / **Utilities** / **BRAdmin Light.jar**-filen.

- 2 Velg utskriftsserveren som du vil endre innstillingene for.
- c Velg **Nettverkskonfigurasjon** på **Kontroll**-menyen.
- $\overline{4}$  Angi et passord hvis du har stilt inn dette.
- Nå kan du endre utskriftsserverens innstillinger.

### **Merk**

Hvis du vil endre mer avanserte innstillinger, bruker du den nyeste Brother BRAdmin Professionalversjonen, som du kan laste ned fra [http://solutions.brother.com.](http://solutions.brother.com) Kun for Windows<sup>®</sup>.

# <span id="page-25-1"></span><span id="page-25-0"></span>**Bruke BRAdmin Professional til å endre de trådløse innstillingene (for Windows**®**) <sup>2</sup>**

# **Merk**

- Du kan laste ned den nyeste versjonen av Brother BRAdmin Professional fra [http://solutions.brother.com.](http://solutions.brother.com) Dette verktøyet er bare tilgjengelig for brukere av Windows<sup>®</sup>.
- Hvis du bruker Windows<sup>®</sup>-brannmuren eller brannmurfunksjonen i et antispion eller antivirusprogram, deaktiverer du den midlertidig. Når du er sikker på at du kan skrive ut, konfigurerer du programvareinnstillingene ved å følge instruksjonene på nytt.
- Nodenavn: Nodenavnet vises i gjeldende BRAdmin Professional-vindu. Standard nodenavn er "BRNxxxxxxxxxxxxx" eller "BRWxxxxxxxxxxxxxx" (der "xxxxxxxxxxxxxxx" er Ethernet-adressen).

a Start BRAdmin Professional (fra Windows® 2000/XP eller Windows Vista®) ved å klikke på **Start** / **Alle programmer** [1](#page-25-2) / **Brother Administrator Utilities** / **Brother BRAdmin Professional 3** / **BRAdmin Professional 3**.

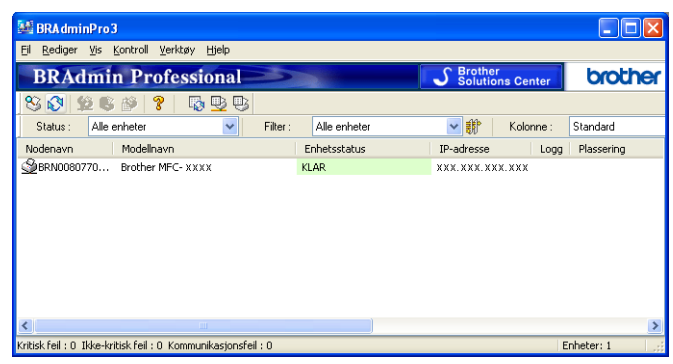

<sup>1</sup> **Programmer** for brukere av Windows® 2000

- <span id="page-25-2"></span>b Velg utskriftsserveren som du vil konfigurere.
- c Velg **Konfigurer enhet** på **Kontroll**-menyen.

Angi et passord hvis du har stilt inn dette.

#### **Merk**

For MFC-5490CN, MFC-5890CN, MFC-5895CW, MFC-6490CW, DCP-6690CW og MFC-6890CDW er standardpassordet "access".

For andre modeller kreves det som standard ingen passord. Vil du angi et passord, dobbeltklikker du på enheten du vil angi et passord for. Klikk kategorien **Kontroll** og deretter **Endre passord**. Skriv inn det nye passordet.

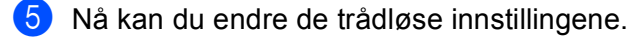

# **Merk**

- Hvis utskriftsserveren tilbakestilles til fabrikkinnstillingene uten at du bruker en DHCP-/BOOTP-/RARPserver, vil enheten vises som APIPA i skjermbildet for BRAdmin Professional.
- Du finner nodenavnet og Ethernet-adressen (**IP-adressen** ovenfor) ved å skrive ut nettverkskonfigurasjonslisten. (Se *[Skrive ut nettverkskonfigurasjonsliste](#page-139-0)* på side 130 for informasjon om hvordan du skriver ut nettverkskonfigurasjonslisten på utskriftsserveren.)

# <span id="page-26-0"></span>**Bruke Fjernoppsett til å endre utskriftserverens innstillinger (ikke tilgjengelig for DCP-modeller) <sup>2</sup>**

# <span id="page-26-1"></span>**Fjernoppsett for Windows® <sup>2</sup>**

Fjernoppsett-programvaren gjør det mulig for deg å konfigurere nettverksinnstillinger fra et Windows®program. Når du har tilgang til dette programmet, vil innstillingene på maskinen bli lastet ned automatisk til datamaskinen og vises på skjermen til datamaskinen. Hvis du endrer innstillingene, kan du laste dem opp direkte til maskinen.

- <span id="page-26-2"></span>**a** Klikk på Start, velg Alle programmer<sup>[1](#page-26-2)</sup>, Brother, MFC-XXXX LAN og deretter Fjernoppsett (der XXXX er modellnavnet).
	- <sup>1</sup> **Programmer** for brukere av Windows® 2000
	- b Angi et passord hvis du har stilt inn dette.

### **Merk**

For MFC-5490CN, MFC-5890CN, MFC-5895CW, MFC-6490CW, DCP-6690CW og MFC-6890CDW er standardpassordet "access".

For andre modeller kreves det som standard ingen passord.

- c Klikk på **TCP/IP (trådb.)** eller **Oppsett div**.
	- **Nå kan du endre utskriftsserverens innstillinger.**

### **Fjernoppsett for Macintosh <sup>2</sup>**

Fjernoppsett-programvaren gjør det mulig for deg å konfigurere MFC-innstillinger fra et Macintosh-program. Når du har tilgang til dette programmet, vil innstillingene på maskinen bli lastet ned automatisk til din Macintosh og vises på skjermen til din Macintosh. Hvis du endrer innstillingene, kan du laste dem opp direkte til maskinen.

- a Dobbeltklikk på ikonet **Macintosh HD** på skrivebordet, og klikk **Bibliotek**, **Printers**, **Brother** og deretter **Utilities**.
- **2** Dobbeltklikk på ikonet **Fjernoppsett**.
	- Angi et passord hvis du har stilt inn dette.

#### **Merk**

For MFC-5490CN, MFC-5890CN, MFC-5895CW, MFC-6490CW, DCP-6690CW og MFC-6890CDW er standardpassordet "access".

For andre modeller kreves det som standard ingen passord.

d Klikk på **TCP/IP (trådb.)** eller **Oppsett div**.

Nå kan du endre utskriftsserverens innstillinger.

**2**

# <span id="page-27-0"></span>**Bruke kontrollpanelet til å endre utskriftsserverens innstillinger <sup>2</sup>**

Du kan konfigurere og endre utskriftserverens innstillinger ved hjelp av Nettverk-menyen i kontrollpanelet. (Se *[Oppsett av kontrollpanel](#page-94-0)* på side 85.)

# <span id="page-28-0"></span>**Konfigurere maskinen for et trådløst nettverk (ikke tilgjengelig for MFC-5490CN og MFC-5890CN) <sup>3</sup>**

# <span id="page-28-1"></span>**Oversikt <sup>3</sup>**

**3**

Vil du koble maskinen til et trådløst nettverk, må du følge trinnene i *Hurtigstartguiden*. Vi anbefaler at du bruker installeringsveiviseren på Nettverk-menyen på kontrollpanelet. Ved hjelp av denne metoden kan du enkelt koble maskinen til det trådløse nettverket. Følg instruksjonene i den medfølgende *Hurtigstartguiden*.

Les dette kapittelet hvis du vil vite mer om hvordan du konfigurerer innstillingene for det trådløse nettverket. Vil du ha informasjon om TCP/IP-innstillinger, kan du se *[Konfigurere IP-adressen og nettverksmasken](#page-21-0)*

[på side 12.](#page-21-0) I *Nettverksutskrift i Windows[® med enkel node-til-node-utskrift med TCP/IP](#page-144-0)* på side 135 og *[Nettverksutskrift i Macintosh](#page-148-0)* på side 139 vil du få vite hvordan du installerer nettverksprogramvaren og driverne på datamaskinens operativsystem.

# **Merk**

• Vil du oppnå optimale resultater ved normal daglig utskrift av dokumenter, plasserer du Brother-maskinen så nært nettverkstilgangspunktet (eller ruteren) som mulig og med færrest mulig hindringer. Store gjenstander og vegger mellom de to enhetene, i tillegg til interferens fra andre elektroniske enheter, kan redusere overføringshastigheten for dokumentene.

Disse faktorene gjør at et trådløst grensesnitt kanskje ikke er den beste tilkoblingsmetoden for alle typer dokumenter og programmer. Hvis du skriver ut store filer, for eksempel dokumenter på flere sider med en blanding av tekst og stor grafikk, bør du kanskje bruke kablet Ethernet for raskere dataoverføring eller USB for raskest gjennomløpshastighet.

• Selv om Brother-maskinen kan brukes på både kablet og trådløst nettverk, kan du bare bruke én tilkoblingsmetode om gangen.

# <span id="page-29-0"></span>**Termer og begreper for trådløse nettverk <sup>3</sup>**

Hvis du vil bruke maskinen på et trådløst nettverk, må du konfigurere maskinen slik at innstillingene samsvarer med dem som brukes på det eksisterende trådløse nettverket. Dette avsnittet omhandler noen av de viktigste termene og begrepene for disse innstillingene, og kan være nyttige når du konfigurerer maskinen for et trådløst nettverk.

# <span id="page-29-1"></span>**SSID (Service Set Identifier) og kanaler <sup>3</sup>**

Du må konfigurere SSID-en og en kanal for å angi det trådløse nettverket du vil koble til.

■ SSID

Hvert enkelt trådløst nettverk har et eget unikt nettverksnavn, som i teknisk sammenheng omtales som SSID eller ESSID (Extended Servise Set Identifier). SSID-en er en verdi på 32 biter eller mindre, og er tildelt til tilgangspunktet. De trådløse nettverksenhetene du vil knytte til det trådløse nettverket, må passe til tilgangspunktet. Tilgangspunkt og trådløse nettverksenheter sender regelmessig ut trådløse pakker (omtales som en beacon-pakke), som inneholder SSID-informasjon. Når din trådløse nettverksenhet mottar en beacon-pakke, kan du identifisere det trådløse nettverket som er nært nok for at radiobølgene når enheten din.

■ Kanaler

Trådløse nettverk bruker kanaler. Hver enkelt trådløs kanal er på forskjellig frekvens. Det finnes opptil 14 forskjellige kanaler som kan brukes på et trådløst nettverk. I mange land er imidlertid kun et begrenset antall kanaler tilgjengelige. For ytterligere informasjon, se *[Trådløst nettverk via Ethernet](#page-185-0)* på side 176.

# <span id="page-29-2"></span>**Pålitelighetskontroll og kryptering <sup>3</sup>**

De fleste trådløse nettverk bruker én eller annen form for sikkerhetsinnstilling. Disse sikkerhetsinnstillingene definerer pålitelighetskontrollen (hvordan enheter identifiserer seg overfor nettverket) og krypteringen (hvordan data krypteres når de sendes på nettverket). Hvis du ikke spesifiserer disse alternativene på korrekt måte når du konfigurerer den trådløse Brother-enheten, vil den ikke kunne koble til det trådløse nettverket. Derfor må du være nøyaktig ved konfigurering av disse alternativene. Se informasjonen nedenfor for å finne ut hvilke pålitelighetskontroll- og krypteringsmetoder som støttes av den trådløse Brother-enheten.

#### **Pålitelighetskontrollmetoder <sup>3</sup>**

Brother-maskinen støtter følgende metoder:

■ Åpent system

Trådløse enheter får tilgang til nettverket uten pålitelighetskontroll.

■ Delt nøkkel

En hemmelig, forhåndsinnstilt nøkkel deles av alle enheter som ønsker tilgang til det trådløse nettverket. Den trådløse Brother-maskinen bruker WEP-nøkler som forhåndsinnstilt nøkkel.

WPA-PSK/WPA2-PSK

Aktiverer en Wi-Fi Protected Access™ Pre-shared key (WPA-PSK/WPA2-PSK), som igjen aktiverer den trådløse Brother-maskinen slik at denne knyttes til tilgangspunkt med TKIP for WPA-PSK eller AES for WPA-PSK og WPA2-PSK (WPA-Personal).

# **Krypteringsmetoder <sup>3</sup>**

Kryptering brukes for å sikre dataene som sendes over det trådløse nettverket. Den trådløse Brothermaskinen støtter følgende krypteringsmetoder:

 $\blacksquare$  Ingen

Ingen krypteringsmetode brukes.

■ WEP

Ved bruk av WEP (Wired Equivalent Privacy) overføres og mottas dataene med en sikkerhetsnøkkel.

 $\blacksquare$  TKIP

TKIP (Temporal Key Integrity Protocol) gir ny nøkkel for hver pakke ved å kombinere meldingsintegritetskontroll og en dynamisk nøkkelmekanisme.

AES

AES (Advanced Encryption Standard) er en Wi-Fi®-godkjent, sterk krypteringsstandard.

#### **Nettverksnøkkel <sup>3</sup>**

Det finnes noen regler for hver sikkerhetsmetode:

■ Åpent system / Delt nøkkel med WEP

Denne nøkkelen er en 64-biters eller 128-biters verdi som må angis i ASCII-format eller heksadesimalt format.

• 64 (40)-biters ASCII:

Bruker fem teksttegn, f.eks. "WSLAN" (det skilles mellom små og store bokstaver).

• 64 (40)-biters heksadesimal:

Bruker ti tegn med heksadesimale data, f.eks. "71f2234aba".

• 128 (104)-biters ASCII:

Bruker 13 teksttegn, f.eks. "Wirelesscomms" (det skilles mellom små og store bokstaver).

• 128 (104)-biters heksadesimal:

Bruker 26 tegn med heksadesimale data, f.eks. "71f2234ab56cd709e5412aa2ba".

■ WPA-PSK/WPA2-PSK og TKIP eller AES

Bruker en forhåndsdelt nøkkel (PSK - PreShared Key) som består av åtte eller flere tegn, opptil maksimalt 63 tegn.

# <span id="page-31-0"></span>**Trinnvis oversikt over konfigurasjon av trådløst nettverk 3**

# <span id="page-31-2"></span><span id="page-31-1"></span>**For infrastrukturmodus <sup>3</sup>**

 $OK!$ 

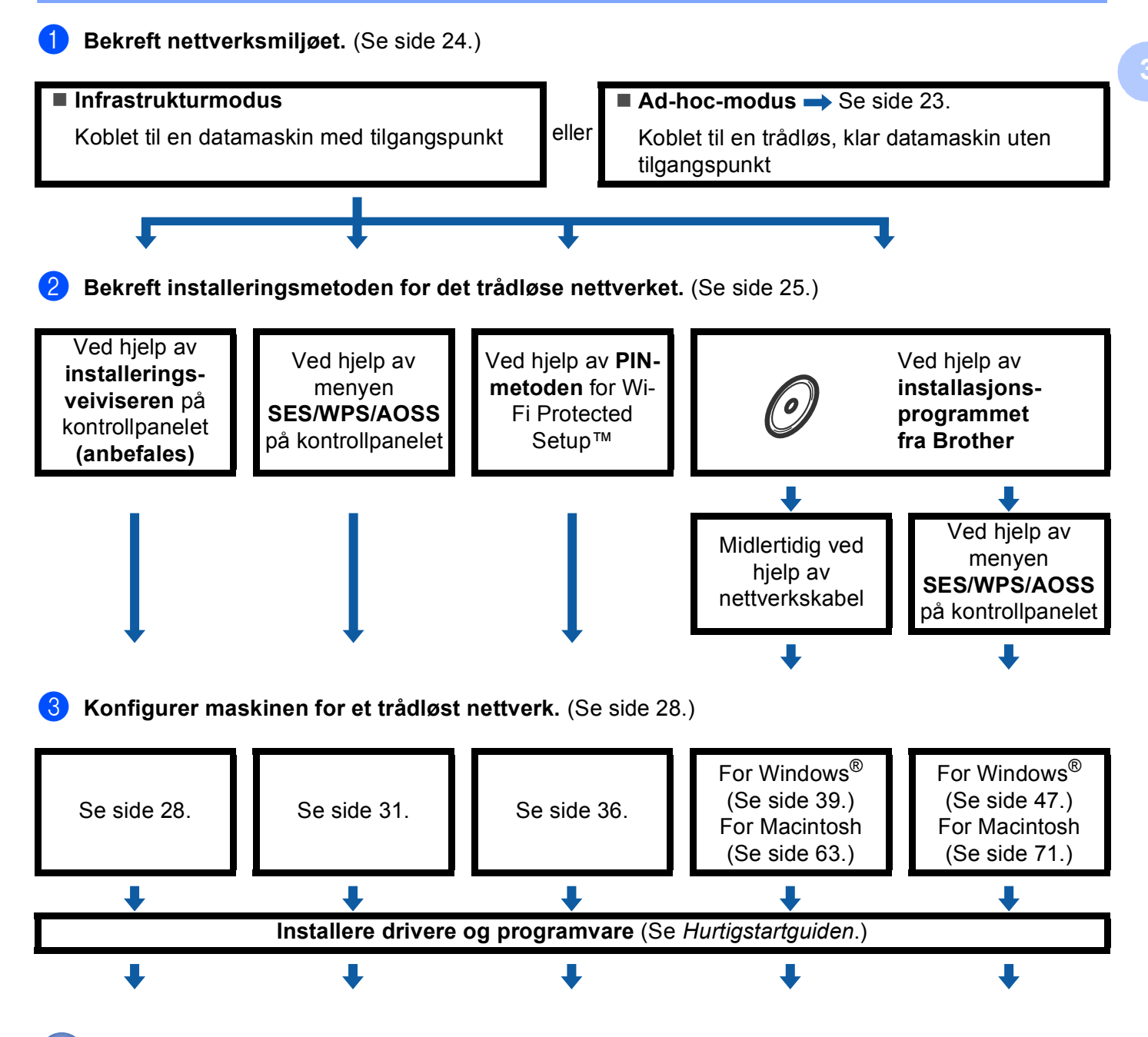

**Trådløs konfigurasjon og installasjon av drivere og programvare er fullført.**

Konfigurere maskinen for et trådløst nettverk (ikke tilgjengelig for MFC-5490CN og MFC-5890CN)

# <span id="page-32-1"></span><span id="page-32-0"></span>**For Ad-hoc-modus <sup>3</sup>**

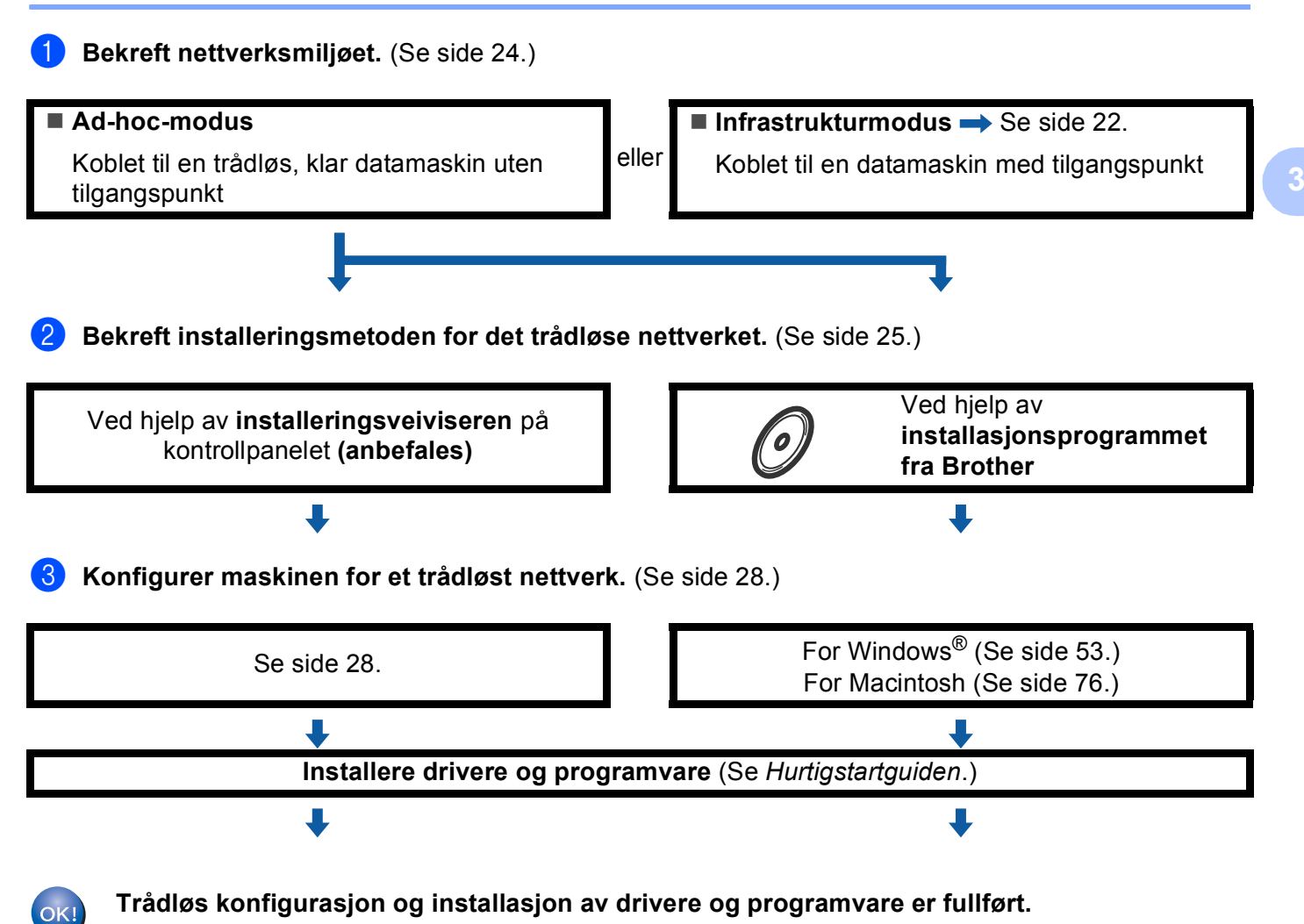

# <span id="page-33-3"></span><span id="page-33-0"></span>**Bekreft nettverksmiljøet <sup>3</sup>**

# <span id="page-33-1"></span>**Koblet til en datamaskin med tilgangspunkt i nettverket (infrastrukturmodus) <sup>3</sup>**

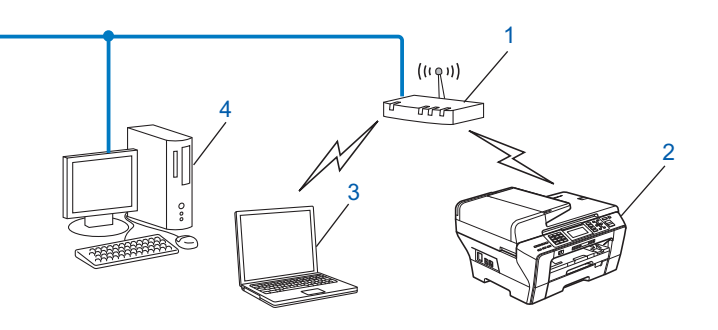

- **1 Tilgangspunkt**
- **2 Trådløs nettverksskriver (din maskin)**
- **3 Trådløs, klar datamaskin som er koblet til tilgangspunktet**
- **4 Kablet datamaskin som ikke er klar for trådløs drift, og som er koblet til tilgangspunktet med en Ethernet-kabel**

# <span id="page-33-2"></span>**Koblet til en trådløs, klar datamaskin uten tilgangspunkt i nettverket (Ad-hoc-modus) <sup>3</sup>**

Denne typen nettverk har ikke et sentralt tilgangspunkt. Hver enkelt trådløs klient kommuniserer direkte med hverandre. Når den trådløse Brother-maskinen (din maskin) er en del av dette nettverket, mottar den alle utskriftsjobbene direkte fra datamaskinen som sender utskriftsdataene.

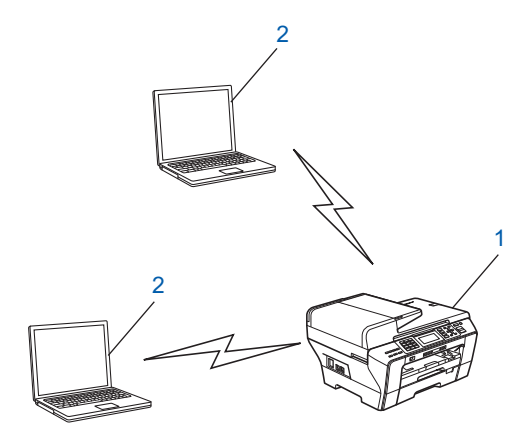

- **1 Trådløs nettverksskriver (din maskin)**
- **2 Trådløs, klar datamaskin**

# <span id="page-34-3"></span><span id="page-34-0"></span>**Bekreft installeringsmetoden for det trådløse nettverket <sup>3</sup>**

Det finnes fire metoder for å konfigurere maskinen for et trådløst nettverk: ved hjelp av maskinens kontrollpanel (anbefales), ved hjelp av menyen SES, WPS eller AOSS på kontrollpanelet, ved hjelp av PINmetoden for Wi-Fi Protected Setup™, eller ved hjelp av installasjonsprogrammet fra Brother. Oppsettprosessen avhenger av nettverksmiljøet.

# <span id="page-34-1"></span>**Konfigurasjon ved hjelp av installeringsveiviseren på maskinens kontrollpanel for å konfigurere maskinen for et trådløst nettverk <sup>3</sup>**

Vi anbefaler at du bruker maskinens kontrollpanel til å konfigurere innstillingene for det trådløse nettverket. Ved hjelp av funksjonen Inst.veiviser på kontrollpanelet kan du enkelt koble Brother-maskinen til det trådløse nettverket. **Du må kjenne til innstillingene for det trådløse nettverket før du går i gang med installeringen.** (Se *[Bruke installeringsveiviseren på kontrollpanelet](#page-37-3)* på side 28.)

# <span id="page-34-2"></span>**Konfigurasjon ved hjelp av menyen SES/WPS/AOSS på kontrollpanelet (kun for infrastrukturmodus) <sup>3</sup>**

Hvis det trådløse tilgangspunktet (A) støtter SecureEasySetup™, Wi-Fi Protected Setup™ (PBC [1](#page-34-4)) eller AOSS™, kan du konfigurere maskinen uten å bruke datamaskinen. (Se *[Bruke menyen SES/WPS/AOSS på](#page-40-1)  [kontrollpanelet til å konfigurere maskinen for et trådløst nettverk](#page-40-1)* på side 31.)

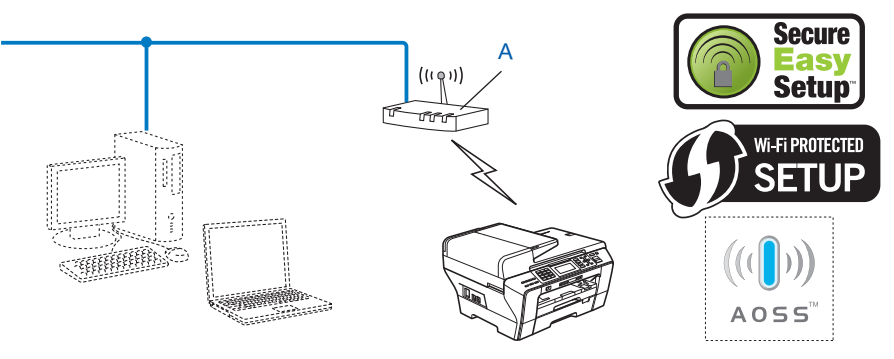

<span id="page-34-4"></span><sup>1</sup> Push Button Configuration ("Trykk knapp"-konfigurasjon)

# <span id="page-35-0"></span>**Konfigurasjon ved hjelp av PIN-metoden for Wi-Fi Protected Setup™ (kun for infrastrukturmodus) <sup>3</sup>**

Hvis det trådløse tilgangspunktet (A) støtter Wi-Fi Protected Setup™, kan du også konfigurere ved hjelp av PIN-metoden for Wi-Fi Protected Setup™. (Se *[Bruke PIN-metoden for Wi-Fi Protected Setup™](#page-45-1)* på side 36.)

 $\blacksquare$  Tilkobling når det trådløse tilgangspunktet (ruteren) (A) også fungerer som registrerer <sup>[1](#page-35-1)</sup>.

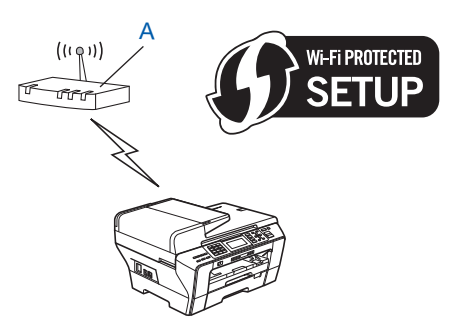

**Tilkobling når en annen enhet (C), for eksempel en datamaskin, brukes som registrerer**<sup>1</sup>.

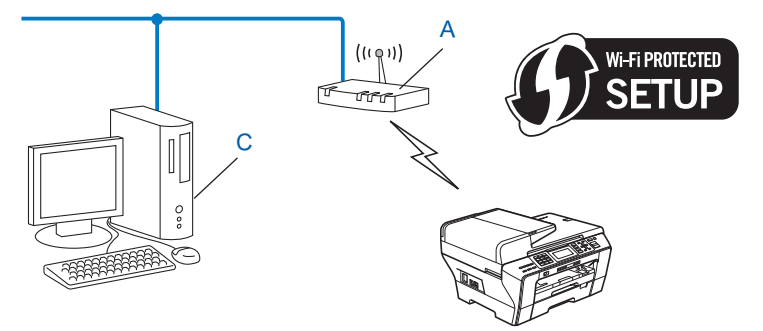

<span id="page-35-1"></span><sup>1</sup> En registrerer er en enhet som administrerer det trådløse lokale nettverket.
### **Konfigurasjon ved hjelp av installasjonsprogrammet fra Brother på CD-ROM-en for å konfigurere maskinen for et trådløst nettverk <sup>3</sup>**

Du kan også bruke installasjonsprogrammet fra Brother på CD-ROM-en som fulgte med maskinen. Instruksjonene på skjermen vil hjelpe deg slik at du kan bruke Brother-maskinen på et trådløst nettverk. **Du må kjenne til innstillingene for det trådløse nettverket før du går i gang med installeringen.**

(Se *Trådløs konfigurasjon for Windows[® ved hjelp av installasjonsprogrammet fra Brother \(ikke tilgjengelig](#page-48-0)  [for MFC-5490CN og MFC-5890CN\)](#page-48-0)* på side 39 eller *[Trådløs konfigurasjon for Macintosh ved hjelp av](#page-72-0)  [installasjonsprogrammet fra Brother \(ikke tilgjengelig for MFC-5490CN og MFC-5890CN\)](#page-72-0)* på side 63.)

### **Midlertidig konfigurasjon ved hjelp av nettverkskabel <sup>3</sup>**

Hvis det er en Ethernet-hub eller -ruter på samme nettverk som det trådløse tilgangspunktet (A) til maskinen, kan du midlertidig koble huben eller ruteren til maskinen ved hjelp av en Ethernet-kabel (B). Dette er en enkel måte å konfigurere maskinen på. Du kan deretter konfigurere maskinen eksternt fra en datamaskin på nettverket.

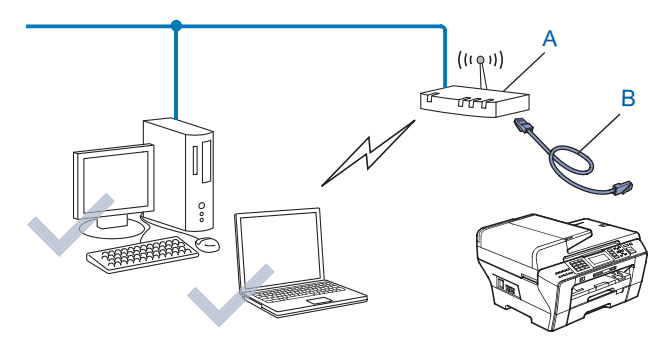

# **Konfigurere maskinen for et trådløst nettverk <sup>3</sup>**

### **VIKTIG**

- Hvis du skal koble Brother-maskinen til nettverket, anbefaler vi at du tar kontakt med systemadministratoren før installeringen. **Du må kjenne til innstillingene for det trådløse nettverket før du går i gang med installeringen.**
- Hvis du allerede har konfigurert maskinens trådløse innstillinger, må du tilbakestille nettverkets LANinnstillinger før du kan konfigurere de trådløse innstillingene igjen. Klikk på **Menu**, bruk **a** eller **b** til å velge Nettverk og Standard innst, og velg deretter Ja for å godta endringen. For modeller med pekeskjerm trykker du på MENY, Nettverk, **a** eller **b** for å vise Standard innst, og deretter trykker du på Standard innst, og velger Ja for å godta endringen. Maskinen vil starte på nytt automatisk.

### **Bruke installeringsveiviseren på kontrollpanelet <sup>3</sup>**

Du kan konfigurere utskriftsserveren ved hjelp av funksjonen Inst.veiviser. Den finner du på Nettverkmenyen på maskinens kontrollpanel. Se trinnene nedenfor for ytterligere informasjon.

a Noter innstillingene for det trådløse nettverket for tilgangspunktet eller den trådløse ruteren.

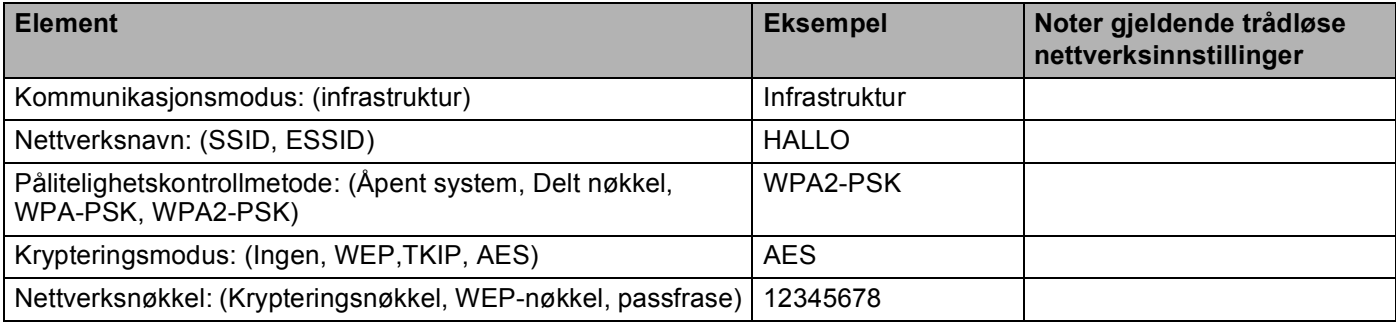

- <sup>2</sup> Slå på maskinen ved å koble til strømledningen.
- **3** Trykk på **Menu**.
- 4) Trykk på **A** eller **V** for å velge Nettverk. Trykk på **OK**.
- **b** Trykk på **A** eller **v** for å velge WLAN. Trykk på **OK**.
- **6** Trykk på ▲ eller ▼ for å velge Inst.veiviser. Trykk på **OK**.
- <span id="page-37-2"></span>**7** Maskinen vil søke etter nettverket og vise en liste over tilgjengelige SSID-er. Du skal kunne se SSID-en du skrev ned tidligere. Hvis maskinen finner flere nettverk, bruker du **a** eller **b** til å velge nettverket, og deretter trykker du på **OK**. Gå til [k](#page-38-0).

Hvis tilgangspunktet er angitt til å ikke sende SSID-en, må du legge til SSID-navnet manuelt. Gå til @.

- <span id="page-37-0"></span>h Velg <Ny SSID> ved hjelp av **a** eller **b**. Trykk på OK. Gå t[i](#page-37-1)l **@**.
- <span id="page-37-1"></span>i Skriv inn SSID-navnet. (Vil du vite hvordan du skriver inn tekst, kan du se *[Skrive inn tekst](#page-192-0)* på side 183.) Trykk på **OK**. Gå til **@**.

<span id="page-38-7"></span><span id="page-38-6"></span><span id="page-38-3"></span><span id="page-38-2"></span><span id="page-38-1"></span><span id="page-38-0"></span>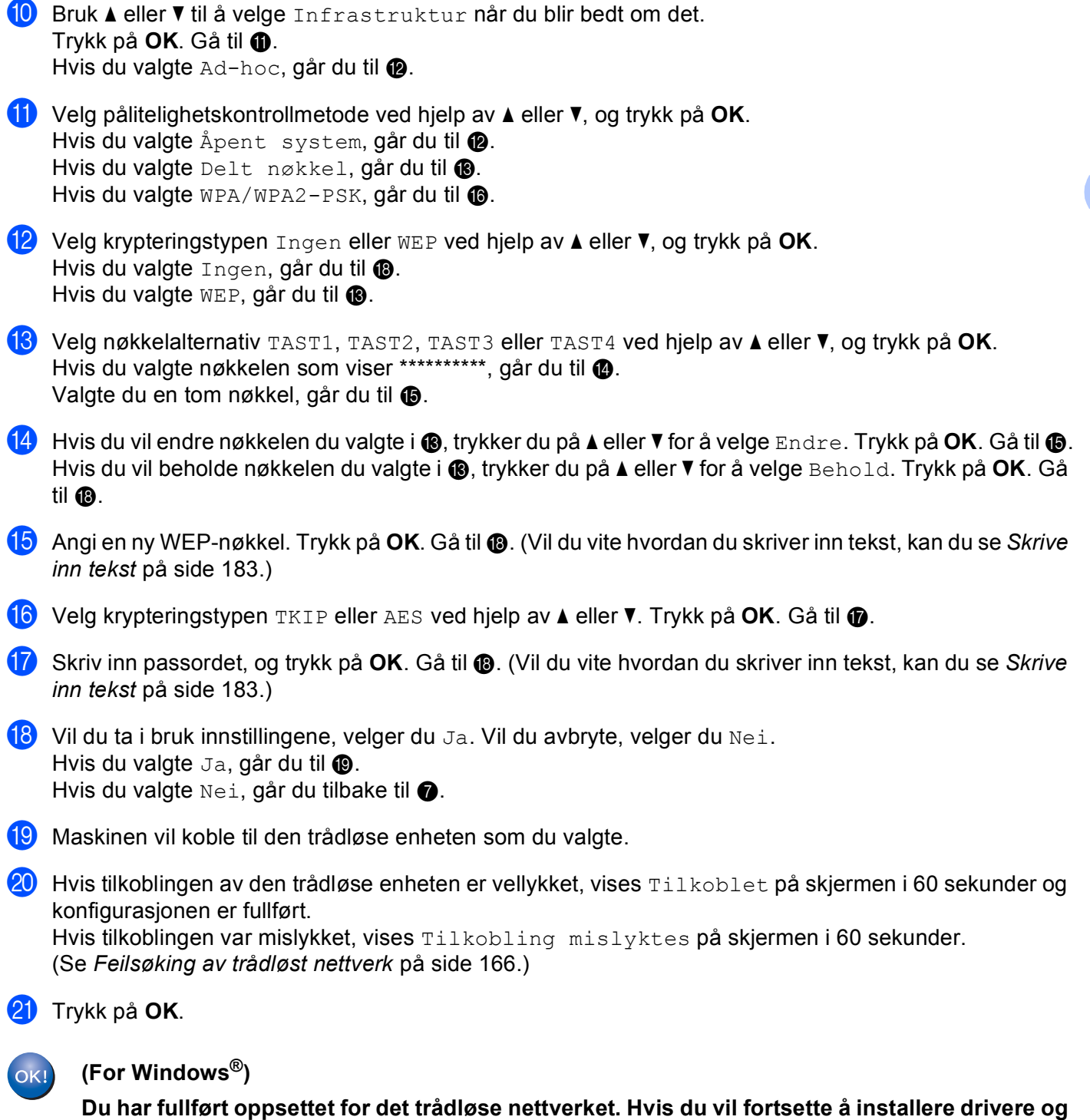

<span id="page-38-9"></span><span id="page-38-8"></span><span id="page-38-5"></span><span id="page-38-4"></span>**programvare som er nødvendig for å bruke enheten, velger du Installere MFL-Pro Suite eller Innledende installering / Installere MFL Pro Suite på hovedmenyen for CD-ROM-en. (For Macintosh)**

**Du har fullført oppsettet for det trådløse nettverket. Hvis du vil fortsette å installere drivere og programvare som er nødvendig for å bruke enheten, velger du Start Here OSX fra hovedmenyen på CD-ROM-en.**

Konfigurere maskinen for et trådløst nettverk (ikke tilgjengelig for MFC-5490CN og MFC-5890CN)

### **For modeller med pekeskjerm <sup>3</sup>**

- **1** Noter innstillingene for det trådløse nettverket for tilgangspunktet eller den trådløse ruteren.
	- SSID (Service Set ID eller nettverksnavn)
	- WEP-nøkkel (om nødvendig)
	- WPA-PSK-kryptering (TKIP eller AES)
	- WPA-PSK-passord (om nødvendig)
- <sup>2</sup> Slå på maskinen ved å koble til strømledningen.
- **3** Trykk på MENY.
- 4 Trykk på Nettverk.
- 5 Trykk på WLAN.
- 6 Trykk på Inst.veiviser.
- <span id="page-39-9"></span>(7) Maskinen vil søke etter nettverket og vise en liste over tilgjengelige SSID-er. Du skal kunne se SSID-en du skrev ned tidligere. Hvis maskinen finner flere nettverk, bruker du **a** eller **b** til å velge nettverket. Gå til  $\mathbf{\Omega}$ .

Hvis tilgangspunktet er angitt til å ikke sende SSID-en, må du legge til SSID-navnet manuelt. Gå til @.

- <span id="page-39-1"></span>**8** Velg <Ny SSID> ved hjelp av **A** eller **v**. Gå t[i](#page-39-2)l **.** 6.
- <span id="page-39-2"></span>i Skriv inn SSID-navnet. (Vil du vite hvordan du skriver inn tekst, kan du se *[Skrive inn tekst](#page-192-0)* på side 183.) Gå til  $\circledR$ .
- <span id="page-39-3"></span> $\Box$  Try[k](#page-39-0)k på Infrastruktur når du blir bedt om det. Gå til  $\Box$ . Hvis du va[l](#page-39-4)gte  $Ad-hoc$ , går du til  $\circledR$ .
- <span id="page-39-0"></span>**k Velg og trykk på pålitelighetskontrollmetoden.** Hvis du va[l](#page-39-4)gte  $\text{Appendi}$  system, går du til  $\textcircled{2}$ . Hvis du valgte Delt nøkkel, går du til ®. Hvis du valgte  $WPA/WPA2-PSK$ , går du til  $\bullet$ .
- <span id="page-39-4"></span>12 Velg og trykk på krypteringstypen Ingen eller WEP. Hvis du valgte Ingen, gå[r](#page-40-0) du til  $\circledR$ . Hvis du valgte  $WEP$ , går du til  $\bullet$ .
- <span id="page-39-5"></span>**13** Velg og trykk på nøkkelalternativet TAST1:, TAST2:, TAST3:, TAST4:. Hvis du valgte [n](#page-39-7)økkelen som viser \*\*\*\*\*\*\*\*\*\*, går du til @. Valgte du en t[o](#page-39-8)m nøkkel, går du til **®**.
- <span id="page-39-7"></span>14 Hvis du vil endre nøkkelen du valgte i ®, trykker du på Endre. Gå til <sup>®</sup>. Hvis du vil beholde nøkkelen du valgte i ®, t[r](#page-40-0)ykker du på Behold. Gå til <sup>®</sup>.
- <span id="page-39-8"></span>**15** Angi en ny WEP-nøkkel. T[r](#page-40-0)ykk på OK. Gå til **@**. (Vil du vite hvordan du skriver inn tekst, kan du se *Skrive inn tekst* [på side 183](#page-192-0).)
- <span id="page-39-6"></span>**16** Velg og trykk på krypteringstypen TKIP eller AES. Gå til  $\mathbf{\Phi}$ .
- <span id="page-40-1"></span>**(7)** Sk[r](#page-40-0)iv inn passordet, og trykk på OK. Gå til **®**. (Vil du vite hvordan du skriver inn tekst, kan du se *Skrive inn tekst* [på side 183](#page-192-0).)
- <span id="page-40-0"></span>**18** Vil du ta i bruk innstillingene, trykker du på Ja. Vil du avbryte, trykker du på Nei. Hvi[s](#page-40-3) du valgte  $Ja$ , går du til  $\bullet$ . Hvis du val[g](#page-39-9)te  $N$ ei, går du tilbake til  $\bullet$ .
- <span id="page-40-3"></span>**(9)** Maskinen vil koble til den trådløse enheten som du valgte.
- Hvis tilkoblingen av den trådløse enheten er vellykket, vises Tilkoblet på skjermen i 60 sekunder og konfigurasjonen er fullført. Hvis tilkoblingen var mislykket, vises Tilkobling mislyktes på skjermen i 60 sekunder. (Se *[Feilsøking av trådløst nettverk](#page-175-0)* på side 166.)
- $21$  Trykk på  $\mathbf{\times}$ .

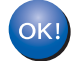

#### **(For Windows®)**

**Du har fullført oppsettet for det trådløse nettverket. Hvis du vil fortsette å installere drivere og programvare som er nødvendig for å bruke enheten, velger du Installere MFL-Pro Suite eller Innledende installering / Installere MFL Pro Suite på hovedmenyen for CD-ROM-en.**

**(For Macintosh)**

**Du har fullført oppsettet for det trådløse nettverket. Hvis du vil fortsette å installere drivere og programvare som er nødvendig for å bruke enheten, velger du Start Here OSX fra hovedmenyen på CD-ROM-en.**

### **Bruke menyen SES/WPS/AOSS på kontrollpanelet til å konfigurere maskinen for et trådløst nettverk <sup>3</sup>**

Hvis det trådløse tilgangspunktet støtter SecureEasySetup™, Wi-Fi Protected Setup™ (PBC <sup>1</sup>) eller AOSS™ ("ett trykk"-metoden), kan du enkelt konfigurere maskinen uten å bruke datamaskinen. Brothermaskinen har SES-/WPS-/AOSS-menyen tilgjengelig på kontrollpanelet. Denne funksjonen registrerer automatisk hvilken modus tilgangspunktet bruker, enten det er SecureEasySetup™, Wi-Fi Protected Setup™ eller AOSS™. Ved å trykke på en knapp på din trådløse LAN-ruter eller tilgangspunktet, kan du sette opp det trådløse nettverket og sikkerhetsinnstillingene. Se i brukermanualen for din trådløse LAN-ruter eller tilgangspunkt for instruksjoner om hvordan du starter "ett trykk"-modusen.

<span id="page-40-2"></span><sup>1</sup> Push Button Configuration

### **Merk**

• Rutere eller tilgangspunkt som støtter SecureEasySetup™, Wi-Fi Protected Setup™ eller AOSS™, har symbolene som vises nedenfor.

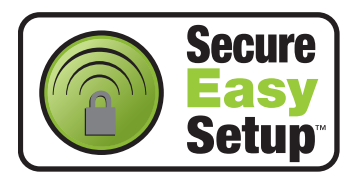

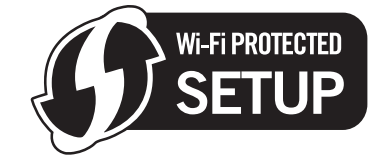

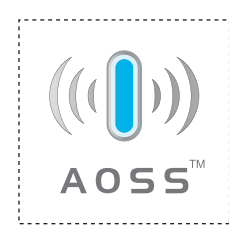

**3**

Konfigurere maskinen for et trådløst nettverk (ikke tilgjengelig for MFC-5490CN og MFC-5890CN)

- **1** Slå på maskinen ved å koble til strømledningen.
- **2** Trykk på Menu på kontrollpanelet til Brother-maskinen.
- **63** Trykk på ▲ eller ▼ for å velge Nettverk. Trykk på **OK**.
- **4** Trykk på ▲ eller ▼ for å velge WLAN. Trykk på **OK**.
- <span id="page-41-0"></span>**6** Trykk på  $\triangle$  eller  $\blacktriangledown$  for å velge SES/WPS/AOSS. Trykk på **OK**.

#### **(For MFC-5895CW) <sup>3</sup>**

Trykk på **a** eller **b** for å velge WPS/AOSS. Trykk på **OK**.

Denne funksjonen registrerer automatisk hvilken modus (SecureEasySetup™, Wi-Fi Protected Setup™ eller AOSS™) tilgangspunktet bruker til å konfigurere maskinen.

#### **Merk**

Hvis det trådløse tilgangspunktet støtter Wi-Fi Protected Setup™ (PIN-metode) og du vil konfigurere maskinen ved hjelp av PIN-metoden (Personal Identification Number), kan du se *[Bruke PIN-metoden for](#page-45-0)  [Wi-Fi Protected Setup™](#page-45-0)* på side 36.

6) Maskinen søker i to minutter etter et tilgangspunkt som støtter SecureEasySetup™, Wi-Fi Protected Setup™ eller AOSS™.

g Sett tilgangspunktet i SecureEasySetup™-modus, Wi-Fi Protected Setup™-modus eller AOSS™ modus, avhengig av hvilken modus tilgangspunktet støtter. Se i instruksjonshåndboken som fulgte med tilgangspunktet.

 $\,$   $\,$  Hvis  $\rm{Ti}$  koblet vises på LCD-skjermen, er maskinen blitt koblet til ruteren eller tilgangspunktet. Nå kan du bruke maskinen på et trådløst nettverk.

Hvis Stiller WLAN, Kobler til SES (Tilkobler WPS eller Koble til AOSS) og deretter Tilkobling mislyktes vises på LCD-skjermen, er maskinen ikke blitt koblet til ruteren eller tilgangspunkt[e](#page-41-0)t. Start på nytt fra  $\bigcirc$ . Hvis den samme meldingen vises igjen, må du tilbakestille maskinen til standardinnstillingene fra fabrikken og prøve på nytt. Se *[Tilbakestille nettverksinnstillingene til](#page-138-0)  [fabrikkinnstillinger](#page-138-0)* på side 129 for tilbakestilling.

Hvis Stiller WLAN og deretter Tilkobling mislyktes eller Feil modus vises på LCDskjermen, er det blitt registrert en overlappende økt (se tabellen nedenfor). Maskinen har registrert flere rutere eller tilgangspunkt på nettverket med aktivert SecureEasySetup™-modus,

Wi-Fi Protected Setup™-modus eller AOSS™-modus. Kontroller at det bare finnes én ruter eller ett tilgangspunkt med aktivert SecureEasySetup™-modus, Wi-Fi Protected Setup™-modus eller AOSS™ modus, og prøv på nytt fra  $\bigcirc$ .

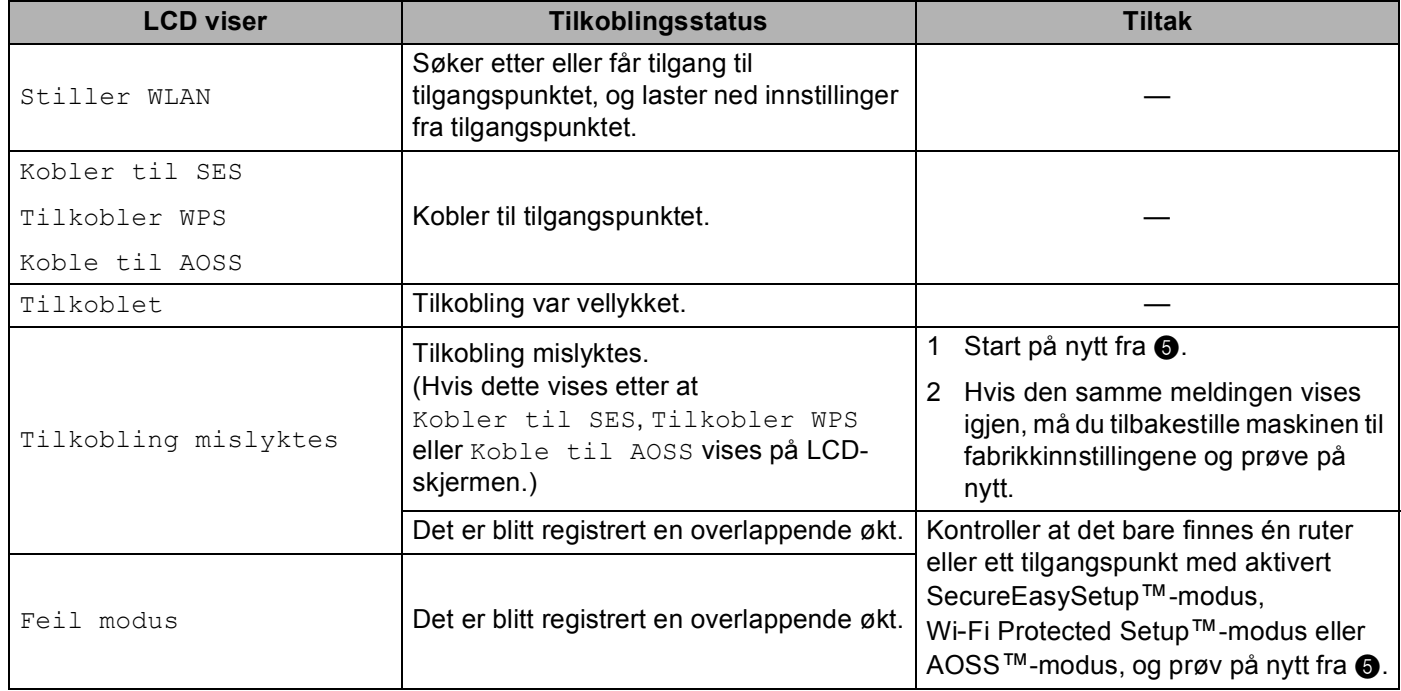

#### **LCD-meldinger ved bruk av SES-/WPS-/AOSS-menyen på kontrollpanelet**

### **9** Trykk på OK.

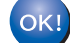

### **(For Windows®)**

**Du har fullført oppsettet for det trådløse nettverket. Hvis du vil fortsette å installere drivere og programvare som er nødvendig for å bruke enheten, velger du Installere MFL-Pro Suite eller Innledende installering / Installere MFL-Pro Suite på hovedmenyen for CD**-**ROM-en.**

#### **(For Macintosh)**

**Du har fullført oppsettet for det trådløse nettverket. Hvis du vil fortsette å installere drivere og programvare som er nødvendig for å bruke enheten, velger du Start Here OSX fra hovedmenyen på CD**-**ROM-en.**

Konfigurere maskinen for et trådløst nettverk (ikke tilgjengelig for MFC-5490CN og MFC-5890CN)

#### **For modeller med pekeskjerm <sup>3</sup>**

- Slå på maskinen ved å koble til strømledningen.
- Trykk på MENY.
- Trykk på Nettverk.
- Trykk på WLAN.
- <span id="page-43-0"></span>5 Trykk på SES/WPS/AOSS.

Denne funksjonen registrerer automatisk hvilken modus (SecureEasySetup™, Wi-Fi Protected Setup™ eller AOSS™) tilgangspunktet bruker til å konfigurere maskinen.

### **Merk**

Hvis det trådløse tilgangspunktet støtter Wi-Fi Protected Setup™ (PIN-metode) og du vil konfigurere maskinen ved hjelp av PIN-metoden (Personal Identification Number), kan du se *[Bruke PIN-metoden for](#page-45-0)  [Wi-Fi Protected Setup™](#page-45-0)* på side 36.

f Maskinen søker i to minutter etter et tilgangspunkt som støtter SecureEasySetup™, Wi-Fi Protected Setup™ eller AOSS™.

g Sett tilgangspunktet i SecureEasySetup™-modus, Wi-Fi Protected Setup™-modus eller AOSS™ modus, avhengig av hvilken modus tilgangspunktet støtter. Se i instruksjonshåndboken som fulgte med tilgangspunktet.

8) Hvis Tillkoblet vises på LCD-skjermen, er maskinen blitt koblet til ruteren eller tilgangspunktet. Nå kan du bruke maskinen på et trådløst nettverk.

Hvis Stiller WLAN, Kobler til SES (Tilkobler WPS eller Koble til AOSS) og deretter Tilkobling mislyktes vises på LCD-skjermen, er maskinen ikke blitt koblet til ruteren eller tilgangspunkt[e](#page-43-0)t. Start på nytt fra  $\bigcirc$ . Hvis den samme meldingen vises igjen, må du tilbakestille maskinen til standardinnstillingene fra fabrikken og prøve på nytt. Se *[Tilbakestille nettverksinnstillingene til](#page-138-0)  [fabrikkinnstillinger](#page-138-0)* på side 129 for tilbakestilling.

Hvis Stiller WLAN og deretter Tilkobling mislyktes eller Feil modus vises på LCDskjermen, er det blitt registrert en overlappende økt (se tabellen nedenfor). Maskinen har registrert flere rutere eller tilgangspunkt på nettverket med aktivert SecureEasySetup™-modus, Wi-Fi Protected Setup™-modus eller AOSS™-modus. Kontroller at det bare finnes én ruter eller ett

tilgangspunkt med aktivert SecureEasySetup™-modus, Wi-Fi Protected Setup™-modus eller AOSS™ modus, og prøv på nytt fra  $\bigcirc$ .

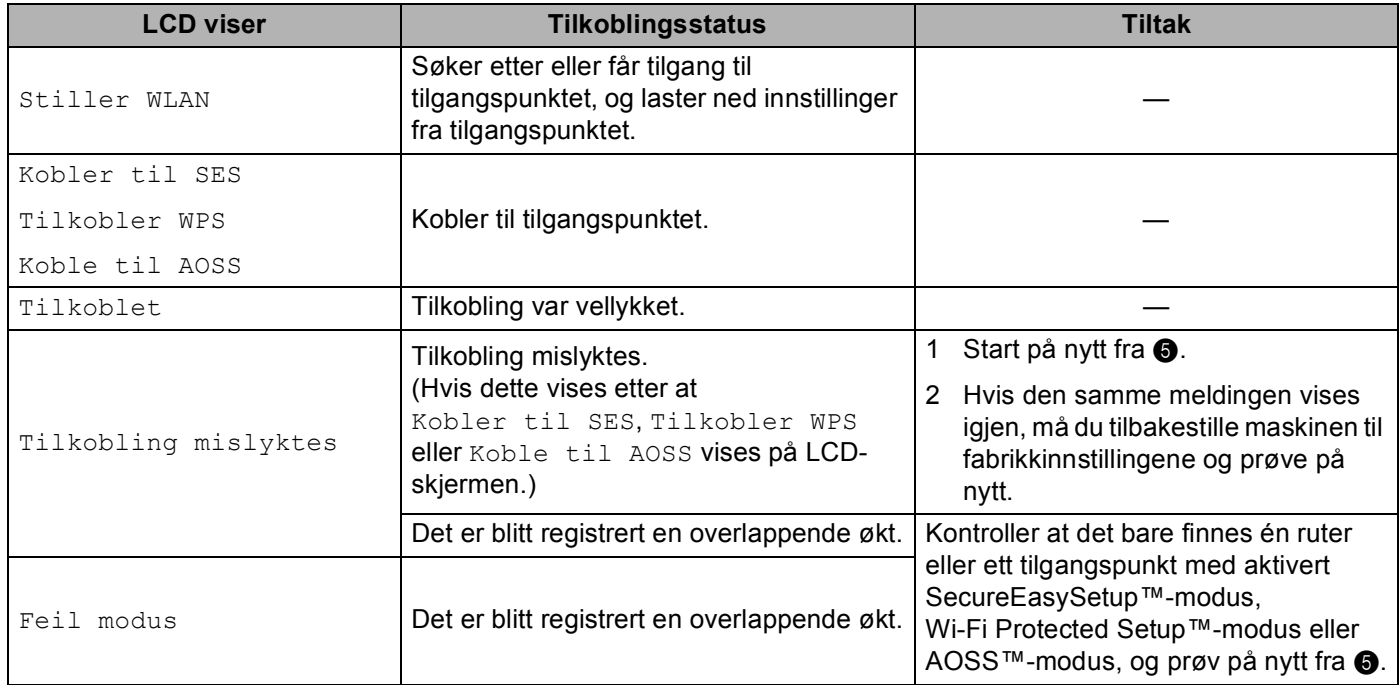

#### **LCD-meldinger ved bruk av SES-/WPS-/AOSS-menyen på kontrollpanelet**

### **9** Trykk på **X**.

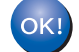

### **(For Windows®)**

**Du har fullført oppsettet for det trådløse nettverket. Hvis du vil fortsette å installere drivere og programvare som er nødvendig for å bruke enheten, velger du Installere MFL-Pro Suite eller Innledende installering / Installere MFL-Pro Suite på hovedmenyen for CD-ROM-en.**

#### **(For Macintosh)**

**Du har fullført oppsettet for det trådløse nettverket. Hvis du vil fortsette å installere drivere og programvare som er nødvendig for å bruke enheten, velger du Start Here OSX fra hovedmenyen på CD-ROM-en.**

### <span id="page-45-4"></span><span id="page-45-0"></span>**Bruke PIN-metoden for Wi-Fi Protected Setup™ <sup>3</sup>**

Hvis det trådløse tilgangspunktet støtter Wi-Fi Protected Setup™ (PIN-metode), kan du enkelt konfigurere maskinen uten å bruke datamaskinen. PIN-metoden (Personal Identification Number) er én av tilkoblingsmetodene som er utviklet av Wi-Fi Alliance. Ved å taste inn en PIN-kode som opprettes av en tilgangsenhet (maskinen din), i registrereren (en enhet som administrerer trådløse LAN), kan du sette opp det trådløse nettverket og sikkerhetsinnstillingene. Se i brukermanualen for din trådløse LAN-ruter eller tilgangspunkt for instruksjoner om hvordan du bruker Wi-Fi Protected Setup™-modusen.

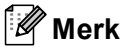

Rutere eller tilgangspunkt som støtter Wi-Fi Protected Setup™, har symbolet som vises nedenfor.

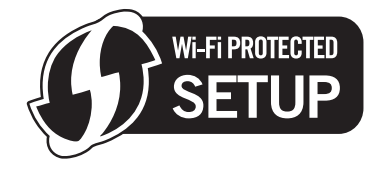

- Slå på maskinen ved å koble til strømledningen.
- b Trykk på **Menu** på kontrollpanelet til Brother-maskinen.
- **3** Trykk på ▲ eller ▼ for å velge Nettverk. Trykk på **OK**.
- **4** Trykk på ▲ eller ▼ for å velge WLAN. Trykk på **OK**.
- <span id="page-45-3"></span>**b** Trykk på **A** eller **v** for å velge WPS m/PIN-kode. Trykk på **OK**.
- <span id="page-45-2"></span>6 Det vises en åttesifret PIN-kode på LCD-skjermen, og maskinen søker etter et tilgangspunkt i fem minutter.
- g Bruk en datamaskin på nettverket til å skrive inn "http://tilgangspunktets IP-adresse/" i nettleseren. (Der "tilgangspunktets IP-adresse" er IP-adressen til enheten som brukes som registrerer [1.](#page-45-1)) Gå til innstillingssiden for WPS (Wi-Fi Protected Setup™), og angi PIN-koden som vises på LCD-skjermen i **6.** i registrereren. Følg instruksjonene på skjermen.

<sup>1</sup> Registrereren er vanligvis tilgangspunktet/ruteren.

#### <span id="page-45-1"></span>**Merk**

Innstillingssiden varierer, avhengig av merket på tilgangspunktet/ruteren. Se i instruksjonshåndboken som fulgte med tilgangspunktet/ruteren.

Følg instruksjonene nedenfor hvis du bruker en datamaskin med Windows Vista $^{\circledR}$  som registrerer.

#### **Merk**

Hvis du vil bruke en datamaskin med Windows Vista® som registrerer, må du på forhånd ha registrert den på nettverket. Se i instruksjonshåndboken som fulgte med tilgangspunktet/ruteren.

**1** (Windows Vista®)

Klikk på , **Nettverk** og deretter **Legg til en trådløs enhet**.

(Windows® 7)

Klikk på (1), Kontrollpanel, Nettverk og Internett og deretter Legg til en trådløs enhet i **nettverket**.

- **2** Velg maskinen, og klikk på **Neste**.
- **3** Angi PIN-koden fra utskriften, og klikk deretter på **Neste**.
- **4** Velg nettverket du vil koble til, og klikk deretter på **Neste**.
- **5** Klikk på **Lukk**.

8 Hvis Tilkoblet vises på LCD-skjermen, er maskinen blitt koblet til ruteren eller tilgangspunktet. Nå kan du bruke maskinen på et trådløst nettverk.

Hvis Tilkobling mislyktes vises på LCD-skjermen, er maskinen ikke blitt koblet til ruteren eller tilgangspunkt[e](#page-45-3)t. Start på nytt fra  $\bigcirc$ . Hvis den samme meldingen vises igjen, må du tilbakestille maskinen til standardinnstillingene fra fabrikken og prøve på nytt. Se *[Tilbakestille nettverksinnstillingene til](#page-138-0)  [fabrikkinnstillinger](#page-138-0)* på side 129 for tilbakestilling.

### **(For Windows®)**

**Du har fullført oppsettet for det trådløse nettverket. Hvis du vil fortsette å installere drivere og programvare som er nødvendig for å bruke enheten, velger du Installere MFL-Pro Suite eller Innledende installering / Installere MFL-Pro Suite på hovedmenyen for CD-ROM-en.**

**(For Macintosh)**

**Du har fullført oppsettet for det trådløse nettverket. Hvis du vil fortsette å installere drivere og programvare som er nødvendig for å bruke enheten, velger du Start Here OSX fra hovedmenyen på CD-ROM-en.**

### **For modeller med pekeskjerm <sup>3</sup>**

- **1** Slå på maskinen ved å koble til strømledningen.
- Trykk på MENY.
- Trykk på Nettverk.
- $\overline{4}$  Trykk på WLAN.
- <span id="page-46-1"></span>5) Trykk på ▲ eller **V** for å vise WPS m/PIN-kode, og trykk deretter på WPS m/PIN-kode.

<span id="page-46-0"></span>f Det vises en åttesifret PIN-kode på LCD-skjermen, og maskinen søker etter et tilgangspunkt i fem minutter.

7) Bruk en datamaskin på nettverket til å skrive inn "http://tilgangspunktets IP-adresse/" i nettleseren. (Der "tilgangspunktets IP-adresse" er IP-adressen til enheten som brukes som registrerer <sup>1</sup>.) Gå til innstillingssiden for WPS (Wi-Fi Protected Setup™), og angi PIN-koden som vises på LCD-skjermen i  $\odot$ , i registrereren. Følg instruksjonene på skjermen.

<sup>1</sup> Registrereren er vanligvis tilgangspunktet/ruteren.

#### <span id="page-47-0"></span>**Merk**

Innstillingssiden varierer, avhengig av merket på tilgangspunktet/ruteren. Se i instruksjonshåndboken som fulgte med tilgangspunktet/ruteren.

Følg instruksjonene nedenfor hvis du bruker en datamaskin med Windows Vista® som registrerer.

**Merk**

Hvis du vil bruke en datamaskin med Windows Vista<sup>®</sup> som registrerer, må du på forhånd ha registrert den på nettverket. Se i instruksjonshåndboken som fulgte med tilgangspunktet/ruteren.

- **1** Klikk på og deretter **Nettverk**.
- **2** Klikk på **Legg til en trådløs enhet**.
- **3** Velg maskinen, og klikk på **Neste**.
- **4** Angi PIN-koden fra utskriften, og klikk deretter på **Neste**.
- **5** Velg nettverket du vil koble til, og klikk deretter på **Neste**.
- **6** Klikk på **Lukk**.
- $\delta$ ) Hvis Tilkoblet vises på LCD-skjermen, er maskinen blitt koblet til ruteren eller tilgangspunktet. Nå kan du bruke maskinen på et trådløst nettverk.

Hvis Tilkobling mislyktes vises på LCD-skjermen, er maskinen ikke blitt koblet til ruteren eller tilgangspunkt[e](#page-46-1)t. Start på nytt fra  $\bigcirc$ . Hvis den samme meldingen vises igjen, må du tilbakestille maskinen til standardinnstillingene fra fabrikken og prøve på nytt. Se *[Tilbakestille nettverksinnstillingene til](#page-138-0)  [fabrikkinnstillinger](#page-138-0)* på side 129 for tilbakestilling.

#### Trykk på  $\mathbf{\infty}$ .

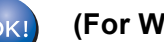

### **(For Windows®)**

**Du har fullført oppsettet for det trådløse nettverket. Hvis du vil fortsette å installere drivere og programvare som er nødvendig for å bruke enheten, velger du Installere MFL-Pro Suite eller Innledende installering / Installere MFL-Pro Suite på hovedmenyen for CD-ROM-en.**

**(For Macintosh)**

**Du har fullført oppsettet for det trådløse nettverket. Hvis du vil fortsette å installere drivere og programvare som er nødvendig for å bruke enheten, velger du Start Here OSX fra hovedmenyen på CD-ROM-en.**

### **Bruke det automatiske installasjonsprogrammet fra Brother på CD-ROM-en til å konfigurere maskinen for et trådløst nettverk <sup>3</sup>**

For installering, se *[Trådløs konfigurasjon for Windows® ved hjelp av installasjonsprogrammet fra Brother](#page-48-0)  [\(ikke tilgjengelig for MFC-5490CN og MFC-5890CN\)](#page-48-0)* på side 39 og *[Trådløs konfigurasjon for Macintosh ved](#page-72-0)  [hjelp av installasjonsprogrammet fra Brother \(ikke tilgjengelig for MFC-5490CN og MFC-5890CN\)](#page-72-0)* på side 63. **3**

# **4**

# <span id="page-48-0"></span>**Trådløs konfigurasjon for Windows® ved hjelp av installasjonsprogrammet fra Brother (ikke tilgjengelig for MFC-5490CN og MFC-5890CN) <sup>4</sup>**

### **VIKTIG**

- Følgende instruksjoner brukes for å installere Brother-maskinen i et trådløst nettverksmiljø ved hjelp av installasjonsprogrammet fra Brother for Windows®, som du finner på CD-ROM-en som fulgte med maskinen.
- Du kan konfigurere Brother-maskinen ved hjelp av maskinens kontrollpanel, noe vi anbefaler. Du finner instruksjonene i den medfølgende *Hurtigstartguiden*, eller du kan se *[Konfigurere maskinen for et trådløst](#page-28-0)  [nettverk \(ikke tilgjengelig for MFC-5490CN og MFC-5890CN\)](#page-28-0)* på side 19.
- Hvis du skal koble Brother-maskinen til nettverket, anbefaler vi at du tar kontakt med systemadministratoren før installeringen. **Du må kjenne til innstillingene for det trådløse nettverket før du går i gang med installeringen.**

# **Konfigurasjon i infrastrukturmodus <sup>4</sup>**

### **Før du konfigurerer de trådløse innstillingene <sup>4</sup>**

### **VIKTIG**

- Hvis du allerede har konfigurert maskinens trådløse innstillinger, må du tilbakestille nettverkets LANinnstillinger før du kan konfigurere de trådløse innstillingene igjen. Trykk på **Menu**, bruk **a** eller **b** til å velge Nettverk, og trykk deretter på **OK**. Trykk på **a** eller **b** for å velge Standard innst, og trykk deretter på **OK**. Velg Ja for å godta endringen. For modeller med pekeskjerm trykker du på MENY, Nettverk, **a** eller **b** for å vise Standard innst, og deretter trykker du på Standard innst, og velger Ja for å godta endringen. Maskinen vil starte på nytt automatisk.
- Hvis du bruker Windows®-brannmuren eller brannmurfunksjonen i et antispion eller antivirusprogram, deaktiverer du den midlertidig. Når du er sikker på at du kan skrive ut, konfigurerer du programvareinnstillingene ved å følge instruksjonene på nytt.
- Du må midlertidig bruke en Ethernet-kabel under konfigurasjonen.

### **Konfigurere de trådløse innstillingene <sup>4</sup>**

- Slå på maskinen ved å koble til strømledningen.
- Slå på datamaskinen.
- c Sett inn medfølgende CD-ROM i CD-ROM-stasjonen. Åpningsvinduet vises automatisk. Hvis skjermbildet for modellnavn vises, velger du maskinen din. Hvis skjermbildet for språkvalg vises, velger du språk.

d Hovedmenyen for CD-ROM-en vises. Klikk på **Innledende installering** eller **Avansert**.

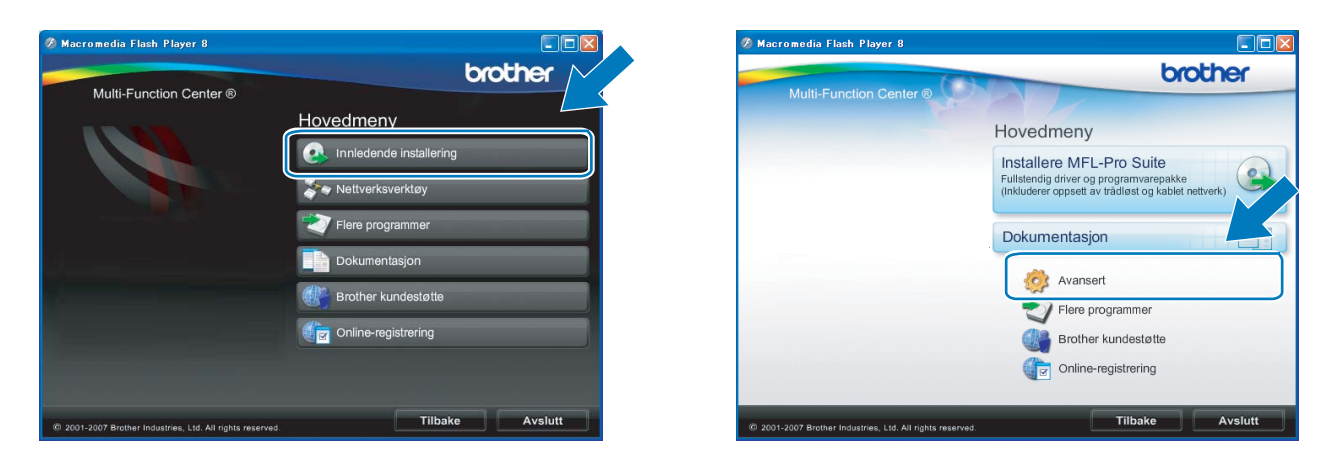

### **Merk**

- Hvis dette vinduet ikke vises, bruker du Windows® Explorer til å kjøre start.exe-programmet fra rotmappen på CD-ROM-en fra Brother.
- Skjermbildet på maskinen kan variere, avhengig av området.
- <span id="page-49-0"></span>**5** Klikk på Veiviser for oppsett av trådløst nettverk.

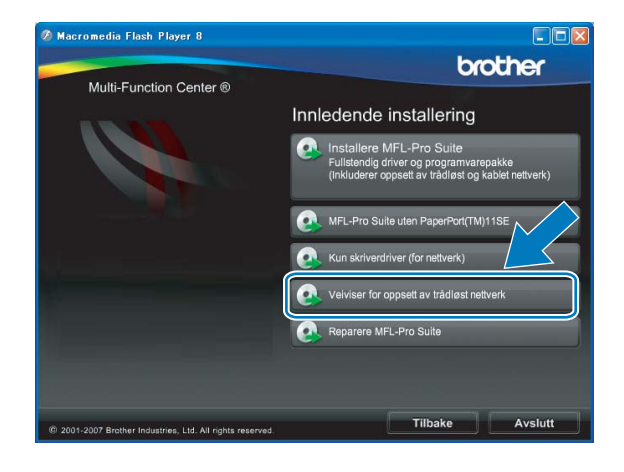

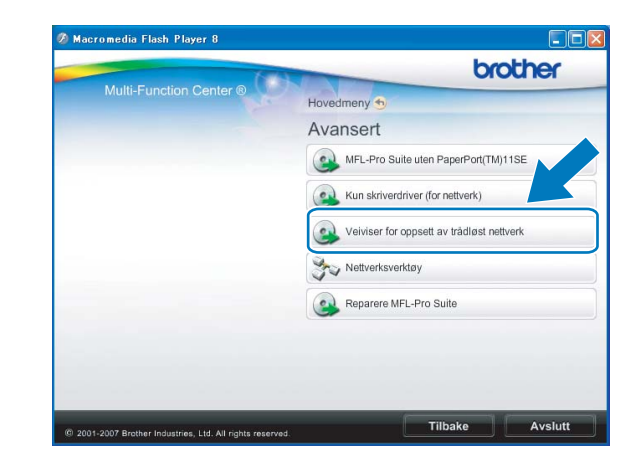

f Velg **Trinn-for-trinn-installasjon (anbefalt)**, og klikk deretter på **Neste**.

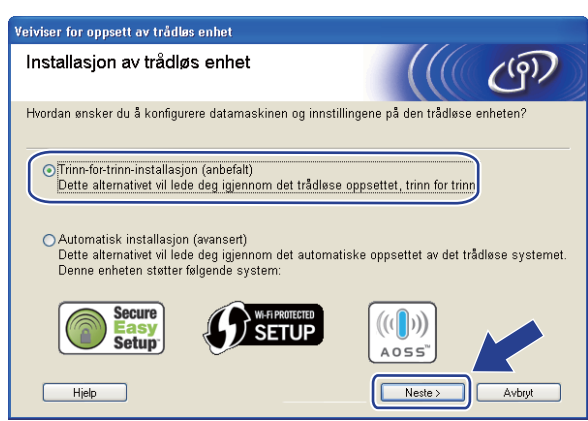

g Velg **Med kabel (anbefalt)**, og klikk deretter på **Neste**.

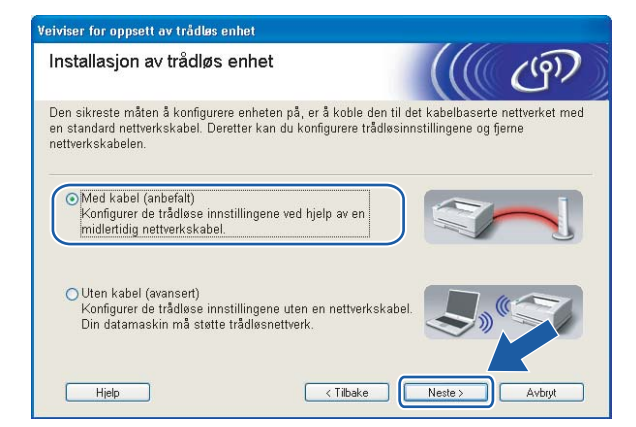

8 Les Viktig melding. Merk av i boksen når du har bekreftet at den kablede innstillingen er aktivert, og klikk deretter på **Neste**.

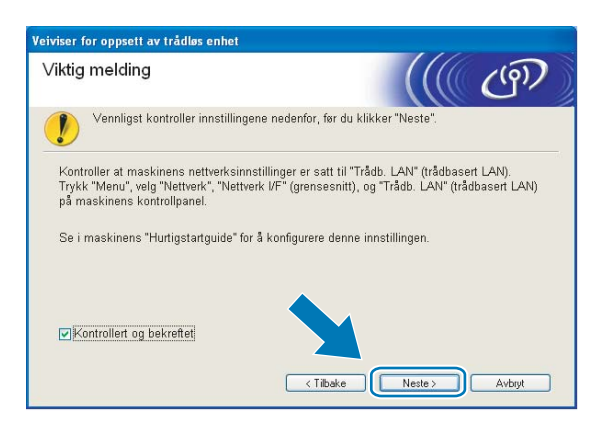

**9** Midlertidig koble den trådløse Brother-enheten til tilgangspunktet ved hjelp av en nettverkskabel (medfølger ikke), og klikk på **Neste**.

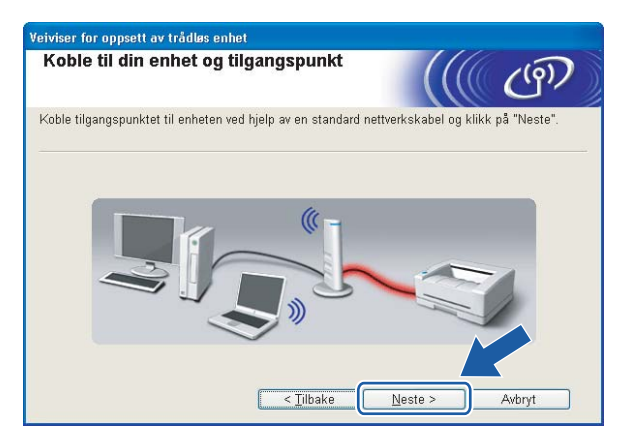

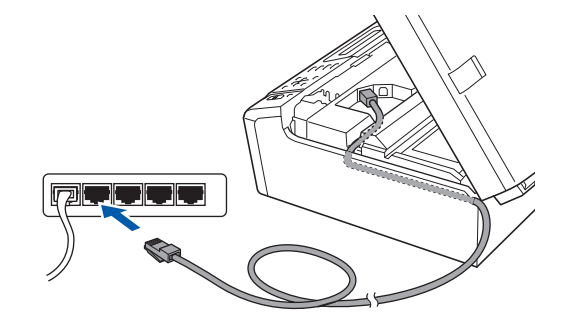

j Velg maskinen du vil konfigurere, og klikk på **Neste**. Hvis listen er tom, kontrollerer du at tilgangspunktet og maskinen er slått på, og deretter klikker du på **Oppdater**.

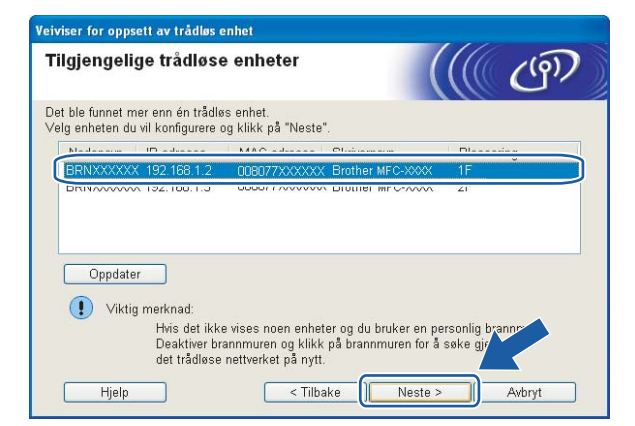

**Merk**

Standard nodenavn er "BRNxxxxxxxxxxxx".

k Veiviseren søker etter trådløse nettverk som er tilgjengelige fra maskinen. Velg tilgangspunktet du vil knytte skriveren til, og klikk på **Neste**.

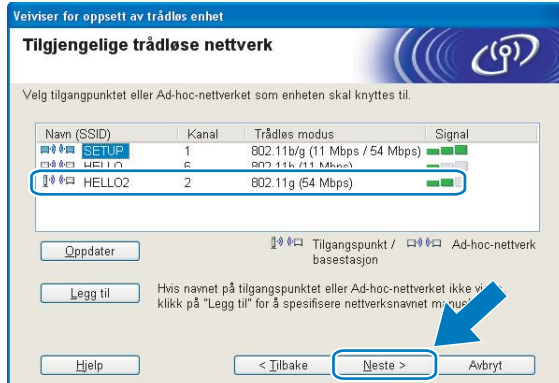

### **Merk**

- Maskinens SSID er som standard "SETUP". Ikke velg denne SSID-en.
- Hvis listen er tom, kontrollerer du at tilgangspunktet er på og at det sender SSID, og deretter sjekker du at maskinen og tilgangspunktet er innenfor området for trådløs kommunikasjon. Klikk deretter på **Oppdater**.
- Hvis tilgangspunktet er konfigurert til å ikke sende SSID-en, kan du legge det til manuelt ved å klikke på **Legg til**. Følg instruksjonene på skjermen for å angi **Navn (SSID)**.

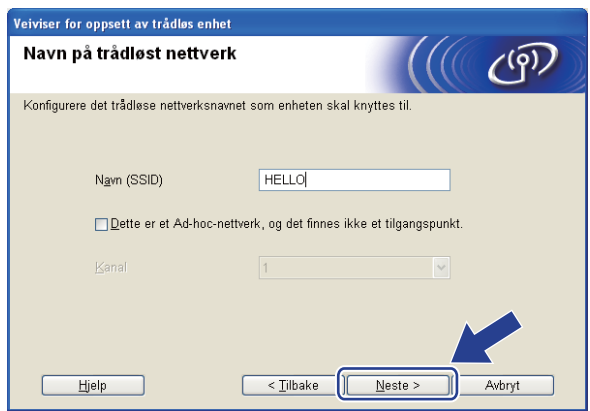

<sup>12</sup> Hvis nettverket ikke er konfigurert for pålitelighetskontroll og kryptering, vises skjermbildet nedenfor. Vil du fortsette ko[n](#page-53-0)figurasjonen, klikker du på OK og går til trinn  $\bullet$ .

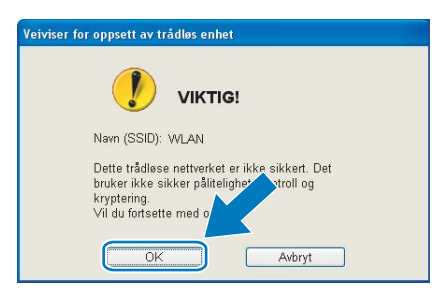

m Angi så **Nettverksnøkkel** og **Bekreft nettverksnøkkel**, og klikk deretter på **Neste**.

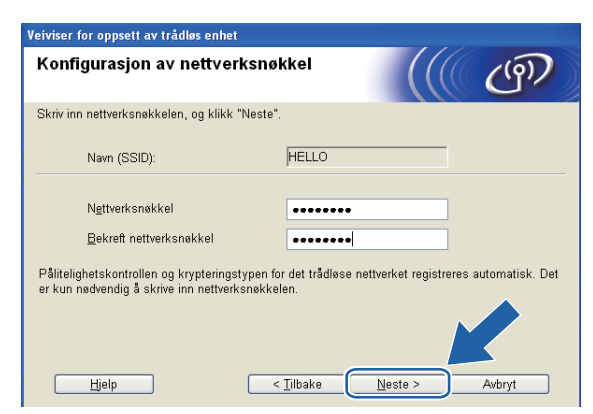

<span id="page-53-0"></span>n Klikk på **Neste**. Innstillingene sendes til maskinen. Nettverksinnstilling-siden vil skrives ut. Innstillingene blir ikke endret hvis du klikker på **Avbryt**.

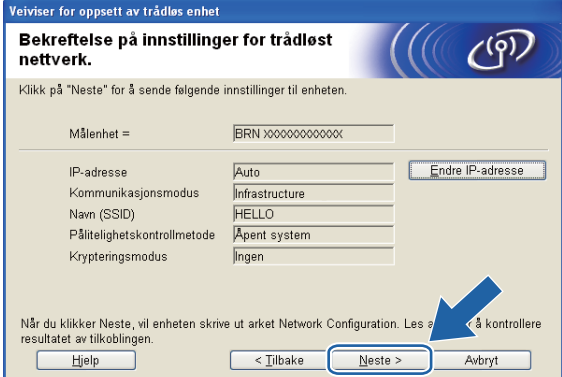

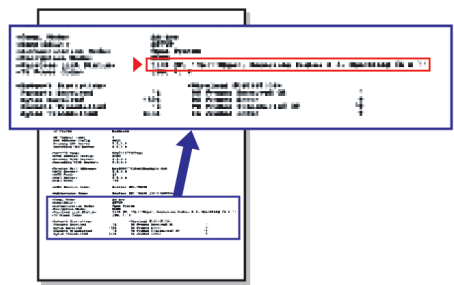

### **Merk**

- Hvis du vil angi IP-adresseinnstillingene for maskinen manuelt, klikker du på **Endre IP-adresse** og angir nødvendige IP-adresseinnstillinger for nettverket.
- Innstillingene i kontrollpanelet endres automatisk til WLAN når de trådløse innstillingene sendes til maskinen.

<sup>15</sup> Kontroller den utskrevne Nettverksinnstilling-siden. Velg statusen slik den vises for **Wireless Link Status** på Nettverksinnstilling-siden. Klikk på **Neste**. Hvis statusen er "Link OK.", gå til trinn  $\bullet$ . Hvis statusen er "Failed To Associate", gå til trinn **@**.

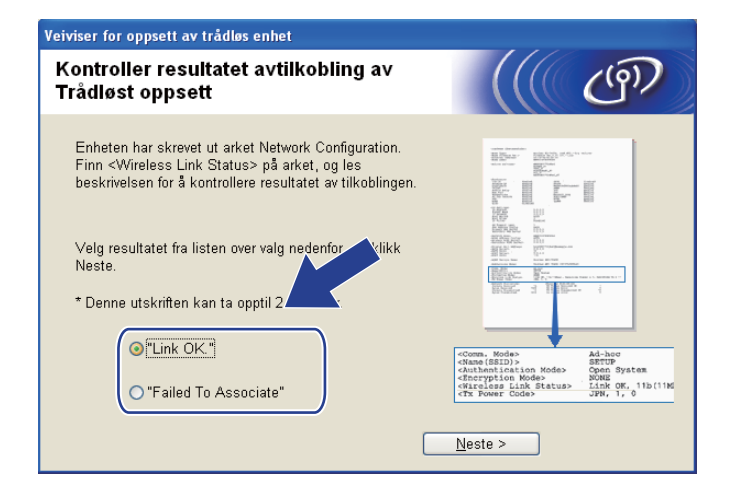

#### **Merk**

Hvis du bruker WEP og statusen er **"Link OK."** men maskinen din ikke blir funnet, påse at du har angitt korrekt WEP-nøkkel. WEP-nøkkelen skiller mellom store og små bokstaver.

<span id="page-54-0"></span>p Klikk på **Ferdig**. Trådløst oppsett mislyktes fordi det ikke kunne knyttes til et trådløst nettverk. Dette er sannsynligvis pga. feil sikkerhetsinnstillinger. Tilbakestill utskriftsserveren til standardinnstillingene fra fabrikken. (Se *[Tilbakestille nettverksinnstillingene til fabrikkinnstillinger](#page-138-0)* på side 129.) Bekreft sikk[e](#page-49-0)rhetsinnstillingene til ditt trådløse nettverk, og start på nytt fra trinn  $\bigcirc$ .

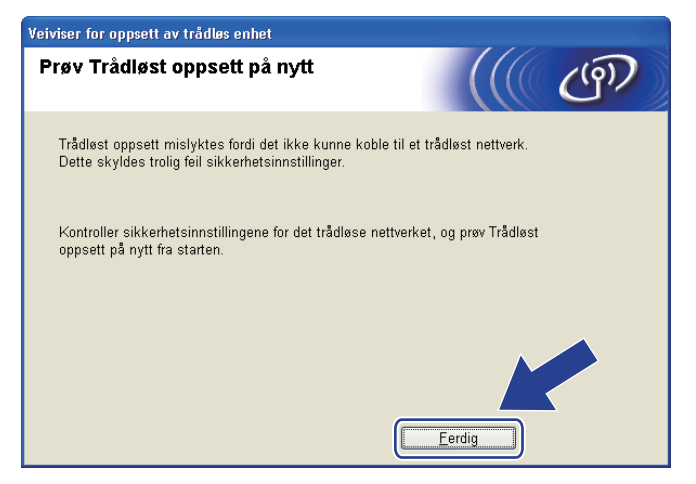

<span id="page-55-0"></span>q Koble fra nettverkskabelen mellom tilgangspunktet (hub eller ruter) og maskinen, og klikk på **Neste**.

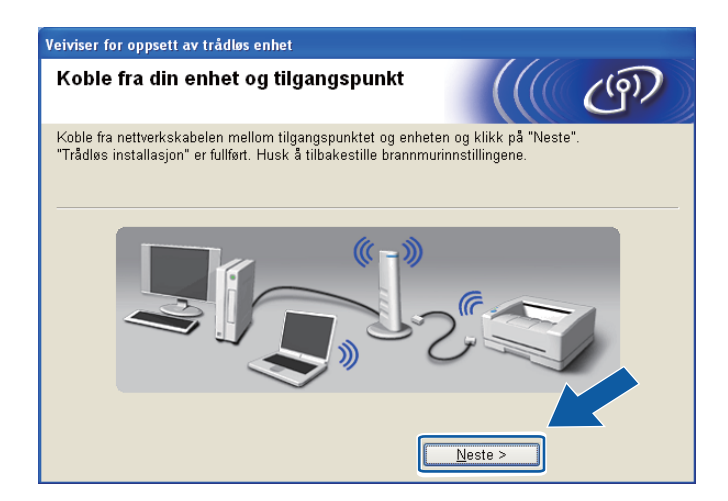

18 Merk av i boksen når du har bekreftet at du har fullført de trådløse innstillingene, og klikk deretter på **Ferdig**.

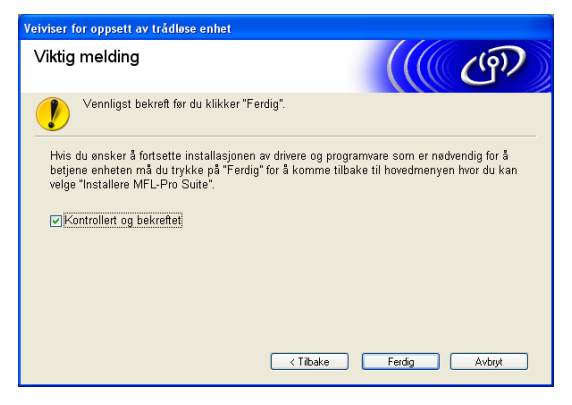

**Du har fullført oppsettet for det trådløse nettverket. Hvis du vil fortsette å installere drivere og programvare som er nødvendig for å bruke enheten, velger du Installere MFL-Pro Suite eller Innledende installering / Installere MFL-Pro Suite på hovedmenyen for CD-ROM-en.**

#### **Merk**

OK!

Hvis de trådløse innstillingene mislykkes, vises en feilmelding under installering av MFL-Pro Suite og installasjon[e](#page-49-0)n avbrytes. Hvis denne feilen oppstår, gå til trinn @ på side [40](#page-49-0) og sett opp den trådløse tilkoblingen igjen.

## **Konfigurere ved hjelp av SES-/WPS-/AOSS-menyen på kontrollpanelet ("ett trykk"-metoden) <sup>4</sup>**

### **Før du konfigurerer de trådløse innstillingene <sup>4</sup>**

### **VIKTIG**

- Hvis du allerede har konfigurert maskinens trådløse innstillinger, må du tilbakestille nettverkets LANinnstillinger før du kan konfigurere de trådløse innstillingene igjen. Trykk på **Menu**, bruk **a** eller **b** til å velge Nettverk, og trykk deretter på **OK**. Trykk på **a** eller **b** for å velge Standard innst, og trykk deretter på **OK**. Velg Ja for å godta endringen. For modeller med pekeskjerm trykker du på MENY, Nettverk, **a** eller **b** for å vise Standard innst, og deretter trykker du på Standard innst, og velger Ja for å godta endringen. Maskinen vil starte på nytt automatisk.
- Hvis du bruker Windows<sup>®</sup>-brannmuren eller brannmurfunksionen i et antispion eller antivirusprogram, deaktiverer du den midlertidig. Når du er sikker på at du kan skrive ut, konfigurerer du programvareinnstillingene ved å følge instruksjonene på nytt.
- SecureEasySetup™ er ikke tilgjengelig for MFC-5895CW.

### **Konfigurere de trådløse innstillingene <sup>4</sup>**

Slå på maskinen ved å koble til strømledningen.

#### b Trykk på **Menu**.

Trykk på **a** eller **b** for å velge Nettverk, og trykk deretter på **OK**. Trykk på **a** eller **b** for å velge Nettverk I/F, og trykk deretter på **OK**. Velg WLAN.

#### **(For modeller med pekeskjerm) <sup>4</sup>**

Trykk på MENY. Trykk på Nettverk. Trykk på Nettverk I/F og deretter WLAN.

#### **63** Slå på datamaskinen.

Lukk alle programmer som kjører, før du starter konfigurasjonen.

d Sett inn medfølgende CD-ROM i CD-ROM-stasjonen. Åpningsvinduet vises automatisk. Hvis skjermbildet for modellnavn vises, velger du maskinen din. Hvis skjermbildet for språkvalg vises, velger du språk.

e Hovedmenyen for CD-ROM-en vises. Klikk på **Innledende installering** eller **Avansert**.

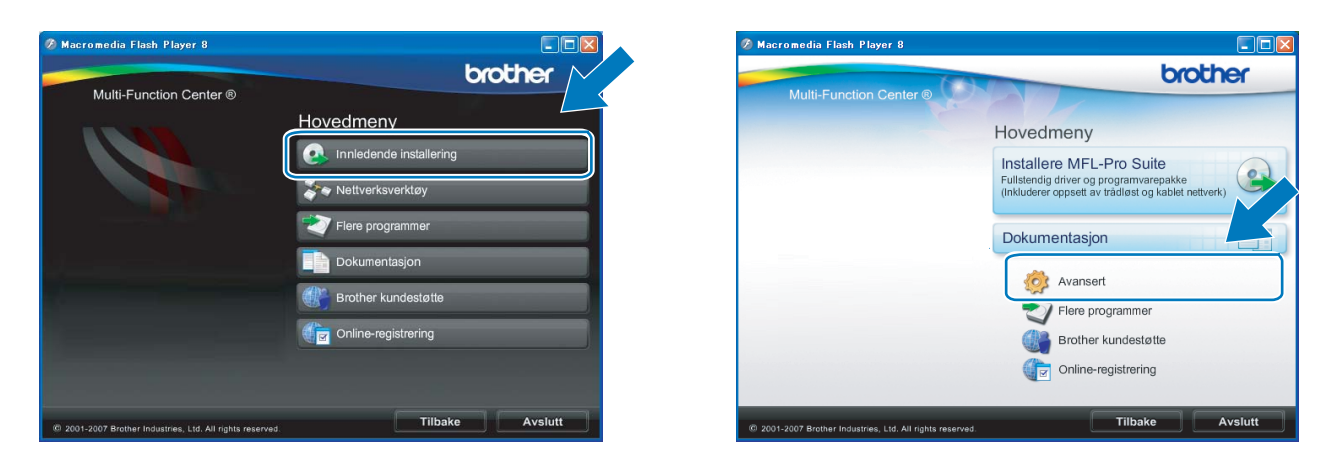

### **Merk**

- Hvis dette vinduet ikke vises, bruker du Windows® Explorer til å kjøre start.exe-programmet fra rotmappen på CD-ROM-en fra Brother.
- Skjermbildet på maskinen kan variere, avhengig av området.
- f Klikk på **Veiviser for oppsett av trådløst nettverk**.

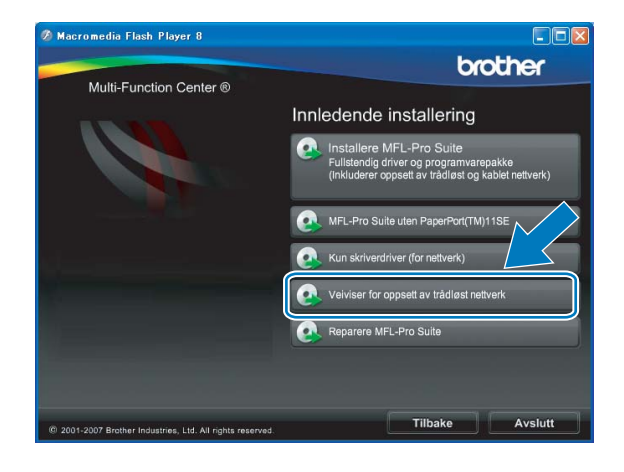

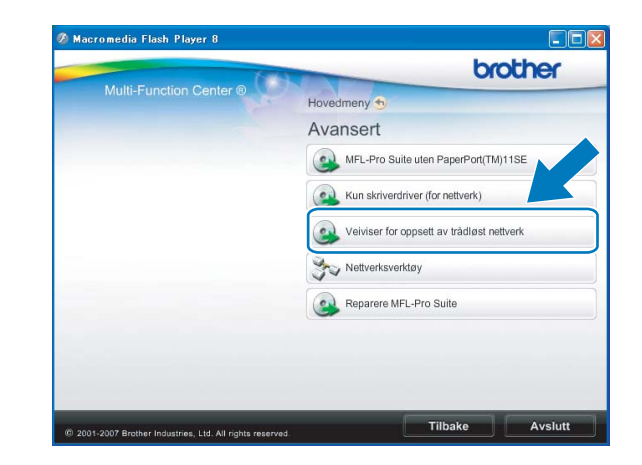

g Velg **Automatisk installasjon (avansert)** og klikk på **Neste**.

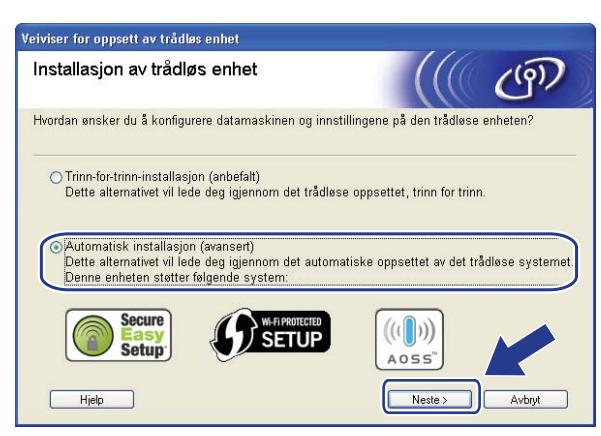

8) Les Viktig melding. Merk av i boksen når du har bekreftet at den trådløse innstillingen er aktivert, og klikk deretter på **Neste**.

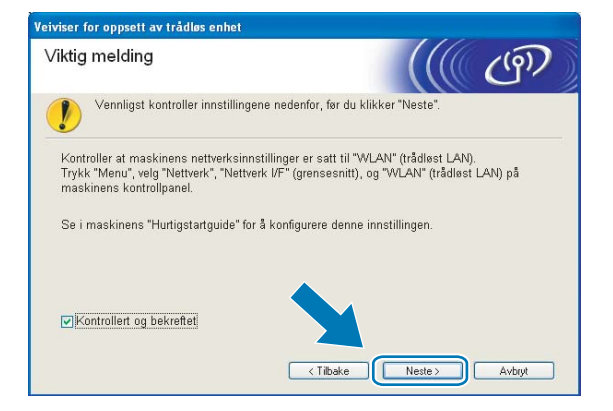

i Bekreft meldingen på skjermen, og klikk på **Neste**.

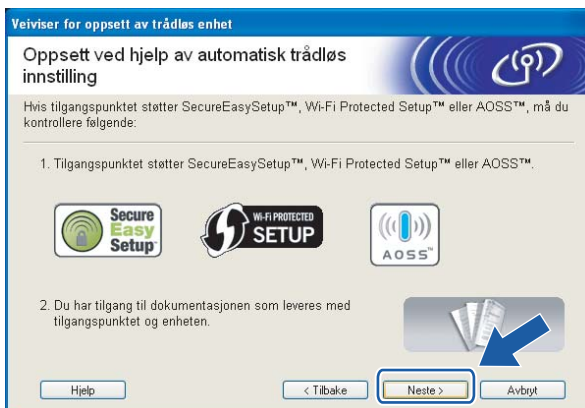

<span id="page-59-0"></span>j Trykk på **Menu**, **a** eller **b** for å velge Nettverk, og trykk på **OK**. Trykk på **a** eller **b** for å velge WLAN, og trykk deretter på **OK**. Trykk på **a** eller **b** for å velge SES/WPS/AOSS, og trykk på **OK**.

#### **(For MFC-5895CW) <sup>4</sup>**

Trykk på **Menu**, **a** eller **b** for å velge Nettverk, og trykk på **OK**. Trykk på **a** eller **b** for å velge WLAN, og trykk deretter på **OK**. Trykk på **a** eller **b** for å velge WPS/AOSS, og trykk på **OK**.

#### **(For modeller med pekeskjerm) <sup>4</sup>**

Trykk på MENY. Trykk på Nettverk. Trykk på WLAN og så på SES/WPS/AOSS.

#### **Merk**

Hvis det trådløse tilgangspunktet støtter Wi-Fi Protected Setup™ (PIN-metode) og du vil konfigurere maskinen ved hjelp av PIN-metoden (Personal Identification Number), kan du se *[Bruke PIN-metoden for](#page-45-4)  [Wi-Fi Protected Setup™](#page-45-4)* på side 36.

**K Maskinen søker i to minutter etter et tilgangspunkt som støtter SecureEasySetup**™, Wi-Fi Protected Setup™ eller AOSS™.

<sup>12</sup> Sett tilgangspunktet i SecureEasySetup™-modus, Wi-Fi Protected Setup™-modus eller AOSS™modus, avhengig av hvilken modus tilgangspunktet støtter. Se i instruksjonshåndboken som fulgte med tilgangspunktet.

**13** Hvis Tilkoblet vises på LCD-skjermen, er maskinen blitt koblet til ruteren eller tilgangspunktet. Nå kan du bruke maskinen på et trådløst nettverk.

Hvis Stiller WLAN, Tilkobler WLAN og deretter Tilkobling mislyktes vises på LCDsk[j](#page-59-0)ermen, er maskinen ikke blitt koblet til ruteren eller tilgangspunktet. Start på nytt fra @. Hvis den samme meldingen vises igjen, må du tilbakestille maskinen til standardinnstillingene fra fabrikken og prøve på nytt. Se *[Tilbakestille nettverksinnstillingene til fabrikkinnstillinger](#page-138-0)* på side 129 for tilbakestilling. Hvis Stiller WLAN og deretter Tilkobling mislyktes eller Feil modus vises på LCDskjermen, er det blitt registrert en overlappende økt (se tabellen nedenfor). Maskinen har registrert flere rutere eller tilgangspunkt på nettverket med aktivert Wi-Fi Protected Setup™-modus eller AOSS™ modus. Kontroller at det bare finnes én ruter eller ett tilgangspunkt med aktivert Wi-Fi Protected Setup™-modus eller AOSS™-modus, og prøv på nytt fra  $\circled{n}$ .

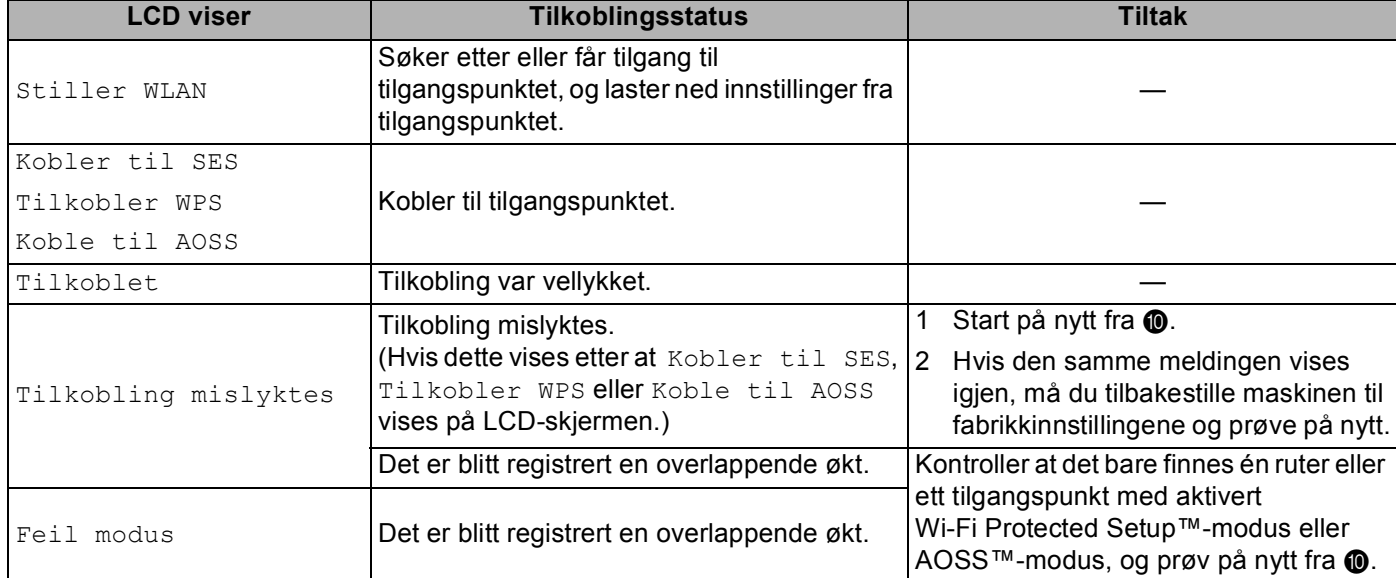

#### **LCD-meldinger ved bruk av SES-/WPS-/AOSS-menyen på kontrollpanelet**

### n Klikk på **Neste**.

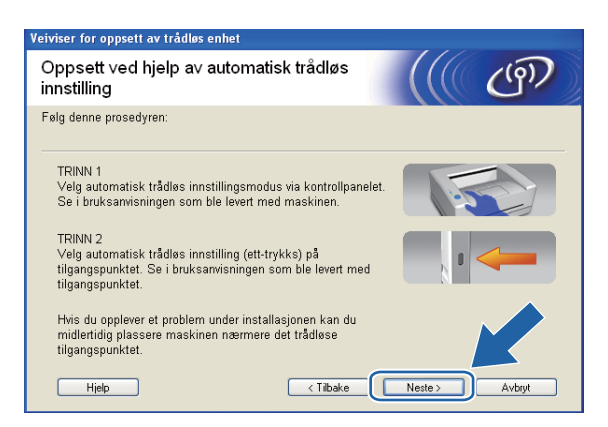

<sup>15</sup> Merk av i boksen når du har bekreftet at du har fullført de trådløse innstillingene, og klikk deretter på **Ferdig**.

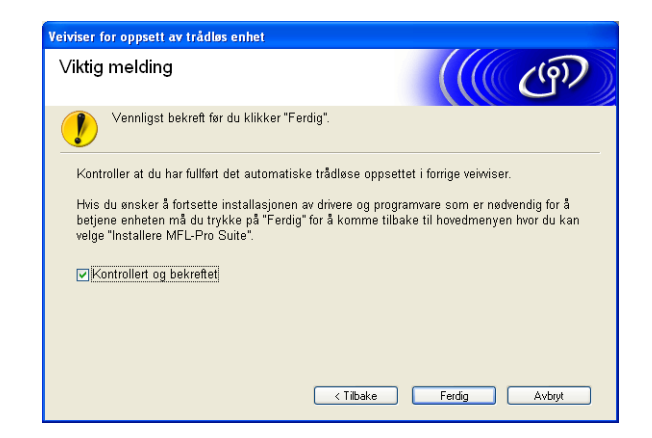

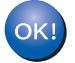

**Du har fullført oppsettet for det trådløse nettverket. Hvis du vil fortsette å installere drivere og programvare som er nødvendig for å bruke enheten, velger du Installere MFL-Pro Suite eller Innledende installering / Installere MFL-Pro Suite på hovedmenyen for CD-ROM-en.**

# **Konfigurasjon i Ad-hoc-modus <sup>4</sup>**

### **Før du konfigurerer de trådløse innstillingene <sup>4</sup>**

### **VIKTIG**

• Hvis du allerede har konfigurert maskinens trådløse innstillinger, må du tilbakestille nettverkets LANinnstillinger før du kan konfigurere de trådløse innstillingene igjen. Trykk på **Menu**, bruk **a** eller **b** til å velge Nettverk, og trykk deretter på **OK**. Trykk på **a** eller **b** for å velge Standard innst, og trykk deretter på **OK**. Velg Ja for å godta endringen. For modeller med pekeskjerm trykker du på MENY, Nettverk, **a** eller **b** for å vise Standard innst, og deretter trykker du på Standard innst, og velger Ja for å godta endringen. Maskinen vil starte på nytt automatisk.

• Hvis du bruker Windows<sup>®</sup>-brannmuren eller brannmurfunksjonen i et antispion eller antivirusprogram, deaktiverer du den midlertidig. Når du er sikker på at du kan skrive ut, konfigurerer du programvareinnstillingene ved å følge instruksjonene på nytt.

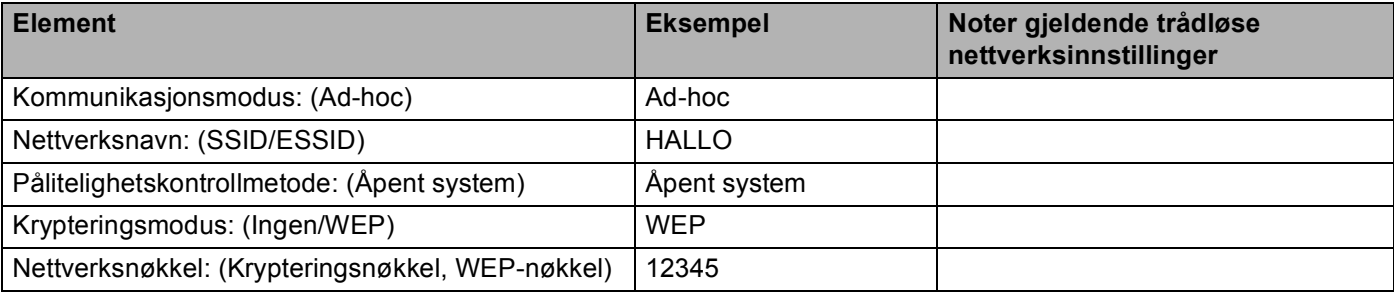

### **Konfigurere de trådløse innstillingene <sup>4</sup>**

- **1** Slå på maskinen ved å koble til strømledningen.
- **2** Trykk på **Menu**.

Trykk på **a** eller **b** for å velge Nettverk, og trykk deretter på **OK**. Trykk på **a** eller **b** for å velge Nettverk I/F, og trykk deretter på **OK**. Velg WLAN.

### **(For modeller med pekeskjerm) <sup>4</sup>**

Trykk på MENY. Trykk på Nettverk. Trykk på Nettverk I/F og deretter WLAN.

#### **63** Slå på datamaskinen.

Lukk alle programmer som kjører, før du starter konfigurasjonen.

<span id="page-62-0"></span>d Sett inn medfølgende CD-ROM i CD-ROM-stasjonen. Åpningsvinduet vises automatisk. Hvis skjermbildet for modellnavn vises, velger du maskinen din. Hvis skjermbildet for språkvalg vises, velger du språk.

e Hovedmenyen for CD-ROM-en vises. Klikk på **Innledende installering** eller **Avansert**.

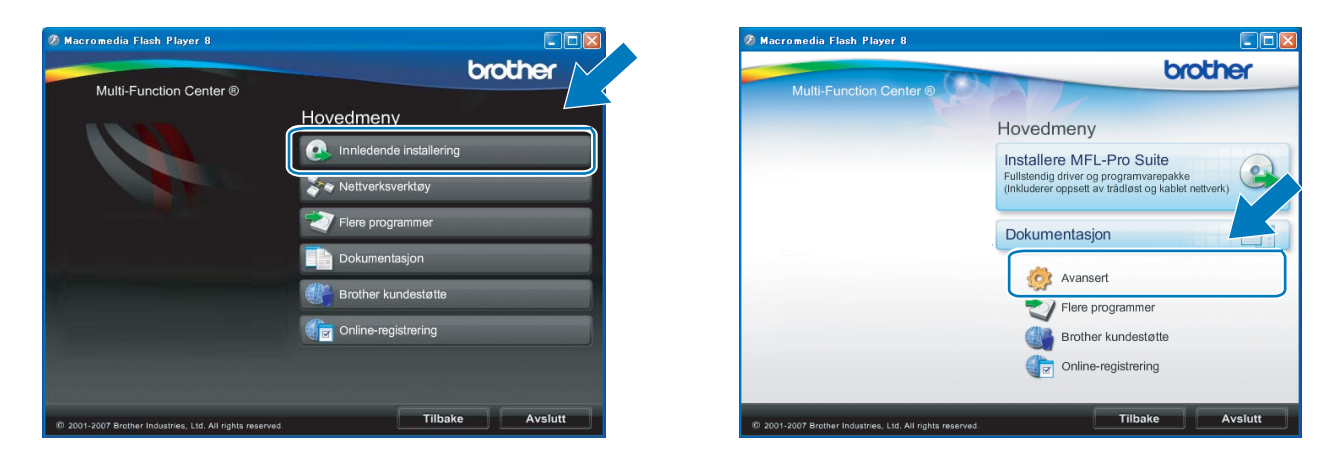

### **Merk**

- Hvis dette vinduet ikke vises, bruker du Windows® Explorer til å kjøre start.exe-programmet fra rotmappen på CD-ROM-en fra Brother.
- Skjermbildet på maskinen kan variere, avhengig av området.
- <span id="page-63-0"></span>**6** Klikk på Veiviser for oppsett av trådløst nettverk.

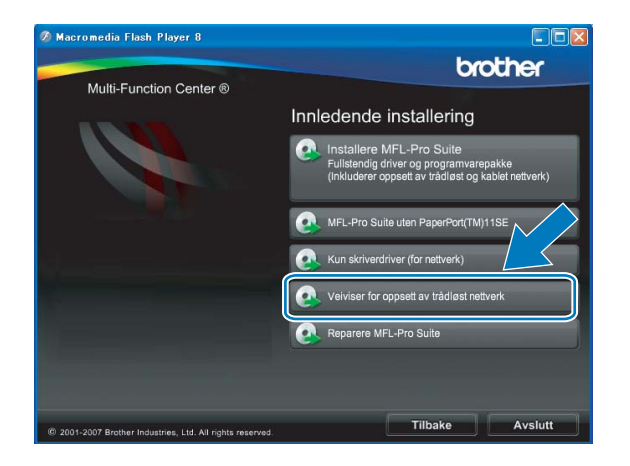

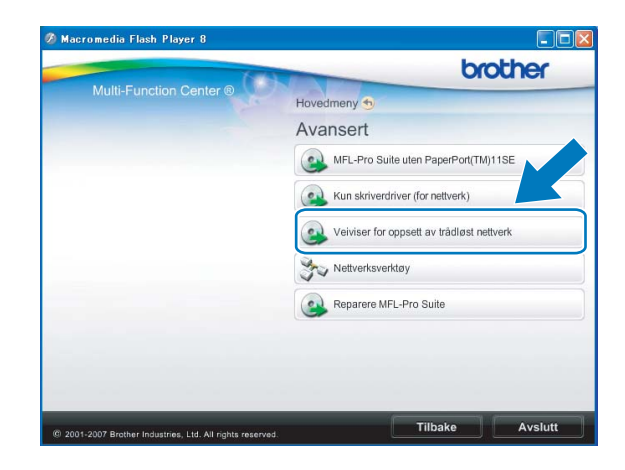

g Velg **Trinn-for-trinn-installasjon (anbefalt)**, og klikk deretter på **Neste**.

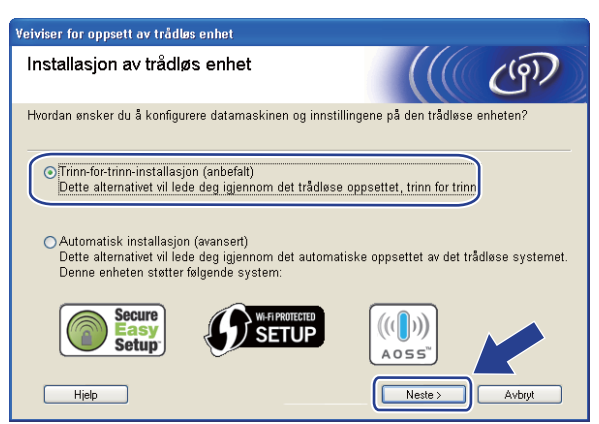

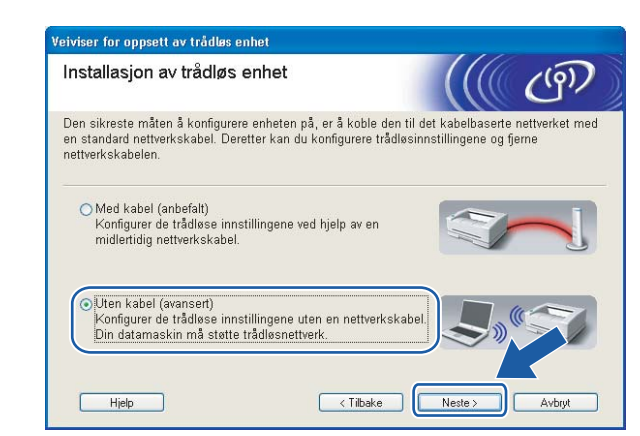

h Velg **Uten kabel (avansert)**, og klikk deretter på **Neste**.

<span id="page-64-0"></span>i Les **Viktig melding**. Merk av i boksen når du har bekreftet at den trådløse innstillingen er aktivert, og klikk deretter på **Neste**.

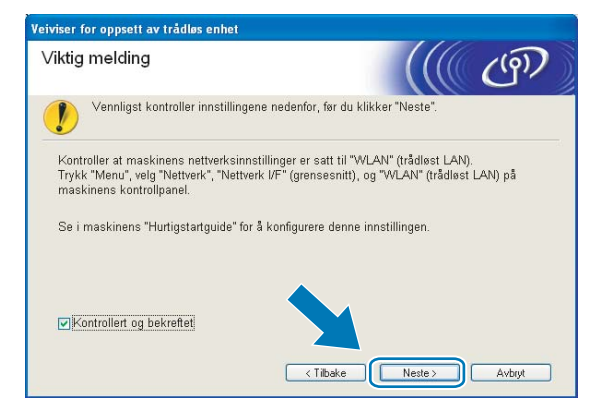

<span id="page-64-1"></span>j Du må endre datamaskinens trådløse innstillinger midlertidig. Følg instruksjonene på skjermen. Sørg for å notere alle innstilingene, som SSID-en eller kanal for datamaskinen (du trenger disse når du skal tilbakestille datamaskinen til de opprinnelige trådløse innstillingene), og klikk deretter på **Neste**.

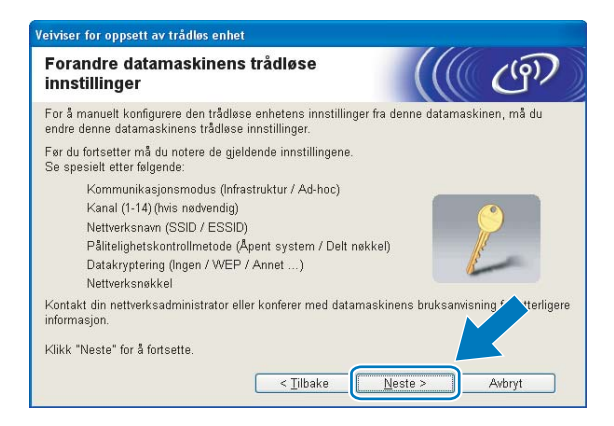

Hvis du ønsker å konfigurere datamaskinen for det trådløse nettverket du har brukt, skriv ned innstillingene for det trådløse nettverket før konfigurasjon.

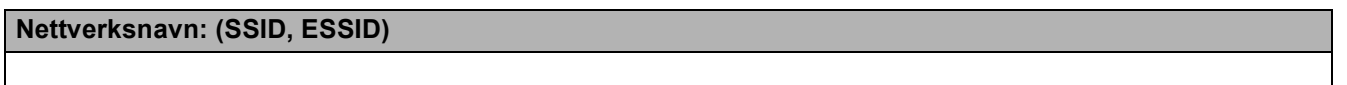

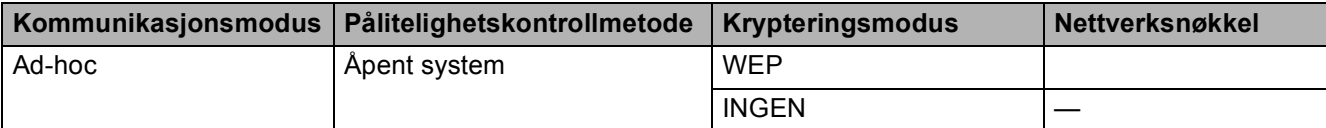

Eksempel:

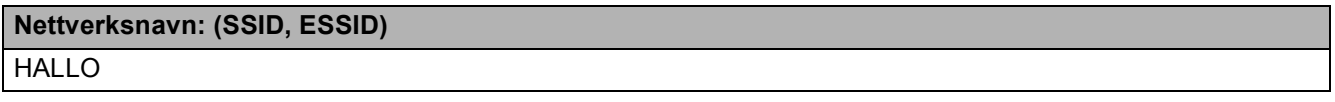

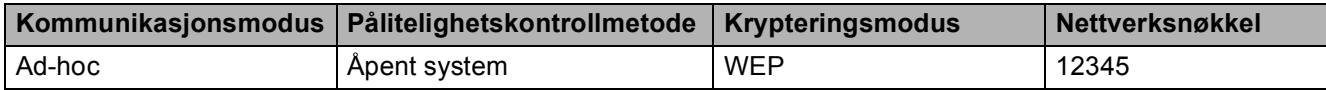

<span id="page-65-0"></span>**K H**vis du vil kommunisere med den ukonfigurerte trådløse maskinen, endrer du midlertidig de trådløse innstillingene på datamaskinen slik at de samsvarer med maskinens fabrikkinnstillinger, som vises på skjermen. Merk av i boksen når du har bekreftet de trådløse innstillingene, og klikk deretter på **Neste**.

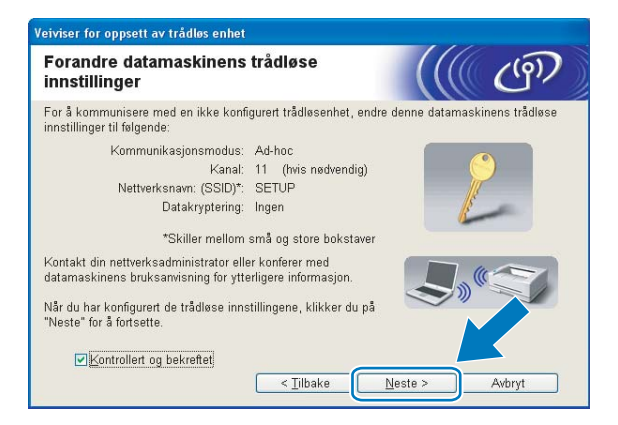

### **Merk**

- Hvis det vises en melding om at du må starte datamaskinen på nytt etter at de trådløse innstillingene er blitt en[d](#page-62-0)ret, starter du datamaskinen på nytt. Deretter går du tilbake til trinn @ og fortsetter installeringen, bortsett fra tr[i](#page-64-0)nn  $\mathbf{Q}$ ,  $\mathbf{Q}$  og  $\mathbf{Q}$ .
- Windows Vista $^{\circledR}$  eller Windows $^{\circledR}$  7:

Du kan midlertidig endre de trådløse innstillingene på datamaskinen ved å følge trinnene nedenfor:

- **1** Klikk på og deretter **Kontrollpanel**.
- **2** Klikk på **Nettverk og Internett** og deretter **Nettverks- og delingssenter**-ikonet.
- **3** Klikk på **Koble til et nettverk** eller **Koble til nettverk**.
- **4** SSID-en til den trådløse Brother-maskinen vises på listen. Velg **SETUP**, og klikk på **Koble til**.
- **5** (Bare for Windows Vista®) Klikk på **Koble til likevel**, og deretter på **Lukk**.
- **6** (Windows Vista®) Klikk på **Vis status** for **Trådløs nettverkstilkobling (SETUP)**. (Windows $^{\circledR}$  7) Klikk på **Trådløs nettverkstilkobling (SETUP)**.
- **7** Klikk på **Detaljer...**, og merk av **Detaljer for nettverkstilkobling**. Det kan ta noen minutter å endre fra 0.0.0.0 til at IP-adressen 169.254.x.x vises på skjermen (der x.x er numre mellom 1 og 254).
- Windows® XP SP2 eller høyere:

Du kan midlertidig endre de trådløse innstillingene på datamaskinen ved å følge trinnene nedenfor:

- **1** Klikk på **Start**, og deretter på **Kontrollpanel**.
- **2** Klikk på **Nettverks- og Internett-tilkoblinger**-ikonet.
- **3** Velg og høyreklikk på **Trådløs nettverkstilkobling**. Klikk på **Vis tilgjengelige trådløse nettverk**.
- **4** Den trådløse Brother-maskinen vises på listen. Velg **SETUP**, og klikk på **Koble til**.
- **5** Sjekk statusen for **Trådløs nettverkstilkobling**. Det kan ta noen minutter å endre fra 0.0.0.0 til at IPadressen 169.254.x.x vises på skjermen (der x.x er numre mellom 1 og 254).

<sup>12</sup> Velg maskinen du vil konfigurere, og klikk på Neste. Hvis listen er tom, kontrollerer du at maskinen er slått på, og deretter klikker du på **Oppdater**.

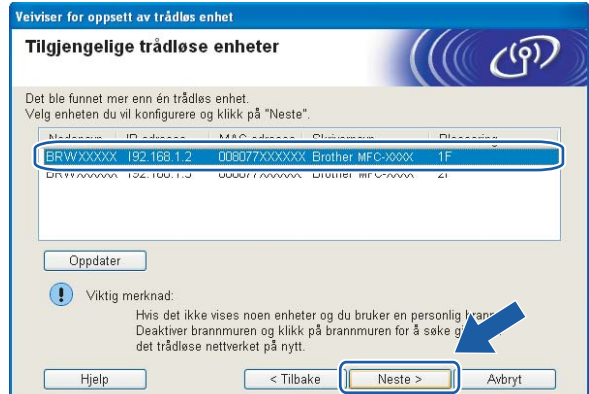

### **Merk**

Standard nodenavn er "BRWxxxxxxxxxxxxx" (der "xxxxxxxxxxxxxx" er MAC-adressen/Ethernet-adressen).

13 Veiviseren søker etter trådløse nettverk som er tilgjengelige fra maskinen. Velg Ad-hoc-nettverket du vil knytte maskinen til, og klikk deretter på **Neste**.

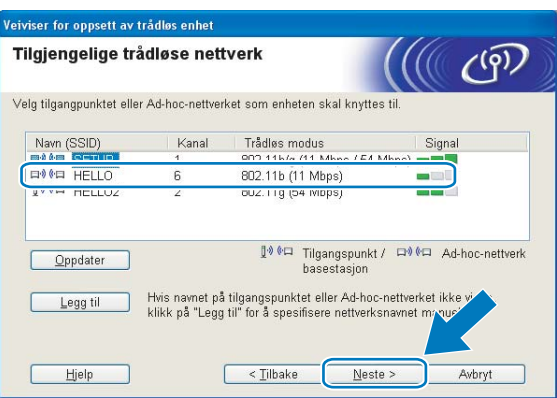

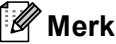

- Hvis listen er tom, kontrollerer du at maskinen er innenfor området for trådløs kommunikasjon. Klikk deretter på **Oppdater**.
- Hvis ønsket Ad-hoc-nettverk ikke vises på listen, kan du legge det til manuelt ved å klikke på **Legg til**. Merk av **Dette er et Ad-hoc-nettverk, og det finnes ikke et tilgangspunkt.**, og skriv deretter inn **Navn (SSID)** og **Kanal**-nummer, og klikk deretter på **Neste**.

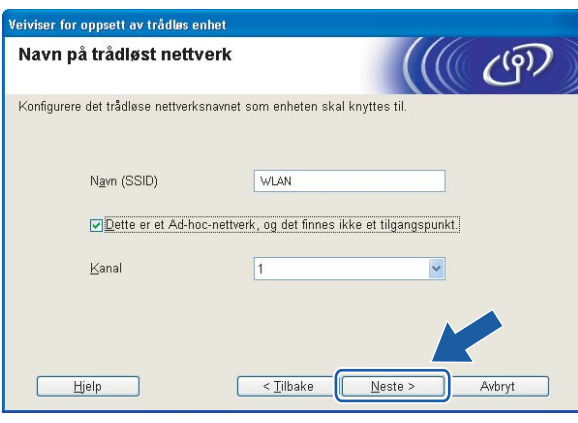

14 Hvis nettverket ikke er konfigurert for pålitelighetskontroll og kryptering, vises skjermbildet nedenfor. Vil du fortsette konfigurasjonen, klikker du [p](#page-69-0)å OK og går til trinn  $\textcircled{\tiny{\textcircled{\textcirc}}}$ .

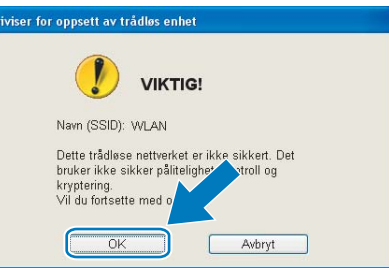

**15** Angi så Nettverksnøkkel og Bekreft nettverksnøkkel, og klikk deretter på Neste.

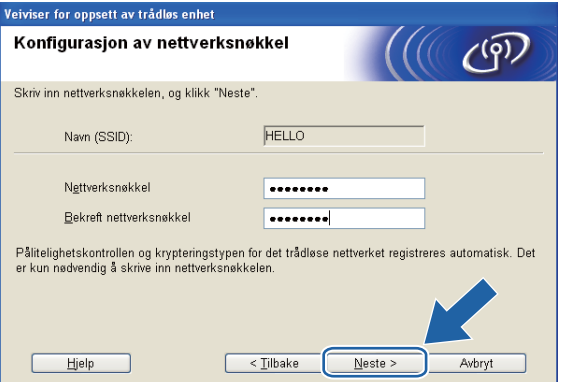

<span id="page-69-0"></span>**16** Klikk på Neste. Innstillingene sendes til maskinen. Nettverksinnstilling-siden vil skrives ut. Innstillingene blir ikke endret hvis du klikker på **Avbryt**.

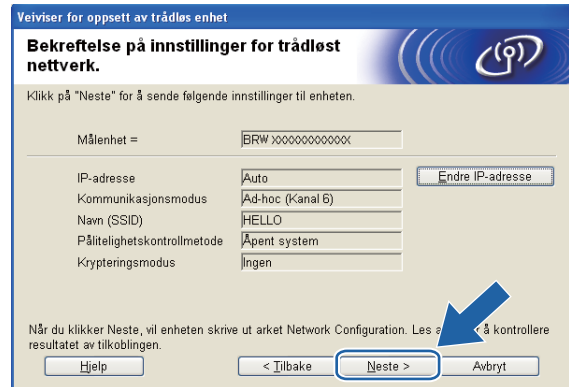

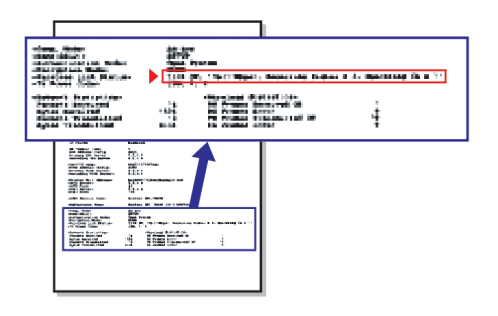

### **Merk**

Hvis du vil angi IP-adresseinnstillingene for maskinen manuelt, klikker du på **Endre IP-adresse** og angir nødvendige IP-adresseinnstillinger for nettverket.

**T** Kontroller den utskrevne Nettverksinnstilling-siden. Velg statusen slik den vises for Wireless Link Status på Nettverksinnstilling-siden.

Klikk på Ne[s](#page-71-0)te. Hvis statusen er "Link OK.", gå til trinn **@**. Hvis statusen e[r](#page-70-0) "Failed To Associate", gå til trinn **®**.

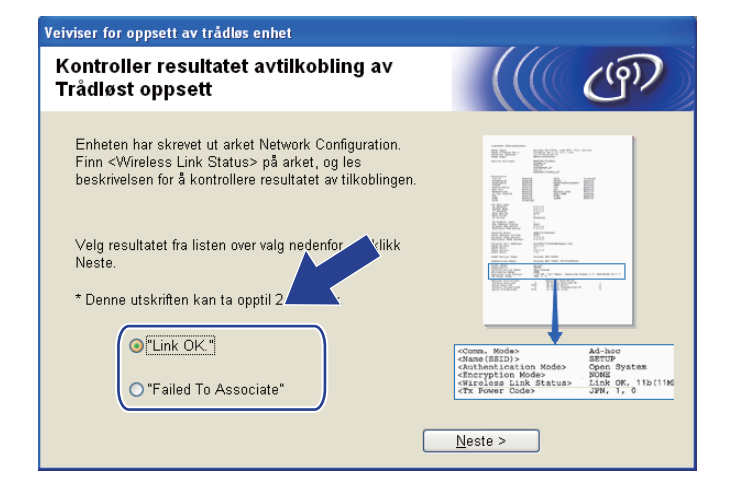

#### **Merk**

Hvis du bruker WEP og statusen er **"Link OK."** men maskinen din ikke blir funnet, påse at du har angitt korrekt WEP-nøkkel. WEP-nøkkelen skiller mellom store og små bokstaver.

<span id="page-70-0"></span>r Klikk på **Ferdig**. Trådløst oppsett mislyktes fordi det ikke kunne knyttes til et trådløst nettverk. Dette er sannsynligvis pga. feil sikkerhetsinnstillinger. Tilbakestill utskriftsserveren til standardinnstillingene fra fabrikken. (Se *[Tilbakestille nettverksinnstillingene til fabrikkinnstillinger](#page-138-0)* på side 129.) Bekreft sikkerhetsinnstillingene til ditt trådløse nettverk, og start på nytt [f](#page-63-0)ra trinn  $\bigcirc$ .

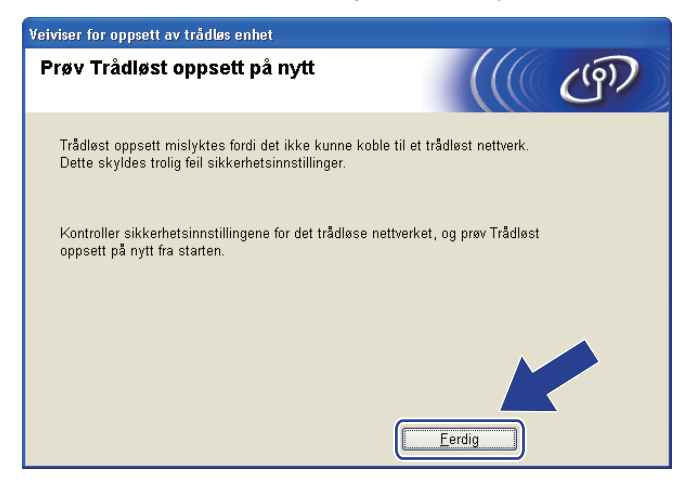

<span id="page-71-0"></span>s Hvis du vil kommunisere med den konfigurerte trådløse enheten, må du konfigurere datamaskinen til å bruke de samme trådløse innstillingene. Endre de trådløse innstillingene på datamaskinen manuelt slik at de samsvarer med maskinens trådløse innstillinger, som vises på siden med nettverkskonfigurasjonen som du skrev ut i trinn  $\circledD$ . Merk av i boksen når du har bekreftet disse innstillingene, og klikk deretter på **Neste**.

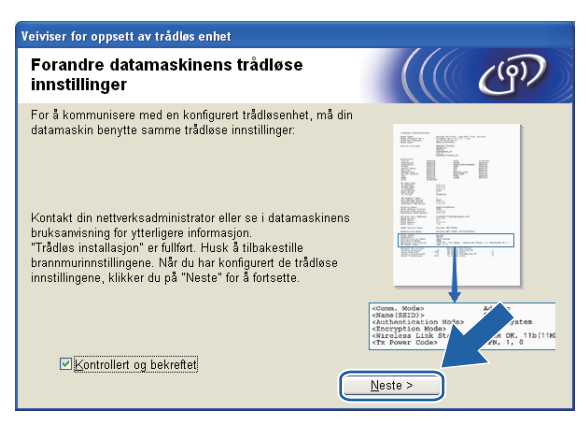

t Merk av i boksen når du har bekreftet at du har fullført de trådløse innstillingene, og klikk deretter på **Ferdig**.

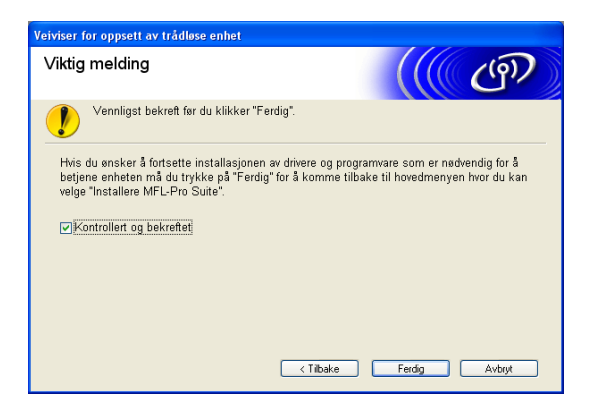

**Du har fullført oppsettet for det trådløse nettverket. Hvis du vil fortsette å installere drivere og programvare som er nødvendig for å bruke enheten, velger du Installere MFL-Pro Suite eller Innledende installering / Installere MFL-Pro Suite på hovedmenyen for CD-ROM-en.**

### **Merk**

Hvis de trådløse innstillingene mislykkes, vises en feilmelding under installering av MFL-Pro Suite og installasjonen avbrytes. Hvis denne [f](#page-63-0)eilen oppstår, gå til trinn @ på side [54](#page-63-0) og sett opp den trådløse tilkoblingen igjen.
# **5**

# **Trådløs konfigurasjon for Macintosh ved hjelp av installasjonsprogrammet fra Brother (ikke tilgjengelig for MFC-5490CN og MFC-5890CN) <sup>5</sup>**

# *Q* VIKTIG

- Følgende instruksjoner brukes for å installere Brother-maskinen i et trådløst nettverksmiljø ved hjelp av installasjonsprogrammet fra Brother for Macintosh, som du finner på CD-ROM-en som fulgte med maskinen.
- Du kan konfigurere Brother-maskinen ved hjelp av maskinens kontrollpanel, noe vi anbefaler. Du finner instruksjonene i den medfølgende *Hurtigstartguiden*, eller du kan se *[Konfigurere maskinen for et trådløst](#page-28-0)  [nettverk \(ikke tilgjengelig for MFC-5490CN og MFC-5890CN\)](#page-28-0)* på side 19.
- Hvis du skal koble Brother-maskinen til nettverket, anbefaler vi at du tar kontakt med systemadministratoren før installeringen. **Du må kjenne til innstillingene for det trådløse nettverket før du går i gang med installeringen.**

# **Konfigurasjon i infrastrukturmodus <sup>5</sup>**

# **Før du konfigurerer de trådløse innstillingene <sup>5</sup>**

# **VIKTIG**

- Hvis du allerede har konfigurert maskinens trådløse innstillinger, må du tilbakestille nettverkets LANinnstillinger før du kan konfigurere de trådløse innstillingene igjen. Trykk på **Menu**, bruk **a** eller **b** til å velge Nettverk, og trykk deretter på **OK**. Trykk på **a** eller **b** for å velge Standard innst, og trykk deretter på **OK**. Velg Ja for å godta endringen. For modeller med pekeskjerm trykker du på MENY, Nettverk, **a** eller **b** for å vise Standard innst, og deretter trykker du på Standard innst, og velger Ja for å godta endringen. Maskinen vil starte på nytt automatisk.
- Du må midlertidig bruke en Ethernet-kabel under konfigurasjonen.

# **Konfigurere de trådløse innstillingene <sup>5</sup>**

- 1 Slå på maskinen ved å koble til strømledningen.
- <sup>2</sup> Slå på Macintosh-maskinen.
- **3** Sett inn medfølgende CD-ROM i CD-ROM-stasjonen. Dobbeltklikk på ikonet MFL-Pro Suite på skrivebordet.
- d Dobbeltklikk på **Verktøy**.

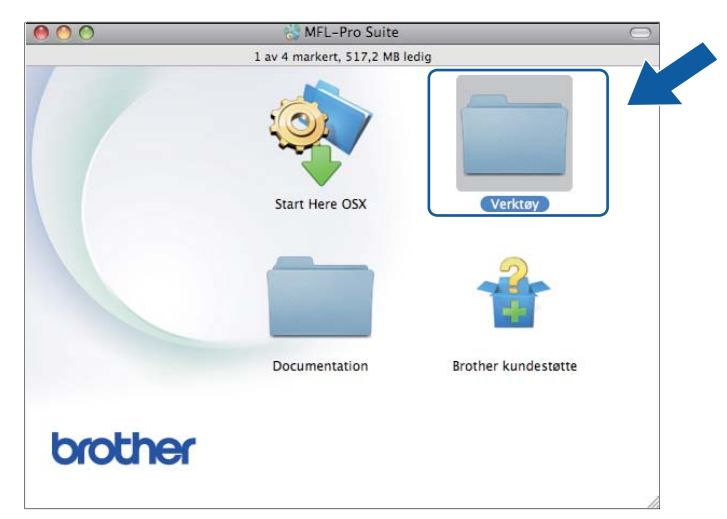

<span id="page-73-0"></span>**6** Dobbeltklikk på Veiviser for oppsett av trådløse enhet.

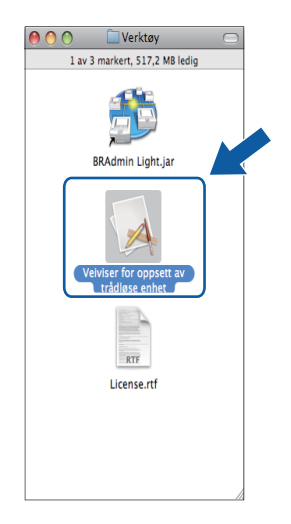

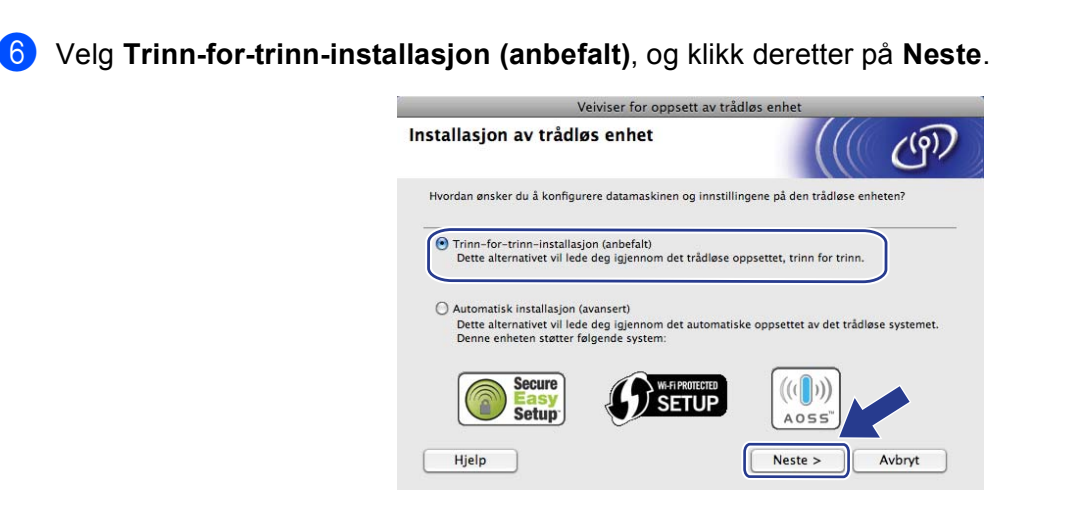

g Velg **Med kabel (anbefalt)**, og klikk deretter på **Neste**.

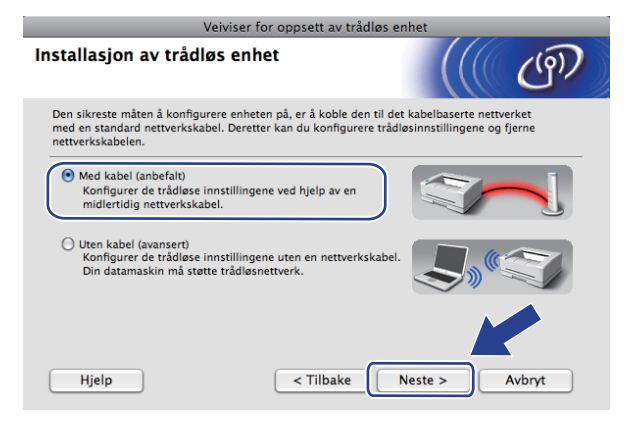

h Les **Viktig melding**, og klikk på **Neste**.

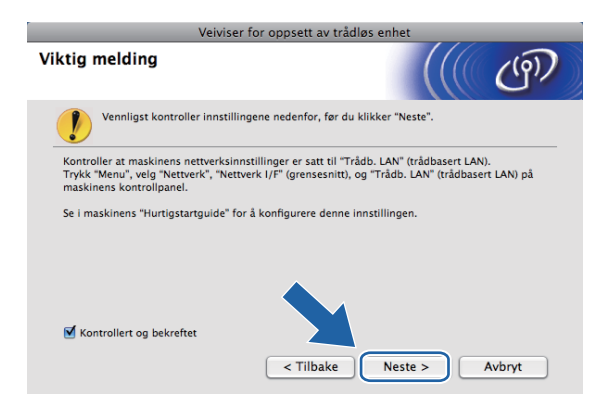

<sup>9</sup> Midlertidig koble den trådløse Brother-enheten til tilgangspunktet ved hjelp av en nettverkskabel, og klikk på **Neste**.

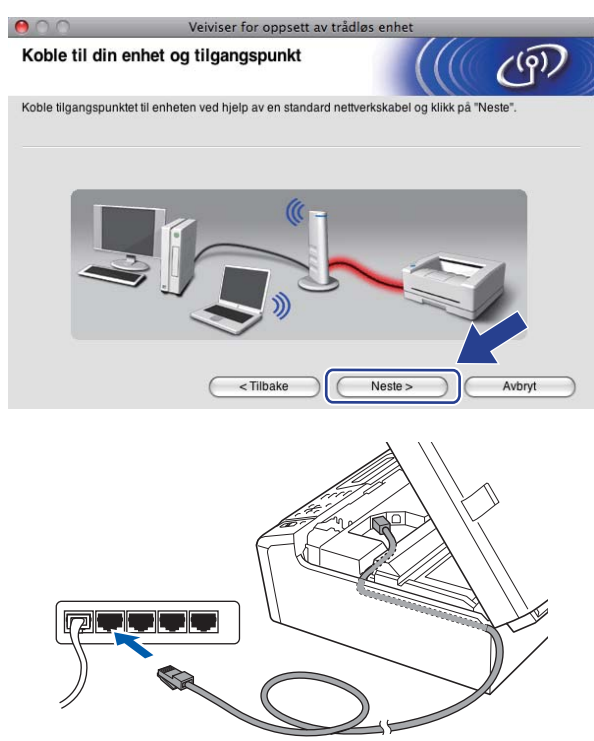

j Velg maskinen du vil konfigurere, og klikk på **Neste**. Hvis listen er tom, kontrollerer du at tilgangspunktet og maskinen er slått på, og deretter klikker du på **Oppdater**.

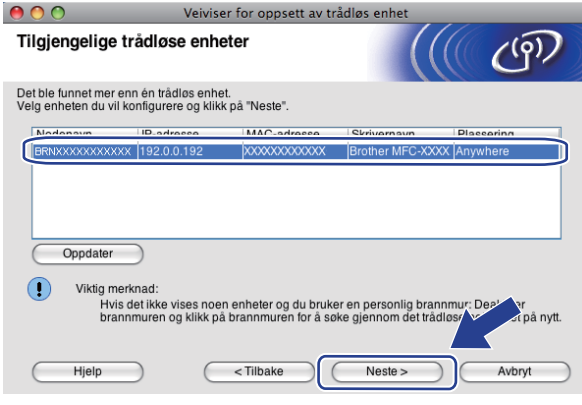

# **Merk**

Standard nodenavn er "BRNxxxxxxxxxxxx".

k Veiviseren søker etter trådløse nettverk som er tilgjengelige fra maskinen. Velg tilgangspunktet du vil knytte skriveren til, og klikk på **Neste**.

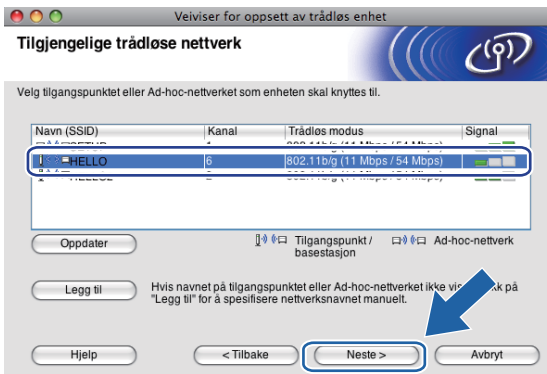

### **Merk**

- Maskinens SSID er som standard "SETUP". Ikke velg denne SSID-en.
- Hvis listen er tom, kontrollerer du at tilgangspunktet er på og at det sender SSID, og deretter sjekker du at maskinen og tilgangspunktet er innenfor området for trådløs kommunikasjon. Klikk deretter på **Oppdater**.
- Hvis tilgangspunktet er konfigurert til å ikke sende SSID-en, kan du legge det til manuelt ved å klikke på **Legg til**. Følg instruksjonene på skjermen for å angi **Navn (SSID)**.

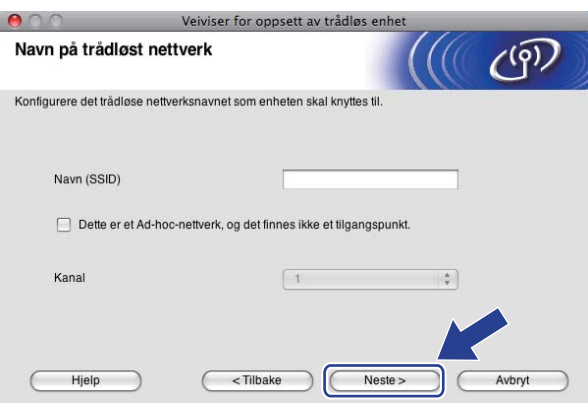

<sup>12</sup> Hvis nettverket ikke er konfigurert for pålitelighetskontroll og kryptering, vises skjermbildet nedenfor. Vil du fortsette i[n](#page-77-0)stalleringen, klikker du på OK og går til trinn  $\bullet$ .

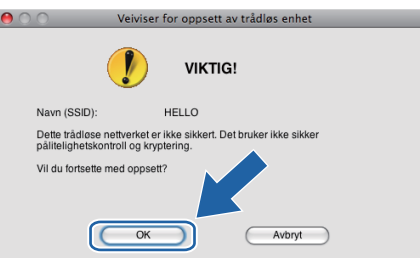

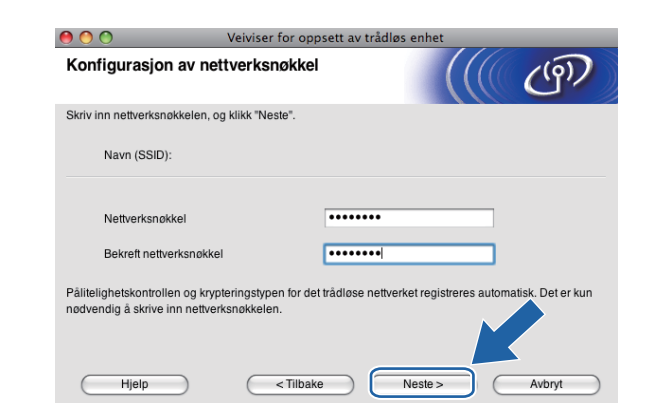

m Angi så **Nettverksnøkkel** og **Bekreft nettverksnøkkel**, og klikk deretter på **Neste**.

<span id="page-77-0"></span>n Klikk på **Neste**. Innstillingene sendes til maskinen. Nettverksinnstilling-siden vil skrives ut. Innstillingene blir ikke endret hvis du klikker på **Avbryt**.

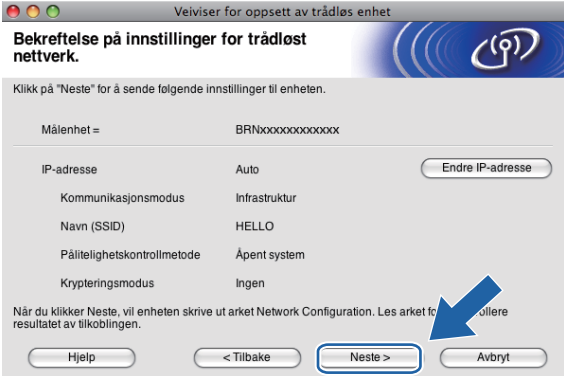

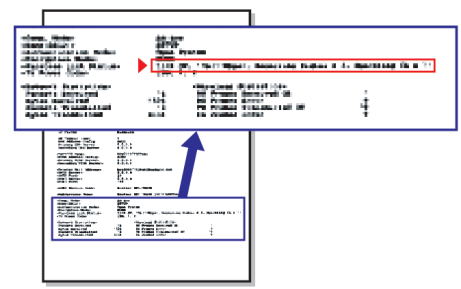

# **Merk**

- Hvis du vil angi IP-adresseinnstillingene for maskinen manuelt, klikker du på **Endre IP-adresse** og angir nødvendige IP-adresseinnstillinger for nettverket.
- Innstillingene på kontrollpanelet endres automatisk til WLAN når de trådløse innstillingene sendes til maskinen.

<sup>15</sup> Kontroller den utskrevne Nettverksinnstilling-siden. Velg statusen slik den vises for **Wireless Link Status** på Nettverksinnstilling-siden. Klikk på **Neste**. Hvis statusen er **"Link OK."**, gå til trinn [q](#page-79-0). Hvis statusen er "Failed To Associate", gå til trinn **@**.

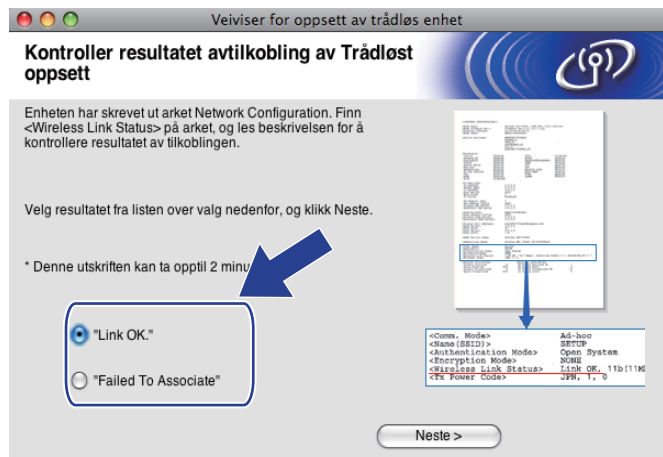

## **Merk**

Hvis du bruker WEP og statusen er **"Link OK."** men maskinen din ikke blir funnet, påse at du har angitt korrekt WEP-nøkkel. WEP-nøkkelen skiller mellom store og små bokstaver.

<span id="page-78-0"></span>p Klikk på **Ferdig**. Trådløst oppsett mislyktes fordi det ikke kunne knyttes til et trådløst nettverk. Dette er sannsynligvis pga. feil sikkerhetsinnstillinger. Tilbakestill utskriftsserveren til standardinnstillingene fra fabrikken. (Se *[Tilbakestille nettverksinnstillingene til fabrikkinnstillinger](#page-138-0)* på side 129.) Bekreft sikk[e](#page-73-0)rhetsinnstillingene til ditt trådløse nettverk, og start på nytt fra trinn  $\bigcirc$ .

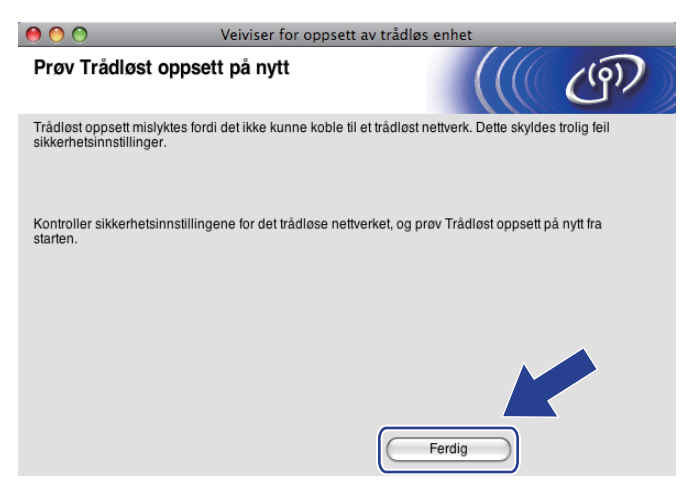

<span id="page-79-0"></span>q Koble fra nettverkskabelen mellom tilgangspunktet (hub eller ruter) og maskinen, og klikk på **Neste**.

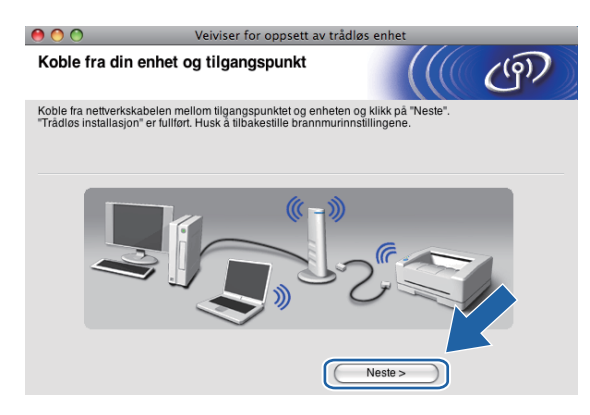

**18** Merk av i boksen når du har bekreftet at du har fullført de trådløse innstillingene, og klikk deretter på **Ferdig**.

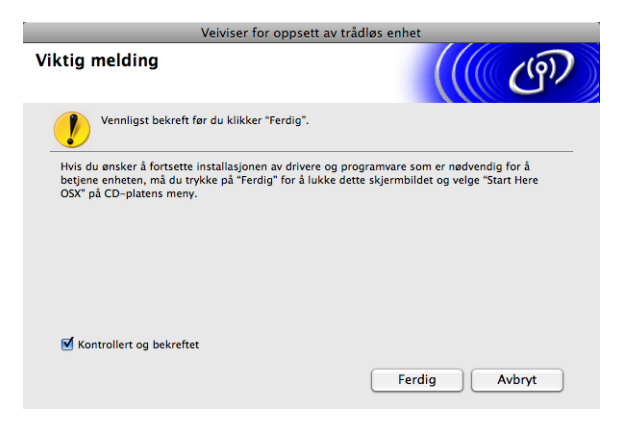

 $\overline{OK}$ 

**Du har fullført oppsettet for det trådløse nettverket. Hvis du vil fortsette å installere drivere og programvare som er nødvendig for å bruke enheten, velger du Start Here OSX fra hovedmenyen på CD-ROM-en.**

#### **Merk**

Hvis de trådløse innstillingene mislykkes, vises en feilmelding under installering av MFL-Pro Suite og installasjon[e](#page-73-0)n avbrytes. Hvis denne feilen oppstår, gå til trinn @ på side [64](#page-73-0) og sett opp den trådløse tilkoblingen igjen.

# **Konfigurere ved hjelp av SES-/WPS-/AOSS-menyen på kontrollpanelet ("ett trykk"-metoden) <sup>5</sup>**

# **Før du konfigurerer de trådløse innstillingene <sup>5</sup>**

# **VIKTIG**

- Hvis du allerede har konfigurert maskinens trådløse innstillinger, må du tilbakestille nettverkets LANinnstillinger før du kan konfigurere de trådløse innstillingene igjen. Trykk på **Menu**, bruk **a** eller **b** til å velge Nettverk, og trykk deretter på **OK**. Trykk på **a** eller **b** for å velge Standard innst, og trykk deretter på **OK**. Velg Ja for å godta endringen. For modeller med pekeskjerm trykker du på MENY, Nettverk, **a** eller **b** for å vise Standard innst, og deretter trykker du på Standard innst, og velger Ja for å godta endringen. Maskinen vil starte på nytt automatisk.
- SecureEasySetup™ er ikke tilgjengelig for MFC-5895CW.

# **Konfigurere de trådløse innstillingene <sup>5</sup>**

- **1** Slå på maskinen ved å koble til strømledningen.
- b Trykk på **Menu**.

Trykk på **a** eller **b** for å velge Nettverk, og trykk deretter på **OK**. Trykk på **a** eller **b** for å velge Nettverk I/F, og trykk deretter på **OK**. Velg WLAN.

#### **(For modeller med pekeskjerm) <sup>5</sup>**

Trykk på MENY. Trykk på Nettverk. Trykk på Nettverk I/F og deretter WLAN.

- Slå på Macintosh-maskinen.
- d Sett inn medfølgende CD-ROM i CD-ROM-stasjonen. Dobbeltklikk på ikonet **MFL-Pro Suite** på skrivebordet.
- e Dobbeltklikk på **Verktøy**.

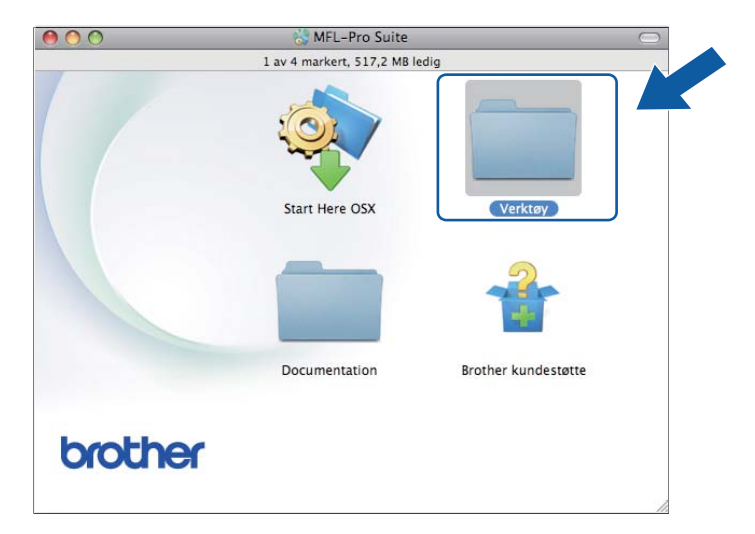

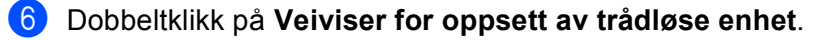

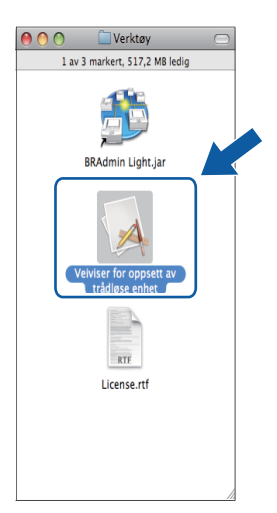

g Velg **Automatisk installasjon (avansert)** og klikk på **Neste**.

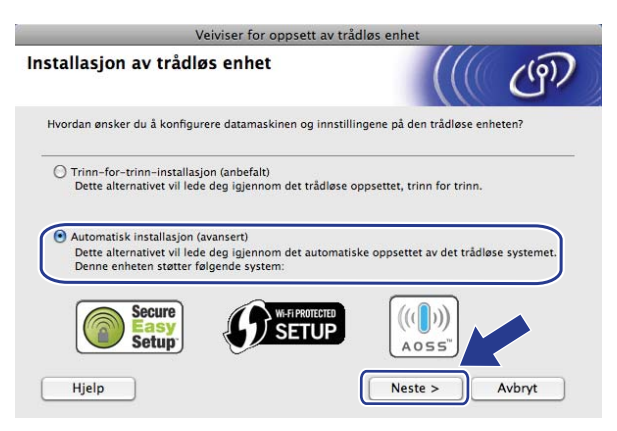

h Les **Viktig melding**, og klikk på **Neste**.

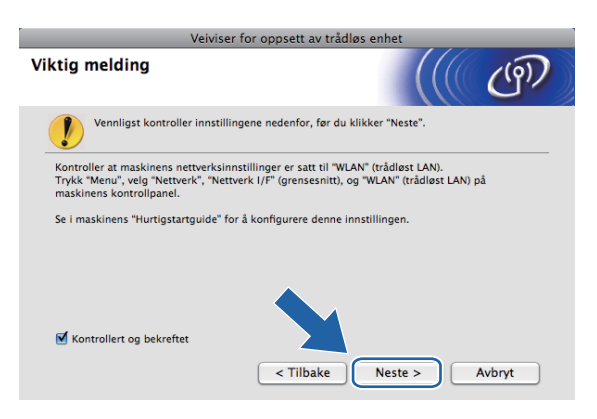

i Bekreft meldingen på skjermen, og klikk på **Neste**.

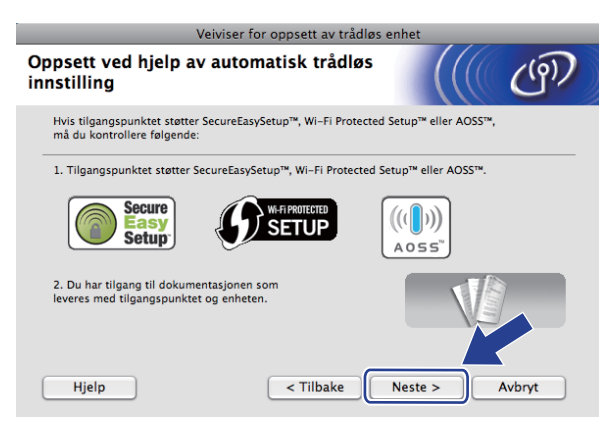

<span id="page-82-0"></span>j Trykk på **Menu**, **a** eller **b** for å velge Nettverk, og trykk på **OK**. Trykk på **a** eller **b** for å velge WLAN, og trykk deretter på **OK**. Trykk på **a** eller **b** for å velge SES/WPS/AOSS, og trykk på **OK**.

#### **(For MFC-5895CW) <sup>5</sup>**

Trykk på **Menu**, **a** eller **b** for å velge Nettverk, og trykk på **OK**. Trykk på **a** eller **b** for å velge WLAN, og trykk deretter på **OK**. Trykk på **a** eller **b** for å velge WPS/AOSS, og trykk på **OK**.

#### **(For modeller med pekeskjerm) <sup>5</sup>**

Trykk på MENY. Trykk på Nettverk. Trykk på WLAN og så på SES/WPS/AOSS.

# **Merk**

Hvis det trådløse tilgangspunktet støtter Wi-Fi Protected Setup™ (PIN-metode) og du vil konfigurere maskinen ved hjelp av PIN-metoden (Personal Identification Number), kan du se *[Bruke PIN-metoden for](#page-45-0)  [Wi-Fi Protected Setup™](#page-45-0)* på side 36.

**k Maskinen søker i to minutter etter et tilgangspunkt som støtter SecureEasySetup**™, Wi-Fi Protected Setup™ eller AOSS™.

12 Sett tilgangspunktet i SecureEasySetup™-modus, Wi-Fi Protected Setup™-modus eller AOSS™modus, avhengig av hvilken modus tilgangspunktet støtter. Se i instruksjonshåndboken som fulgte med tilgangspunktet.

**63** Hvis Tilkoblet vises på LCD-skjermen, er maskinen blitt koblet til ruteren eller tilgangspunktet. Nå kan du bruke maskinen på et trådløst nettverk.

Hvis Stiller WLAN, Tilkobler WLAN og deretter Tilkobling mislyktes vises på LCDsk[j](#page-82-0)ermen, er maskinen ikke blitt koblet til ruteren eller tilgangspunktet. Start på nytt fra @. Hvis den samme meldingen vises igjen, må du tilbakestille maskinen til standardinnstillingene fra fabrikken og prøve på nytt. Se *[Tilbakestille nettverksinnstillingene til fabrikkinnstillinger](#page-138-0)* på side 129 for tilbakestilling. Hvis Stiller WLAN og deretter Tilkobling mislyktes eller Feil modus vises på LCDskjermen, er det blitt registrert en overlappende økt (se tabellen nedenfor). Maskinen har registrert flere rutere eller tilgangspunkt på nettverket med aktivert Wi-Fi Protected Setup™-modus eller AOSS™ modus. Kontroller at det bare finnes én ruter eller ett tilgangspunkt med aktivert Wi-Fi Protected Setup™-modus eller AOSS™-modus, og prøv på nytt fra  $\circled{n}$ .

#### **LCD-meldinger ved bruk av SES-/WPS-/AOSS-menyen på kontrollpanelet**

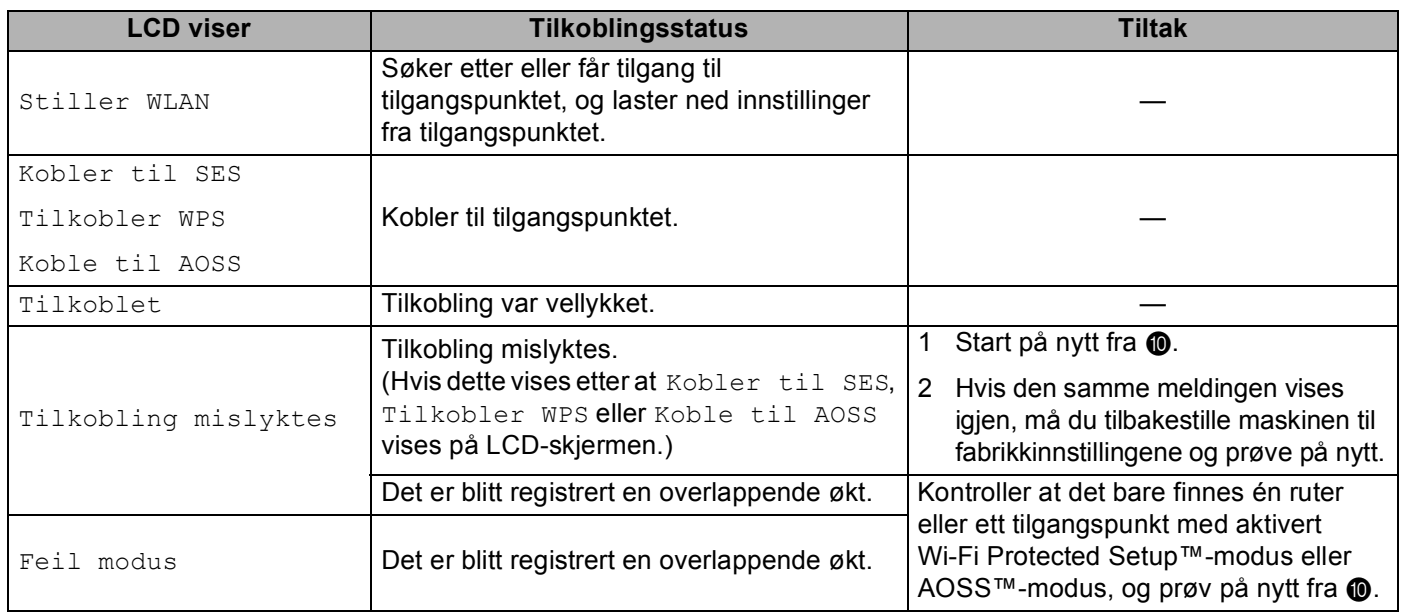

### n Klikk på **Neste**.

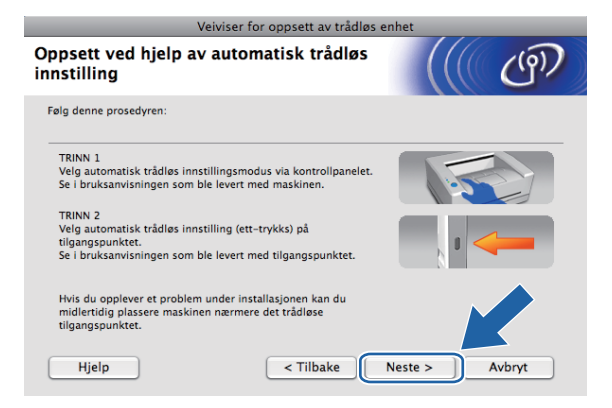

**5**

<sup>15</sup> Merk av i boksen når du har bekreftet at du har fullført de trådløse innstillingene, og klikk deretter på **Ferdig**.

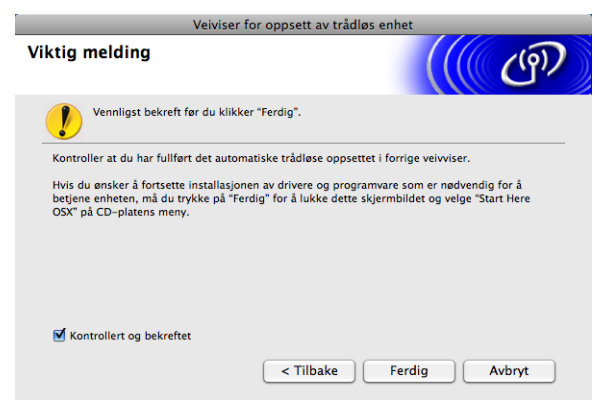

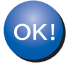

**Du har fullført oppsettet for det trådløse nettverket. Hvis du vil fortsette å installere drivere og programvare som er nødvendig for å bruke enheten, velger du Start Here OSX fra hovedmenyen på CD-ROM-en.**

# **Konfigurasjon i Ad-hoc-modus <sup>5</sup>**

# **Før du konfigurerer de trådløse innstillingene <sup>5</sup>**

# **VIKTIG**

Hvis du allerede har konfigurert maskinens trådløse innstillinger, må du tilbakestille nettverkets LANinnstillinger før du kan konfigurere de trådløse innstillingene igjen. Trykk på **Menu**, bruk **a** eller **b** til å velge Nettverk, og trykk deretter på **OK**. Trykk på **a** eller **b** for å velge Standard innst, og trykk deretter på **OK**. Velg Ja for å godta endringen. For modeller med pekeskjerm trykker du på MENY, Nettverk, **a** eller **b** for å vise Standard innst, og deretter trykker du på Standard innst, og velger Ja for å godta endringen. Maskinen vil starte på nytt automatisk.

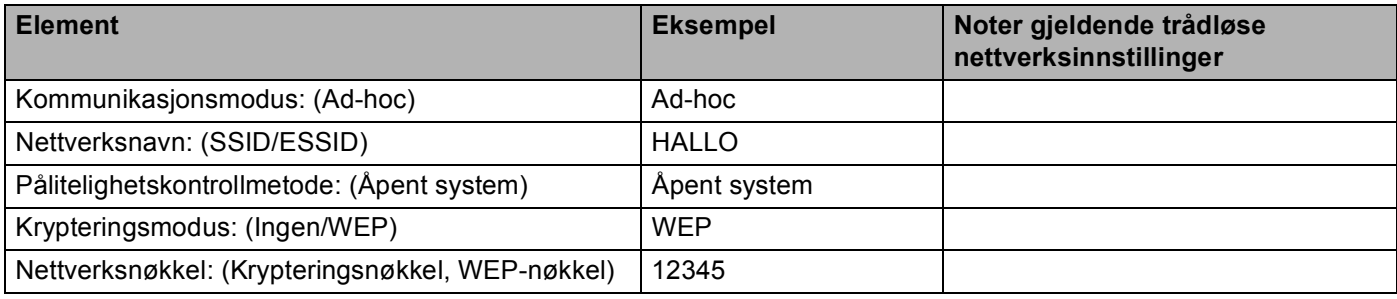

# **Konfigurere de trådløse innstillingene <sup>5</sup>**

- Slå på maskinen ved å koble til strømledningen.
- **2** Trykk på **Menu**.

Trykk på **a** eller **b** for å velge Nettverk, og trykk deretter på **OK**. Trykk på **a** eller **b** for å velge Nettverk I/F, og trykk deretter på **OK**. Velg WLAN.

#### **(For modeller med pekeskjerm) <sup>5</sup>**

Trykk på MENY. Trykk på Nettverk. Trykk på Nettverk I/F og deretter WLAN.

- 3) Slå på Macintosh-maskinen.
- d Sett inn medfølgende CD-ROM i CD-ROM-stasjonen. Dobbeltklikk på ikonet **MFL-Pro Suite** på skrivebordet.

<span id="page-86-0"></span>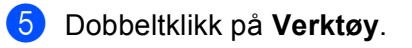

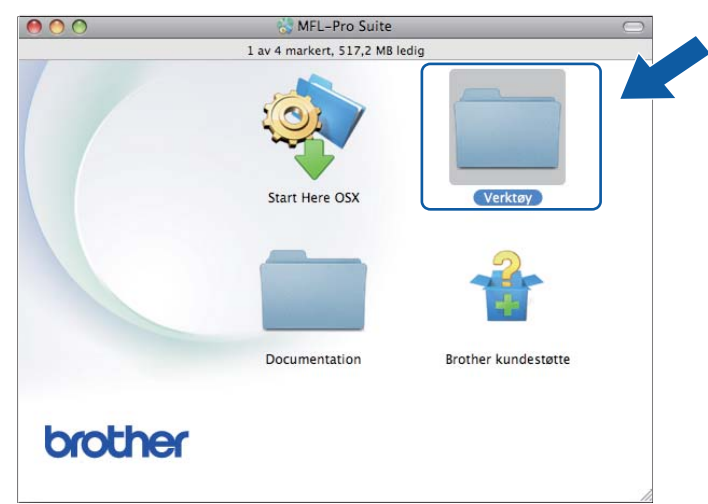

<span id="page-86-1"></span>f Dobbeltklikk på **Veiviser for oppsett av trådløse enhet**.

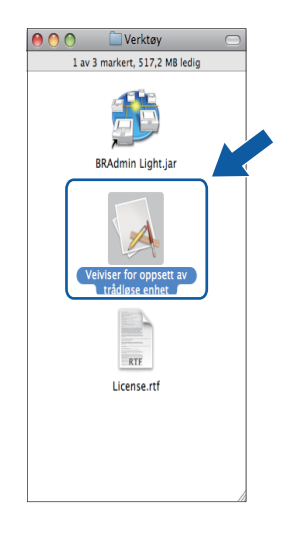

g Velg **Trinn-for-trinn-installasjon (anbefalt)**, og klikk deretter på **Neste**.

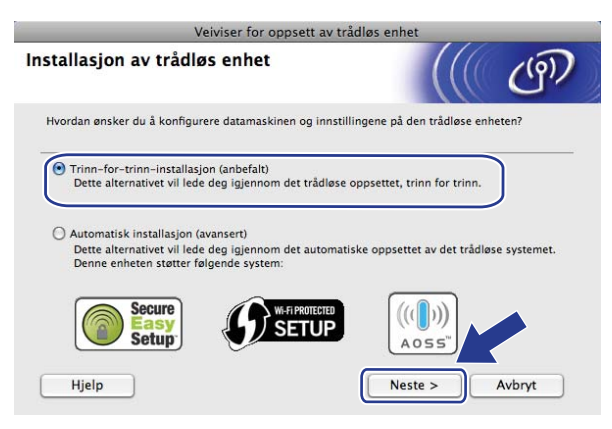

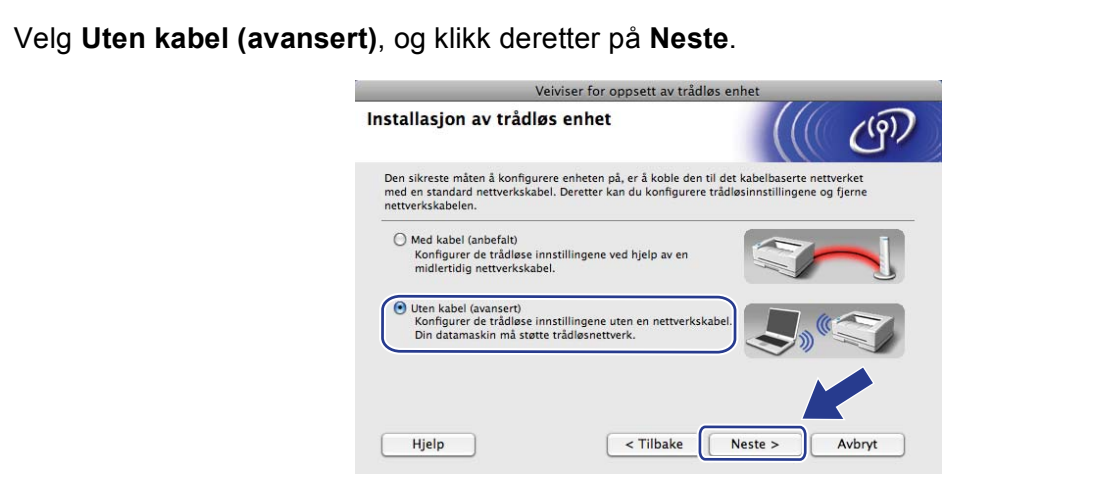

<sup>(9)</sup> Les Viktig melding. Merk av i boksen når du har bekreftet at den trådløse innstillingen er aktivert, og klikk deretter på **Neste**.

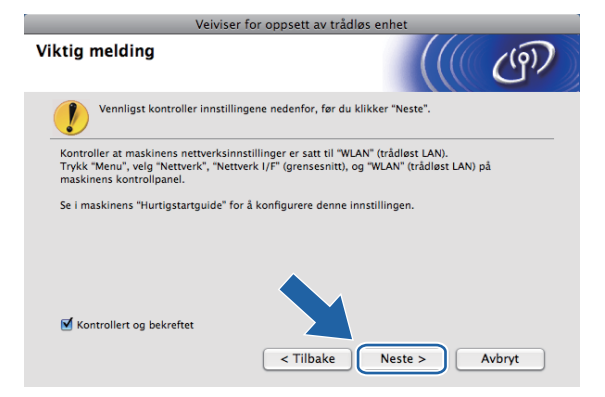

j Du må endre datamaskinens trådløse innstillinger midlertidig. Følg instruksjonene på skjermen. Sørg for å notere alle innstilingene, som SSID-en eller kanal for datamaskinen (du trenger disse når du skal tilbakestille datamaskinen til de opprinnelige trådløse innstillingene), og klikk deretter på **Neste**.

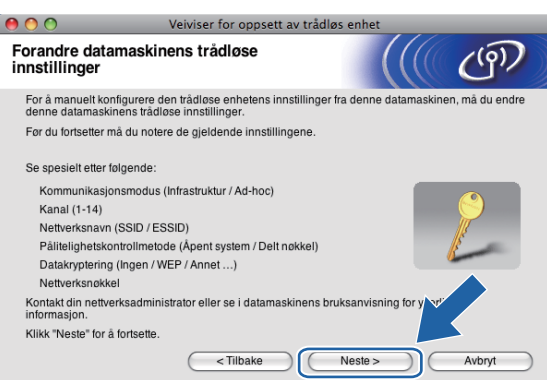

Hvis du ønsker å konfigurere datamaskinen for det trådløse nettverket du har brukt, skriv ned innstillingene for det trådløse nettverket før konfigurasjon.

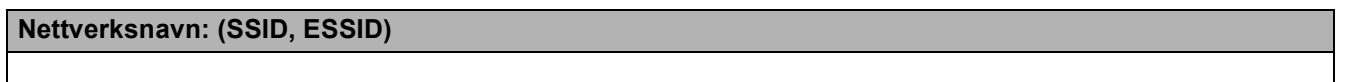

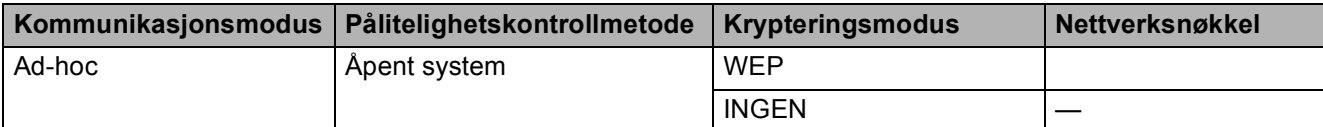

Eksempel:

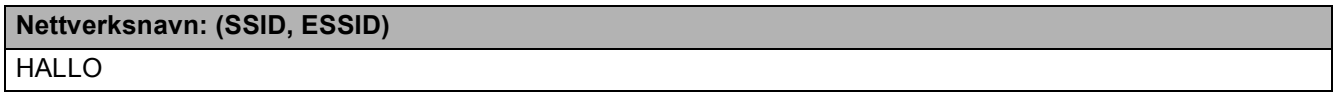

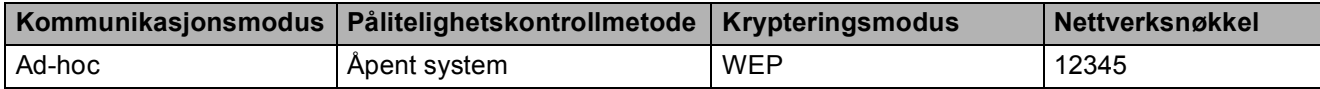

**K Hvis du vil kommunisere med den ukonfigurerte trådløse maskinen, endrer du midlertidig de trådløse** innstillingene på datamaskinen slik at de samsvarer med maskinens fabrikkinnstillinger, som vises på skjermen. Merk av i boksen når du har bekreftet disse innstillingene. Merk av i boksen når du har bekreftet de trådløse innstillingene, og klikk deretter på **Neste**.

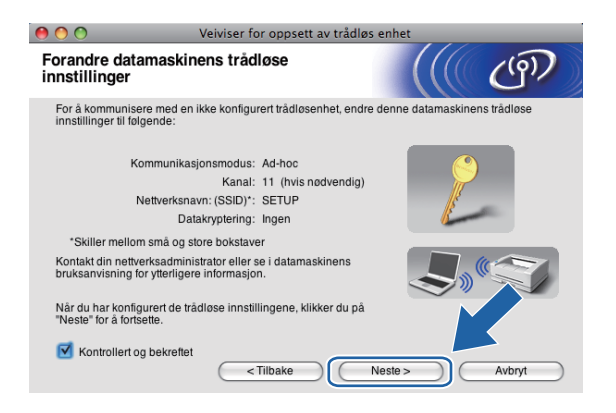

# **Merk**

Du kan midlertidig endre de trådløse innstillingene på datamaskinen ved å følge trinnene nedenfor:

- **1** Klikk på ikonet for AirPort-status i menylinjen.
- **2** Velg **SETUP** fra hurtigmenyen.
- **3** Det trådløse nettverket er blitt tilkoblet.

<sup>12</sup> Velg maskinen du vil konfigurere, og klikk på Neste. Hvis listen er tom, kontrollerer du at maskinen er slått på, og deretter klikker du på **Oppdater**.

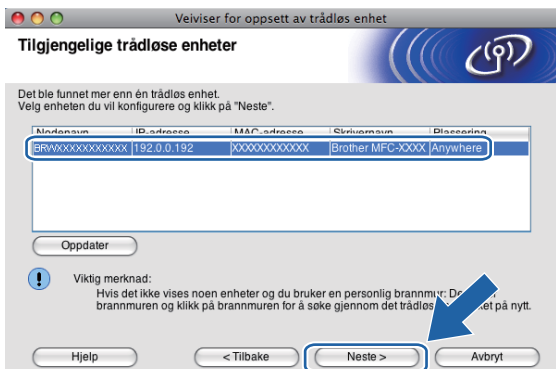

# **Merk**

Standard nodenavn er "BRWxxxxxxxxxxxx" (der "xxxxxxxxxxxxx" er MAC-adressen/Ethernet-adressen).

13 Veiviseren søker etter trådløse nettverk som er tilgjengelige fra maskinen. Velg Ad-hoc-nettverket du vil knytte maskinen til, og klikk deretter på **Neste**.

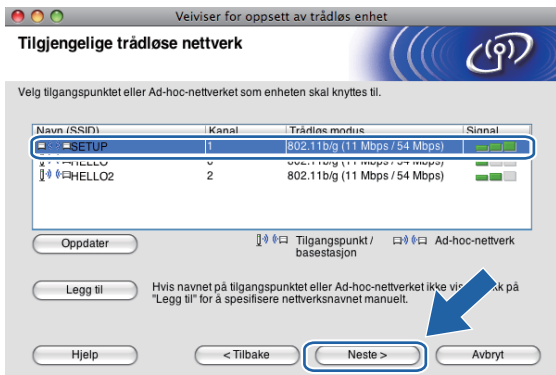

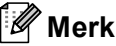

- Hvis listen er tom, kontrollerer du at maskinen er innenfor området for trådløs kommunikasjon. Klikk deretter på **Oppdater**.
- Hvis ønsket Ad-hoc-nettverk ikke vises på listen, kan du legge det til manuelt ved å klikke på **Legg til**. Merk av **Dette er et Ad-hoc-nettverk, og det finnes ikke et tilgangspunkt.**, og skriv deretter inn **Navn (SSID)** og **Kanal**-nummer, og klikk deretter på **Neste**.

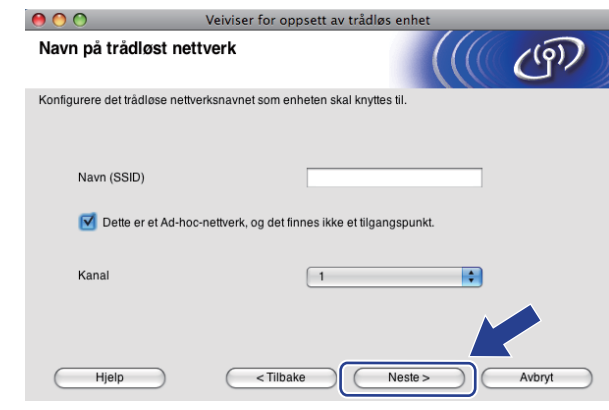

n Hvis nettverket ikke er konfigurert for pålitelighetskontroll og kryptering, vises skjermbildet nedenfor. Vil du fortsette installeringen, klikker du [p](#page-91-0)å OK og går til trinn  $\textcircled{\tiny{\textcircled{\textcirc}}}$ .

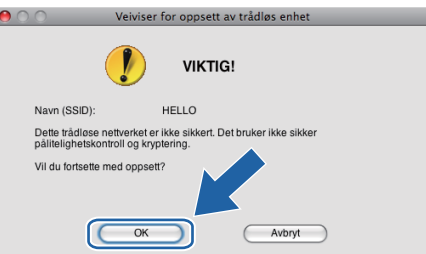

**15** Angi så Nettverksnøkkel og Bekreft nettverksnøkkel, og klikk deretter på Neste.

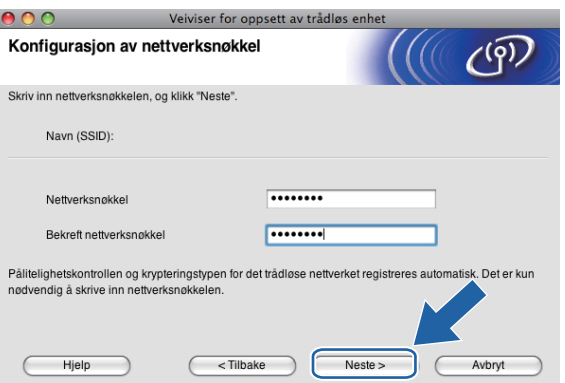

<span id="page-91-0"></span>**16** Klikk på Neste. Innstillingene sendes til maskinen. Nettverksinnstilling-siden vil skrives ut. Innstillingene blir ikke endret hvis du klikker på **Avbryt**.

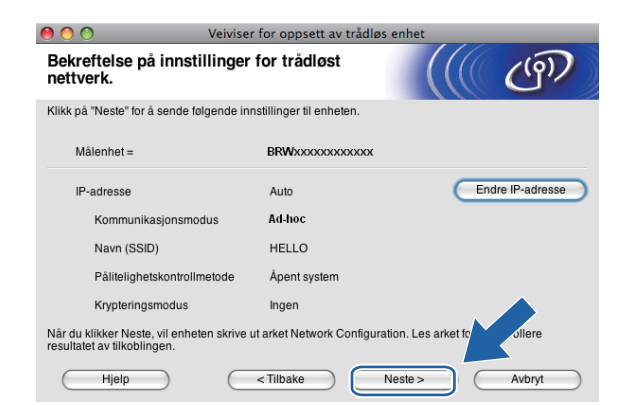

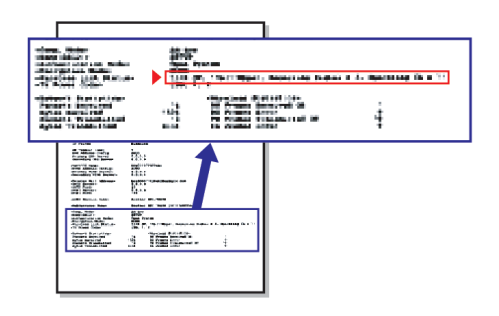

### **Merk**

Hvis du vil angi IP-adresseinnstillingene for maskinen manuelt, klikker du på **Endre IP-adresse** og angir nødvendige IP-adresseinnstillinger for nettverket.

<span id="page-92-1"></span>**T** Kontroller den utskrevne Nettverksinnstilling-siden. Velg statusen slik den vises for **Wireless Link Status** på Nettverksinnstilling-siden. Klikk på Ne[s](#page-93-0)te. Hvis statusen er "Link OK.", gå til trinn **@**. Hvis statusen e[r](#page-92-0) "Failed To Associate", gå til trinn **@**.

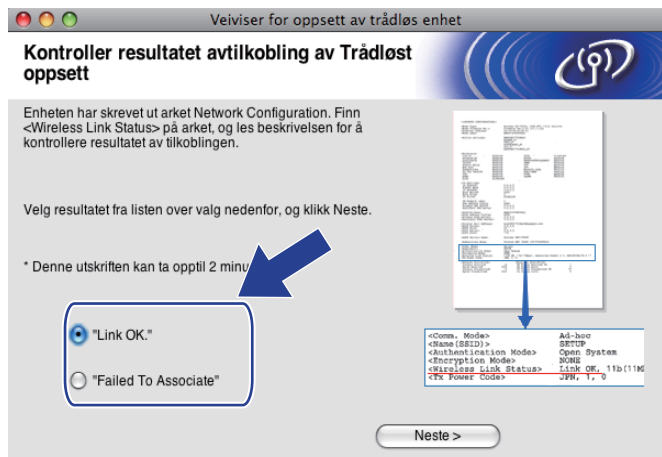

## **Merk**

Hvis du bruker WEP og statusen er **"Link OK."** men maskinen din ikke blir funnet, påse at du har angitt korrekt WEP-nøkkel. WEP-nøkkelen skiller mellom store og små bokstaver.

<span id="page-92-0"></span>r Klikk på **Ferdig**. Trådløst oppsett mislyktes fordi det ikke kunne knyttes til et trådløst nettverk. Dette er sannsynligvis pga. feil sikkerhetsinnstillinger. Tilbakestill utskriftsserveren til standardinnstillingene fra fabrikken. (Se *[Tilbakestille nettverksinnstillingene til fabrikkinnstillinger](#page-138-0)* på side 129.) Bekreft sikk[e](#page-86-0)rhetsinnstillingene til ditt trådløse nettverk, og start på nytt fra trinn  $\bigcirc$ .

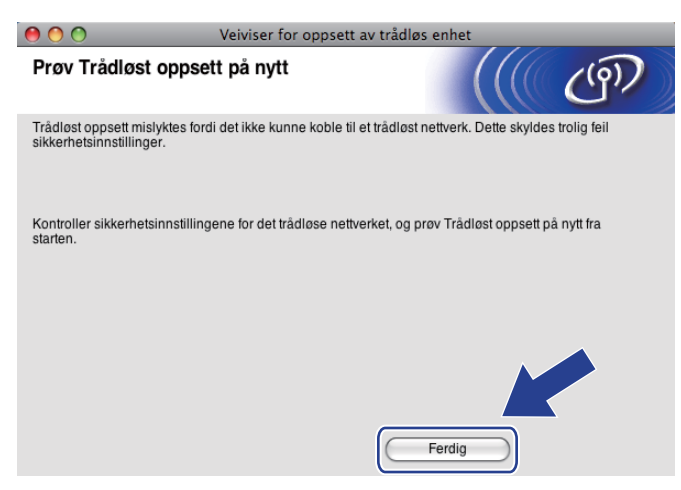

<span id="page-93-0"></span><sup>19</sup> Hvis du vil kommunisere med den konfigurerte trådløse enheten, må du konfigurere datamaskinen til å bruke de samme trådløse innstillingene. Endre de trådløse innstillingene på datamaskinen manuelt slik at de samsvarer med maskinens trådløse innstillinger, som vises på nettverkskonfigurasjonssiden som du skrev ut i trinn  $\circled{r}$ . Merk av i boksen når du har bekreftet disse innstillingene, og klikk deretter på **Neste**.

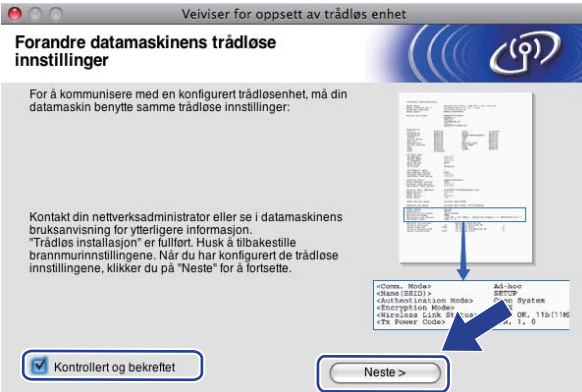

20 Merk av i boksen når du har bekreftet at du har fullført de trådløse innstillingene, og klikk deretter på **Ferdig**.

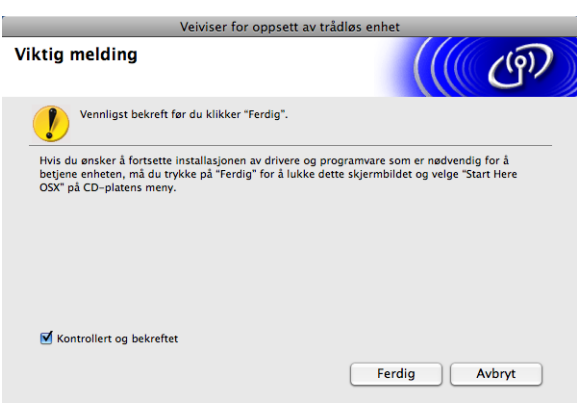

**Du har fullført oppsettet for det trådløse nettverket. Hvis du vil fortsette å installere drivere og**  OK! **programvare som er nødvendig for å bruke enheten, velger du Start Here OSX fra hovedmenyen på CD-ROM-en.**

### **Merk**

Hvis de trådløse innstillingene mislykkes, vises en feilmelding under installering av MFL-Pro Suite og installasjonen avbrytes. Hvis denne [f](#page-86-1)eilen oppstår, gå til trinn  $\odot$  på side [77](#page-86-1) og sett opp den trådløse tilkoblingen igjen.

**6**

# **Oppsett av kontrollpanel <sup>6</sup>**

# **Nettverk-meny <sup>6</sup>**

Før du bruker Brother-produktet i et nettverksmiljø, må du konfigurere de korrekte TCP/IP-innstillingene.

I dette kapittelet vil du lære hvordan du konfigurerer nettverksinnstillingene ved hjelp av kontrollpanelet, som finnes foran på maskinen.

Du bruker valgene på Nettverk-menyen på kontrollpanelet til å sette opp Brother-maskinen for nettverkskonfigurasjonen. Trykk på **Menu**, og trykk deretter på **a** eller **b** for å velge Nettverk. Gå til menyvalget du vil konfigurere. (Se *[Funksjonstabell og standardinnstillinger fra fabrikken](#page-187-0)* på side 178.)

Merk at maskinen er utstyrt med BRAdmin Light-programvare og Fjernoppsett-programmet for Windows® og Macintosh, som også kan brukes til å konfigurere mange av nettverkets sider. (Se *[Bruke Fjernoppsett til å](#page-26-0)  [endre utskriftserverens innstillinger \(ikke tilgjengelig for DCP-modeller\)](#page-26-0)* på side 17 for kablet tilkobling eller *[Endre utskriftsserverens innstillinger](#page-24-0)* på side 15 for trådløs tilkobling.)

# **TCP/IP <sup>6</sup>**

Hvis du kobler maskinen til nettverket med Ethernet-kabelen, kan du bruke menyvalget Trådb. LAN. Hvis du kobler maskinen til det trådløse Ethernet-nettverket, kan du bruke menyvalget WLAN.

Denne menyen har ti valg: BOOT method, IP adresse, Subnet mask, Gateway, Nodenavn, WINS config, WINS server, DNS server, APIPA og IPv6 (for MFC-5490CN, MFC-5890CN, MFC-5895CW, MFC-6490CW, DCP-6690CW og MFC-6890CDW).

# <span id="page-94-0"></span>**BOOT method <sup>6</sup>**

Dette valget brukes til å kontrollere hvordan maskinen henter IP-adressen. Standardinnstillingen er Auto.

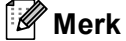

Hvis du ikke vil konfigurere utskriftsserveren via DHCP, BOOTP eller RARP, må du sette BOOT method til Statisk, slik at utskriftsserveren har en statisk IP-adresse. Dermed unngår du at utskriftsserveren prøver å hente en IP-adresse fra et av disse systemene. Vil du endre BOOT method, bruker du maskinens kontrollpanel, BRAdmin Light eller Fjernoppsett.

# **a Trykk på Menu.**

- **2** Trykk på ▲ eller ▼ for å velge Nettverk. Trykk på **OK**.
- **63** (For kablet) Trykk på ▲ eller ▼ for å velge Trådb. LAN. (For trådløs) Trykk på **a** eller **b** for å velge WLAN. Trykk på **OK**.
- **4** Trykk på **∆** eller **▼** for å velge TCP/IP. Trykk på **OK**.
- **5** Trykk på **A** eller  $\blacktriangledown$  for å velge BOOT method. Trykk på **OK**.
- **6** Trykk på  $\triangleleft$  eller  $\triangleright$  for å velge Auto <sup>1</sup>, Statisk <sup>[2](#page-95-1)</sup>, RARP <sup>[3](#page-95-2)</sup>, BOOTP <sup>4</sup> eller DHCP <sup>[5](#page-95-4)</sup>. Trykk på **OK**.
- **7** Trykk på Stop/Exit.

#### **For MFC-5490CN <sup>6</sup>**

- a Trykk på **Menu**, **5**, **1**, **1**.
- **b** Trykk på  $\triangleleft$  eller  $\triangleright$  for å velge  $\text{Auto}$ <sup>1</sup>, Statisk<sup>[2](#page-95-1)</sup>, RARP<sup>[3](#page-95-2)</sup>, BOOTP<sup>4</sup> eller DHCP<sup>[5](#page-95-4)</sup>. Trykk på **OK**.
- c Trykk på **Stop/Exit**.

#### **For modeller med pekeskjerm <sup>6</sup>**

- Trykk på MENY.
- Trykk på Nettverk.
- **3** (For kablet) Trykk på Trådb. LAN. (For trådløs) Trykk på WLAN.
- 4 Trykk på TCP/IP.
- Trykk på BOOT method.
- f Trykk på Auto [1](#page-95-0), Statisk [2,](#page-95-1) RARP [3,](#page-95-2) BOOTP [4](#page-95-3) eller DHCP [5.](#page-95-4)

#### g Trykk på **Stop/Exit**.

<span id="page-95-0"></span>**Automodus** 

I denne modusen søker maskinen etter en DHCP-server på nettverket. Hvis den finner en som er konfigurert til å tildele en IP-adresse til maskinen, brukes IP-adressen fra DHCP-serveren. Hvis ingen DHCP-server er tilgjengelig, søker maskinen etter en BOOTP-server. Hvis en BOOTP-server er tilgjengelig og riktig konfigurert, henter maskinen IP-adressen fra BOOTP-serveren. Hvis en BOOTP-server ikke er tilgjengelig, vil maskinen skanne etter en RARP-server. Hvis en RARP-server heller ikke svarer, angis IP-adressen ved hjelp av APIPA-protokollen. Se *[Bruke APIPA til å](#page-179-0)  [konfigurere IP-adressen](#page-179-0)* på side 170. Etter at du har slått på maskinen, kan det ta noen minutter for den å søke på nettverket etter en server.

<span id="page-95-1"></span><sup>2</sup> Statisk-modus

I denne modusen må du tilordne IP-adressen til maskinen manuelt. Når du har angitt IP-adressen, er den låst til den tilordnede adressen.

<span id="page-95-2"></span><sup>3</sup> RARP-modus

Du kan konfigurere IP-adressen til Brother-utskriftsserveren ved å bruke RARP-tjenesten (Reverse ARP) på vertsdatamaskinen. Hvis du vil vite mer om RARP, kan du se *[Bruke RARP til å konfigurere IP-adressen](#page-179-1)* på side 170.

<span id="page-95-3"></span><sup>4</sup> BOOTP-modus

Du kan bruke BOOTP til konfigurering i stedet for RARP. Fordelen med BOOTP er at du kan konfigurere nettverksmasken og gatewayen. Hvis du vil vite mer om BOOTP, kan du se *[Bruke BOOTP til å konfigurere IP-adressen](#page-178-0)* på side 169.

<span id="page-95-4"></span><sup>5</sup> DHCP-modus (DHCP)

DHCP (Dynamic Host Configuration Protocol) gjør det mulig å tildele IP-adresser automatisk. Hvis du har en DHCP-server på nettverket (vanligvis på et UNIX<sup>®</sup>-, Windows® 2000/XP- eller Windows Vista®-nettverk), får utskriftsserveren IP-adressen automatisk fra DHCP-serveren, og navnet på utskriftsserveren registreres hos en hvilken som helst dynamisk navnetjeneste som er kompatibel med RFC 1001 og 1002.

#### **IP-adresse <sup>6</sup>**

I dette feltet vises den gjeldende IP-adressen til maskinen. Hvis du har valgt Statisk under BOOT method, angir du IP-adressen du vil tilordne maskinen (spør nettverksadministratoren om hvilken IP-adresse som skal brukes). Hvis du har valgt en annen metode enn statisk, prøver maskinen å bestemme IP-adressen ved å bruke DHCP- eller BOOTP-protokollen. Maskinens standard IP-adresse er trolig ikke kompatibel med IPadresseplanen for nettverket. Vi anbefaler at du kontakter nettverksadministratoren, og ber om en IP-adresse for nettverket som enheten skal tilkobles.

#### **a Trykk på Menu.**

- **b** Trykk på ▲ eller ▼ for å velge Nettverk. Trykk på **OK**.
- **63** (For kablet) Trykk på ▲ eller ▼ for å velge Trådb. LAN. (For trådløs) Trykk på **a** eller **b** for å velge WLAN. Trykk på **OK**.
- **4** Trykk på ▲ eller ▼ for å velge TCP/IP. Trykk på **OK**.
- **6** Trykk på **A** eller  $\blacktriangledown$  for å velge IP adresse. Trykk på **OK**.
- 6 Angi IP-adressen. Trykk på **OK**.

# **Merk**

For DCP-modeller trykker du gjentatte ganger på **a** eller **b** for å angi det første tresifrede nummeret for IPadressen. Trykk på  $\blacktriangleright$  for å angi det andre tresifrede nummeret. Gjenta dette trinnet til du har angitt det fjerde tresifrede nummeret for å fullføre IP-adressen. Trykk på **OK**.

**7** Trykk på **Stop/Exit**.

#### **For MFC-5490CN <sup>6</sup>**

a Trykk på **Menu**, **5**, **1**, **2**.

- **2** Velg 1 for å endre. Angi IP-adressen. Trykk på **OK**.
- **3** Trykk på Stop/Exit.

#### **For modeller med pekeskjerm <sup>6</sup>**

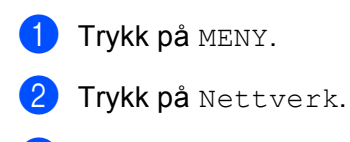

- **3** (For kablet) Trykk på Trådb. LAN. (For trådløs) Trykk på WLAN.
- 4 Trykk på TCP/IP.
- 5 Trykk på IP adresse.
- 6 Angi IP-adressen.
- 7 Trykk på OK.

**8** Trykk på Stop/Exit.

#### **Nettverksmaske <sup>6</sup>**

I dette feltet vises nettverksmasken ("subnet mask") som brukes av maskinen. Hvis du ikke bruker DHCP eller BOOTP til å hente nettverksmasken, angir du ønsket nettverksmaske. Spør nettverksadministratoren om hvilken nettverksmaske som skal brukes.

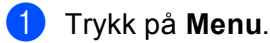

- **2** Trykk på ▲ eller ▼ for å velge Nettverk. Trykk på **OK**.
- **3** (For kablet) Trykk på ▲ eller ▼ for å velge Trådb. LAN. (For trådløs) Trykk på **a** eller **b** for å velge WLAN. Trykk på **OK**.
- **4** Trykk på ▲ eller ▼ for å velge TCP/IP. Trykk på **OK**.
- **b** Trykk på ▲ eller ▼ for å velge Subnet mask. Trykk på **OK**.
- 6 Angi adressen til nettverksmasken. Trykk på **OK**.

# **Merk**

For DCP-modeller trykker du gjentatte ganger på **a** eller **b** for å angi det første tresifrede nummeret for nettverksmasken. Trykk på  $\blacktriangleright$  for å angi det andre tresifrede nummeret. Gjenta dette trinnet til du har angitt det fjerde tresifrede nummeret for å fullføre nettverksmasken. Trykk på **OK**.

**7** Trykk på Stop/Exit.

#### **For MFC-5490CN <sup>6</sup>**

- a Trykk på **Menu**, **5**, **1**, **3**.
- **2** Velg 1 for å endre. Angi adressen til nettverksmasken. Trykk på **OK**.
- **63** Trykk på **Stop/Exit**.

#### **For modeller med pekeskjerm <sup>6</sup>**

- **1** Trykk på MENY.
- <sup>2</sup> Trykk på Nettverk.
- **3** (For kablet) Trykk på Trådb. LAN. (For trådløs) Trykk på WLAN.
- 4 Trykk på TCP/IP.
- **b** Trykk på Subnet mask.
- 6 Angi adressen til nettverksmasken. Trykk på OK.
- **7** Trykk på Stop/Exit.

#### **Gateway <sup>6</sup>**

I dette feltet vises gatewayadressen eller ruteradressen som brukes av maskinen. Hvis du ikke bruker DHCP eller BOOTP til å hente gatewayadressen eller ruteradressen, angir du adressen du vil tilordne. Hvis du ikke har en gateway eller ruter, lar du dette feltet være tomt. Kontakt nettverksadministratoren hvis du er usikker.

- **1** Trykk på Menu.
- **2** Trykk på ▲ eller ▼ for å velge Nettverk. Trykk på **OK**.
- **63** (For kablet) Trykk på ▲ eller ▼ for å velge Trådb. LAN. (For trådløs) Trykk på **a** eller **b** for å velge WLAN. Trykk på **OK**.
- **4** Trykk på ▲ eller ▼ for å velge TCP/IP. Trykk på **OK**.
- **b** Trykk på ▲ eller ▼ for å velge Gateway. Trykk på **OK**.

6 Angi gatewayadressen. Trykk på **OK**.

### **Merk**

For DCP-modeller trykker du gjentatte ganger på **a** eller **b** for å angi det første tresifrede nummeret for gatewayadressen. Trykk på  $\blacktriangleright$  for å angi det andre tresifrede nummeret. Gjenta dette trinnet til du har angitt det fjerde tresifrede nummeret for å fullføre gatewayadressen. Trykk på **OK**.

**7** Trykk på Stop/Exit.

#### **For MFC-5490CN <sup>6</sup>**

- a Trykk på **Menu**, **5**, **1**, **4**.
- 2) Velg 1 for å endre. Angi gatewayadressen. Trykk på **OK**.
- **6** Trykk på Stop/Exit.

#### **For modeller med pekeskjerm <sup>6</sup>**

- 1 Trykk på MENY.
- 2 Trykk på Nettverk.
- **3** (For kablet) Trykk på Trådb. LAN. (For trådløs) Trykk på WLAN.
- 4 Trykk på TCP/IP.
- **b** Trykk på ▲ eller ▼ for å vise Gateway, og trykk deretter på Gateway.
- 6 Angi gatewayadressen. Trykk på OK.

g Trykk på **Stop/Exit**.

#### **Nodenavn <sup>6</sup>**

Du kan registrere maskinnavnet på nettverket. Dette navnet kalles ofte for et NetBIOS-navn. Det er dette navnet som registreres av WINS-serveren på nettverket. Brother anbefaler navnet BRNxxxxxxxxxxxx for kablet nettverk eller BRWxxxxxxxxxxxx for trådløst nettverk (der xxxxxxxxxxxx er maskinens Ethernetadresse) (opptil 15 tegn).

**a Trykk på Menu.** 

- **2** Trykk på ▲ eller ▼ for å velge Nettverk. Trykk på **OK**.
- **63** (For kablet) Trykk på ▲ eller ▼ for å velge Trådb. LAN. (For trådløs) Trykk på **a** eller **b** for å velge WLAN. Trykk på **OK**.

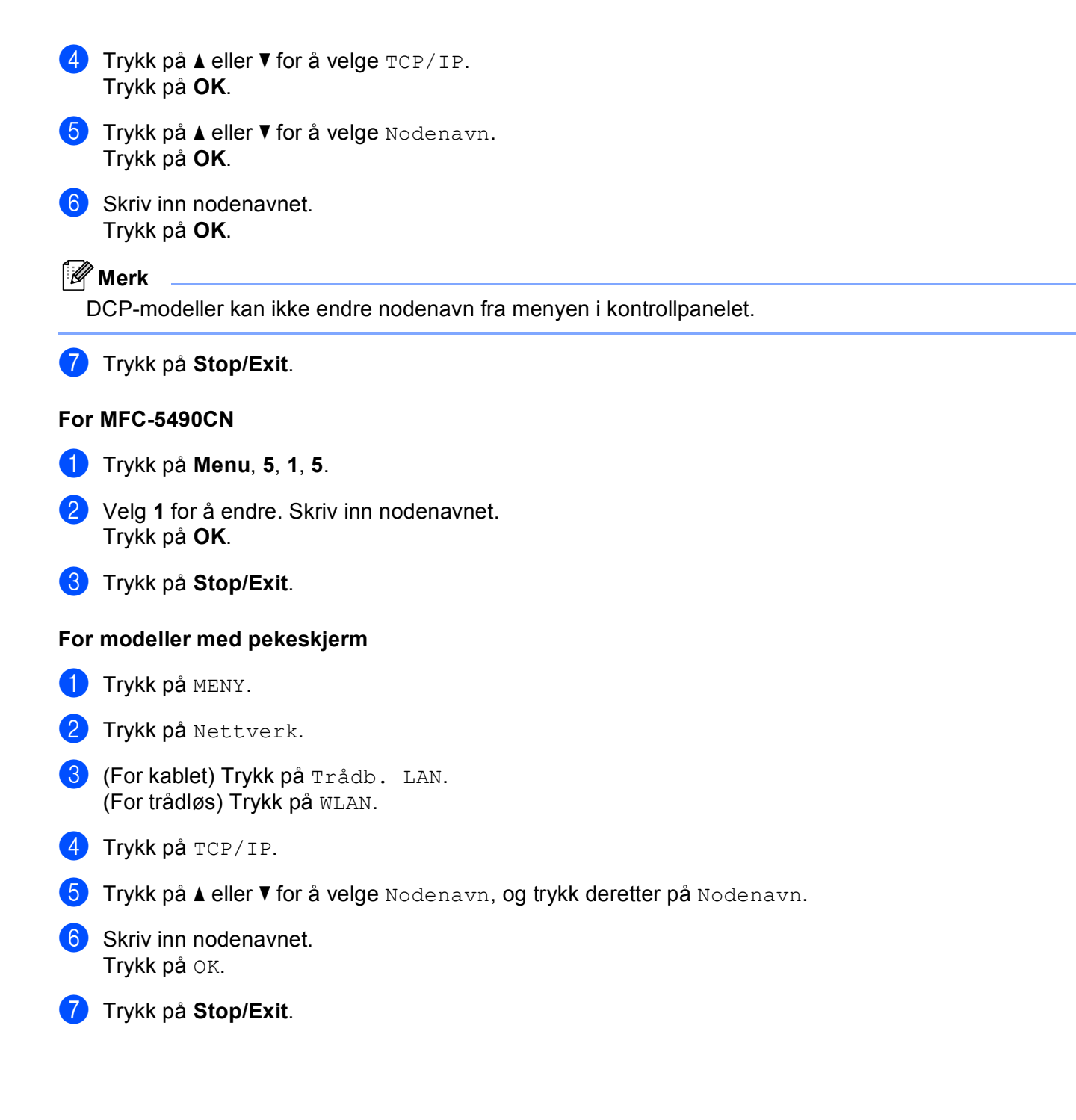

#### **WINS config <sup>6</sup>**

Dette valget brukes til å kontrollere hvordan maskinen henter IP-adressen til WINS-serveren.

- **a Trykk på Menu.**
- **2** Trykk på ▲ eller ▼ for å velge Nettverk. Trykk på **OK**.
- **6** (For kablet) Trykk på ▲ eller ▼ for å velge Trådb. LAN. (For trådløs) Trykk på **a** eller **b** for å velge WLAN. Trykk på **OK**.
- **4** Trykk på ▲ eller ▼ for å velge TCP/IP. Trykk på **OK**.
- **6** Trykk på **A** eller **v** for å velge WINS config. Trykk på **OK**.
- **6** Trykk på < eller  $\triangleright$  for å velge Auto eller Statisk. Trykk på **OK**.
- **7** Trykk på **Stop/Exit**.

#### **For MFC-5490CN <sup>6</sup>**

- a Trykk på **Menu**, **5**, **1**, **6**.
- **2** Trykk på ▲ eller ▼ for å velge Auto eller Statisk. Trykk på **OK**.
- **63** Trykk på **Stop/Exit**.

#### **For modeller med pekeskjerm <sup>6</sup>**

- **1** Trykk på MENY.
- <sup>2</sup> Trykk på Nettverk.
- **3** (For kablet) Trykk på Trådb. LAN. (For trådløs) Trykk på WLAN.
- 4 Trykk på TCP/IP.
- **6** Trykk på ▲ eller **▼** for å vise WINS config, og trykk deretter på WINS config.
- 6 Trykk på Auto eller Statisk.
- g Trykk på **Stop/Exit**.

#### **Auto <sup>6</sup>**

Bruker automatisk en DHCP-forespørsel til å bestemme IP-adressene til de primære og sekundære WINSserverne. Du må angi Auto eller DHCP under BOOT method for at denne funksjonen skal fungere.

#### **Statisk <sup>6</sup>**

Bruker en angitt IP-adresse for de primære og sekundære WINS-serverne.

#### **WINS server <sup>6</sup>**

#### **IP-adresse for primær WINS-server <sup>6</sup>**

I dette feltet angis IP-adressen for den primære WINS-serveren (Windows<sup>®</sup> Internet Name Service). Hvis det er angitt en annen verdi enn null, kontaktes denne serveren av maskinen for å registrere navnet i WINS.

#### **IP-adresse for sekundær WINS-server <sup>6</sup>**

I dette feltet angis IP-adressen for den sekundære WINS-serveren. Den brukes som sikkerhetskopi for den primære WINS-serveradressen. Hvis den primære serveren ikke er tilgjengelig, kan maskinen likevel registreres på en sekundær server. Hvis det er angitt en annen verdi enn null, kontaktes denne serveren av maskinen for å registrere navnet i WINS. Hvis du har en primær WINS-server, men ingen sekundær WINSserver, lar du dette feltet være tomt.

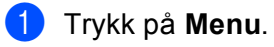

- **2** Trykk på ▲ eller ▼ for å velge Nettverk. Trykk på **OK**.
- **3** (For kablet) Trykk på ▲ eller ▼ for å velge Trådb. LAN. (For trådløs) Trykk på **a** eller **b** for å velge WLAN. Trykk på **OK**.
- d Trykk på **a** eller **b** for å velge TCP/IP. Trykk på **OK**.
- **b** Trykk på **A** eller  $\blacktriangledown$  for å velge WINS server. Trykk på **OK**.
- **6** Trykk på ▲ eller ▼ for å velge Primær eller Sekundær. Trykk på **OK**.
- **7** Skriv inn WINS-serveradressen. Trykk på **OK**.

#### **Merk**

For DCP-modeller trykker du gjentatte ganger på **a** eller **b** for å angi det første tresifrede nummeret for WINS-serveradressen. Trykk på  $\blacktriangleright$  for å angi det andre tresifrede nummeret. Gjenta dette trinnet til du har angitt det fjerde tresifrede nummeret for å fullføre WINS-serveradressen. Trykk på **OK**.

8 Trykk på **Stop/Exit**.

#### **For MFC-5490CN <sup>6</sup>**

- a Trykk på **Menu**, **5**, **1**, **7**.
- **2** Trykk på ▲ eller ▼ for å velge Primær eller Sekundær. Trykk på **OK**.
- **8** Velg 1 for å endre. Skriv inn WINS-serveradressen. Trykk på **OK**.
- 4 Trykk på Stop/Exit.

#### **For modeller med pekeskjerm <sup>6</sup>**

- <sup>1</sup> Trykk på MENY.
- 2 Trykk på Nettverk.
- <sup>3</sup> (For kablet) Trykk på Trådb. LAN. (For trådløs) Trykk på WLAN.
- 4 Trykk på TCP/IP.
- **6) Trykk på ▲ eller ▼ for å vise** WINS server, **og trykk deretter på** WINS server.
- 6) Trykk på Primær eller Sekundær.
- **7** Skriv inn WINS-serveradressen. Trykk på OK.

**8** Trykk på **Stop/Exit**.

#### **DNS server <sup>6</sup>**

#### **IP-adresse for primær DNS-server <sup>6</sup>**

I dette feltet angis IP-adressen for den primære DNS-serveren (Domain Name System).

#### **IP-adresse for sekundær DNS-server <sup>6</sup>**

I dette feltet angis IP-adressen for den sekundære DNS-serveren. Den brukes som sikkerhetskopi for den primære DNS-serveradressen. Hvis den primære serveren ikke er tilgjengelig, kontakter maskinen den sekundære DNS-serveren.

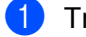

**1** Trykk på Menu.

- **2** Trykk på **A** eller ▼ for å velge Nettverk. Trykk på **OK**.
- **6** (For kablet) Trykk på ▲ eller ▼ for å velge Trådb. LAN. (For trådløs) Trykk på **a** eller **b** for å velge WLAN. Trykk på **OK**.

**6**

**4** Trykk på ▲ eller ▼ for å velge TCP/IP. Trykk på **OK**. **b** Trykk på ▲ eller ▼ for å velge DNS server. Trykk på **OK**. **6** Trykk på **A** eller **v** for å velge Primær eller Sekundær. Trykk på **OK**. 7 Skriv inn DNS-serveradressen. Trykk på **OK**. **Merk** For DCP-modeller trykker du gjentatte ganger på **a** eller **b** for å angi det første tresifrede nummeret for DNS-serveradressen. Trykk på ▶ for å angi det andre tresifrede nummeret. Gjenta dette trinnet til du har angitt det fjerde tresifrede nummeret for å fullføre DNS-serveradressen. Trykk på **OK**. **8** Trykk på **Stop/Exit**. **For MFC-5490CN <sup>6</sup>** a Trykk på **Menu**, **5**, **1**, **8**. **2** Trykk på ▲ eller ▼ for å velge Primær eller Sekundær. Trykk på **OK**. **3** Velg 1 for å endre. Skriv inn DNS-serveradressen. Trykk på **OK**. 4 Trykk på **Stop/Exit**. **For modeller med pekeskjerm <sup>6</sup>** 1 Trykk på MENY. 2 Trykk på Nettverk. <sup>3</sup> (For kablet) Trykk på Trådb. LAN. (For trådløs) Trykk på WLAN. 4 Trykk på TCP/IP. **5) Trykk på ▲ eller ▼ for å vise** DNS server, og trykk deretter på DNS server. 6) Trykk på Primær eller Sekundær. **7** Skriv inn DNS-serveradressen. Trykk på OK. **8** Trykk på **Stop/Exit**.

# **APIPA <sup>6</sup>**

Når denne er satt til På, vil utskriftsserveren tildele en lenkelokal IP-adresse i området (fra 169.254.1.0 til 169.254.254.255) når utskriftsserveren ikke kan hente en IP-adresse ved hjelp av den BOOT method som du har satt opp (se *[BOOT method](#page-94-0)* på side 85). Når denne er satt til Av, vil IP-adressen ikke endres når utskriftsserveren ikke kan hente en IP-adresse ved hjelp av den BOOT method du har satt opp.

### **1** Trykk på Menu.

- **Trykk på ▲ eller ▼ for å velge Nettverk.** Trykk på **OK**.
- **63** (For kablet) Trykk på ▲ eller ▼ for å velge Trådb. LAN. (For trådløs) Trykk på **a** eller **b** for å velge WLAN. Trykk på **OK**.
- **4** Trykk på ▲ eller ▼ for å velge TCP/IP. Trykk på **OK**.
- **6** Trykk på ▲ eller ▼ for å velge APIPA. Trykk på **OK**.
- **6** Trykk på  $\triangleleft$  eller  $\triangleright$  for å velge På eller Av. Trykk på **OK**.
- **7** Trykk på **Stop/Exit**.

#### **For MFC-5490CN <sup>6</sup>**

- a Trykk på **Menu**, **5**, **1**, **9**.
- **2** Trykk på  $\triangle$  eller  $\nabla$  for å velge På eller Av. Trykk på **OK**.
- **63** Trykk på **Stop/Exit.**

#### **For modeller med pekeskjerm <sup>6</sup>**

- $\blacksquare$  Trykk på MENY.
- <sup>2</sup> Trykk på Nettverk.
- **3** (For kablet) Trykk på Trådb. LAN. (For trådløs) Trykk på WLAN.
- 4 Trykk på TCP/IP.
- **6** Trykk på  $\blacktriangle$  eller  $\blacktriangledown$  for å vise APIPA, og trykk deretter på APIPA.
- 6 Trykk på På eller Av.
- **7** Trykk på Stop/Exit.

**6**

### **IPv6 (for MFC-5490CN, MFC-5890CN, MFC-5895CW, MFC-6490CW, DCP-6690CW og MFC-6890CDW) <sup>6</sup>**

Denne maskinen er kompatibel med nestegenerasjons internettprotokoll, IPv6. Hvis du vil bruke IPv6 protokollen, velger du På. Standardinnstillingen for IPv6 er Av. Hvis du vil ha mer informasjon om IPv6 protokollen, kan du gå til [http://solutions.brother.com.](http://solutions.brother.com)

#### **a Trykk på Menu.**

- **2** Trykk på ▲ eller ▼ for å velge Nettverk. Trykk på **OK**.
- **63** (For kablet) Trykk på ▲ eller ▼ for å velge Trådb. LAN. (For trådløs) Trykk på **a** eller **b** for å velge WLAN. Trykk på **OK**.
- **4** Trykk på ▲ eller ▼ for å velge TCP/IP. Trykk på **OK**.
- **6** Trykk på **∆** eller **v** for å velge IPv6. Trykk på **OK**.
- **6** Trykk på  $\triangleleft$  eller  $\triangleright$  for å velge På eller Av. Trykk på **OK**.
- g Trykk på **Stop/Exit**.

#### **For MFC-5490CN <sup>6</sup>**

- a Trykk på **Menu**, **5**, **1**, **0**.
- **2** Trykk på  $\triangle$  eller  $\nabla$  for å velge På eller Av. Trykk på **OK**.
- **3** Trykk på **Stop/Exit**.

#### **For modeller med pekeskjerm <sup>6</sup>**

- **1** Trykk på MENY.
- <sup>2</sup> Trykk på Nettverk.
- **3** (For kablet) Trykk på Trådb. LAN. (For trådløs) Trykk på WLAN.
- 4 Trykk på TCP/IP.
- **5** Trykk på ▲ eller ▼ for å vise IPv6 og trykk doretter på IPv6.
- 6 Trykk på På eller Av.
- g Trykk på **Stop/Exit**.

**6**

# **Oppsett div. (kun for MFC-5490CN) <sup>6</sup>**

### **Ethernet <sup>6</sup>**

Modus for Ethernet-kobling. Med Auto fungerer utskriftsserveren i 100BASE-TX, hel- eller halvdupleksmodus, eller i 10BaseT, hel- eller halvdupleksmodus via automatisk forhandling.

Du kan låse koblingsmodus til 100BASE-TX-heldupleks (100B-FD) eller -halvdupleks (100B-HD) og 10BASE-T-heldupleks (10B-FD) eller -halvdupleks (10B-HD). Denne endringen er gyldig etter at utskriftsserveren har blitt tilbakestilt (standardinnstillingen er Auto).

# **Merk**

Hvis du ikke angir denne verdien riktig, kan det hende at du ikke kan kommunisere med utskriftsserveren.

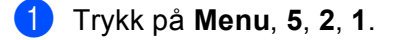

**2** Trykk på ▲ eller **▼** for å velge Auto, 100B-FD, 100B-HD, 10B-FD eller 10B-HD. Trykk på **OK**.

**3** Trykk på **Stop/Exit**.

# **Installeringsveiviser (kun for trådløse nettverk) <sup>6</sup>**

Inst.veiviser fører deg gjennom konfigurasjonen av det trådløse nettverket. For mer informasjon, se *[Bruke installeringsveiviseren på kontrollpanelet](#page-37-0)* på side 28.

# **SES/WPS/AOSS (kun for trådløse nettverk) <sup>6</sup>**

Hvis det trådløse tilgangspunktet støtter SecureEasySetup™, Wi-Fi Protected Setup™ (PBC <sup>1</sup>) eller AOSS™, kan du enkelt konfigurere maskinen uten å bruke datamaskinen. Brother-maskinen har SES-/WPS- /AOSS-menyen på kontrollpanelet. Denne funksjonen registrerer automatisk hvilken modus tilgangspunktet bruker, enten det er SecureEasySetup™, Wi-Fi Protected Setup™ eller AOSS™. Ved å trykke på en knapp på din trådløse LAN-ruter eller -tilgangspunktet og maskinen, kan du sette opp det trådløse nettverket og sikkerhetsinnstillingene. Se i brukermanualen for din trådløse LAN-ruter eller tilgangspunkt for instruksjoner om hvordan du starter "ett trykk"-modusen. (Se *[Bruke menyen SES/WPS/AOSS på kontrollpanelet til å](#page-40-0)  [konfigurere maskinen for et trådløst nettverk](#page-40-0)* på side 31.)

<span id="page-107-0"></span><sup>1</sup> Push Button Configuration ("Trykk knapp"-konfigurasjon)

# **WPS med PIN-kode (kun for trådløse nettverk) <sup>6</sup>**

Hvis det trådløse tilgangspunktet støtter Wi-Fi Protected Setup™ (PIN-metode), kan du enkelt konfigurere maskinen uten å bruke datamaskinen. PIN-metoden (Personal Identification Number) er én av tilkoblingsmetodene som er utviklet av Wi-Fi Alliance. Ved å taste inn en PIN-kode som opprettes av en tilgangsenhet (maskinen din), i registrereren (en enhet som administrerer trådløse LAN), kan du sette opp det trådløse nettverket og sikkerhetsinnstillingene. Se i brukermanualen for din trådløse LAN-ruter eller tilgangspunkt for instruksjoner om hvordan du bruker Wi-Fi Protected Setup™-modusen. (Se *[Bruke PIN](#page-45-0)[metoden for Wi-Fi Protected Setup™](#page-45-0)* på side 36.)
## **WLAN status (kun for trådløse nettverk) <sup>6</sup>**

#### **Status <sup>6</sup>**

Dette feltet viser gjeldende status for det trådløse nettverket: Aktiv (11b), Aktiv (11g) eller Tilkobling mislyktes.

- **1** Trykk på Menu.
- **2** Trykk på ▲ eller ▼ for å velge Nettverk. Trykk på **OK**.
- **63** Trykk på ▲ eller ▼ for å velge WLAN. Trykk på **OK**.
- **4** Trykk på ▲ eller ▼ for å velge WLAN status. Trykk på **OK**.
- **b** Trykk på ▲ eller ▼ for å velge Status. Trykk på **OK**.
- 6 Gjeldende status for det trådløse nettverket vises:  $Aktiv$  (11b),  $Aktiv$  (11g) eller Tilkobling mislyktes.
- **7** Trykk på Stop/Exit.

- **1** Trykk på MENY.
- 2 Trykk på Nettverk.
- **8** Trykk på WLAN.
- d Trykk på **a** eller **b** for å vise WLAN status, og trykk deretter på WLAN status.
- **6** Gjeldende status for det trådløse nettverket vises: Aktiv (11b), Aktiv (11g) eller Tilkobling mislyktes.
- **6** Trykk på **Stop/Exit**.

## **Signal <sup>6</sup>**

Dette feltet viser gjeldende signalstyrke for det trådløse nettverket: Sterk, Medium, Svak eller Ingen.

- a Trykk på **Menu**.
- **2** Trykk på ▲ eller ▼ for å velge Nettverk. Trykk på **OK**.
- **3** Trykk på ▲ eller ▼ for å velge WLAN. Trykk på **OK**.
- <sup>4</sup> Trykk på ▲ eller ▼ for å velge WLAN status. Trykk på **OK**.
- **5** Trykk på ▲ eller ▼ for å velge Signal. Trykk på **OK**.
- 6 Gjeldende signalstyrke for det trådløse nettverket vises: Sterk, Medium, Svak eller Ingen.
- **7** Trykk på **Stop/Exit**.

- <sup>1</sup> Trykk på MENY.
- 2 Trykk på Nettverk.
- **3** Trykk på WLAN.
- **4)** Trykk på ▲ eller ▼ for å vise WLAN status, og trykk deretter på WLAN status.
- $\overline{6}$  Gjeldende signalstyrke for det trådløse nettverket vises: Sterk, Medium, Svak eller Ingen.
- **f Trykk på Stop/Exit.**

#### **SSID <sup>6</sup>**

Dette feltet viser gjeldende SSID for det trådløse nettverket. Displayet viser opptil 32 tegn av SSID-navnet.

- **a** Trykk på Menu.
- **2** Trykk på ▲ eller ▼ for å velge Nettverk. Trykk på **OK**.
- **3** Trykk på ▲ eller ▼ for å velge WLAN. Trykk på **OK**.
- <sup>4</sup> Trykk på ▲ eller ▼ for å velge WLAN status. Trykk på **OK**.
- **b** Trykk på **∆** eller **v** for å velge SSID. Trykk på **OK**.
- **6** Gjeldende SSID for det trådløse nettverket vises.
- **7** Trykk på **Stop/Exit**.

- **1** Trykk på MENY.
- 2 Trykk på Nettverk.
- **3** Trykk på WLAN.
- **4)** Trykk på ▲ eller ▼ for å vise WLAN status, og trykk deretter på WLAN status.
- **6** Gjeldende SSID for det trådløse nettverket vises.
- **f Trykk på Stop/Exit.**

#### **Komm. modus <sup>6</sup>**

Dette feltet viser gjeldende kommunikasjonsmodus for det trådløse nettverket: Ad-hoc eller Infrastruktur.

- **a** Trykk på Menu.
- **2** Trykk på ▲ eller ▼ for å velge Nettverk. Trykk på **OK**.
- **3** Trykk på ▲ eller ▼ for å velge WLAN. Trykk på **OK**.
- **4** Trykk på ▲ eller ▼ for å velge WLAN status. Trykk på **OK**.
- **b** Trykk på **A** eller **v** for å velge Komm. modus. Trykk på **OK**.
- f Gjeldende kommunikasjonsmodus for det trådløse nettverket vises: Ad-hoc eller Infrastruktur.
- **7** Trykk på **Stop/Exit**.

- <sup>1</sup> Trykk på MENY.
- <sup>2</sup> Trykk på Nettverk.
- **8** Trykk på WLAN.
- d Trykk på **a** eller **b** for å vise WLAN status, og trykk deretter på WLAN status.
- **b** Trykk på **A** eller **v** for å vise Komm. modus.
- $\left(6\right)$  Gjeldende kommunikasjonsmodus for det trådløse nettverket vises: Ad-hoc eller Infrastruktur.
- **7** Trykk på **Stop/Exit**.

## **Ethernet (kun for kablet nettverk) <sup>6</sup>**

Modus for Ethernet-kobling. Med Auto fungerer utskriftsserveren i 100BASE-TX, hel- eller halvdupleksmodus, eller i 10BaseT, hel- eller halvdupleksmodus via automatisk forhandling.

Du kan låse koblingsmodus til 100BASE-TX-heldupleks (100B-FD) eller -halvdupleks (100B-HD) og 10BASE-T-heldupleks (10B-FD) eller -halvdupleks (10B-HD). Denne endringen er gyldig etter at utskriftsserveren har blitt tilbakestilt (standardinnstillingen er Auto).

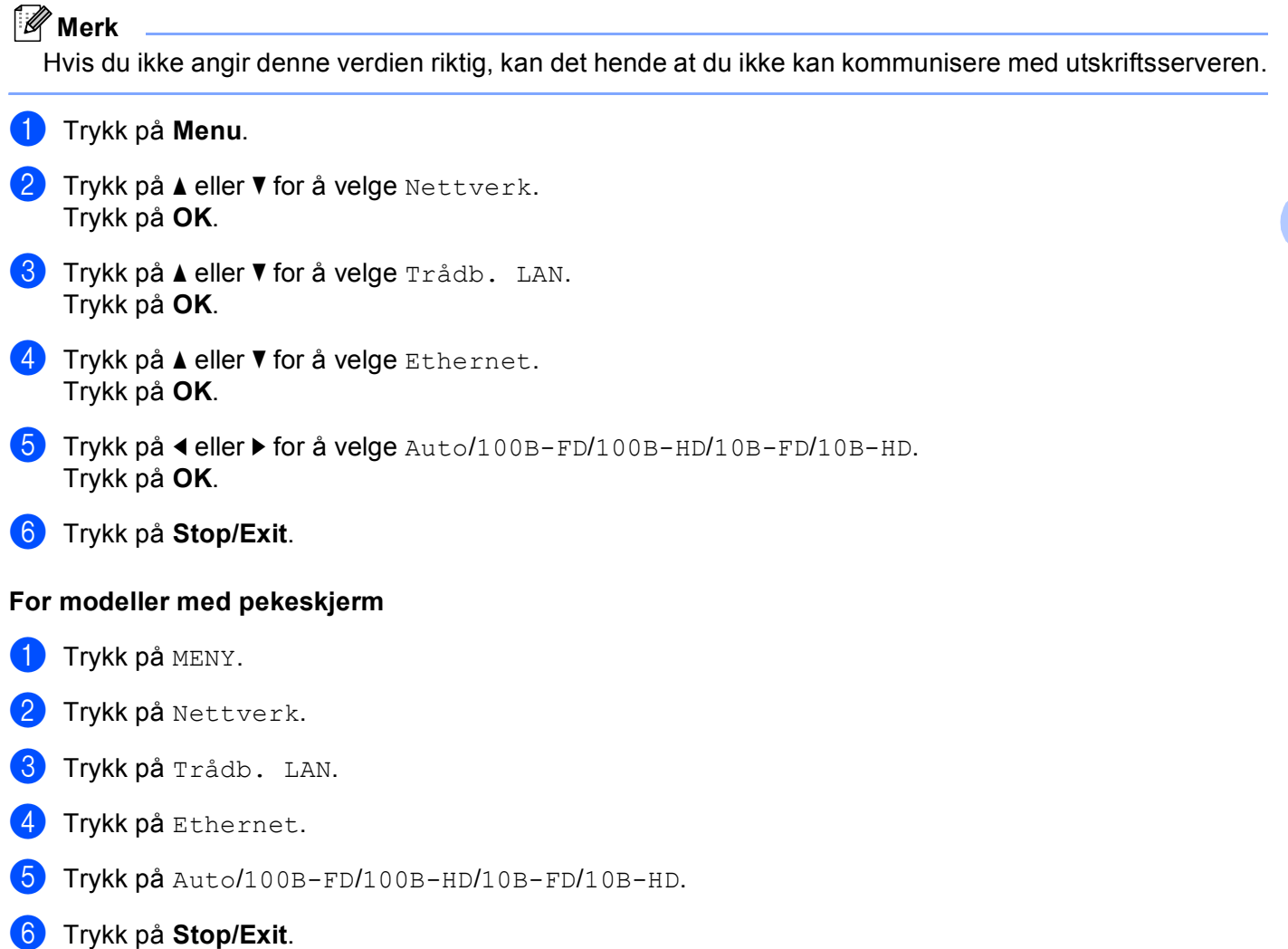

## **E-post/I-Fax (for MFC-6490CW og MFC-6890CDW) <sup>6</sup>**

Denne menyen har fem valg: Mail address, Konfig. server, Setup mail RX, Setup mail TX og Setup relay. Disse innstillingene må konfigureres for at funksjonen I-Fax skal fungere. Se *[Internett-faks](#page-155-0)  [og Skann til e-post \(for MFC-6490CW og MFC-6890CDW\)](#page-155-0)* på side 146 for mer informasjon om Internett-faks.

Du kan få frem tegnet du ønsker ved å trykke gjentatte ganger på riktig talltast på maskinens kontrollpanel. For mer informasjon, se *[Skrive inn tekst](#page-192-0)* på side 183.

#### **Mail address <sup>6</sup>**

- **a** Trykk på Menu.
- **2** Trykk på ▲ eller ▼ for å velge Nettverk. Trykk på **OK**.
- **6** Trykk på  $\triangle$  eller  $\nabla$  for å velge E-post/IFAX. Trykk på **OK**.
- **4** Trykk på ▲ eller ▼ for å velge Mail address. Trykk på **OK**.
- **6** Trykk på **Clear/Back** for å slette standardadressen, og skriv deretter inn postadressen. Trykk på **OK**.
- **f Trykk på Stop/Exit.**

- **b** Trykk på MENY.
- **2** Trykk på ▲ eller ▼ for å velge Nettverk.
- **3** Trykk på ▲ eller ▼ for å velge E-post/IFAX.
- 4) Trykk på ▲ eller **▼** for å velge Mail address.
- 5 Angi postadressen. Trykk på OK.
- **6** Trykk på **Stop/Exit**.

#### **Konfig. server <sup>6</sup>**

#### **SMTP server <sup>6</sup>**

I dette feltet vises nodenavnet eller IP-adressen til en SMTP-postserver (server for utgående e-post) på nettverket.

(Eks.: "mailhost.brothermail.net" eller "192.000.000.001")

- **a Trykk på Menu.**
- b Trykk på **a** eller **b** for å velge Nettverk. Trykk på **OK**.
- **3** Trykk på ▲ eller ▼ for å velge E-post/IFAX. Trykk på **OK**.
- **4** Trykk på ▲ eller ▼ for å velge Konfig. server. Trykk på **OK**.
- **b** Trykk på **A** eller  $\blacktriangledown$  for å velge SMTP server. Trykk på **OK**.
- **6** Trykk på **A** eller  $\blacktriangledown$  for å velge Navn eller IP adresse. Trykk på **OK**.
- **7** Skriv inn SMTP-servernavnet eller IP-adressen. Trykk på **OK**.
- **8** Trykk på **Stop/Exit**.

- **1** Trykk på MENY.
- **2** Trykk på ▲ eller ▼ for å velge Nettverk.
- **3** Trykk på ▲ eller ▼ for å velge E-post/IFAX.
- **4** Trykk på ▲ eller ▼ for å velge Konfig. server.
- **b** Trykk på ▲ eller ▼ for å velge SMTP server. Velg Navn (SMTP-servernavnet) eller IP adresse.
- **6** Skriv inn SMTP-servernavnet eller IP-adressen. Trykk på OK.
- **7** Trykk på **Stop/Exit**.

#### **SMTP-port <sup>6</sup>**

I dette feltet vises SMTP-portnummeret (for utgående e-post) på nettverket.

- **1** Trykk på Menu.
- 2 Trykk på ▲ eller ▼ for å velge Nettverk. Trykk på **OK**.
- **63** Trykk på ▲ eller ▼ for å velge E-post/IFAX. Trykk på **OK**.
- 4 Trykk på **▲** eller ▼ for å velge Konfig. server. Trykk på **OK**.
- **6** Trykk på  $\triangle$  eller  $\blacktriangledown$  for å velge SMTP-port. Trykk på **OK**.
- 6 Angi SMTP-portnummeret. Trykk på **OK**.
- **7** Trykk på **Stop/Exit**.

- <sup>1</sup> Trykk på MENY.
- **2** Trykk på ▲ eller ▼ for å velge Nettverk.
- **3** Trykk på ▲ eller ▼ for å velge E-post/IFAX.
- **4** Trykk på ▲ eller ▼ for å velge Konfig. server.
- **6** Trykk på **A** eller **v** for å velge SMTP-port.
- 6 Angi SMTP-portnummeret. Trykk på OK.
- g Trykk på **Stop/Exit**.

#### **Auth. for SMTP <sup>6</sup>**

Du kan angi sikkerhetsmetode for e-postvarsling. For detaljert informasjon om sikkerhetsmetoder for epostvarsling, se *[Sikkerhetsmetoder for e-postvarsling](#page-166-0)* på side 157.

<span id="page-116-3"></span><span id="page-116-2"></span><span id="page-116-1"></span><span id="page-116-0"></span>**1** Trykk på Menu. **2** Trykk på ▲ eller ▼ for å velge Nettverk. Trykk på **OK**. **6** Trykk på  $\triangle$  eller  $\blacktriangledown$  for å velge E-post/IFAX. Trykk på **OK**. **4** Trykk på ▲ eller ▼ for å velge Konfig. server. Trykk på **OK**. **6** Trykk på **A** eller  $\blacktriangledown$  for å velge Auth. for SMTP. Trykk på **OK**. f Trykk på **a** eller **b** for å velge Ingen, SMTP-AUTH. eller POP før SMTP. Trykk på **OK**. **7** Hvis du valgte Ingen eller POP [f](#page-116-1)ør SMTP i  $\odot$ , går du til  $\odot$ . Hvis du valgte SMTP-AUTH. i @, går du til @. **6** Angi kontonavn for SMTP-pålitelighetskontroll. Trykk på **OK**. **9** Angi kontopassord for SMTP-pålitelighetskontroll. Trykk på **OK**. **(0)** Angi kontopassordet på nytt. Trykk på **OK**. **k Trykk på Stop/Exit. For modeller med pekeskjerm <sup>6</sup> 1** Trykk på MENY. **2** Trykk på ▲ eller ▼ for å velge Nettverk. **63** Trykk på ▲ eller ▼ for å velge E-post/IFAX. **4** Trykk på ▲ eller ▼ for å velge Konfig. server. **6** Trykk på **A** eller **v** for å velge Auth. for SMTP. f Trykk på Ingen, SMTP-AUTH. eller POP før SMTP. **V** Hvis du valgte Ingen eller POP [f](#page-116-0)ør SMTP i  $\odot$ , går du til  $\odot$ . Hvis du valgte SMTP-AUTH. i  $\bigcirc$ , går du til  $\bigcirc$ .

- <span id="page-117-1"></span>8 Angi kontonavn for SMTP-pålitelighetskontroll. Trykk på OK.
- **9** Angi kontopassord for SMTP-pålitelighetskontroll. Trykk på OK.
- 10 Angi kontopassordet på nytt. Trykk på OK.
- <span id="page-117-0"></span>**k Trykk på Stop/Exit.**

#### **POP3** server

I dette feltet vises nodenavnet eller IP-adressen til POP3-serveren (server for innkommende e-post) som brukes av Brother-maskinen. Denne adressen er nødvendig for at Internett-faksfunksjonene skal fungere korrekt.

(Eks.: "mailhost.brothermail.net" eller "192.000.000.001")

- **a Trykk på Menu.**
- **2** Trykk på ▲ eller ▼ for å velge Nettverk. Trykk på **OK**.
- **3** Trykk på ▲ eller ▼ for å velge E-post/IFAX. Trykk på **OK**.
- **4** Trykk på ▲ eller ▼ for å velge Konfig. server. Trykk på **OK**.
- **b** Trykk på ▲ eller ▼ for å velge POP3 server. Trykk på **OK**.
- **6** Trykk på **A** eller **v** for å velge Navn eller IP adresse. Trykk på **OK**.
- **T** Skriv inn POP3-servernavnet eller IP-adressen. Trykk på **OK**.
- **8** Trykk på **Stop/Exit**.

#### **For modeller med pekeskjerm <sup>6</sup>**

- **1** Trykk på MENY.
- **2** Trykk på ▲ eller ▼ for å velge Nettverk.
- **3** Trykk på ▲ eller ▼ for å velge E-post/IFAX.
- 4) Trykk på **∆** eller **V** for å velge Konfig. server.
- **5** Trykk på ▲ eller ▼ for å velge POP3 server.
- $\boxed{6}$  Velg Navn (POP3-servernavnet) eller IP adresse.
- **7** Skriv inn POP3-servernavnet eller IP-adressen. Trykk på OK.
- **8** Trykk på **Stop/Exit**.

#### **POP3-port <sup>6</sup>**

I dette feltet vises POP3-portnummeret (for inngående e-post) som brukes av Brother-maskinen.

- **1** Trykk på Menu.
- b Trykk på **a** eller **b** for å velge Nettverk. Trykk på **OK**.
- **3** Trykk på ▲ eller ▼ for å velge E-post/IFAX. Trykk på **OK**.
- **4** Trykk på ▲ eller ▼ for å velge Konfig. server. Trykk på **OK**.
- **b** Trykk på ▲ eller ▼ for å velge POP3-port. Trykk på **OK**.
- 6 Angi POP3-portnummeret. Trykk på **OK**.
- g Trykk på **Stop/Exit**.

- **1** Trykk på MENY.
- b Trykk på **a** eller **b** for å velge Nettverk.
- **3** Trykk på ▲ eller ▼ for å velge E-post/IFAX.
- **4** Trykk på ▲ eller ▼ for å velge Konfig. server.
- **b** Trykk på **A** eller **v** for å velge POP3-port.
- 6 Angi POP3-portnummeret. Trykk på OK.
- **7** Trykk på **Stop/Exit**.

#### **Mailbox name <sup>6</sup>**

Du kan angi et postboksnavn på POP3-serveren der Internett-utskriftsjobbene skal hentes fra.

- **1** Trykk på Menu.
- **b** Trykk på ▲ eller ▼ for å velge Nettverk. Trykk på **OK**.
- **63** Trykk på ▲ eller ▼ for å velge E-post/IFAX. Trykk på **OK**.
- **4** Trykk på ▲ eller ▼ for å velge Konfig. server. Trykk på **OK**.
- **b** Trykk på **A** eller  $\blacktriangledown$  for å velge Mailbox name. Trykk på **OK**.
- **6** Skriv inn brukerkontonavnet som er tilordnet Brother-maskinen, for å logge på POP3-serveren. Trykk på **OK**.
- g Trykk på **Stop/Exit**.

#### **For modeller med pekeskjerm <sup>6</sup>**

- <sup>1</sup> Trykk på MENY.
- **2** Trykk på ▲ eller ▼ for å velge Nettverk.
- **3** Trykk på ▲ eller ▼ for å velge E-post/IFAX.
- **4** Trykk på **∆** eller ▼ for å velge Konfig. server.
- **5** Trykk på **A** eller  $\blacktriangledown$  for å velge Mailbox name.
- f Skriv inn brukerkontonavnet som er tilordnet Brother-maskinen, for å logge på POP3-serveren. Trykk på OK.
- **7** Trykk på **Stop/Exit**.

#### **Mailbox pwd <sup>6</sup>**

Du kan angi passord for POP3-serverkontoen der Internett-utskriftsjobbene skal hentes fra.

- **1** Trykk på Menu.
- **2** Trykk på ▲ eller ▼ for å velge Nettverk. Trykk på **OK**.
- **63** Trykk på ▲ eller ▼ for å velge E-post/IFAX. Trykk på **OK**.
- <sup>4</sup> Trykk på ▲ eller ▼ for å velge Konfig. server. Trykk på **OK**.

- **5** Trykk på **A** eller  $\blacktriangledown$  for å velge Mailbox pwd. Trykk på **OK**. **6** Skriv inn brukerpassordet som er tilordnet maskinen, for å logge på POP3-serveren. Merk at det skilles mellom små og store bokstaver i passordet. Trykk på **OK**. **7** Skriv inn passordet på nytt. Trykk på **OK**. **8** Trykk på **Stop/Exit**. **Merk** Skriv inn et mellomrom for å angi ingen passord. **For modeller med pekeskjerm <sup>6</sup> b** Trykk på MENY. **2** Trykk på ▲ eller ▼ for å velge Nettverk. **3** Trykk på ▲ eller ▼ for å velge E-post/IFAX. **4** Trykk på **∆** eller **V** for å velge Konfig. server. **5** Trykk på **A** eller **v** for å velge Mailbox pwd. 6) Skriv inn brukerpassordet som er tilordnet maskinen, for å logge på POP3-serveren. Merk at det skilles mellom små og store bokstaver i passordet. Trykk på OK. **7** Skriv inn passordet på nytt. Trykk på OK. **8** Trykk på **Stop/Exit**. **APOP <sup>6</sup>** Du kan aktivere og deaktivere APOP (Authenticated Post Office Protocol). **a Trykk på Menu. 2** Trykk på ▲ eller ▼ for å velge Nettverk. Trykk på **OK**. **3** Trykk på ▲ eller ▼ for å velge E-post/IFAX. Trykk på **OK**.
	- **4** Trykk på ▲ eller ▼ for å velge Konfig. server. Trykk på **OK**.
- **5** Trykk på ▲ eller ▼ for å velge APOP. Trykk på **OK**.
- **6** Trykk på **A** eller **v** for å velge På eller Av. Trykk på **OK**.
- **7** Trykk på Stop/Exit.

#### **For modeller med pekeskjerm <sup>6</sup>**

- <sup>1</sup> Trykk på MENY.
- **2** Trykk på ▲ eller ▼ for å velge Nettverk.
- **3** Trykk på ▲ eller ▼ for å velge E-post/IFAX.
- **4** Trykk på ▲ eller ▼ for å velge Konfig. server.
- **5** Trykk på ▲ eller ▼ for å velge APOP.
- 6 Trykk på På eller Av.
- g Trykk på **Stop/Exit**.

#### **Setup Mail RX <sup>6</sup>**

Denne menyen har fem valg: Auto Polling, Pollefrekvens, Overskrift, Del error mail og Bekreftelse.

#### **Auto Polling <sup>6</sup>**

Når du velger På, kontrollerer maskinen automatisk om det finnes nye meldinger på POP3-serveren.

#### **Pollefrekvens <sup>6</sup>**

Angir intervallet for å kontrollere om det finnes nye meldinger på POP3-serveren (standardinnstillingen er 10Minutt(er)).

#### **1** Trykk på Menu.

- **2** Trykk på ▲ eller ▼ for å velge Nettverk. Trykk på **OK**.
- **3** Trykk på ▲ eller ▼ for å velge E-post/IFAX. Trykk på **OK**.
- **4** Trykk på ▲ eller ▼ for å velge Setup mail RX. Trykk på **OK**.
- **6** Trykk på **A** eller **v** for å velge Auto Polling.
- **form** Trykk på  $\triangleleft$  eller  $\triangleright$  for å velge På eller Av. Trykk på **OK**.

#### g Trykk på **Stop/Exit**.

- **a Trykk på Menu.**
- **2) Trykk på ▲ eller ▼ for å velge** Nettverk. Trykk på **OK**.
- **3** Trykk på **A** eller **v** for å velge E-post/IFAX. Trykk på **OK**.
- d Trykk på **a** eller **b** for å velge Setup mail RX. Trykk på **OK**.
- **b** Trykk på **A** eller **v** for å velge Pollefrekvens.
- **6** Skriv inn pollefrekvensen. Trykk på **OK**.
- **7** Trykk på **Stop/Exit**.

#### **For modeller med pekeskjerm <sup>6</sup>**

- **b** Trykk på MENY.
- **2** Trykk på ▲ eller ▼ for å velge Nettverk.
- **3** Trykk på ▲ eller ▼ for å velge E-post/IFAX.
- **4** Trykk på ▲ eller ▼ for å velge Setup mail RX.
- **5** Trykk på ▲ eller ▼ for å velge Auto Polling.

6 Trykk på På eller Av. Hvis du vel[g](#page-122-0)er  $P\land$ , går du til  $\bigcirc$ . Hvis du velger  $Av$ , går du til  $\bullet$ .

<span id="page-122-0"></span>g Velg 1Min, 3Min, 5Min, 10Min, 30Min eller 60Min.

<span id="page-122-1"></span>**8** Trykk på **Stop/Exit**.

#### **Overskrift <sup>6</sup>**

Dette valget gjør at innholdet i meldingshodet skrives ut sammen med den mottatte meldingen.

**a Trykk på Menu.** 

- **2** Trykk på ▲ eller ▼ for å velge Nettverk. Trykk på **OK**.
- **63** Trykk på ▲ eller ▼ for å velge E-post/IFAX. Trykk på **OK**.

- **4** Trykk på ▲ eller ▼ for å velge Setup mail RX. Trykk på **OK**.
- **6** Trykk på  $\triangle$  eller  $\nabla$  for å velge Overskrift.
- **6** Trykk på ◀ eller ▶ for å velge All, Subject+From+To eller Ingen. Trykk på **OK**.
- g Trykk på **Stop/Exit**.

#### **For modeller med pekeskjerm <sup>6</sup>**

- $\blacksquare$  Trykk på MENY.
- **2** Trykk på ▲ eller ▼ for å velge Nettverk.
- **3** Trykk på ▲ eller ▼ for å velge E-post/IFAX.
- 4) Trykk på ▲ eller **▼** for å velge Setup mail RX.
- **b** Trykk på **A** eller **v** for å velge Overskrift.
- $\boxed{6}$  Trykk for å velge All, Subject+From+To eller Ingen.
- g Trykk på **Stop/Exit**.

#### **Del error mail <sup>6</sup>**

Når du velger På, sletter maskinen automatisk e-post med feil som den ikke kan motta fra POP-serveren.

- **1** Trykk på Menu.
- **2** Trykk på ▲ eller ▼ for å velge Nettverk. Trykk på **OK**.
- **3** Trykk på ▲ eller ▼ for å velge E-post/IFAX. Trykk på **OK**.
- **4** Trykk på ▲ eller ▼ for å velge Setup mail RX. Trykk på **OK**.
- **5** Trykk på ▲ eller ▼ for å velge Del error mail.
- **f 6** Trykk på ◀ eller ▶ for å velge På eller Av. Trykk på **OK**.
- **7** Trykk på **Stop/Exit**.

#### **For modeller med pekeskjerm <sup>6</sup>**

**1** Trykk på MENY.

2) Trykk på **∆** eller **▼** for å velge Nettverk.

- **6** Trykk på  $\triangle$  eller  $\blacktriangledown$  for å velge E-post/IFAX.
- **4** Trykk på ▲ eller ▼ for å velge Setup mail RX.
- 5) Trykk på **∆** eller **V** for å velge Del error mail.
- 6 Trykk på På eller Av.
- g Trykk på **Stop/Exit**.

#### **Bekreftelse <sup>6</sup>**

Bekreftelsesfunksjonen gjør at et varsel om mottak kan sendes til sendestasjonen når Internettfaksmeldingen er mottatt.

Denne funksjonen fungerer kun på Internett-faksmeldingsmaskiner som støtter "MDN"-spesifikasjonen.

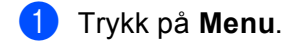

- **2** Trykk på ▲ eller ▼ for å velge Nettverk. Trykk på **OK**.
- **3** Trykk på ▲ eller ▼ for å velge E-post/IFAX. Trykk på **OK**.
- **4** Trykk på ▲ eller ▼ for å velge Setup mail RX. Trykk på **OK**.
- **6** Trykk på **A** eller  $\blacktriangledown$  for å velge Bekreftelse.
- **formulate Trykk på < eller**  $\triangleright$  **for å velge** På, MDN eller Av. Trykk på **OK**.
- **7** Trykk på Stop/Exit.

- <sup>1</sup> Trykk på MENY.
- **2** Trykk på ▲ eller ▼ for å velge Nettverk.
- **3** Trykk på ▲ eller ▼ for å velge E-post/IFAX.
- **4** Trykk på ▲ eller ▼ for å velge Setup mail RX.
- **6** Trykk på ▲ eller ▼ for å velge Bekreftelse.
- Trykk på På, MDN eller Av.
- **7** Trykk på Stop/Exit.

### **Setup Mail TX <sup>6</sup>**

Denne menyen har tre valg: Avsender info, Begrensning og Bekreftelse.

#### **Avsender info <sup>6</sup>**

I dette feltet vises emnet som er vedlagt Internett-faksdataene som sendes fra Brother-maskinen til en datamaskin (standardinnstillingen er "Internet fax job").

#### **a** Trykk på Menu.

- **2** Trykk på ▲ eller ▼ for å velge Nettverk. Trykk på **OK**.
- **3** Trykk på ▲ eller ▼ for å velge E-post/IFAX. Trykk på **OK**.
- d Trykk på **a** eller **b** for å velge Setup mail TX. Trykk på **OK**.
- **b** Trykk på **A** eller **v** for å velge Avsender info.
- 6 Skriv inn emneinformasjonen. Trykk på **OK**.
- **7** Trykk på **Stop/Exit**.

- <sup>1</sup> Trykk på MENY.
- **2** Trykk på ▲ eller ▼ for å velge Nettverk.
- **63** Trykk på ▲ eller ▼ for å velge E-post/IFAX.
- d Trykk på **a** eller **b** for å velge Setup mail TX.
- **b** Trykk på **A** eller **v** for å velge Avsender info.
- 6 Skriv inn emneinformasjonen. Trykk på OK.
- 7 Trykk på **Stop/Exit**.

#### **Begrensning <sup>6</sup>**

Med enkelte e-postservere kan du ikke sende store e-postdokumenter (systemadministratoren kan begrense maksimumsstørrelsen på e-post). Når denne funksjonen er aktivert, viser maskinen Minnet er fullt når du prøver å sende dokumenter på over 1 MB. Dokumentet sendes ikke, og det skrives ut en feilrapport. Du må dele opp dokumentet i mindre dokumenter som kan godtas av e-postserveren. (Et 42-siders dokument basert på ITU-T #1-testdiagrammet er for eksempel på omtrent 1 MB.)

#### a Trykk på **Menu**.

- **2** Trykk på ▲ eller ▼ for å velge Nettverk. Trykk på **OK**.
- **3** Trykk på ▲ eller ▼ for å velge E-post/IFAX. Trykk på **OK**.
- **4** Trykk på ▲ eller ▼ for å velge Setup mail TX. Trykk på **OK**.
- **6** Trykk på  $\triangle$  eller  $\blacktriangledown$  for å velge Begrensning.
- **f 6** Trykk på ◀ eller ▶ for å velge På eller Av. Trykk på **OK**.
- g Trykk på **Stop/Exit**.

#### **For modeller med pekeskjerm <sup>6</sup>**

- <sup>1</sup> Trykk på MENY.
- **2** Trykk på ▲ eller ▼ for å velge Nettverk.
- **3** Trykk på ▲ eller ▼ for å velge E-post/IFAX.
- **4** Trykk på ▲ eller ▼ for å velge Setup mail TX.
- **b** Trykk på ▲ eller ▼ for å velge Begrensning.
- 6 Trykk på På eller Av.
- g Trykk på **Stop/Exit**.

#### **Bekreftelse <sup>6</sup>**

Bekreftelsesfunksjonen gjør at et varsel om mottak kan sendes til sendestasjonen når Internettfaksmeldingen er mottatt.

Denne funksjonen fungerer kun på Internett-faksmeldingsmaskiner som støtter "MDN"-spesifikasjonen.

**a Trykk på Menu.** 

**2** Trykk på ▲ eller ▼ for å velge Nettverk. Trykk på **OK**.

- **3** Trykk på ▲ eller ▼ for å velge E-post/IFAX. Trykk på **OK**.
- d Trykk på **a** eller **b** for å velge Setup mail TX. Trykk på **OK**.
- **5** Trykk på ▲ eller ▼ for å velge Bekreftelse.
- **f 6** Trykk på ◀ eller ▶ for å velge På eller Av. Trykk på **OK**.
- **7** Trykk på **Stop/Exit**.

#### **For modeller med pekeskjerm <sup>6</sup>**

- **d** Trykk på MENY.
- **2** Trykk på ▲ eller ▼ for å velge Nettverk.
- **63** Trykk på ▲ eller ▼ for å velge E-post/IFAX.
- d Trykk på **a** eller **b** for å velge Setup mail TX.
- **b** Trykk på **A** eller **v** for å velge Bekreftelse.
- 6 Trykk på På eller Av.
- **7** Trykk på Stop/Exit.

#### **Setup relay <sup>6</sup>**

Denne menyen har tre valg: Videresending, Videres domene og Videresend rap. Hvis du vil ha mer informasjon om videresending, kan du se *[Videresending](#page-159-0)* på side 150 i denne brukermanualen.

#### **Videresending <sup>6</sup>**

Denne funksjonen gjør at maskinen kan motta et dokument via Internett, og deretter sende det videre til andre faksmaskiner gjennom vanlige analoge telefonlinjer.

- **a Trykk på Menu.**
- **2** Trykk på ▲ eller ▼ for å velge Nettverk. Trykk på **OK**.
- **3** Trykk på ▲ eller ▼ for å velge E-post/IFAX. Trykk på **OK**.
- **4** Trykk på ▲ eller ▼ for å velge Setup relay. Trykk på **OK**.
- **5** Trykk på ▲ eller ▼ for å velge Videresending.
- **f 6** Trykk på ◀ eller ▶ for å velge På eller Av. Trykk på **OK**.
- g Trykk på **Stop/Exit**.

#### **For modeller med pekeskjerm <sup>6</sup>**

- **1** Trykk på MENY.
- **2** Trykk på ▲ eller ▼ for å velge Nettverk.
- **3** Trykk på ▲ eller ▼ for å velge E-post/IFAX.
- **4** Trykk på ▲ eller ▼ for å velge Setup relay.
- **b** Trykk på ▲ eller ▼ for å velge Videresending.

#### 6 Trykk på På eller Av.

g Trykk på **Stop/Exit**.

#### **Videres domene <sup>6</sup>**

Du kan registrere domenenavnene (maks. 5) som kan sende en forespørsel om en videresending.

- **1** Trykk på Menu.
- **2** Trykk på ▲ eller ▼ for å velge Nettverk. Trykk på **OK**.
- **63** Trykk på ▲ eller ▼ for å velge E-post/IFAX. Trykk på **OK**.
- **4** Trykk på ▲ eller ▼ for å velge Setup relay. Trykk på **OK**.
- **b** Trykk på **A** eller **v** for å velge Videres domene. Trykk på **OK**.
- **6** Trykk på ▲ eller ▼ for å velge Relay (01 05).
- **(7)** Skriv inn navnet på videresendingsdomenet for domenet som kan sende en forespørsel om videresending. Trykk på **OK**.
- **8** Trykk på **Stop/Exit**.

#### **For modeller med pekeskjerm <sup>6</sup>**

1 Trykk på MENY.

**2** Trykk på ▲ eller ▼ for å velge Nettverk.

**6**

**119**

- **63** Trykk på ▲ eller ▼ for å velge E-post/IFAX.
- **4** Trykk på ▲ eller ▼ for å velge Setup relay.
- **5** Trykk på  $\blacktriangle$  eller  $\blacktriangledown$  for å velge Videres domene.
- **6** Trykk på  $\triangle$  eller  $\triangledown$  for å velge Relay (01 05).
- g Skriv inn navnet på videresendingsdomenet for domenet som kan sende en forespørsel om videresending. Trykk på OK.
- **8** Trykk på **Stop/Exit**.

#### **Videresend rap <sup>6</sup>**

Videresendingsrapporter kan skrives ut på maskinen som brukes som videresendingsstasjon for alle videresendinger.

Hovedfunksjonen er å skrive ut rapporter om videresendinger fra eksterne kilder som er blitt sendt gjennom maskinen. Merk at hvis du vil bruke denne funksjonen, må du tildele videresendingsdomenet i delen "Klarerte domener" i innstillingene for videresendingsfunksjon.

- **and Trykk på Menu.**
- **2** Trykk på ▲ eller ▼ for å velge Nettverk. Trykk på **OK**.
- **63** Trykk på ▲ eller ▼ for å velge E-post/IFAX. Trykk på **OK**.
- **4** Trykk på **∆** eller ▼ for å velge Setup relay. Trykk på **OK**.
- **5** Trykk på ▲ eller ▼ for å velge Videresend rap.
- **f 6** Trykk på ◀ eller ▶ for å velge På eller Av. Trykk på **OK**.
- **7** Trykk på Stop/Exit.

#### **For modeller med pekeskjerm <sup>6</sup>**

- **1** Trykk på MENY.
- **2** Trykk på ▲ eller ▼ for å velge Nettverk.
- **3** Trykk på ▲ eller ▼ for å velge E-post/IFAX.
- **4** Trykk på ▲ eller ▼ for å velge Setup relay.
- **b** Trykk på **A** eller **v** for å velge Videresend rap.

#### $\overline{6}$  Trykk på På eller Av.

g Trykk på **Stop/Exit**.

## **Skann til FTP (for MFC-5890CN, MFC-5895CW, MFC-6490CW) <sup>6</sup>**

Informasjonen som er nødvendig for å kunne bruke Skann til FTP, kan skrives inn manuelt på kontrollpanelet for å forhåndskonfigurere og lagre informasjonen i en FTP-profil. Du kan konfigurere opptil fem FTPserverprofiler.

#### **Passiv modus <sup>6</sup>**

Du kan sette Passiv modus til AV eller PÅ, avhengig av brannmurkonfigurasjonen på FTP-serveren og nettverket. Som standard er denne innstillingen PÅ. I de fleste tilfeller kan standardinnstillingen beholdes.

- **a Trykk på Menu.**
- b Trykk på **a** eller **b** for å velge Nettverk. Trykk på **OK**.
- **3** Trykk på  $\triangle$  eller  $\blacktriangledown$  for å velge Scan  $>$  FTP. Trykk på **OK**.
- **4** Trykk på ▲ eller ▼ for å velge Passiv modus. Trykk på **OK**.
- **b** Trykk på  $\triangleleft$  eller  $\triangleright$  for å velge På eller Av.
- **6** Trykk på **Stop/Exit**.

#### **Portnummer <sup>6</sup>**

Du kan endre portnummeret som brukes til å få tilgang til FTP-serveren. Standard for denne innstillingen er port 21. I de fleste tilfeller kan standardinnstillingen beholdes.

- **4 Trykk på Menu.**
- **2** Trykk på ▲ eller ▼ for å velge Nettverk. Trykk på **OK**.
- **3** Trykk på  $\triangle$  eller  $\blacktriangledown$  for å velge Scan  $>$  FTP. Trykk på **OK**.
- **d** Trykk på ▲ eller ▼ for å velge Portnummer. Trykk på **OK**.
- **b** Angi portnummeret. Trykk på **OK**.
- **6** Trykk på **Stop/Exit**.

## **Opprette et brukerdefinert filnavn <sup>6</sup>**

I tillegg til de sju forhåndsangitte filnavnene, kan du lagre to brukerdefinerte filnavn som kan brukes til å opprette en FTP-serverprofil.

- **a Trykk på Menu.**
- **2** Trykk på ▲ eller ▼ for å velge Nettverk. Trykk på **OK**.
- **3** Trykk på ▲ eller ▼ for å velge Scan > FTP. Trykk på **OK**.
- d Trykk på **a** eller **b** for å velge Filnavn 1 eller Filnavn 2. Trykk på **OK**.
- **5** Skriv inn et filnavn du vil bruke. Du kan bruke maksimalt 15 tegn for hvert brukerdefinert filnavn. Trykk på **OK**.
- **6** Trykk på **Stop/Exit**.

#### **Forhåndskonfigurere FTP-profilene <sup>6</sup>**

- **a** Trykk på Menu.
- **2** Trykk på ▲ eller ▼ for å velge Nettverk. Trykk på **OK**.
- **3** Trykk på  $\triangle$  eller  $\blacktriangledown$  for å velge Scan  $>$  FTP. Trykk på **OK**.
- **4** Trykk på ▲ eller ▼ for å velge Opprett profil. Trykk på **OK**.
- **b** Trykk på **∆** eller **V** for å velge Ikke registrert. Trykk på **OK**.
- **6** Trykk på ▲ eller ▼ for å velge Profilnavn. Trykk på **OK**.
- <sup>7</sup> Skriv inn navnet du vil bruke på profilen til FTP-serveren. Dette navnet vises på LCD-skjermen til maskinen, og kan inneholde opptil 30 tegn. Trykk på **OK**.
- **8** Trykk på ▲ eller ▼ for å velge Vertsadresse. Trykk på **OK**.
- <sup>9</sup> Skriv inn vertsadressen (for eksempel ftp.example.com) (opptil 60 tegn) eller IP-adressen (for eksempel 192.23.56.189). Trykk på **OK**.
- **10** Trykk på  $\triangle$  eller  $\blacktriangledown$  for å velge Lagringsmappe. Trykk på **OK**.

**k Skriv inn målmappen der dokumentet skal lagres på FTP-serveren (for eksempel /brother/abc/)** (opptil 60 tegn). Trykk på **OK**. l Trykk på **a** eller **b** for å velge Brukernavn. Trykk på **OK**. **13** Skriv inn brukernavnet som er blitt registrert med FTP-serveren for maskinen (opptil 32 tegn). Trykk på **OK**. **14** Trykk på ▲ eller ▼ for å velge Passord. Trykk på **OK**. **(5)** Skriv inn passordet for å få tilgang til FTP-serveren (opptil 32 tegn). Trykk på **OK**. **6** Trykk på **▲** eller ▼ for å velge Kvalitet. Trykk på **OK**. q Trykk på **a** eller **b** for å velge Farge 150 dpi, Farge 300 dpi, Farge 600 dpi, S/H 200x100 dpi eller S/H 200 dpi. Trykk på **OK**. **18** Velg filtype for dokumentet. Trykk på ▲ eller ▼ for å velge Filtype. Trykk på **OK**.  $\bullet$  **Trykk på ▲ eller ▼** for å velge PDF eller JPEG for dokumenter i farger eller gråtoner, og PDF eller TIFF for dokumenter i svart/hvitt. Trykk på **OK**. **Merk** For MFC-6490CW Velg dokumentstørrelse hvis du bruker skannerglassplaten til maskinen. • Trykk på **a** eller **b** for å velge Glasspl.-skannest. • Trykk på < eller > for å velge Letter, Legal, Ledger, A4 eller A3. Trykk på **OK**. **20** Trykk på **∆** eller **V** for å velge Passiv modus. **21** Trykk på  $\triangleleft$  eller  $\triangleright$  for å velge På eller Av. Trykk på **OK**. **22** Trykk på ▲ eller ▼ for å velge Portnummer. 23 Angi portnummeret. Trykk på **OK**.

- 24 Velg filnavnet du vil bruke på det skannede dokumentet. Du kan velge mellom sju forhåndsangitte og to brukerdefinerte filnavn. Filnavnet som vil bli brukt på dokumentet, er filnavnet du valgte, pluss de seks siste sifrene i telleren for glassplaten/ADF-skanneren, pluss navnet på filtypen (for eksempel BRNxxxxxxxxxxxx098765.pdf). Du kan også skrive inn et filnavn på opptil 15 tegn manuelt. Trykk på **a** eller **b** for å velge Filnavn. Trykk på **OK**.
- 

**25** Trykk på ▲ eller ▼ for å velge filnavnet du vil bruke. Trykk på **OK**.

**26** Når du har angitt alle innstillingene, trykker du ▲ eller ▼ for å velge Fullført. Trykk på **OK**. Trykk på **Stop/Exit**.

## **Skann til FTP (for MFC-6890CDW) <sup>6</sup>**

Informasjonen som er nødvendig for å kunne bruke Skann til FTP, kan skrives inn manuelt på kontrollpanelet for å forhåndskonfigurere og lagre informasjonen i en FTP-profil. Du kan konfigurere opptil fem FTPserverprofiler.

#### **Passiv modus <sup>6</sup>**

Du kan sette Passiv modus til AV eller PÅ, avhengig av brannmurkonfigurasjonen på FTP-serveren og nettverket. Som standard er denne innstillingen PÅ. I de fleste tilfeller kan standardinnstillingen beholdes.

- **1** Trykk på MENY.
- 2) Trykk på **∆** eller **▼** for å velge Nettverk.
- **6** Trykk på ▲ eller ▼ for å velge Scan > FTP.
- 4 Trykk på **▲** eller **▼** for å velge Passiv modus.
- Trykk for å velge På eller  $Av$ .
- f Trykk på **Stop/Exit**.

#### **Portnummer <sup>6</sup>**

Du kan endre portnummeret som brukes til å få tilgang til FTP-serveren. Standard for denne innstillingen er port 21. I de fleste tilfeller kan standardinnstillingen beholdes.

- Trykk på MENY.
- **2** Trykk på ▲ eller ▼ for å velge Nettverk.
- **3** Trykk på ▲ eller ▼ for å velge Scan > FTP.
- **4** Trykk på ▲ eller ▼ for å velge Portnummer.

**6** Angi portnummeret. Trykk på OK.

#### **f** Trykk på Stop/Exit.

#### **Opprette et brukerdefinert filnavn <sup>6</sup>**

I tillegg til de sju forhåndsangitte filnavnene, kan du lagre to brukerdefinerte filnavn som kan brukes til å opprette en FTP-serverprofil.

- **d** Trykk på MENY.
- **2** Trykk på ▲ eller ▼ for å velge Nettverk.
- **3** Trykk på ▲ eller ▼ for å velge Scan > FTP.
- 4. Trykk på ▲ eller **▼** for å velge Filnavn 1 eller Filnavn 2.
- **5** Skriv inn et filnavn du vil bruke. Du kan bruke maksimalt 15 tegn for hvert brukerdefinert filnavn. Trykk på OK.

#### **Forhåndskonfigurere FTP-profilene <sup>6</sup>**

- **1** Trykk på MENY.
- b Trykk på **a** eller **b** for å velge Nettverk.
- **3** Trykk på ▲ eller ▼ for å velge Scan > FTP.
- **4** Trykk på ▲ eller ▼ for å velge Opprett profil.
- **b** Trykk på **∆** eller ▼ for å velge Ikke registrert.
- f Skriv inn navnet du vil bruke på profilen til FTP-serveren. Dette navnet vises på LCD-skjermen til maskinen, og kan inneholde opptil 30 tegn. Trykk på OK.
- **7** Velg Navn (FTP-servernavnet) eller IP adresse.
- **8** Skriv inn FTP-servernavnet (for eksempel ftp.example.com) (opptil 60 tegn) eller IP-adressen (for eksempel 192.23.56.189). Trykk på OK.
- **<sup>9</sup>** Trykk på ▲ eller ▼ for å velge Lagringsmappe.
- j Skriv inn målmappen der dokumentet skal lagres på FTP-serveren (for eksempel /brother/abc/) (opptil 60 tegn). Trykk på OK.
- **k Trykk på**  $\blacktriangle$  **eller**  $\blacktriangledown$  **for å velge** Brukernavn.
- **12** Skriv inn brukernavnet som er blitt registrert med FTP-serveren for maskinen (opptil 32 tegn). Trykk på OK.
- **f3** Trykk på ▲ eller ▼ for å velge Passord.

14 Skriv inn passordet for å få tilgang til FTP-serveren (opptil 32 tegn). Trykk på OK. **b** Trykk på **A** eller  $\blacktriangledown$  for å velge Kvalitet. **16** Trykk for å velge Farge 150 dpi, Farge 300 dpi, Farge 600 dpi, S/H 200 dpi eller S/H 200x100 dpi. **(7)** Velg filtype for dokumentet. Trykk på **A** eller **v** for å velge Filtype. **18** Trykk for å velge PDF eller JPEG for dokumenter i farger eller gråtoner og PDF eller TIFF for dokumenter i svart/hvitt. **Merk** Velg dokumentstørrelse hvis du bruker skannerglassplaten til maskinen. • Trykk på **a** eller **b** for å velge Glasspl.- skannest. • Velg ønsket dokumentstørrelse. **19** Trykk på ▲ eller ▼ for å velge Passiv modus. 20 Trykk for å velge På eller Av. **21** Trykk på ▲ eller ▼ for å velge Portnummer. 22 Angi portnummeret. Trykk på OK. 23 Velg filnavnet du vil bruke på det skannede dokumentet. Du kan velge mellom sju forhåndsangitte og to brukerdefinerte filnavn. Filnavnet som vil bli brukt på dokumentet, er filnavnet du valgte, pluss de seks siste sifrene i telleren for glassplaten/ADF-skanneren, pluss navnet på filtypen (for eksempel BRNxxxxxxxxxxxx098765.pdf). Du kan også skrive inn et filnavn på opptil 15 tegn manuelt. Trykk på **a** eller **b** for å velge Filnavn. **24** Trykk på ▲ eller ▼ for å velge filnavnet du vil bruke. Trykk på OK.

## **Time zone (for MFC-5895CW, MFC-6490CW og MFC-6890CDW) <sup>6</sup>**

Dette feltet viser tidssonen for ditt land. Tallet som vises er tidsforskjellen mellom landet du er i og GMT (Greenwich Mean Time). Tidssonen for østkysten i USA og Canada er for eksempel UTC -05:00.

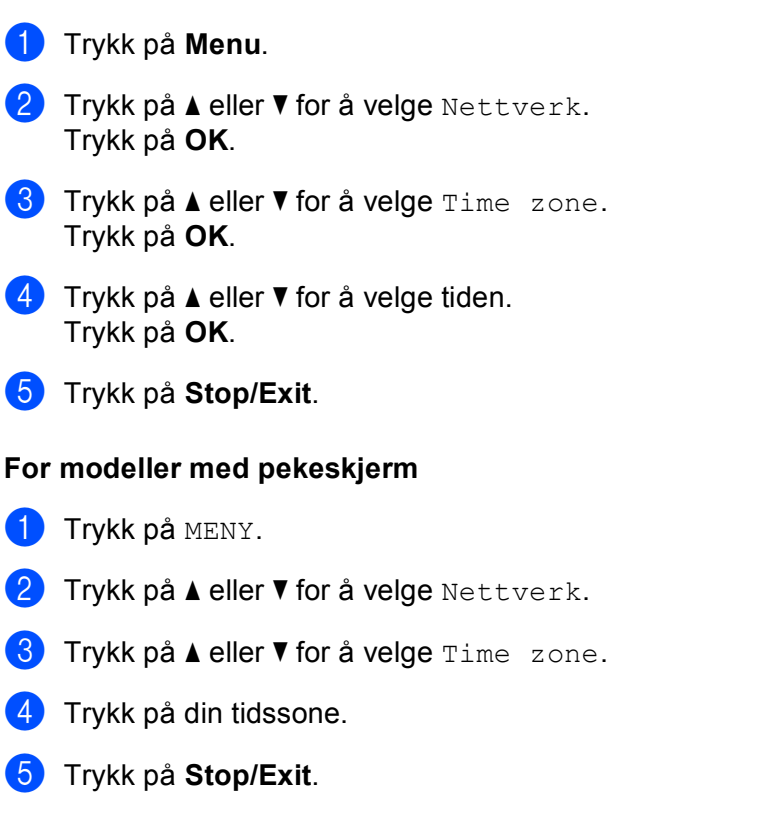

## **Innstilling for Tidssone i Windows® <sup>6</sup>**

Du kan vise tidsforskjellen for landet du er i ved hjelp av innstillingen for Tidssone i Windows<sup>®</sup>.

**1** For Windows Vista<sup>®</sup>:

#### Klikk på , **Kontrollpanel**, **Dato og klokkeslett** og deretter **Endre tidssone**.

For Windows<sup>®</sup> XP:

Klikk på **Start**, **Kontrollpanel**, **Dato og klokkeslett**, og velg deretter **Tidssone**. For Windows® 2000:

Klikk på **Start**, **Innstillinger**, **Kontrollpanel** og **Dato/tid**, og velg deretter **Tidssone**.

2) Endre dato og klokkeslett. Kontroller innstillingene for tidssonen på rullegardinlisten (her vises tidsforskjellen i forhold til GMT).

**6**

## **Nettverk I/F (ikke tilgjengelig for MFC-5490CN og MFC-5890CN) <sup>6</sup>**

Du kan velge typen nettverkstilkobling, som er enten kablet nettverkstilkobling eller trådløs nettverkstilkobling. Hvis du vil bruke kablet nettverkstilkobling, velger du Trådb. LAN, og vil du bruke trådløs nettverkstilkobling, velger du WLAN. Du kan ha aktivert bare én type nettverkstilkobling om gangen.

### **1** Trykk på Menu.

- **2** Trykk på ▲ eller ▼ for å velge Nettverk. Trykk på **OK**.
- **63** Trykk på  $\triangle$  eller  $\nabla$  for å velge Nettverk I/F. Trykk på **OK**.
- **4** Trykk på ▲ eller ▼ for å velge Trådb. LAN eller WLAN. Trykk på **OK**.
- **6** Trykk på **Stop/Exit**.

#### **For modeller med pekeskjerm <sup>6</sup>**

- **1** Trykk på MENY.
- Trykk på Nettverk.
- Trykk på Nettverk I/F.
- 4) Trykk på Trådb. LAN eller WLAN.
- **6** Trykk på **Stop/Exit**.

## **LDAP (for MFC-6890CDW) <sup>6</sup>**

Du kan angi LDAP-protokollen til På eller Av. Som standard er denne innstillingen Av.

Se *[LDAP-bruk \(for MFC-6890CDW\)](#page-152-0)* på side 143 for mer informasjon om LDAP.

- **d** Trykk på MENY.
- b Trykk på **a** eller **b** for å velge Nettverk.
- **3** Trykk på ▲ eller ▼ for å velge LDAP.
- 4) Trykk for å velge På eller Av.
- **5** Trykk på Stop/Exit.

## **Tilbakestille nettverksinnstillingene til fabrikkinnstillinger <sup>6</sup>**

Dersom du vil tilbakestille utskriftsserveren til standardinnstillingene fra fabrikken (tilbakestille all informasjon slik som passord og IP-adresseinformasjon), gjør du som følger:

# **Merk** Denne funksjonen gjenoppretter alle kablede og trådløse nettverksinnstillinger til fabrikkstandard. **a Trykk på Menu.** b Trykk på **a** eller **b** for å velge Nettverk. Trykk på **OK**. **3** Trykk på ▲ eller  $\blacktriangledown$  for å velge Standard innst. Trykk på **OK**. 4<sup>2</sup> Trykk på **1** for Ja. **b** Trykk på **1** for å starte på nytt. **Merk** For DCP-modeller trykker du på **+** for Standard innst., og deretter trykker du på **+** for å starte på nytt. 6 Maskinen vil starte på nytt. Nå kan du koble til nettverkskabelen igjen og konfigurere nettverksinnstillingene for å jobbe med nettverket. **For MFC-5490CN <sup>6</sup>** a Trykk på **Menu**, **5**, **0**. **2** Trykk på **1** for Standard innst. **3** Trykk på **1** for å starte på nytt. 4 Trykk på **Stop/Exit**. **For modeller med pekeskjerm <sup>6</sup> 1** Trykk på MENY. <sup>2</sup> Trykk på Nettverk. c Trykk på **a** eller **b** for å vise Standard innst, og trykk deretter på Standard innst. 4<sup>d</sup> Trykk på Ja.

 $\overline{5}$  Trykk Ja i 2 sekunder for å bekrefte.

# **Skrive ut nettverkskonfigurasjonsliste <sup>6</sup>**

## **Merk**

- Nodenavn: Nodenavnet vises i nettverkskonfigurasjonslisten. Standard nodenavn er "BRNxxxxxxxxxxxx" for kablet nettverk eller "BRWxxxxxxxxxxxxx" for trådløst nettverk (der "xxxxxxxxxxxxx" er maskinens Ethernet-adresse).
- Du finner MAC-adressen (Ethernet-adressen) ved å skrive ut nettverkskonfigurasjonslisten.

Nettverkskonfigurasjonslisten skriver ut en rapport med oversikt over gjeldende nettverkskonfigurasjon, inkludert innstillingene for nettverksutskriftsserveren.

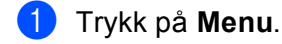

- **2** Trykk på ▲ eller ▼ for å velge Skriv rapport. Trykk på **OK**.
- **6** Trykk på ▲ eller ▼ for å velge Nettverk Konf. Trykk på **OK**.
- d Trykk på **Mono Start** eller **Colour Start**.

#### **For MFC-5490CN <sup>6</sup>**

- a Trykk på **Menu**, **6**, **6**.
- **2** Trykk på Mono Start eller Colour Start.
- **3** Trykk på **Stop/Exit**.

- $\blacksquare$  Trykk på MENY.
- b Trykk på **a** eller **b** for å vise Skriv rapport, og trykk deretter på Skriv rapport.
- **3) Trykk på ▲ eller ▼ for å vise** Nettverk Konf., **og trykk deretter på** Nettverk Konf.
- d Trykk på **Mono Start** eller **Colour Start**.
- e Trykk på **Stop/Exit**.

# **Veiviser for driverdistribusjon (kun for Windows®) <sup>7</sup>**

# **Oversikt <sup>7</sup>**

Programvaren for veiviseren for driverdistribusjon kan brukes til å forenkle installeringen eller til og med automatisere installeringen av nettverkstilkoblede skrivere. Veiviseren for driverdistribusjon kan også brukes til å opprette kjørbare EXE-filer, som deretter kan kjøres på en ekstern datamaskin og fullstendig automatisere installeringen av en skriverdriver. Den eksterne datamaskinen trenger ikke være koblet til et nettverk.

# **Tilkoblingsmetoder <sup>7</sup>**

Veiviseren for driverdistribusjon støtter de to tilkoblingsmetodene.

## **Node-til-node <sup>7</sup>**

Enheten er koblet til nettverket, men hver bruker skriver ut direkte på maskinen UTEN å skrive ut gjennom den sentrale køen.

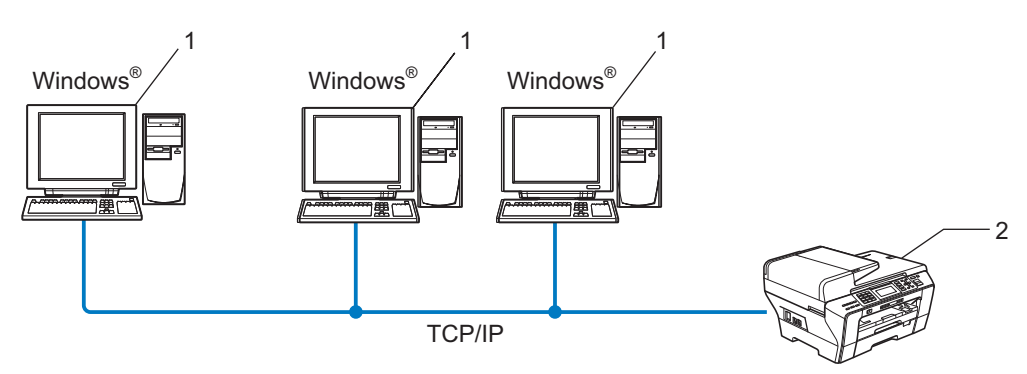

- **1 Klientdatamaskin**
- **2 Nettverksskriver (din maskin)**

## **Nettverksdelt <sup>7</sup>**

Enheten er koblet til et nettverk, og en sentral utskriftskø brukes til å administrere alle utskriftsjobbene.

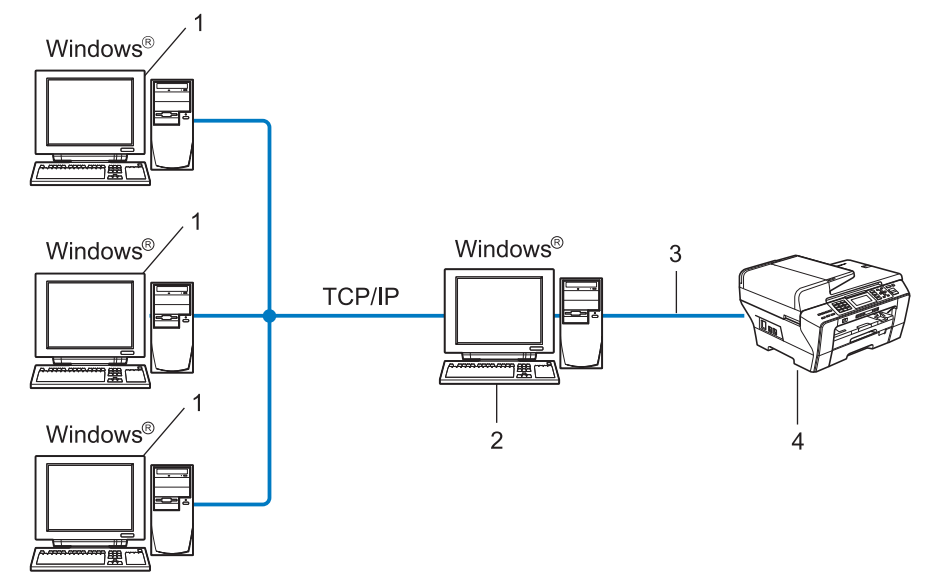

- **1 Klientdatamaskin**
- **2 Også kjent som "server" eller "utskriftsserver"**
- **3 TCP/IP eller USB**
- **4 Skriver (din maskin)**

## **Slik installerer du veiviseren for driverdistribusjon <sup>7</sup>**

- <sup>1</sup> Sett inn medfølgende CD-ROM i CD-ROM-stasjonen. Hvis skjermbildet for modellnavn vises, velger du maskinen din. Hvis skjermbildet for språkvalg vises, velger du språk.
- b Hovedmenyen for CD-ROM-en vises. Klikk på **Nettverksverktøy** eller **Avansert** og deretter **Nettverksverktøy**.
- c Velg installasjonsprogrammet **Veiviseren for driverdistribusjon**.

#### **Merk**

For Windows Vista® klikker du på **Fortsett** når skjermbildet **Brukerkontokontroll** vises.

- d Klikk på **Neste** når velkomstmeldingen vises.
- 5) Les lisensavtalen nøye. Deretter følger du instruksjonene på skjermen.
- f Klikk på **Fullfør**. Nå er veiviseren for driverdistribusjon blitt installert.

## **Bruke veiviseren for driverdistribusjon <sup>7</sup>**

- **1** Når du kjører veiviseren for første gang, vises det en åpningsskjerm. Klikk på Neste.
- b Velg **MFC**, og klikk deretter på **Neste**.
- **3** Velg tilkoblingstype for maskinen du vil skrive ut på.
- 4) Velg alternativet du trenger, og følg instruksjonene på skjermen. Hvis du velger **Brother node-til-node-nettverksskriver**, vises skjermbildet nedenfor.

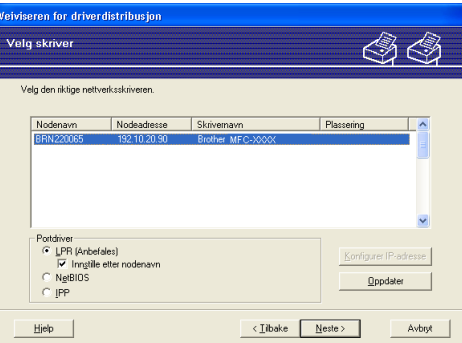

#### **Stille inn IP-adresse**

Hvis maskinen ikke har en IP-adresse, vil veiviseren gjøre det mulig for deg å endre IP-adressen ved å velge maskinen fra listen, og ved å velge alternativet **Konfigurer IP-adresse**. Dermed vises det en dialogboks der du kan spesifisere informasjon, for eksempel IP-adresse, nettverksmaske og gatewayadresse.

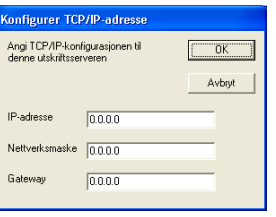

#### **5** Velg maskinen du vil installere.

Hvis skriverdriveren du vil bruke, allerede er installert på datamaskinen:

Merk av i boksen for **Installerte drivere** og velg maskinen du vil installere, og klikk deretter på **Neste**. Hvis driveren du vil bruke, ikke er installert på datamaskinen:

Klikk på **Har diskett**, og angi deretter banen til skriverdriveren.

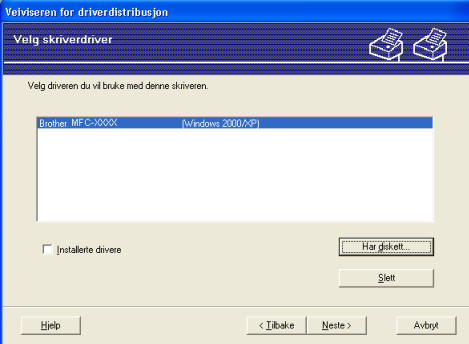

**6** Klikk på **Neste** etter at du har valgt riktig driver.

g Et oppsummeringsskjermbilde vises. Bekreft innstillingene til driveren.

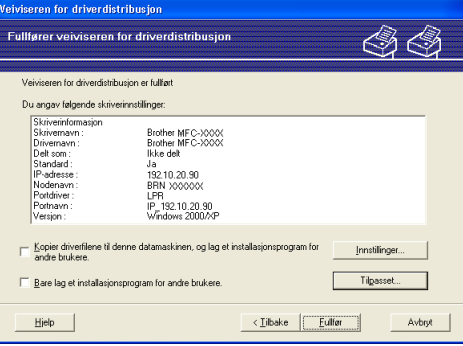

#### ■ Opprette en EXE-fil

Veiviseren for driverdistribusjon kan også brukes til å opprette kjørbare EXE-filer. Disse kjørbare EXE-filene kan lagres på nettverket, kopieres til en CD-ROM, en floppy-diskett eller til og med sendes på e-post til en annen bruker. Når den først er i gang, installeres driveren og innstillingene automatisk uten at brukeren trenger gjøre noe.

#### • **Kopier driverfilene til denne datamaskinen, og lag et installasjonsprogram for andre brukere.**

Velg dette alternativet hvis du ønsker å installere driveren på datamaskinen, i tillegg til å opprette en kjørbar EXE-fil som kan brukes på en annen datamaskin med samme operativsystem som maskinen din bruker.

#### • **Bare lag et installasjonsprogram for andre brukere.**

Velg dette alternativet hvis driveren allerede er installert på datamaskinen og du vil opprette en kjørbar EXE-fil uten å måtte installere driveren på nytt på datamaskinen.

## **Merk**

Hvis du jobber i et købasert nettverk og du oppretter en EXE-fil for en annen bruker som ikke har tilgang til samme skriverkø som du definerer i EXE-filen, vil driveren bruke LPT1 som standard når den installeres på den eksterne datamaskinen.

8 Klikk på **Fullfør**. Driveren installeres automatisk på datamaskinen.
# **8**

# **Nettverksutskrift i Windows® med enkel node-til-node-utskrift med TCP/IP <sup>8</sup>**

# **Oversikt <sup>8</sup>**

Vil du koble maskinen til nettverket, må du følge trinnene i *Hurtigstartguiden*. Vi anbefaler at du bruker installasjonsprogrammet på CD-ROM-en fra Brother som fulgte med maskinen. Ved hjelp av dette programmet kan du enkelt koble maskinen til nettverket og installere nettverksprogramvaren og skriverdriveren som du trenger for å fullføre konfigurasjonen av maskinen for et nettverk. Instruksjonene på skjermen vil hjelpe deg slik at du kan bruke Brother-nettverksskriveren.

Hvis du bruker Windows<sup>®</sup> og vil konfigurere maskinen uten bruk av installasjonsprogrammet fra Brother, bruker du TCP/IP-protokollen i et node-til-node-miljø. Følg instruksjonene i dette kapittelet. I dette kapittelet får du vite hvordan du installerer nettverksprogramvaren og skriverdriveren du trenger for å skrive ut med nettverksskriveren.

## **Merk**

- Du må konfigurere IP-adressen på maskinen før du fortsetter med dette kapittelet. Hvis du behøver å konfigurere IP-adressen, kan du se *[Konfigurere IP-adressen og nettverksmasken](#page-21-0)* på side 12 først.
- Kontroller at vertsdatamaskinen og maskinen enten er på samme delnett, eller at ruteren er riktig konfigurert for å overføre data mellom de to enhetene.
- Hvis du kobler til en nettverksutskriftskø eller deling (kun utskrift), kan du se *[Installering ved bruk av](#page-182-0)  [nettverksutskriftskø eller deling \(kun skriverdriver\)](#page-182-0)* på side 173 for installeringsdetaljer.
- For MFC-5490CN, MFC-5890CN, MFC-5895CW, MFC-6490CW, DCP-6690CW og MFC-6890CDW er standardpassordet "access". For andre modeller kreves det som standard ingen passord.

# **Konfigurere standard TCP/IP-port <sup>8</sup>**

## **Skriverdriveren er ennå ikke installert <sup>8</sup>**

- **1** Sett inn medfølgende CD-ROM i CD-ROM-stasjonen. Hvis skjermbildet for modellnavn vises, velger du maskinen din. Hvis skjermbildet for språkvalg vises, velger du språk.
- b Hovedmenyen for CD-ROM-en vises. Klikk på **Innledende installering** eller **Avansert**.
- **3** Klikk på **Skriverdriver (kun for nettverksbrukere)**.
- 4) Klikk på **Neste** når velkomstmeldingen vises. Følg instruksjonene på skjermen.
- e Velg **Standardinstallasjon**, og klikk på **Neste**.
- f Velg **Brother node-til-node-nettverksskriver**, og klikk på **Neste**.
- g Følg instruksjonene på skjermen, og klikk deretter på **OK**.
- **Merk**

Kontakt systemansvarlig hvis du ikke er sikker på skriverens plassering og navn i nettverket.

**(8)** Fortsett gjennom veiviseren, og velg **Fullfør** når du er ferdig.

## **Skriverdriveren er allerede installert <sup>8</sup>**

Hvis du alt har installert skriverdriveren og vil konfigurere den for nettverksutskrift, gjør du følgende:

 $\bigoplus$  (Windows<sup>®</sup> 7) Klikk på -knappen, **Kontrollpanel**, **Maskinvare og lyd**, og deretter **Enheter og skrivere**. (Windows Vista®) Klikk på -knappen, **Kontrollpanel**, **Maskinvare og lyd**, og deretter **Skrivere**. (Windows Server® 2008) Klikk på **Start**, **Kontrollpanel**, **Maskinvare og lyd** og deretter **Skrivere**. (Windows® XP og Windows Server® 2003) Klikk på **Start** og deretter **Skrivere og telefakser**. (Windows $^{\circledR}$  2000) Klikk på **Start**, og velg **Innstillinger** og deretter **Skrivere**. **2** (Windows<sup>®</sup> 7) Velg skriveren du vil konfigurere, og klikk deretter **Egenskaper for utskriftstjenester** fra menyen. (Andre Windows®-operativsystemer) Høyreklikk på skriverdriveren du vil konfigurere, og velg deretter **Egenskaper**. c Velg kategorien **Porter**, og klikk på **Legg til port**. d Velg navnet på porten du vil bruke. Dette er vanligvis **Veiviseren for Standard TCP/IP-skriverport**. Klikk deretter på **Ny port...**  $\overline{6}$  (Windows<sup>®</sup> 7) **Veiviser for standard TCP/IP-skriverport** starter. (Andre Windows®-operativsystemer) **Veiviseren for standard TCP/IP-port** starter. f Skriv inn nettverksskriverens IP-adresse. Klikk på **Neste**. g Klikk på **Fullfør**.  $\begin{pmatrix} 8 \\ 1 \end{pmatrix}$  (Windows<sup>®</sup> 7) Lukk dialogboksen **Skriverporter** og **Egenskaper for Utskriftsserver**. (Andre Windows®-operativsystemer) Lukk dialogboksen **Skriverporter** og **Egenskaper**.

**8**

**137**

# **Andre informasjonskilder <sup>8</sup>**

Se *[Konfigurere maskinen for et nettverk med tilkobling via Ethernet-kabel](#page-18-0)* på side 9 hvis du vil vite hvordan du konfigurerer IP-adressen til maskinen.

**9**

# **Nettverksutskrift i Macintosh <sup>9</sup>**

# **Oversikt <sup>9</sup>**

I dette kapittelet får du vite hvordan du skriver ut fra Macintosh i et nettverk ved hjelp av funksjonene for enkel nettverkskonfigurasjon i Mac OS X 10.2.4 eller høyere.

Hvis du vil ha den nyeste informasjonen om utskrift i Macintosh, kan du gå til Brother Solutions Center på: <http://solutions.brother.com>.

## **Slik velger du utskriftsserver (TCP/IP) <sup>9</sup>**

#### **For Mac OS X 10.2.4 til 10.4.x <sup>9</sup>**

- **1** Slå på maskinen ved å koble til strømledningen.
- b Fra menyen **Gå** velger du **Programmer**.
- **3** Åpne mappen **Utilities**.
- d Dobbeltklikk på ikonet **Skriveroppsettverktøy**. (Brukere av Mac OS X 10.2.x klikker på ikonet **Utskriftssenter**.)
- **6** Velg Legg til. (For Mac OS X 10.2.4 til 10.3.x) Gå til  $\bullet$ . (For Mac OS X 10.4.x eller høyere) Gå til  $\bigcirc$  $\bigcirc$  $\bigcirc$ .
- <span id="page-148-0"></span>**6** (For Mac OS X 10.2.4 til 10.3.x) Velg følgende.

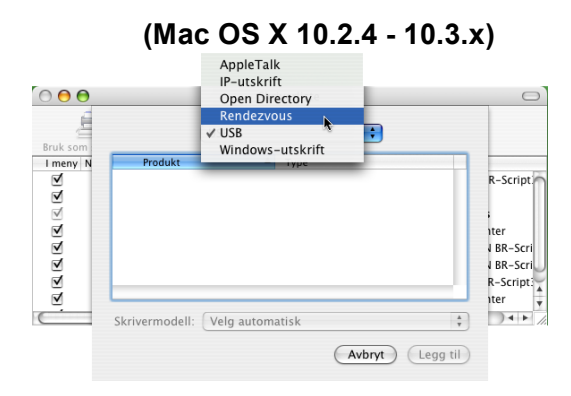

<span id="page-149-0"></span>g Velg **Brother MFC-XXXX** (der XXXX er modellnavnet), og klikk deretter på **Legg til**.

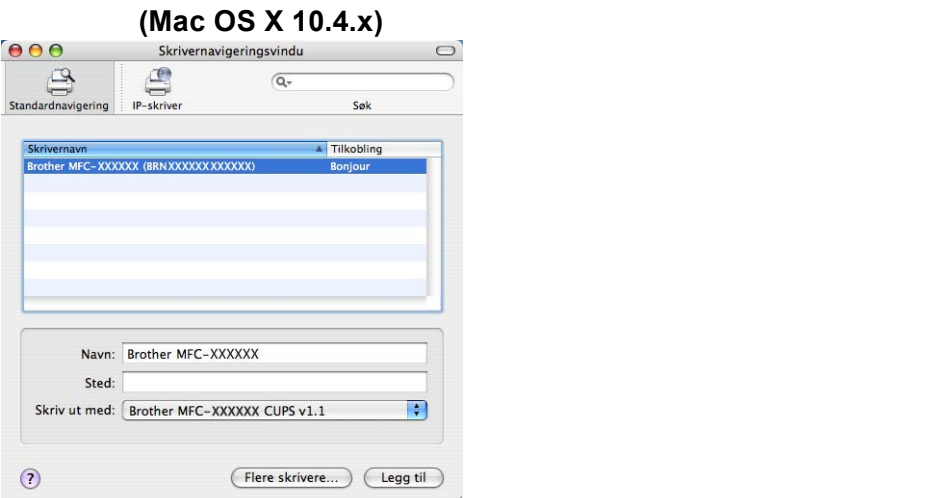

h Velg skriveren, og klikk deretter på **Bruk som standard** for å angi skriveren som standardskriver. Nå er skriveren klar.

#### **For Mac OS X 10.5.x, 10.6.x**

- **1** Slå på maskinen ved å koble til strømledningen.
- **2** Fra menyen Apple velger du Systemvalg.
- **8** Klikk på Utskrift og faks.
- 4) Klikk på **+**-knappen for å legge til maskinen.

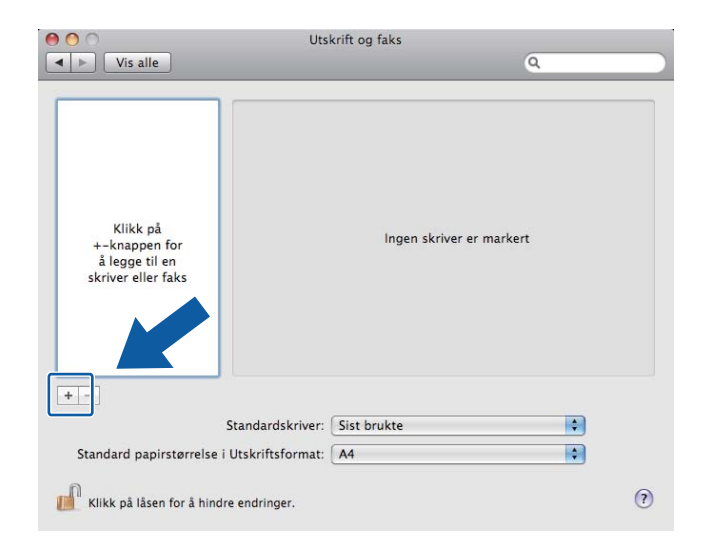

e Velg **Brother MFC-XXXX** (der XXXX er modellnavnet), og klikk deretter på **Legg til**.

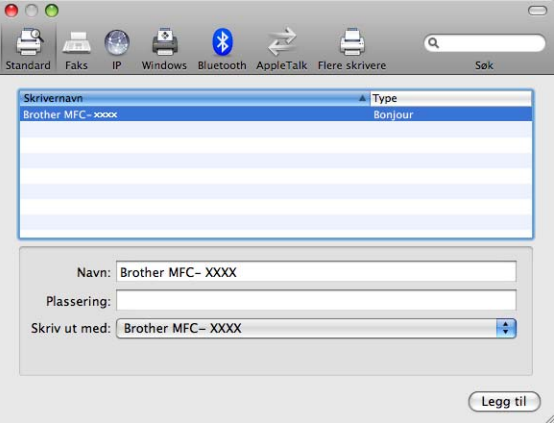

**6** Fra rullegardinlisten Standardskriver velger du modellen du vil angi som standardskriver. Nå er skriveren klar.

# **Endre utskriftsserverens innstillinger <sup>9</sup>**

## **Endre konfigurasjonen ved hjelp av Fjernoppsett (ikke tilgjengelig for DCP-modeller) <sup>9</sup>**

Du kan endre parameterne for maskinen eller utskriftsserveren fra Macintosh ved hjelp av programmet Fjernoppsett. (Se *[Bruke Fjernoppsett til å endre utskriftserverens innstillinger \(ikke tilgjengelig for DCP](#page-26-0)modeller)* [på side 17](#page-26-0).)

## **Bruke BRAdmin Light til å endre utskriftsserverens innstillinger <sup>9</sup>**

Brother BRAdmin Light er et Java-program som er utviklet for Mac OS X 10.2.4 eller høyere. Med BRAdmin Light kan du endre nettverksinnstillinger på Brother-maskiner som er klare for nettverket.

## **Merk**

- Bruk BRAdmin Light som finnes på CD-ROM-en som fulgte med Brother-produktet. Du kan også laste ned den nyeste versjonen av BRAdmin Light fra [http://solutions.brother.com.](http://solutions.brother.com)
- Nodenavn: Nodenavn vises i gjeldende BRAdmin Light-vindu. Standard nodenavn er BRNxxxxxxxxxxxx for et kablet nettverk eller BRWxxxxxxxxxxxx for et trådløst nettverk (der xxxxxxxxxxxx er maskinens Ethernet-adresse).
- **1** Start BRAdmin Light ved å dobbeltklikke på **Macintosh HD**-ikonet på skrivebordet, og klikke på **Bibliotek** / **Printers** / **Brother** / **Utilities**. Deretter dobbeltklikker du på **BRAdmin Light.jar**-filen.
- **2** Velg utskriftsserveren som du vil endre innstillingene for.
- **3** Velg Konfigurer utskriftsserver på Kontroll-menyen.
- Angi et passord om du har stilt inn dette. Nå kan du endre utskriftsserverens innstillinger.

# **Andre informasjonskilder <sup>9</sup>**

- **1** Gå til<http://solutions.brother.com>hvis du vil ha mer informasjon om nettverksutskrift.
- b Se *[Konfigurere maskinen for et nettverk med tilkobling via Ethernet-kabel](#page-18-0)* på side 9 hvis du vil vite hvordan du konfigurerer IP-adressen til maskinen.

**9**

# <span id="page-152-1"></span>**10 LDAP-bruk (for MFC-6890CDW)**

# **Oversikt <sup>10</sup>**

LDAP-protokollen gjør det mulig å lete etter informasjon, som faksnummer og e-postadresser, fra en serveren. Du kan konfigurere LDAP-innstillinger med BRAdmin Professional.

## **Endre LDAP-konfigurasjon med BRAdmin Professional (for Windows®) <sup>10</sup>**

# **Merk**

Du kan laste ned den nyeste versjonen av Brother BRAdmin Professional fra [http://solutions.brother.com.](http://solutions.brother.com) Dette verktøyet er bare tilgjengelig for brukere av Windows®.

a Start BRAdmin Professional (fra Windows® 2000/XP eller Windows Vista®) ved å klikke på **Start** / **Alle programmer** [1](#page-152-0) / **Brother Administrator Utilities** / **Brother BRAdmin Professional 3** / **BRAdmin Professional 3**.

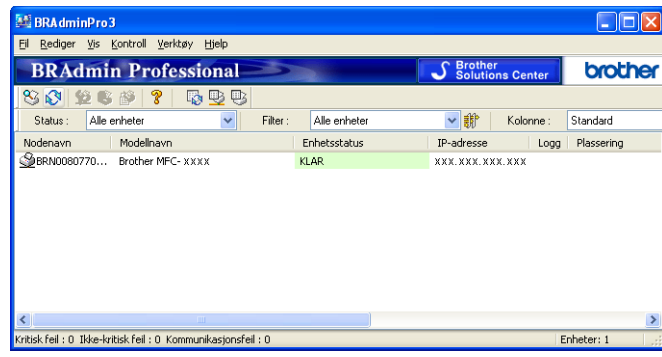

- <sup>1</sup> **Programmer** for brukere av Windows® 2000
- <span id="page-152-0"></span>2 Velg MFC-6890CDW (utskriftsserver) som du vil konfigurere.
- **3** Velg Konfigurer enhet på Kontroll-menyen.
- d Angi et passord. Standardpassordet er "**access**".

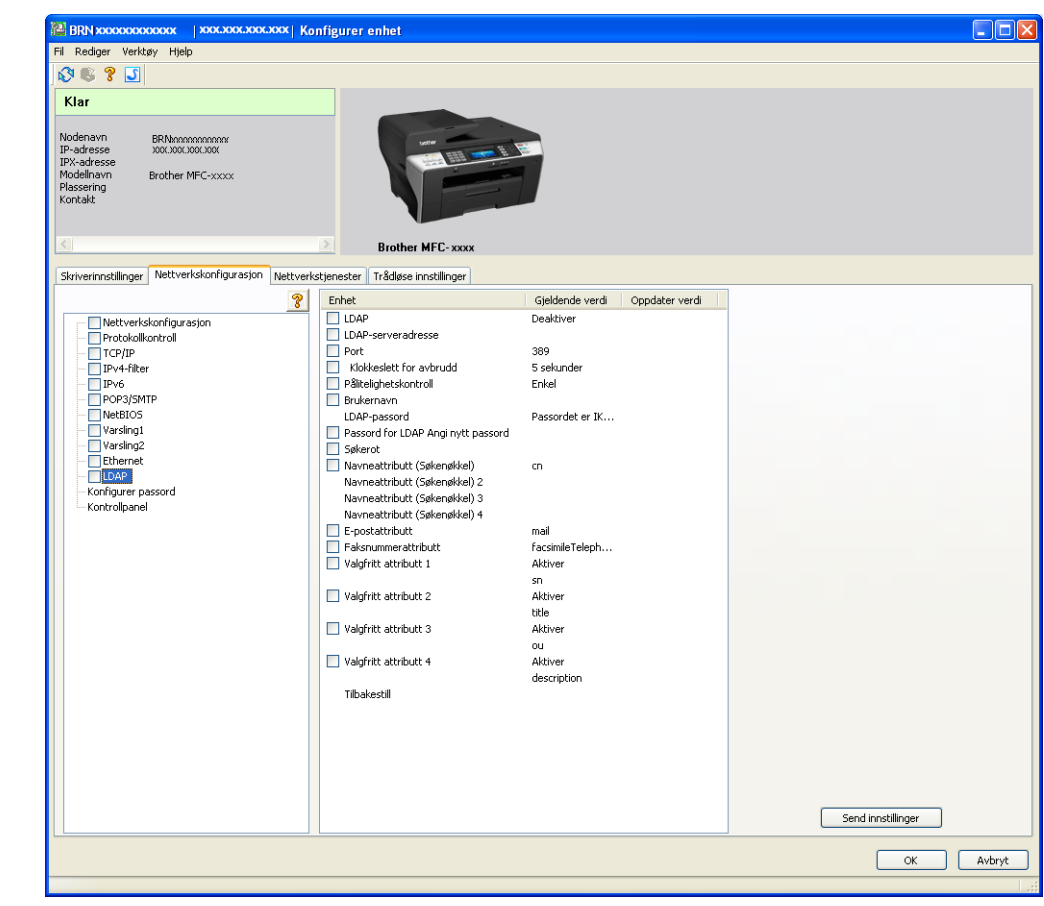

e Velg kategorien **Nettverkskonfigurasjon**, og klikk deretter på **LDAP**.

**6** Klikk på elementene som du vil konfigurere.

# **Bruke LDAP med kontrollpanelet <sup>10</sup> 1** Trykk på Telefonliste. Trykk på  $\lceil \sqrt{2} \rceil$  for å søke. c Angi de første tegnene i søket ved å bruke knappene på berøringsskjermen. **Merk** • Du kan skrive inn opptil 15 tegn. • Se *[Skrive inn tekst](#page-192-0)* på side 183 hvis du vil ha mer informasjon om å bruke telefontastene. 4 Trykk på OK. LDAP-søkeresultatet vises på LCD-skjermen før resultatene for den lokale adresseboken med Hvis det ikke er noe resultater på serveren eller i den lokale adresseboken, viser LCD-skjermen Fant ikke resultater. **b** Trykk på ▲ eller ▼ for å rulle til du finner navnet du leter etter. Du kan bekrefte detaljene i resultatinformasjonen ved å trykke på navnet du leter etter, og deretter trykke på Detalj |. **6** Hvis resultatet har mer enn ett faksnummer eller én e-postadresse, blir du bedt om å trykke på **A** eller **v** for velge enten et faksnummer eller en e-postadresse. **7** Last inn dokumentet og trykk på Fakse. **Merk** • Maskinens LDAP-funksjon støtter LDAPv3. • Du må bruke Simple Authentication for å kommunisere med LDAP-serveren. • SSL/TLS støttes ikke.

• Hvis du vil ha mer informasjon, kan du besøke [http://solutions.brother.com/.](http://solutions.brother.com/)

**10**

# **11 Internett-faks og Skann til e-post (for MFC-6490CW og MFC-6890CDW) <sup>11</sup>**

# **Oversikt over Internett-faks**

Internett-faksing (I-Fax) gir deg muligheten til å sende og motta faksdokumenter via Internett. Dokumentene sendes i e-postmeldinger som vedlagte TIFF-F-filer. Dette betyr at en datamaskin også kan motta og sende dokumenter, forutsatt at den har et program som kan generere og vise TIFF-F-filer. Du kan bruke et TIFF-Fvisningsprogram. Alle dokumenter som sendes via maskinen, konverteres automatisk til TIFF-F-formatet. Hvis du vil sende og motta meldinger til og fra maskinen, må e-postprogrammet på datamaskinen støtte MIME-formatet.

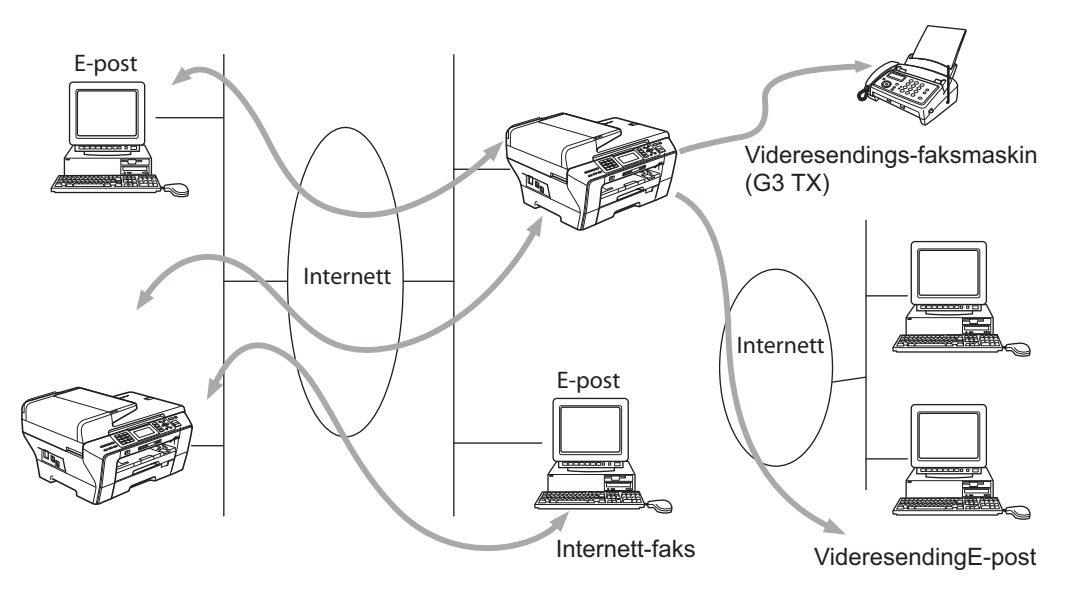

## **Merk**

- Du kan sende/motta I-Fax-dokumenter i Letter- eller A4-format, men kun i svart-hvitt.
- Hvis dokumentet er i Ledger- eller A3-format, forminskes det automatisk til Letter- eller A4-format når det sendes.
- Hvis du vil sende et dokument i Ledger- eller A3-format, kan du se *[Oversikt over Skann til e-postserver](#page-163-0)  [\(MFC-6490CW og MFC-6890CDW\)](#page-163-0)* på side 154.
- For MFC-5890CN og MFC-5895CW

Vil du bruke denne funksjonen, laster du ned nødvendig programvare fra Brother Solutions Center (<http://solutions.brother.com>).

# **Opprette forbindelsen**

Før du kan sende eller motta en Internett-faks, må du konfigurere Brother-maskinen slik at den kan kommunisere med nettverket og e-postserveren. Kontroller at du har følgende: En riktig konfigurert IPadresse for maskinen, en e-postadresse for maskinen, IP-adressen til én eller flere e-postservere, postboksnavn og passord for Brother-maskinen. Hvis du er usikker på noe av dette, kontakter du systemadministratoren. Vil du ha detaljert informasjon om hvordan du konfigurerer denne informasjonen, kan du se *[E-post/I-Fax \(for MFC-6490CW og MFC-6890CDW\)](#page-113-0)* på side 104.

# **Funksjonene til knappene på kontrollpanelet <sup>11</sup>**

#### **Shift + 1 (for LCD-fargemodeller)**

**Trykk på <b>U** og deretter på 40. (For modeller med pekeskjerm)

Brukes til å endre inndatamodus. Du kan bruke telefontastene til å skrive inn bokstaver med (kun for LCDfargemodeller).

#### **Telefontaster <sup>11</sup>**

Brukes til å skrive inn bokstaver med (26 bokstaver), i tillegg til @ . mellomrom ! " # % & ' () + / : ; < > = ? []  $\hat{S} - \hat{S}$ ,  $\hat{S}$  og tall.

#### **Shift + 3 (for LCD-fargemodeller) <sup>11</sup>**

Brukes til å skifte mellom små og store bokstaver når du skriver inn e-postadressen.

#### **d eller c <sup>11</sup>**

Brukes til å flytte skjermmarkøren til venstre eller høyre når du skriver inn tekst.

#### **OK**  $\blacksquare$

Brukes til å lagre flere tall.

#### **Mono Start <sup>11</sup>**

Begynner å sende dokumentet.

#### **Stop/Exit <sup>11</sup>**

Sletter angitte data, og stopper skanningen eller overføringen.

#### **Direktevalg Search/Speed-Dial**

Disse funksjonene virker på samme måte som på vanlige maskiner. Vær oppmerksom på at du ikke kan bruke kjedeoppringing for e-postadresser.

#### **Shift + Mono Start eller Colour Start**

Brukes til å motta e-post manuelt fra POP3-serveren.

## **Sende en Internett-faks**

Send Internett-faksen på samme måte som du sender en vanlig faks. Hvis du allerede har programmert inn adressene til Internett-faksmottakerne som direktevalg eller hurtigvalg, kan du sende Internett-faksen ved å laste inn dokumentet i maskinen. Bruk  $Fax$  oppløsning til å angi ønsket oppløsning, velg et hurtigvalgnummer, og trykk deretter på **Mono Start**.

## **Skrive inn tekst manuelt**

#### **(for LCD-fargemodeller) <sup>11</sup>**

Trykk på **Shift** og **1** samtidig for å bytte til "alfabet"-inntasting. Du kan bruke telefontastene til å skrive inn epostadressen.

#### **(For modeller med pekeskjerm) <sup>11</sup>**

Trykk på **Q.** 1. Trykk på M<sup>®</sup> for å velge tall, tegn eller spesialtegn.

Vil du ha mer informasjon, kan du se *[Skrive inn tekst](#page-192-0)* på side 183.

Når du skriver inn en Internett-faksadresse, vises den tegn for tegn på LCD-skjermen. Hvis du angir flere enn 22 tegn, rulles navnet tegn for tegn til venstre på LCD-skjermen. Du kan skrive inn opptil 60 tegn.

Trykk på **Mono Start** for å sende dokumentet.

Når dokumentet er blitt skannet, overføres det automatisk til mottakerens Internett-faksmaskin via SMTPserveren. Du kan avbryte sendingen ved å trykke på **Stop/Exit** under skanningen. Når overføringen er fullført, går maskinen tilbake til hvilemodus.

Med enkelte e-postservere kan du ikke sende store e-postdokumenter (systemadministratoren kan begrense maksimumsstørrelsen på e-post). Når denne funksjonen er aktivert, viser maskinen Minnet er fullt når du prøver å sende dokumenter på over 1 MB. Dokumentet sendes ikke, og det skrives ut en feilrapport. Du må dele opp dokumentet i mindre dokumenter som kan godtas av e-postserveren. (Et 42-siders dokument basert på ITU-T #1-testdiagrammet er for eksempel på omtrent 1 MB.)

## **Motta e-post eller Internett-fakser**

Du kan motta e-post på to forskjellige måter:

- POP3-mottak (startes manuelt)
- **POP3-mottak ved regelmessige intervaller**

Hvis du bruker POP3-mottak, må maskinen avspørre e-postserveren for å motta utskriftsjobbene. Denne avspørringen (kalles "polling") kan utføres ved angitte intervaller. Du kan for eksempel angi at maskinen skal avspørre e-postserveren hvert tiende minutt. Du kan også avspørre serveren manuelt ved å trykke på **Shift** + **Mono Start** eller **Colour Start**.

Hvis maskinen begynner å motta e-postutskriftsjobber, vises denne aktiviteten på LCD-skjermen. For eksempel kan Mottar vises på LCD-skjermen, etterfulgt av antallet "Mail". Hvis du trykker på **Shift** + **Mono Start** eller **Colour Start** for å avspørre e-postserveren om e-postutskriftsjobber manuelt og ingen epostdokumenter er i utskriftskøen, viser maskinen Ingen mail på LCD-skjermen i to sekunder.

Hvis maskinen er tom for papir når den mottar data, legges dataene i maskinens minne. Disse dataene skrives ut automatisk når du legger papir i maskinen. (Når det gjelder europeiske, asiatiske og australske maskiner, må alternativet for minnemottak være PÅ.)

Hvis den mottatte e-posten ikke er ren tekst eller en vedlagt fil ikke er i TIFF-F-format, skrives følgende feilmelding ut: "DET VEDLAGTE FILFORMATET STØTTES IKKE. FILNAVN: XXXXXX.doc". Hvis den mottatte e-posten er for stor, skrives følgende feilmelding ut: "E-MAIL FILEN ER FOR STOR". Hvis Delete POP Receive Error Mail er på (standard), slettes e-post med feil automatisk fra e-postserveren.

## **Motta en Internett-faks på datamaskinen <sup>11</sup>**

Når du mottar et Internett-faksdokument på en datamaskin, er dokumentet vedlagt en e-post som varsler datamaskinen om at et Internett-faksdokument er mottatt. Dette er angitt i emnefeltet i den mottatte e-posten.

Hvis datamaskinen du vil sende et dokument til, ikke kjører operativsystemet Windows® 2000/XP eller

Windows Vista<sup>®</sup>, gir du beskjed til eieren av datamaskinen om at vedkommende må installere programvare for visning av dokumenter i TIFF-F-format.

## **Videresende mottatte e-postmeldinger og fakser <sup>11</sup>**

Du kan videresende mottatte e-postmeldinger eller standardfakser til en annen e-postadresse eller faksmaskin. Mottatte meldinger kan videresendes via e-post til en datamaskin eller Internett-faks. Du kan også videresende dem via vanlige telefonlinjer til en annen maskin.

Innstillingen kan aktiveres ved hjelp av maskinens frontpanel. Du får vite hvordan du konfigurerer funksjonen for faksvideresending i kapittel 6 i *brukermanualen* for maskinen.

Se i kapittel 6 i *brukermanualen* for maskinen for å kontrollere om denne funksjonen støttes.

## **Videresending**

Denne funksjonen gjør at Brother-maskinen kan motta et dokument via Internett, og deretter sende det videre til andre faksmaskiner gjennom vanlige telefonlinjer.

Hvis du vil bruke maskinen som videresendingsenhet, må du angi det klarerte domenenavnet på maskinen, det vil si den delen av navnet som kommer etter "@"-tegnet.

Et klarert domene henviser til e-postadressen. Hvis den andres e-postadresse for eksempel er bob@brother.com, er domenet brother.com. Hvis e-postadressen din for eksempel er jack@brother.co.uk, er domenet brother.co.uk.

Vær forsiktig når du velger et klarert domene, siden alle brukere på et klarert domene kan bruke videresending. Du kan registrere opptil 5 domenenavn.

Videresendingsfunksjonen støtter videresending av et dokument til maksimalt 48 faksmaskiner via vanlige telefonlinjer.

#### **Videresending fra maskinen <sup>11</sup>**

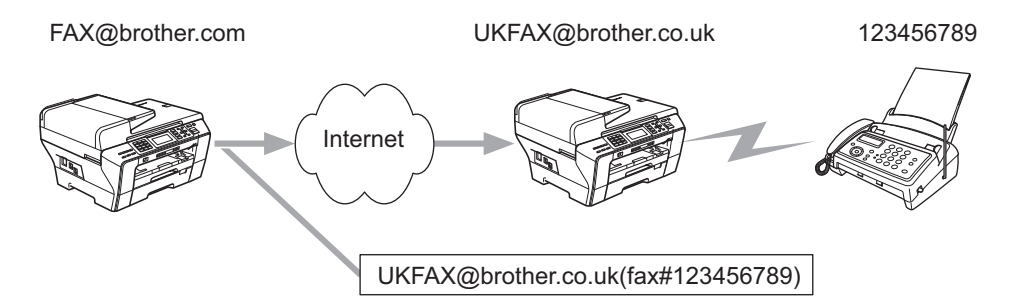

I dette eksemplet har maskinen din e-postadressen FAX@brother.com. Du vil sende et dokument fra denne maskinen til en annen maskin i England med e-postadressen UKFAX@brother.co.uk. Denne maskinen videresender deretter dokumentet til en vanlig faksmaskin via en vanlig telefonlinje. Hvis e-postadressen din er FAX@brother.com, må du angi det klarerte domenenavnet brother.com på maskinen i England som skal sende dokumentet til den vanlige faksmaskinen. Hvis du ikke skriver inn domenenavnet, klarerer ikke mellommaskinen (maskinen som skal sende dokumentet) noen av Internett-jobbene den mottar fra maskinen i domenet @brother.com.

Når du har satt opp det klarerte domenet, kan du sende dokumenter fra din maskin [dvs. FAX@brother.com] ved å angi e-postadressen til maskinen [dvs. UKFAX@brother.co.uk] som skal videresende dokumentet, etterfulgt av telefonnummeret til faksen som skal motta dokumentet. Nedenfor vises et eksempel på hvordan du skriver inn e-postadressen og telefonnummeret.

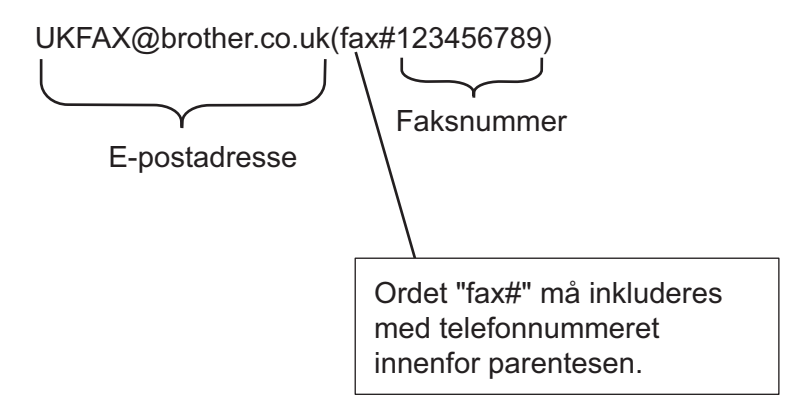

Internett-faks og Skann til e-post (for MFC-6490CW og MFC-6890CDW)

#### **Sende til flere telefonnumre:**

Hvis du vil sende dokumentet til flere enn én vanlig faksmaskin, kan du skrive inn adressen på følgende måte:

#### **(for LCD-fargemodeller) <sup>11</sup>**

- <sup>1</sup> Skriv inn telefonnummeret til den første faksmaskinen, UKFAX@brother.co.uk(fax#123).
- b Trykk på **OK**.
- **3** Skriv inn telefonnummeret til den andre faksmaskinen, UKFAX@brother.co.uk(fax#456).
- 4 Trykk på **Mono Start**.

#### **(For modeller med pekeskjerm) <sup>11</sup>**

- **t** Trykk (一) (Fax).
- **2** Trykk ◀ eller ▶ for å vise Gruppesending.
- 3) Trykk Gruppesending.
- <span id="page-160-0"></span>4) Du kan legge til numre i gruppesendingen på følgende måter:
	- Trykk Legge til nummer, og tast inn et nummer ved hjelp av knappene på displayet. Trykk OK.
	- **Trykk** Telefonliste.

Trykk **FIIA** for å søke i alfabetisk eller numerisk rekkefølge. Trykk oppføringene du vil legge til i gruppesendingen.

Trykk OK.

- $\overline{5}$  Når [d](#page-160-0)u har angitt alle faksnumrene ved å gjenta trinn  $\overline{4}$ , trykker du OK.
- **6** Trykk **Mono Start**.

### **Videresending fra datamaskinen <sup>11</sup>**

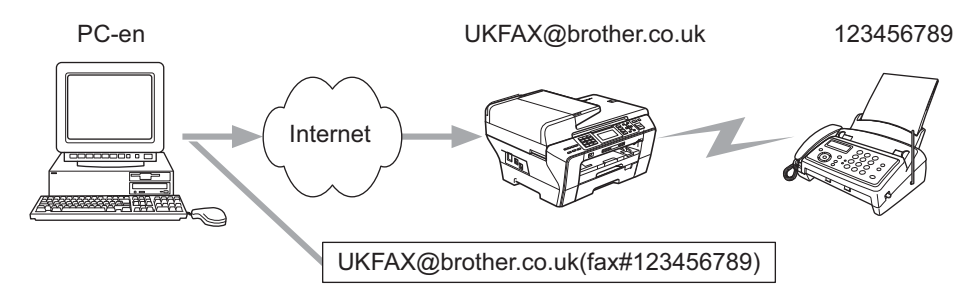

Du kan også sende e-post fra datamaskinen, og få den videresendt til en vanlig faksmaskin. Fremgangsmåten for å skrive inn telefonnummeret til den vanlige faksmaskinen som skal motta den videresendte e-posten, varierer i henhold til e-postprogrammet du bruker. Nedenfor vises det noen eksempler på forskjellige e-postprogrammer:

Noen e-postprogrammer støtter ikke sending til flere telefonnumre. Hvis e-postprogrammet ikke støtter flere telefonnumre, kan du bare sende til én faksmaskin om gangen.

Skriv inn adressen til maskinen som skal videresende, samt telefonnummeret til faksmaskinen i Til-feltet ved å følge den samme fremgangsmåten som når du sender fra en maskin.

UKFAX@brother.co.uk(fax#123456789)

#### **Outlook 97/98/2000/2002/2003: <sup>11</sup>**

I Outlook 97/98/2000/2002 og 2003 må du først skrive inn adressen i adresseboken på denne måten:

Navn: fax#123456789

E-postadresse: UKFAX@brother.co.uk

## **TX - e-post med bekreftelse**

E-post med overføringsbekreftelse støtter to forskjellige funksjoner. Verification Mail for sending gir deg muligheten til å be om melding fra mottaksstasjonen om at Internett-faksen eller e-posten ble mottatt og behandlet. Verification Mail for mottak gir deg muligheten til å sende en standardrapport tilbake til sendestasjonen etter vellykket mottak og behandling av en Internett-faks eller e-post.

Vil du bruke denne funksjonen, må du stille inn alternativet Bekreftelse i alternativet Setup mail RX og Setup mail TX.

## **Setup Mail TX**

Du kan stille inn alternativet Bekreftelse i alternativet Setup mail TX til enten På eller Av. Når dette er på, sendes enda et felt med informasjon sammen med bildedataene. Dette feltet kalles "MDN".

MDN (Mail Disposition Notification):

Dette feltet spør etter statusen til Internett-faksen/e-postmeldingen etter levering via SMTP-protokollen (Send Mail Transfer Protocol). Når meldingen er kommet frem til mottaksstasjonen, brukes disse dataene når maskinen eller brukeren leser eller skriver ut den mottatte Internett-faksen eller e-posten. Hvis meldingen for eksempel åpnes for å leses eller skrives ut, sender mottaksstasjonen en tilbakemelding til avsenderen.

Mottaksstasjonen må støtte MDN-feltet for å kunne sende en tilbakemelding, ellers ignoreres forespørselen.

## **Setup Mail RX**

Dette alternativet har følgende tre innstillinger: På, MDN eller Av.

#### **Motta bekreftelse** "På"

Når denne er "På", sendes en fast melding tilbake til sendestasjonen for å angi vellykket mottak og behandling av meldingen. Disse faste meldingene avhenger av operasjonen som sendestasjonen ber om.

Rapportmeldinger består av:

VELLYKKET : Mottatt Fra <Mail address>

#### **Motta bekreftelse** "MDN"

Når denne er "MDN", sendes en rapport (som beskrevet ovenfor) tilbake til sendestasjonen hvis den opprinnelige stasjonen sendte "MDN"-feltet for å be om bekreftelse.

#### **Motta bekreftelse** "Av"

"Av" slår av alle former for mottakstilbakemelding. Ingen meldinger sendes tilbake til sendestasjonen, uansett forespørsel.

## **Feilmeldinger**

Hvis det oppstår en feil når du sender en Internett-faks, sender e-postserveren en feilmelding tilbake til maskinen, og deretter skrives feilmeldingen ut. Hvis det oppstår en feil mens du mottar e-post, skrives det ut en feilmelding (for eksempel: "Meldingen som sendes til maskinen, er ikke i TIFF-F-format.").

# **Viktig informasjon om Internett-faks <sup>11</sup>**

**11** Internett-fakskommunikasjon på et lokalt nettverk virker på samme måte som kommunikasjon via e-post. Det er imidlertid forskjellig fra fakskommunikasjon via vanlige telefonlinjer. Nedenfor følger viktig informasjon om bruk av Internett-faks:

- Faktorer som for eksempel stedet der mottakeren er, strukturen til det lokale nettverket og hvor stor trafikken er (for eksempel Internett), kan føre til at systemet bruker lang tid på å sende tilbake en feilmelding (vanligvis 20 til 30 sekunder).
- På grunn av det lave sikkerhetsnivået ved sending via Internett, anbefaler vi at du bruker vanlige telefonlinjer til å sende konfidensielle dokumenter.
- Hvis mottakerens e-postsystem ikke er kompatibelt med MIME-formatet, kan du ikke sende et dokument til mottakeren. I noen tilfeller kan det hende at feilmeldinger ikke sendes tilbake. Dette avhenger av serveren til mottakeren.
- Hvis mengden bildedata for et dokument er for stor, kan det hende at dokumentet ikke overføres.
- Du kan ikke endre skrift- og tegnstørrelsen på Internett-post du har mottatt.

# <span id="page-163-0"></span>**Oversikt over Skann til e-postserver (MFC-6490CW og MFC-6890CDW) <sup>11</sup>**

Når du velger Skann til e-post (e-postserver), kan du skanne et svart/hvitt- eller fargedokument, og sende det direkte til en e-postadresse fra maskinen. Du kan velge PDF eller TIFF for svart/hvitt, og PDF eller JPEG for farge.

#### **Merk**

- Skann til e-post (e-postserver) krever støtte for SMTP-/POP3-server. (Se i *[E-post/I-Fax \(for MFC-6490CW](#page-113-0)  [og MFC-6890CDW\)](#page-113-0)* på side 104.)
- MFC-5890CN og MFC-5895CW kan tilordnes en e-postadresse slik at du kan sende, motta eller videresende dokumenter via et lokalt nettverk eller Internett til datamaskiner eller andre Internettfaksmaskiner. Vil du bruke denne funksjonen, laster du ned nødvendig programvare fra nettstedet Brother Solutions Center [\(http://solutions.brother.com\)](http://solutions.brother.com).

#### **For MFC-6490CW <sup>11</sup>**

Last inn dokumentet.

- 2) Trykk på (**△**) (**Scan**).
- **3** Trykk på ▲ eller ▼ for å velge Scan > E-Mail. Trykk på **OK**.
- **4** Trykk på **∆** eller ▼ for å velge E-mail Server. Trykk på **OK**.
- **b** Trykk på **▲** eller ▼ for å velge Kvalitet. Hvis du ikke vil endre kvaliteten eller filtypen, trykker du på **a**, og deretter skriver du inn måladressen. Gå til **@**.
- f Trykk på **d** eller **c** for å velge Farge 150 dpi, Farge 300 dpi, Farge 600 dpi, S/H 200x100 dpi eller S/H 200 dpi. Trykk på **OK**.
- **7** Trykk på **v** for å velge Filtype. Trykk på ◀ eller ▶ for å velge PDF eller JPEG for dokumenter i farger eller gråtoner, og PDF eller TIFF for dokumenter i svart/hvitt. Trykk på **OK**.

#### **Merk**

Velg dokumentstørrelse hvis du bruker skannerglassplaten til maskinen.

- Trykk på **b** for å velge Glasspl.-skannest.
- Trykk på ◀ eller ▶ for å velge Letter, Legal, Ledger, A4 eller A3.
	- Trykk på **OK**.

<span id="page-164-0"></span>**h** Trykk på ▲ eller **▼** for å velge  $\boxtimes$ . Skriv inn ønsket e-postadresse ved hjelp av tastaturet.

#### **Merk**

Du kan også bruke e-postadresser som du har lagret på maskinen.

- Trykk på **a** eller **b** for å velge Telefonliste.
	- Trykk på **▶**.
- Trykk på **a** eller **b** for å velge Sorter alfabetisk eller Numerisk rekkefølge.

Trykk på **OK**.

• Trykk på **a** eller **b** for å velge e-postadressen du vil ha.

Trykk på **OK**.

Trykk på **OK** igjen.

#### Trykk på **Mono Start** eller **Colour Start**.

Maskinen starter skanningen.

Hvis du bruker skannerglassplaten, vises Neste Side? på LCD-skjermen. Trykk på **1** for Ja, eller trykk på **2** for Nei.

#### **For MFC-6890CDW <sup>11</sup>**

Last inn dokumentet.

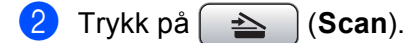

- Trykk på Scan  $>$  E-Mail.
- Trykk på E-mail Server.
- Trykk på Manuell for å angi e-postadresse til mottaker. Trykk på OK.

#### **Merk**

Du kan også bruke e-postadresse som du har lagret på maskinen.

- Trykk på Telefonliste.
- Trykk på **MA** for å søke i alfabetisk rekkefølge eller numerisk rekkefølge.
- Trykk på **a** eller **b** for å velge e-postadressen du vil ha.

Hvis nettverket støtter LDAP-protokollen, kan du søke etter e-postadressene på serveren. Se *[LDAP-bruk](#page-152-1)  [\(for MFC-6890CDW\)](#page-152-1)* på side 143.

**6** Trykk på **4 eller c** for å velge Kvalitet. Velg ønsket kvalitet. Hvis du ikke vil endre kvaliteten eller filtypen, går du til @. Internett-faks og Skann til e-post (for MFC-6490CW og MFC-6890CDW)

7 Trykk på ◀ eller ▶ for å velge Filtype. Velg ønsket filtype. Hvis du ikke vil endre filtypen, går du til  $\bullet$ .

# **Merk**

Velg dokumentstørrelse hvis du bruker skannerglassplaten til maskinen.

- Trykk på **d** eller **c** for å velge Glasspl.- skannest.
- Velg ønsket dokumentstørrelse.

#### <span id="page-165-0"></span>**8** Mono Start eller Colour Start.

Maskinen starter skanneprosessen. Hvis du bruker skannerglassplaten, vises Neste Side? på LCD-skjermen. Trykk på Ja eller Nei.

# **12**

# **Sikkerhetsfunksjoner (for MFC-6490CW og MFC-6890CDW) <sup>12</sup>**

# **Oversikt <sup>12</sup>**

Dette kapittelet forklarer hvordan sikkerhetsfunksjonene er støttet av Brother-maskinen og hvordan de konfigureres. Du kan også få vite hvordan du administrerer nettverksmaskinen på en sikker måte.

# **Sikkerhetsmetoder for e-postvarsling**

Brother-utskriftsserveren støtter følgende sikkerhetsprotokoller for e-postvarsling.

# **POP før SMTP (PbS)**

En brukerpålitelighetsmetode som brukes når det sendes e-post fra en klient. Klienten blir gitt tillatelse til å bruke SMTP-serveren ved å få tilgang til POP3-serveren før e-posten sendes.

# **SMTP-AUTH (SMTP Authentication) <sup>12</sup>**

SMTP-AUTH utvider SMTP (protokollen for sending av e-post via Internett) til å omfatte en pålitelighetskontrollmetode for å sikre at den ekte identiteten til senderen er kjent.

# **APOP (Authenticated Post Office Protocol) <sup>12</sup>**

APOP utvider POP3 (protokollen for mottak av e-post via Internett) til å omfatte en pålitelighetskontrollmetode som krypterer passordet når klienten mottar e-post.

# **Bruke e-postvarsling med brukerpålitelighet <sup>12</sup>**

Vil du bruke e-postvarslingsfunksjonen via den sikre SMTP-serveren som krever brukerpålitelighetskontroll, må du bruke POP før SMTP- eller SMTP-AUTH-metode. Disse metodene forhindrer at en uautorisert bruker får tilgang til postserveren. Du kan bruke BRAdmin Professional og Web BRAdmin til å konfigurere disse innstillingene.

## **Merk**

Du må sørge for at innstillingene til POP3/SMTP-pålitelighetskontrollen samsvarer med én av epostserverne. Kontakt nettverksadministratoren eller Internett-leverandøren angående konfigurasjon før bruk.

# **Administrere nettverksmaskinen på en sikker måte ved hjelp av BRAdmin Professional (for Windows®) <sup>12</sup>**

Følg punktene nedenfor hvis du vil bruke BRAdmin Professional på en sikker måte.

- Vi anbefaler på det sterkeste at du bruker den nyeste versjonen av BRAdmin Professional eller Web BRAdmin, som du kan laste ned fra <http://solutions.brother.com>. Hvis du bruker eldre versjoner av BRAdmin <sup>1</sup> til å administrere Brother-maskinen, er brukerpålitelighetskontrollen ikke sikker.
- Deaktiver TELNET-, FTP- og TFTP-protokollene. Tilgang til maskinen ved hjelp av disse protokollene er ikke sikker. Du kan konfigurere protokollinnstillingene fra BRAdmin Professional.
- Hvis du administrerer en blandet gruppe av eldre utskriftsservere  $^2$  $^2$  og den nye NC-170h- eller NC-180wutskriftsserveren med BRAdmin Professional, anbefaler vi at du bruker forskjellige passord for hver gruppe. Dette vil gi høy sikkerhet på den nye NC-170h- eller NC-180w-utskriftsserveren.
- <span id="page-167-0"></span><sup>1</sup> BRAdmin Professional eldre enn versjon 2.80, Web BRAdmin eldre enn versjon 1.40, BRAdmin Light for Macintosh eldre enn versjon 1.10
- <span id="page-167-1"></span><sup>2</sup> NC-2000-seriene, NC-2100p, NC-3100h, NC-3100s, NC-4100h, NC-5100h, NC-5200h, NC-6100h, NC-6200h, NC-6300h, NC-6400h, NC-8000, NC-100h, NC-110h, NC-120w, NC-130h, NC-140w, NC-8100h, NC-9100h, NC-7100w, NC-7200w, NC-2200w

# **13 Feilsøking <sup>13</sup>**

# **Oversikt <sup>13</sup>**

Dette kapittelet forklarer hvordan du kan løse vanlige nettverksproblemer som kan oppstå når du bruker maskinen. Hvis du etter å ha lest kapittelet fortsatt ikke kan løse problemet, går du til Brother Solutions Center på: [http://solutions.brother.com.](http://solutions.brother.com)

Dette kapittelet er delt inn i følgende avsnitt:

- Generelle problemer
- **Problemer med installering av programvare for nettverksutskrift**
- Utskriftsproblemer
- Problemer med skanning og PC-FAX
- Protokollspesifikk feilsøking
- Feilsøking spesielt for trådløse nettverk

# <span id="page-168-0"></span>**Generelle problemer <sup>13</sup>**

#### **CD-ROM-en er satt inn, men den starter ikke automatisk <sup>13</sup>**

Hvis datamaskinen ikke støtter Automatisk kjøring, starter ikke menyen automatisk etter at du har satt inn CD-ROM-en. I så fall kan du kjøre **start.exe** fra rotmappen på CD-ROM-en.

#### **Slik tilbakestiller du Brother-utskriftsserveren til fabrikkinnstillingene <sup>13</sup>**

Du kan tilbakestille utskriftsserveren til standardinnstillingene fra fabrikken (tilbakestille all informasjon, for eksempel passord og IP-adresse). (Se *[Tilbakestille nettverksinnstillingene til fabrikkinnstillinger](#page-138-0)* på side 129.)

## **Datamaskinen finner ikke maskinen/utskriftsserveren**

**Maskinen/utskriftsserveren vises ikke i vinduet for Fjernoppsett, BRAdmin Light eller BRAdmin Professional <sup>13</sup>** **For Windows**<sup>®</sup>

Brannmuren på datamaskinen kan blokkere nødvendig nettverkstilkobling til maskinen. I så fall må du deaktivere brannmuren på datamaskinen og installere driverne på nytt.

#### **For brukere av Windows® XP SP2: <sup>13</sup>**

- a Klikk på **Start**, **Kontrollpanel** og deretter **Nettverks- og Internett-tilkoblinger**.
- **2** Dobbeltklikk på **Windows-brannmur**.
- c Klikk på kategorien **Generelt**. Kontroller at det er merket av i boksen for **Av (ikke anbefalt)**.
- d Klikk på **OK**.

#### **Merk**

Aktiver brannmuren igjen etter at Brothers programvarepakke er installert.

#### **For brukere av Windows Vista®: <sup>13</sup>**

- **Klikk på (** $\mathcal{P}$ **), Kontrollpanel, Nettverk og Internett, Windows-brannmur** og deretter **Endre innstillinger**.
- b Gjør følgende når skjermbildet **Brukerkontokontroll** vises:
	- Brukere med administratorrettigheter: Klikk på **Fortsett**.
	- Brukere uten administratorrettigheter: Skriv inn administratorpassordet, og klikk på **OK**.
- **63** Klikk på kategorien **Generelt**. Kontroller at det er merket av i boksen for **Av (ikke anbefalt)**.
- d Klikk på **OK**.

#### **Merk**

Aktiver brannmuren igjen etter at Brothers programvarepakke er installert.

#### **Windows® 7-brukere: <sup>13</sup>**

- **4** Klikk på  $\mathbb{Z}$ , Kontrollpanel, Nettverk og Internett, Windows-brannmur, og deretter Tilpass **innstillinger**. **Tilpass innstillinger**-vinduet vises.
- b Merk av **Slå av Windows-brannmuren (anbefales ikke)** i både **Plasseringsinnstillinger for nettverk hjemme eller på arbeid (privat)** og **Plasseringsinnstillinger for offentlig nettverk**.

**8** Klikk på OK.

#### **Merk**

Aktiver brannmuren igjen etter at Brothers programvarepakke er installert.

■ For Macintosh

Velg maskinen på nytt i Device Selector-programmet, som finnes i **Macintosh HD** / **Bibliotek** / **Printers** / **Brother** / **Utilities** / **DeviceSelector**, eller fra rullegardinlisten for modellen i ControlCenter2.

# **Problemer med installering av programvare for nettverksutskrift <sup>13</sup>**

**Finner ikke Brother-utskriftsserveren under oppsett av installeringen av programvaren for nettverksutskrift, eller fra skriverdriveren for Brother-maskinen i Windows®. Finner ikke Brother-utskriftsserveren ved hjelp av funksjonene for enkel nettverkskonfigurasjon i Mac OS X. <sup>13</sup>**

For et nettverk med tilkobling via Ethernet-kabel

Kontroller at du har fullført IP-adresseinnstillingen for Brother-utskriftsserveren i henhold til kapittel 2 i denne brukerhåndboken før du installerer programvaren for nettverksutskrift eller skriverdriveren.

For et trådløst nettverk

Kontroller at du har fullført IP-adresseinnstillingen og innstillingene for trådløst nettverk for Brotherutskriftsserveren i henhold til kapittel 3 i denne brukerhåndboken før du installerer programvaren for nettverksutskrift eller skriverdriveren.

Sjekk følgende:

<span id="page-170-0"></span>**1** Kontroller at maskinen er slått på, og at den er klar til å skrive ut.

Kontroller om LAN Aktiv vises på LCD-skjermen et kort øyeblikk etter maskinen er koblet til nettverket. LAN Aktiv vises på LCD-skjermen: Utskriftsserveren er koblet til nettverket. LAN Aktiv vises ikke på LCD-skjermen: Utskriftsserveren er ikke koblet til nettverket.

3) Skriv ut nettverkskonfigurasjonslisten, og kontroller at innstillinger som for eksempel IP-adressen er korrekte for nettverket. Problemet kan skyldes at IP-adressene ikke samsvarer eller dupliserte IPadresser. Kontroller at IP-adressen er riktig lagt inn på utskriftsserveren. Kontroller også at ingen andre noder på nettverket har denne IP-adressen. Hvis du vil vite hvordan du skriver ut nettverkskonfigurasjonslisten, kan du se *[Skrive ut nettverkskonfigurasjonsliste](#page-139-0)* på side 130.

<span id="page-170-1"></span>**4** Gjør følgende for å kontrollere om utskriftsserveren finnes på nettverket:

#### **For Windows®**

- **1** Klikk på **Start**, **Alle programmer** og **Accessories**, og velg deretter **Command Prompt**.
- **2** Prøv å pinge utskriftsserveren fra ledeteksten i vertsoperativsystemet med følgende kommando: ping ipadresse Der ipadresse er IP-adressen til utskriftsserveren (merk at det i noen tilfeller kan ta opptil to minutter for utskriftsserveren å laste inn IP-adressen (etter at IP-adressen er angitt)).

#### **For Mac OS X 10.2.4 eller høyere**

- **1** Fra menyen **Gå** velger du **Programmer**.
- **2** Åpne mappen **Utilities**.
- **3** Dobbeltklikk på ikonet **Terminal**.
- **4** Prøv å pinge utskriftsserveren fra terminalvinduet: ping ipadresse

Der ipadresse er IP-adressen til utskriftsserveren (merk at det i noen tilfeller kan ta opptil to minutter for utskriftsserveren å laste inn IP-adressen (etter at IP-adressen er angitt)).

 $\overline{6}$  Hvis du h[a](#page-170-0)r prøv[d](#page-170-1)  $\overline{0}$  til  $\overline{0}$  ovenfor uten at det hjelper, tilbakestiller du utskriftsserveren til standardinnstillingene og prøver på nytt fra første installasjon. Hvis du vil vite hvordan du tilbakestiller til standardinnstillinger fra fabrikken, kan du se *[Tilbakestille nettverksinnstillingene til fabrikkinnstillinger](#page-138-0)* [på side 129](#page-138-0).

#### 6 Sjekk følgende:

Hvis installasjonen mislyktes, kan det skyldes at brannmuren på datamaskinen blokkerer nødvendig nettverkstilkobling til maskinen. I så fall må du deaktivere brannmuren på datamaskinen og installere driverne på nytt. For mer informasjon, se *[Generelle problemer](#page-168-0)* på side 159. Hvis du bruker en brannmur på datamaskinen, kan du se i brukermanualen for programvaren eller ta kontakt med programvareprodusenten.

# **Utskriftsproblemer <sup>13</sup>**

#### **Utskriftsjobben blir ikke skrevet ut <sup>13</sup>**

Kontroller status og konfigurasjon på utskriftsserveren. Sjekk følgende:

<span id="page-172-1"></span>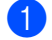

**1** Kontroller at maskinen er slått på, og at den er klar til å skrive ut.

- <sup>2</sup> Skriv ut maskinens nettverkskonfigurasjonsliste, og kontroller at innstillinger som for eksempel IPadressen er korrekte for nettverket. Problemet kan skyldes at IP-adressene ikke samsvarer eller dupliserte IP-adresser. Kontroller at IP-adressen er riktig lagt inn på utskriftsserveren. Kontroller også at ingen andre noder på nettverket har denne IP-adressen.
- <span id="page-172-2"></span>**(3)** Gjør følgende for å kontrollere om utskriftsserveren finnes på nettverket:

#### ■ For Windows<sup>®</sup>

- **1** Prøv å pinge utskriftsserveren fra ledeteksten i vertsoperativsystemet med følgende kommando: ping ipadresse Der ipadresse er IP-adressen til utskriftsserveren (merk at det i noen tilfeller kan ta opptil to minutter for utskriftsserveren å laste inn IP-adressen (etter at IP-adressen er angitt)).
- **2** Hvis du får et positivt svar, går du videre til feilsøking for node-til-node-utskrift (LPR) med Win[d](#page-172-0)ows<sup>®</sup>. Hvis ikke, fortsetter du til  $\spadesuit$ .
- **For Mac OS X 10.2.4 eller høyere**
	- **1** Fra menyen **Gå** velger du **Programmer**.
	- **2** Åpne mappen **Utilities**.
	- **3** Dobbeltklikk på ikonet **Terminal**.

#### **4** Prøv å pinge utskriftsserveren fra terminalvinduet:

ping ipadresse

Der ipadresse er IP-adressen til utskriftsserveren (merk at det i noen tilfeller kan ta opptil to minutter for utskriftsserveren å laste inn IP-adressen (etter at IP-adressen er angitt)).

<span id="page-172-0"></span>4) Hvis du h[a](#page-172-1)r prøvd  $\bigcirc$  $\bigcirc$  $\bigcirc$  til  $\bigcirc$  ovenfor uten at det hjelper, tilbakestiller du utskriftsserveren til standardinnstillingene og prøver på nytt fra første installasjon. Hvis du vil vite hvordan du tilbakestiller til standardinnstillinger fra fabrikken, kan du se *[Tilbakestille nettverksinnstillingene til fabrikkinnstillinger](#page-138-0)* [på side 129](#page-138-0).

#### **Feil under utskrift**

Hvis du prøver å skrive ut mens andre brukere skriver ut store mengder data (for eksempel mange sider eller fargesider med høy oppløsning), kan ikke maskinen ta imot utskriftsjobben før den pågående utskriften er fullført. Hvis ventetiden for din utskriftsjobb går over en viss grense, oppstår det et tidsavbrudd, som igjen forårsaker feilmeldingen. I så fall må du sende utskriftsjobben på nytt etter at de andre jobbene er skrevet ut.

# **Problemer med skanning og PC-FAX**

#### **Funksjonen for nettverksskanning fungerer ikke i Windows® Funksjonen PC-FAX over nettverk fungerer ikke i Windows® <sup>13</sup>**

Brannmurinnstillingene på datamaskinen kan avvise nødvendig nettverkstilkobling for nettverksutskrift,

nettverksskanning og PC-FAX. Hvis du bruker Windows®-brannmuren og du installerte MFL-Pro Suite fra CD-ROM-en, har de nødvendige brannmurinnstillingene allerede blitt foretatt. Hvis du ikke installerte fra

CD-ROM-en, følger du instruksjonene nedenfor for å konfigurere Windows®-brannmuren. Hvis du bruker en annen brannmur på datamaskinen, kan du se i brukermanualen for programvaren eller ta kontakt med programvareprodusenten.

#### **Informasjon om UDP-portnummer for brannmurkonfigurasjon <sup>13</sup>**

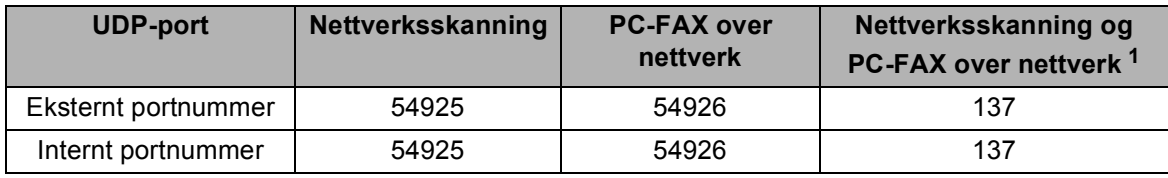

<span id="page-173-0"></span><sup>1</sup> Legg til portnummer 137 hvis du fremdeles har problemer med nettverkstilkoblingen etter at du har lagt til portnummer 54925 og 54926. Portnummer 137 støtter også utskrift, PhotoCapture Center™ og Fjernoppsett over nettverket.

#### **For brukere av Windows® XP SP2: <sup>13</sup>**

a Klikk på **Start**, **Kontrollpanel**, **Nettverks- og Internett-tilkoblinger** og deretter **Windows-brannmur**. Kontroller at **Windows-brannmur** i kategorien **Generelt** er stilt til På.

b Klikk på kategorien **Avansert** og deretter **Innstillinger**.

**Klikk på Legg til.** 

d Legg til port **54925** for nettverksskanning ved å angi informasjonen nedenfor:

1. I **Beskrivelse av tjeneste**: Skriv inn en beskrivelse, for eksempel "Brother-skanner".

2. I **Navn eller IP-adresse (f.eks. 192.168.0.12) eller datamaskinen som er vert for denne tjenesten på nettverket**: Skriv inn "Localhost".

- 3. I **Eksternt portnummer for denne tjenesten**: Skriv inn "**54925**".
- 4. I **Internt portnummer for denne tjenesten**: Skriv inn "**54925**".
- 5. Kontroller at **UDP** er valgt.
- 6. Klikk på **OK**.

**6** Klikk på Legg til.

f Legg til port **54926** for PC-FAX over nettverk ved å angi informasjonen nedenfor:

1. I **Beskrivelse av tjeneste**: Skriv inn en beskrivelse, for eksempel "Brother-PC-FAX".

2. I **Navn eller IP-adresse (f.eks. 192.168.0.12) eller datamaskinen som er vert for denne tjenesten på nettverket**: Skriv inn "Localhost".

- 3. I **Eksternt portnummer for denne tjenesten**: Skriv inn "**54926**".
- 4. I **Internt portnummer for denne tjenesten**: Skriv inn "**54926**".
- 5. Kontroller at **UDP** er valgt.
- 6. Klikk på **OK**.
- **7** Hvis du fortsatt har problemer med nettverkstilkoblingen, klikker du på Legg til.
- **(8)** Legg til port **137** for både nettverksskanning og PC-FAX-mottak over nettverk ved å angi informasjonen nedenfor:
	- 1. I **Beskrivelse av tjeneste**: Skriv inn en beskrivelse, for eksempel "Brother-PC-FAX-mottak".
	- 2. I **Navn eller IP-adresse (f.eks. 192.168.0.12) eller datamaskinen som er vert for denne tjenesten på nettverket**: Skriv inn "Localhost".
	- 3. I **Eksternt portnummer for denne tjenesten**: Skriv inn "**137**".
	- 4. I **Internt portnummer for denne tjenesten**: Skriv inn "**137**".
	- 5. Kontroller at **UDP** er valgt.
	- 6. Klikk på **OK**.
- **i Kontroller at den nye innstillingen er lagt til og er merket, og klikk deretter på OK.**

#### **For brukere av Windows Vista®: <sup>13</sup>**

- **a Klikk på (** $\frac{1}{2}$ **), Kontrollpanel, Nettverk og Internett, Windows-brannmur** og deretter **Endre innstillinger**.
- **2** Gjør følgende når skjermbildet **Brukerkontokontroll** vises:
	- Brukere med administratorrettigheter: Klikk på **Fortsett**.
	- Brukere uten administratorrettigheter: Skriv inn administratorpassordet, og klikk på **OK**.
- **<sup>3</sup>** Kontroller at **Windows-brannmur** i kategorien **Generelt** er stilt til På.
- d Klikk på kategorien **Unntak**.
- **6** Klikk på Legg til port.
- f Skriv inn informasjonen nedenfor for å legge til port **54925** for nettverksskanning: 1. I **Navn**: Skriv inn en beskrivelse, for eksempel "Brother-skanner".
	- 2. I **Portnummer**: Skriv inn "**54925**".
	- 3. Kontroller at **UDP** er valgt.
	- 4. Klikk på **OK**.
- g Klikk på **Legg til port**.
- **(8)** Skriv inn informasjonen nedenfor for å legge til port **54926** for PC-FAX over nettverk:
	- 1. I **Navn**: Skriv inn en beskrivelse, for eksempel "Brother-PC-FAX".
	- 2. I **Portnummer**: Skriv inn "**54926**".
	- 3. Kontroller at **UDP** er valgt.
	- 4. Klikk på **OK**.

**i Kontroller at den nye innstillingen er lagt til og er merket, og klikk deretter på OK.** 

<sup>10</sup> Hvis du fortsatt har problemer med nettverkstilkoblingen, for eksempel med nettverksskanning eller utskrift, merker du av i boksen for **Fil-og skriverdeling** i kategorien **Unntak**, og klikker på **OK**.

#### **Windows® 7-brukere: <sup>13</sup>**

Se *brannmurinnstillingene (for nettverksbrukere)* i *programvarehåndboken*.

# **Feilsøking av trådløst nettverk <sup>13</sup>**

## **Problemer ved trådløst oppsett <sup>13</sup>**

#### **Finner ikke Brother-utskriftsserveren under oppsett av veiviseren for oppsett av trådløs enhet. <sup>13</sup>**

- **1** Kontroller at maskinen er slått på, og at den er klar til å skrive ut.
- b Flytt datamaskinen nærmere Brother-maskinen, og prøv på nytt.
- c Tilbakestill utskriftsserveren til standardinnstillingene fra fabrikken, og prøv på nytt. Hvis du vil vite hvordan du tilbakestiller til standardinnstillingene fra fabrikken, kan du se *[Tilbakestille](#page-138-0)  [nettverksinnstillingene til fabrikkinnstillinger](#page-138-0)* på side 129.

#### **Hvorfor må jeg endre maskinens nettverksinnstillinger til "Trådb. LAN" under installering når jeg prøver å installere trådløst LAN? <sup>13</sup>**

Hvis du bruker Windows® 2000, Mac OS X 10.2.4 eller høyere eller datamaskinen er koblet til det trådløse nettverket med en nettverkskabel, anbefales det at du midlertidig kobler maskinen til tilgangspunktet, huben eller ruteren ved hjelp av en nettverkskabel. Du vil også midlertidig måtte endre maskinens nettverksinnstillinger til trådbundet LAN. Maskinens nettverksinnstillinger vil bli endret til trådløst LAN i løpet av installeringen.

For Windows<sup>®.</sup>

*Trådløs konfigurasjon for Windows[® ved hjelp av installasjonsprogrammet fra Brother \(ikke tilgjengelig for](#page-48-0)  [MFC-5490CN og MFC-5890CN\)](#page-48-0)* på side 39.

*[Bruke installeringsveiviseren på kontrollpanelet](#page-37-0)* på side 28.

For Macintosh:

*[Trådløs konfigurasjon for Macintosh ved hjelp av installasjonsprogrammet fra Brother \(ikke tilgjengelig for](#page-72-0)  [MFC-5490CN og MFC-5890CN\)](#page-72-0)* på side 63.

*[Bruke installeringsveiviseren på kontrollpanelet](#page-37-0)* på side 28.

# **Problemer ved trådløs tilkobling <sup>13</sup>**

#### **Trådløs nettverkstilkobling er noen ganger deaktivert. <sup>13</sup>**

Statusen for trådløs nettverkstilkobling påvirkes av miljøet der Brother-maskinen og andre trådløse enheter er plassert. Følgende forhold kan føre til problemer:

- En betong- eller metallinnrammet vegg som er plassert mellom Brother-maskinen og tilgangspunktet.
- Elektriske apparater som TV-er, datamaskinapparater, mikrobølgeovner, intercom-apparater, mobiltelefoner, batteriladere eller AC-strømadaptere som er installert i nærheten av nettverket.
- En kringkastingsstasjon eller høyspenningsledning som er plassert i nærheten av nettverket.
- Et fluorescerende lys i nærheten som slås på eller av.

# **Feilsøking for LDAP**

Hvis du har problemer med å koble til en LDAP-server, kan du ta kontakt med nettverksadministratoren og sjekke sikkerhetsalternativene for LDAP.

Hvis du vil ha mer informasjon, kan du besøke [http://solutions.brother.com.](http://solutions.brother.com)

# **Bruke tjenester**

En tjeneste er en ressurs som brukere som vil skrive ut på Brother-utskriftsserveren, kan få tilgang til. Brotherutskriftsserveren har følgende forhåndsdefinerte tjenester (bruk kommandoen SHOW SERVICE på den eksterne konsollen for Brother-utskriftsserveren hvis du vil vise en liste over tilgjengelige tjenester): Skriv inn HELP ved ledeteksten for å vise en liste over kommandoer som støttes.

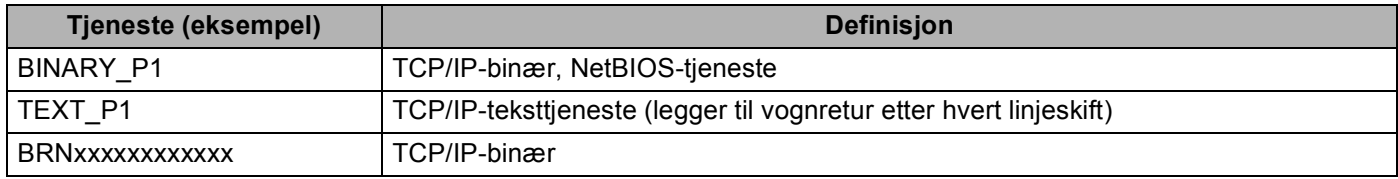

Der xxxxxxxxxxxx er maskinens Ethernet-adresse.

# **Andre metoder for å angi IP-adressen (for avanserte brukere og administratorer) <sup>A</sup>**

Hvis du vil vite hvordan du konfigurerer maskinen for et nettverk ved hjelp av BRAdmin Light eller en nettleser, kan du se *[Konfigurere IP-adressen og nettverksmasken](#page-21-0)* på side 12.

# **Bruke DHCP til å konfigurere IP-adressen**

DHCP (Dynamic Host Configuration Protocol) gjør det mulig å tildele IP-adresser automatisk. Hvis du har en DHCP-server på nettverket, vil utskriftsserveren automatisk få IP-adressen fra DHCP-serveren, og navnet på utskriftsserveren registreres hos en hvilken som helst RFC 1001- og 1002-kompatibel dynamisk navnetjeneste.

## **Merk**

Hvis du ikke vil konfigurere utskriftsserveren via DHCP, BOOTP eller RARP, må du angi at Boot method skal være statisk, slik at utskriftsserveren har den statiske IP-adressen. Dermed unngår du at utskriftsserveren prøver å hente en IP-adresse fra et av disse systemene. Bruk BRAdmin Light til å endre Boot method.

## **Bruke BOOTP til å konfigurere IP-adressen**

Du kan bruke BOOTP til konfigurering i stedet for RARP. Fordelen med BOOTP er at du kan konfigurere nettverksmasken og gatewayen. Hvis du vil bruke BOOTP til å konfigurere IP-adressen, må BOOTP være installert og kjøre på vertsdatamaskinen. (Det vises i filen /etc/services på verten som en virkelig tjeneste. Skriv inn man bootpd eller se i systemdokumentasjonen hvis du vil ha mer informasjon.) BOOTP startes vanligvis via filen /etc/inetd.conf, slik at du kanskje må aktivere det ved å fjerne "#" foran bootpoppføringen i filen. En vanlig bootp-oppføring i /etc/inetd.conf er for eksempel:

#bootp dgram udp wait /usr/etc/bootpd bootpd -i

Avhengig av systemet kan det hende at denne oppføringen kalles "bootps" i stedet for "bootp".

## **Merk**

Du kan aktivere BOOTP ved ganske enkelt å slette "#" ved hjelp av et redigeringsprogram (hvis "#" ikke finnes, er BOOTP alt aktivert). Deretter redigerer du BOOTP-konfigurasjonsfilen (vanligvis /etc/bootptab) og skriver inn navnet, nettverkstypen (1 for Ethernet), Ethernet-adressen, IP-adressen, nettverksmasken og gatewayen til utskriftsserveren. Det finnes dessverre ingen standardisert fremgangsmåte for å gjøre dette. Derfor må du se i systemdokumentasjonen hvis du vil ha informasjon om hvordan du angir denne informasjonen (på mange UNIX®-systemer er det eksempler i filen bootptab som du kan bruke som referanse). Her følger noen eksempler på vanlige /etc/bootptab-oppføringer: ("BRN" nedenfor er "BRW" for et trådløst nettverk.)

BRN008077310107 1 00:80:77:31:01:07 192.189.207.3

og

BRN008077310107:ht=ethernet:ha=008077310107:\ ip=192.189.207.3:

Enkelte implementeringer av BOOTP-vertsprogramvaren svarer ikke på BOOTP-forespørsler hvis du ikke har inkludert et nedlastingsfilnavn i konfigurasjonsfilen. Hvis dette er tilfelle, oppretter du en nullfil på verten og angir banen til og navnet på denne filen i konfigurasjonsfilen.

Utskriftsserveren laster inn IP-adressen fra BOOTP-serveren når maskinen er slått på, akkurat som for RARP.

## **Bruke RARP til å konfigurere IP-adressen**

Du kan konfigurere IP-adressen til Brother-utskriftsserveren ved å bruke RARP (Reverse ARP) på vertsdatamaskinen. Dette gjøres ved å redigere filen /etc/ethers (hvis denne filen ikke finnes, kan du opprette den) med en oppføring som likner på følgende eksempel:

00:80:77:31:01:07 BRN008077310107 (eller BRW008077310107 for et trådløst nettverk)

Den første delen av oppføringen er Ethernet-adressen, og den andre delen er navnet på utskriftsserveren (du må bruke det samme navnet som i filen /etc/hosts).

Hvis RARP-daemonen ikke alt kjører, starter du den (kommandoen kan være rarpd, rarpd -a, in. rarpd -a eller en annen, avhengig av systemet. Skriv inn man rarpd eller se i systemdokumentasjonen hvis du vil ha mer informasjon). På et Berkeley-basert UNIX<sup>®</sup>-system skriver du inn følgende kommando for å kontrollere om RARP-daemonen kjører:

ps -ax | grep -v grep | grep rarpd

På et AT&T-basert UNIX<sup>®</sup>-system skriver du inn følgende:

ps -ef | grep -v grep | grep rarpd

Brother-utskriftsserveren får IP-adressen fra RARP-daemonen når maskinen er slått på.

## **Bruke APIPA til å konfigurere IP-adressen**

Brother-utskriftsserveren støtter APIPA-protokollen (Automatic Private IP Addressing). Med APIPA vil DHCP-klienter automatisk konfigurere en IP-adresse og nettverksmaske hvis ingen DHCP-server er tilgjengelig. Enheten velger sin egen IP-adresse i området 169.254.1.0 til 169.254.254.255. Nettverksmasken er automatisk angitt som 255.255.0.0, og gatewayadressen er angitt som 0.0.0.0.

APIPA-protokollen er aktivert som standard. Hvis du vil deaktivere APIPA-protokollen, kan du gjøre dette fra maskinens kontrollpanel. For mer informasjon, se *APIPA* [på side 96.](#page-105-0)

Dersom APIPA-protokollen er deaktivert, er standard IP-adresse for en Brother-utskriftsserver 192.0.0.192. Det er imidlertid lett å endre denne IP-adressen slik at den samsvarer med nettverkets IP-adresse.
# <span id="page-180-0"></span>**Bruke ARP til å konfigurere IP-adressen**

Hvis du ikke kan bruke BRAdmin og du ikke har en DHCP-server på nettverket, kan du også bruke ARPkommandoen. ARP-kommandoen er tilgjengelig på Windows®-systemer der TCP/IP er installert, og på Unix®-systemer. Du bruker ARP ved å skrive inn den følgende kommandoen ved ledeteksten:

arp -s ipadresse ethernetadresse

Der ethernetadresse er Ethernet-adressen (MAC-adressen) til utskriftsserveren, og ipadresse er IPadressen til utskriftsserveren. Eksempel:

### **Windows®-systemer**

På Windows®-systemer må du bruke bindestrek "-" mellom tallene i Ethernet-adressen.

arp -s 192.168.1.2 00-80-77-31-01-07

### **Unix®-/Linux®-systemer**

På UNIX<sup>®</sup>- og Linux<sup>®</sup>-systemer må du vanligvis bruke kolon ":" mellom tallene i Ethernet-adressen.

arp -s 192.168.1.2 00:80:77:31:01:07

### **Merk**

Du må være på det samme Ethernet-segmentet (det vil si at det ikke kan være en ruter mellom utskriftsserveren og operativsystemet) for å kunne bruke kommandoen arp -s.

Hvis det finnes en ruter mellom utskriftsserveren og operativsystemet, kan du bruke BOOTP eller de andre metodene som beskrives i dette kapittelet, til å angi IP-adressen. Hvis systemadministratoren har konfigurert systemet slik at IP-adressen sendes ved bruk av BOOTP, DHCP eller RARP, kan Brotherutskriftsserveren motta en IP-adresse fra et hvilket som helst av disse systemene for tildeling av IPadresser. Dermed trenger du ikke å bruke ARP-kommandoen. ARP-kommandoen virker bare én gang. Når du har konfigurert IP-adressen til en Brother-utskriftsserver med ARP-kommandoen, kan du av sikkerhetsårsaker ikke bruke ARP-kommandoen på nytt til å endre adressen. Forsøk på å gjøre dette ignoreres av utskriftsserveren. Hvis du vil endre IP-adressen igjen, kan du bruke TELNET (med kommandoen SET IP ADDRESS). Du kan også tilbakestille utskriftsserveren til fabrikkinnstillingene (som lar deg bruke ARP-kommandoen på nytt).

Hvis du vil konfigurere utskriftsserveren og kontrollere tilkoblingen, skriver du inn kommandoen ping ipadresse, der ipadresse er IP-adressen til utskriftsserveren. For eksempel ping 192.189.207.2.

# <span id="page-181-0"></span>**Bruke TELNET-konsollen til å konfigurere IP-adressen**

Du kan også bruke TELNET-kommandoen til å endre IP-adressen.

TELNET er en effektiv metode for å endre maskinens IP-adresse. I dette tilfellet må det alt være en gyldig IPadresse i utskriftsserveren.

Skriv inn TELNET ipadresse ved ledeteksten, der ipadresse er IP-adressen til utskriftsserveren. Når du er koblet til, kan du trykke på retur- eller enter-tasten for å bruke "#"-kommandoen. Angi et passord om du har stilt inn dette. For MFC-5490CN, MFC-5890CN, MFC-5895CW, MFC-6490CW, DCP-6690CW og MFC-6890CDW er standardpassordet "access".

Du får melding om å angi et brukernavn. Angi et brukernavn (du kan skrive inn hva som helst).

Ledeteksten Local> vises. Skriv inn SET IP ADDRESS ipadresse, der ipadresse er IP-adressen du vil tilordne til utskriftsserveren (kontakt nettverksadministratoren for å få vite hvilken IP-adresse du skal bruke). Eksempel:

Local> SET IP ADDRESS 192.168.1.3

Nå angir du nettverksmasken ved å skrive inn SET IP SUBNET nettverksmaske, der nettverksmaske er nettverksmasken du vil tilordne til utskriftsserveren (kontakt nettverksadministratoren for å få vite hvilken nettverksmaske du skal bruke).

Eksempel:

Local> SET IP SUBNET 255.255.255.0

Hvis du ikke har noen delnett, bruker du én av følgende standard nettverksmasker:

255.0.0.0 for nettverk i klasse A

255.255.0.0 for nettverk i klasse B

255.255.255.0 for nettverk i klasse C

Nettverkstypen du har, angis av den venstre siffergruppen i IP-adressen. Verdien i denne gruppen går fra 1 til 127 for nettverk i klasse A (for eksempel 13.27.7.1), fra 128 til 191 for nettverk i klasse B (for eksempel 128.10.1.30) og fra 192 til 255 for nettverk i klasse C (for eksempel 192.168.1.4).

Hvis du har en gateway (ruter), skriver du inn adressen til denne med kommandoen SET IP ROUTER ruteradresse, der ruteradresse er IP-adressen til gatewayen du vil tilordne til utskriftsserveren. Eksempel:

Local> SET IP ROUTER 192.168.1.4

Skriv inn SET IP METHOD STATIC for å angi metoden for IP-tilgangskonfigurasjon som statisk.

Skriv inn SHOW IP for å kontrollere at du har angitt IP-adressen riktig.

Skriv inn EXIT eller bruk CTRL-D (hold nede CTRL-tasten og trykk på "D") for å gå ut av den eksterne konsollen.

# **Installering ved bruk av nettverksutskriftskø eller deling (kun skriverdriver) <sup>A</sup>**

# **Merk**

- Du må konfigurere IP-adressen på maskinen før du fortsetter med denne delen. Hvis du ikke har konfigurert IP-adressen, ser du først *[Konfigurere maskinen for et nettverk med tilkobling via Ethernet](#page-18-0)kabel* [på side 9.](#page-18-0)
- Kontroller at vertsdatamaskinen og utskriftsserveren enten er på samme delnett, eller at ruteren er riktig konfigurert for å overføre data mellom de to enhetene.
- Hvis du bruker Windows®-brannmuren eller brannmurfunksjonen i et antispion eller antivirusprogram, deaktiverer du den midlertidig. Når du er sikker på at du kan skrive ut, konfigurerer du programvareinnstillingene ved å følge instruksjonene på nytt.
- a Start installasjonsprogrammet på CD-ROM-en i henhold til *Hurtigstartguiden*.
- b Velg modellnavn og språk (om nødvendig), og klikk deretter på **Innledende installering** eller **Avansert**.
- **<sup>8</sup>** Klikk på **Skriverdriver (kun)**.
- d Klikk på **Neste** når velkomstmeldingen vises. Følg instruksjonene på skjermen.
- e Velg **Standardinstallasjon**, og klikk på **Neste**.
- f Velg **Nettverksdelt skriver**, og klikk deretter på **Neste**.
- g Velg skriverkøen, og klikk deretter på **OK**.

### **Merk**

Kontakt systemansvarlig hvis du ikke er sikker på skriverens plassering og navn i nettverket.

h Klikk på **Fullfør**.

**A**

# <span id="page-183-0"></span>**Installering ved bruk av web-tjenester (for brukere av Windows Vista® og Windows® 7) <sup>A</sup>**

# **Merk**

- Du må konfigurere IP-adressen på maskinen før du fortsetter med denne delen. Hvis du ikke har konfigurert IP-adressen, ser du først *[Konfigurere maskinen for et nettverk med tilkobling via Ethernet](#page-18-0)kabel* [på side 9.](#page-18-0)
- Kontroller at vertsdatamaskinen og utskriftsserveren enten er på samme delnett, eller at ruteren er riktig konfigurert for å overføre data mellom de to enhetene.
- Bare utskriftsstøtte er installert med Web Services.
- **1** Sett inn installasjons-CD-ROM-en.
- b Velg CD-ROM-stasjonen/**install**/**driver**/**gdi**/**32** eller **64**.
- c Velg språk og dobbeltklikk på **DPInst.exe**.
- $\left(4\right)$  (Windows Vista<sup>®</sup>)

Klikk på (4), og velg deretter **Nettverk**.

(Windows® 7)

Klikk på (<sup>2</sup>), Kontrollpanel, Nettverk og Internett, og deretter Vis nettverksdatamaskiner og **-enheter**.

**(5)** Navnet på maskinens web-tjenester vises sammen med skriverikonet. Høyreklikk på maskinen du vil installere.

### **Merk**

Navnet på web-tjenestene for Brother-maskinen er modellnavnet og MAC-adressen (Ethernet-adressen) til maskinen (for eksempel Brother MFC-XXXX [XXXXXXXXXXXXX]).

**6** Klikk på **Installer** på rullegardinlisten.

# <span id="page-184-4"></span>**Spesifikasjoner for utskriftsserver**

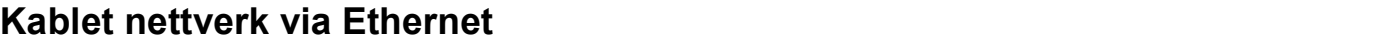

| Navn på<br>nettverkskortmodell      | <b>NC-170h</b>                                                                                                    |                                                                                                    |
|-------------------------------------|----------------------------------------------------------------------------------------------------|----------------------------------------------------------------------------------------------------|
| <b>LAN</b>                          | Du kan koble maskinen til et nettverk for nettverksutskrift, nettverksskanning,<br>PC-FAX-sending <sup>1</sup> , PC-FAX-mottak <sup>1</sup> (kun for Windows <sup>®</sup> ) og Fjernoppsett <sup>1</sup> .<br>Programvare for nettverksadministrasjon, Brother BRAdmin Light <sup>2</sup> , er også inkludert. |                                                                                                    |
| <b>Støtte for</b>                   | Windows <sup>®</sup> 2000 Professional/XP/XP Professional x64 Edition/Windows Vista <sup>®</sup>                                                                                                    |                                                                                                    |
|                                     | Mac OS X 10.2.4 eller høyere                                                                                                    |                                                                                                    |
| Protokoller                         | TCP/IP for IPv4:                                                                                                    | ARP, RARP, BOOTP, DHCP, APIPA (Auto IP),<br>NetBIOS/WINS, LPR/LPD, Custom Raw Port/Port9100,<br>DNS Resolver, mDNS, FTP-server, TELNET, SNMPv1,<br>TFTP, Scanner Port, Web Services, SMTP-klient,<br>POP før SMTP, SMTP-AUTH, POP3, APOP, FTP-klient,<br>LDAP <sup>4</sup> |
|                                     | TCP/IP for IPv6:                                                                                                    | (Deaktivert som standard) NDP, RA, LPR/LPD,<br>Custom Raw Port/Port9100, mDNS, FTP-server,<br>TELNET, SNMPv1, TFTP, Scanner Port, Web Services,<br>SMTP-klient, POP før SMTP, SMTP-AUTH, POP3,<br>APOP, FTP-klient, LDAP <sup>4</sup>                                      |
|                                     | Andre:                                                                                                    | <b>LLTD Responder</b>                                                                                                    |
| <b>Nettverkstype</b>                | Ethernet 10/100 BASE-TX automatisk forhandling                                                                                                    |                                                                                                    |
| Styringsverktøy <sup>3</sup>        | BRAdmin Light for Windows® 2000 Professional, Windows® XP,<br>Windows® XP Professional x64 Edition, Windows Vista® og Mac OS X 10.2.4 eller<br>høyere                                                                                                    |                                                                                                    |
|                                     | BRAdmin Professional for Windows <sup>®</sup> 2000 Professional, Windows <sup>®</sup> XP,<br>Windows® XP Professional x64 Edition og Windows Vista®                                                                                                    |                                                                                                    |
|                                     | Web BRAdmin <sup>3</sup> for Windows <sup>®</sup> 2000 Professional, Windows <sup>®</sup> XP,<br>Windows® XP Professional x64 Edition og Windows Vista®                                                                                                    |                                                                                                    |
|                                     | Klientdatamaskiner med en nettleser som støtter Java™.                                                                                                    |                                                                                                    |
| Ikke tilgjengelig for DCP-modeller. |                                                                                                    |                                                                                                    |

<span id="page-184-1"></span><span id="page-184-0"></span><sup>&</sup>lt;sup>2</sup> Hvis du trenger mer avansert skriveradministrasjon, kan du bruke den nyeste versjonen av Brother BRAdmin Professional, som du kan laste ned fra <http://solutions.brother.com>.

**B**

<span id="page-184-2"></span><sup>3</sup> Web BRAdmin og BRAdmin Professional kan lastes ned fra [http://solutions.brother.com.](http://solutions.brother.com)

<span id="page-184-3"></span><sup>4</sup> Kun MFC-6890CDW

# **Trådløst nettverk via Ethernet <sup>B</sup>**

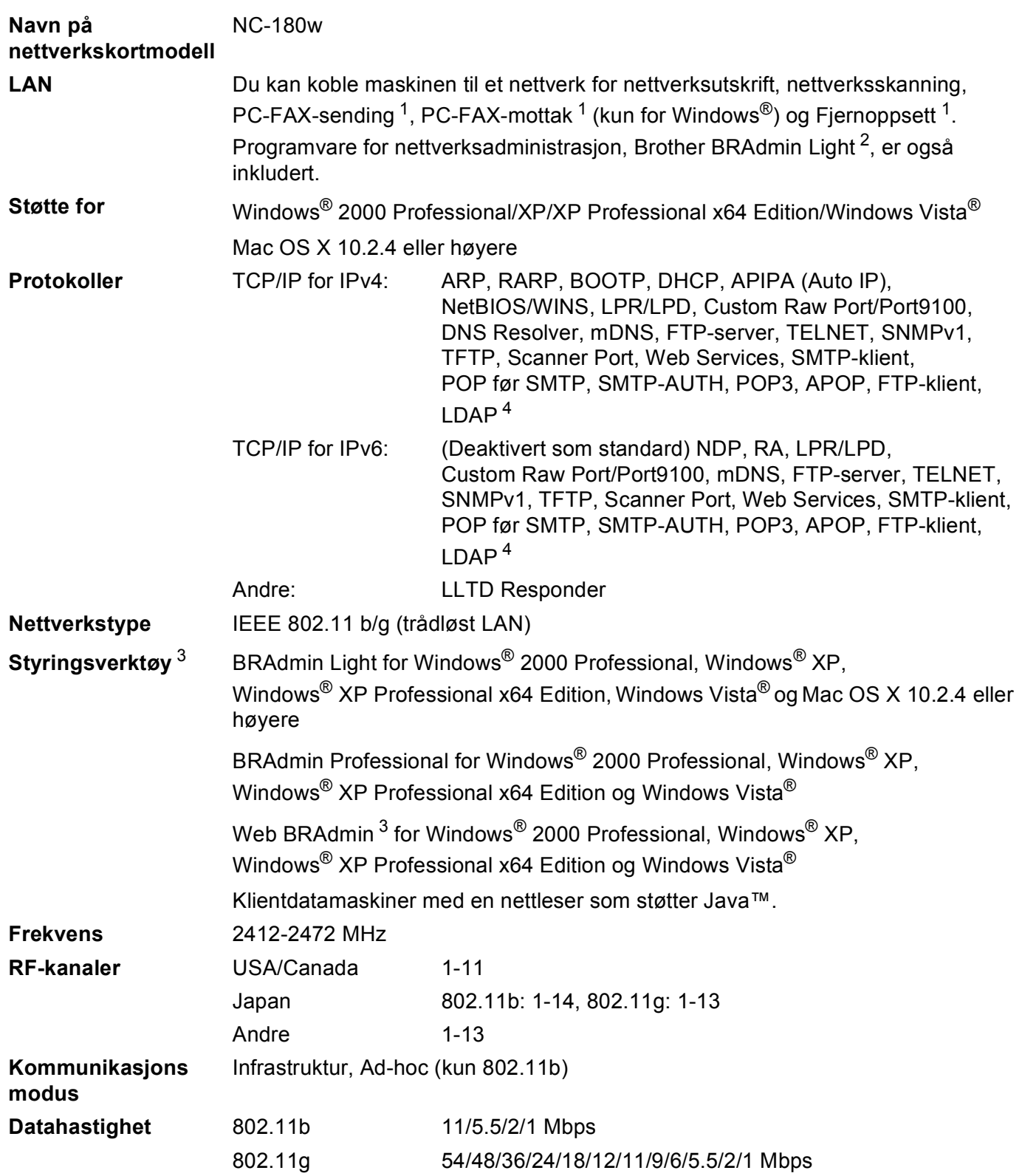

**176**

**B**

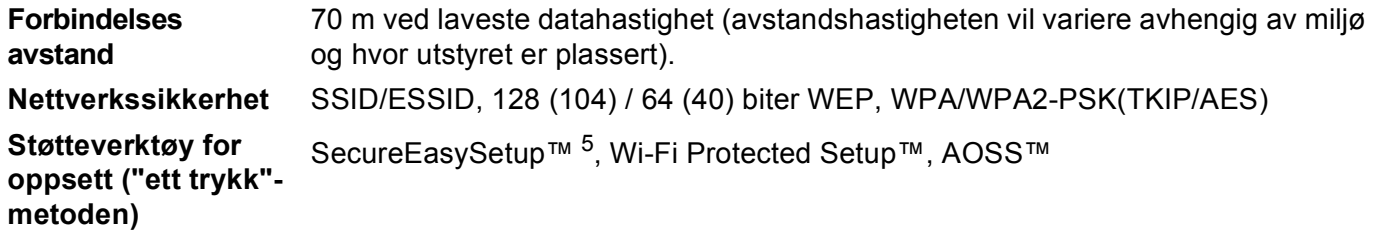

<span id="page-186-0"></span><sup>1</sup> Ikke tilgjengelig for DCP-modeller.

<span id="page-186-2"></span><sup>3</sup> Web BRAdmin og BRAdmin Professional kan lastes ned fra [http://solutions.brother.com.](http://solutions.brother.com)

<span id="page-186-4"></span><sup>5</sup> SecureEasySetup™ er ikke tilgjengelig for MFC-5895CW.

<span id="page-186-1"></span> $2$  Hvis du trenger mer avansert skriveradministrasjon, kan du bruke den nyeste versjonen av Brother BRAdmin Professional, som du kan laste ned fra <http://solutions.brother.com>.

<span id="page-186-3"></span><sup>4</sup> Kun MFC-6890CDW

# **Funksjonstabell og standardinnstillinger fra fabrikken**

### **For MFC-5490CN**

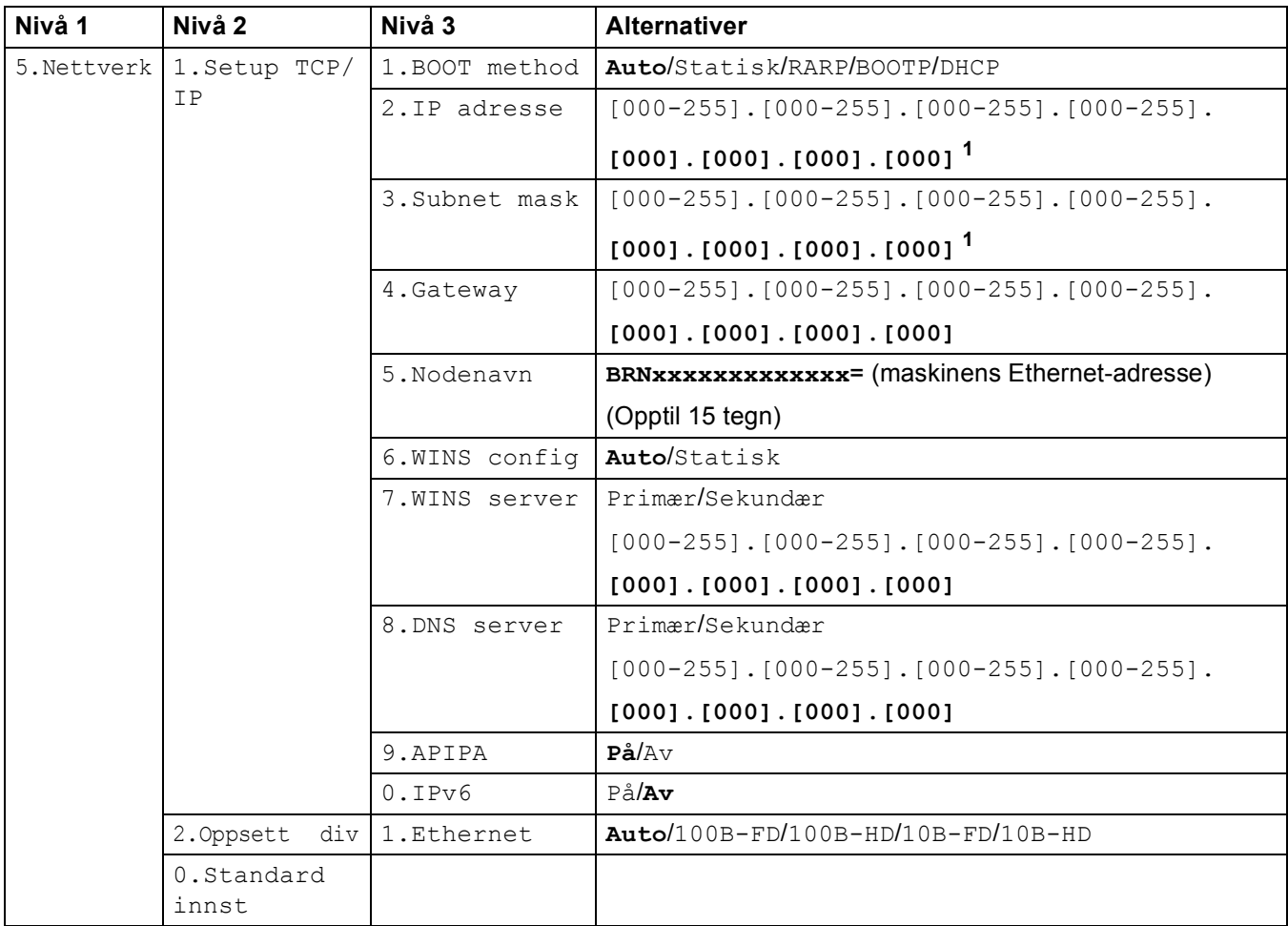

**B**

### **For andre maskiner**

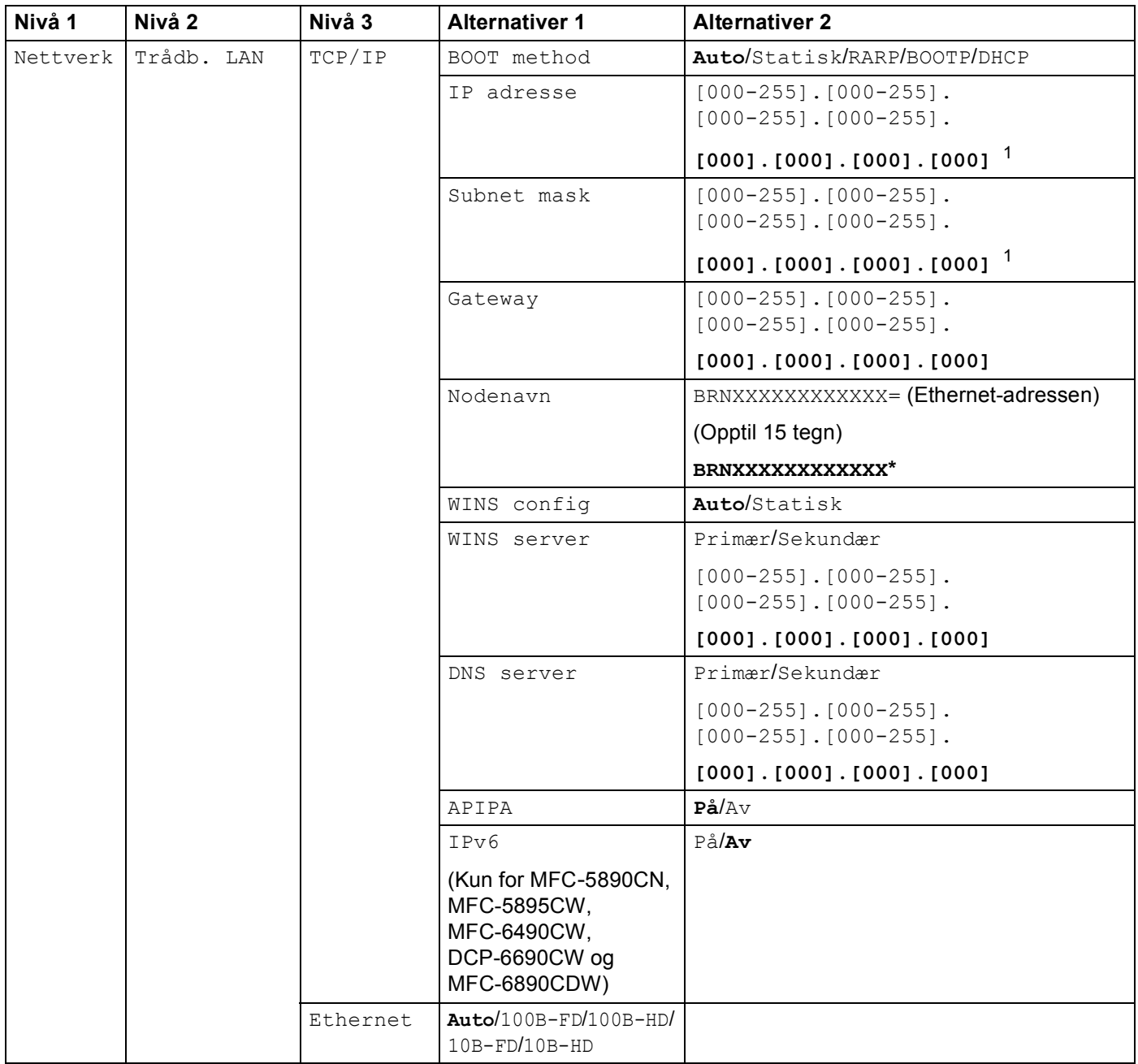

**B**

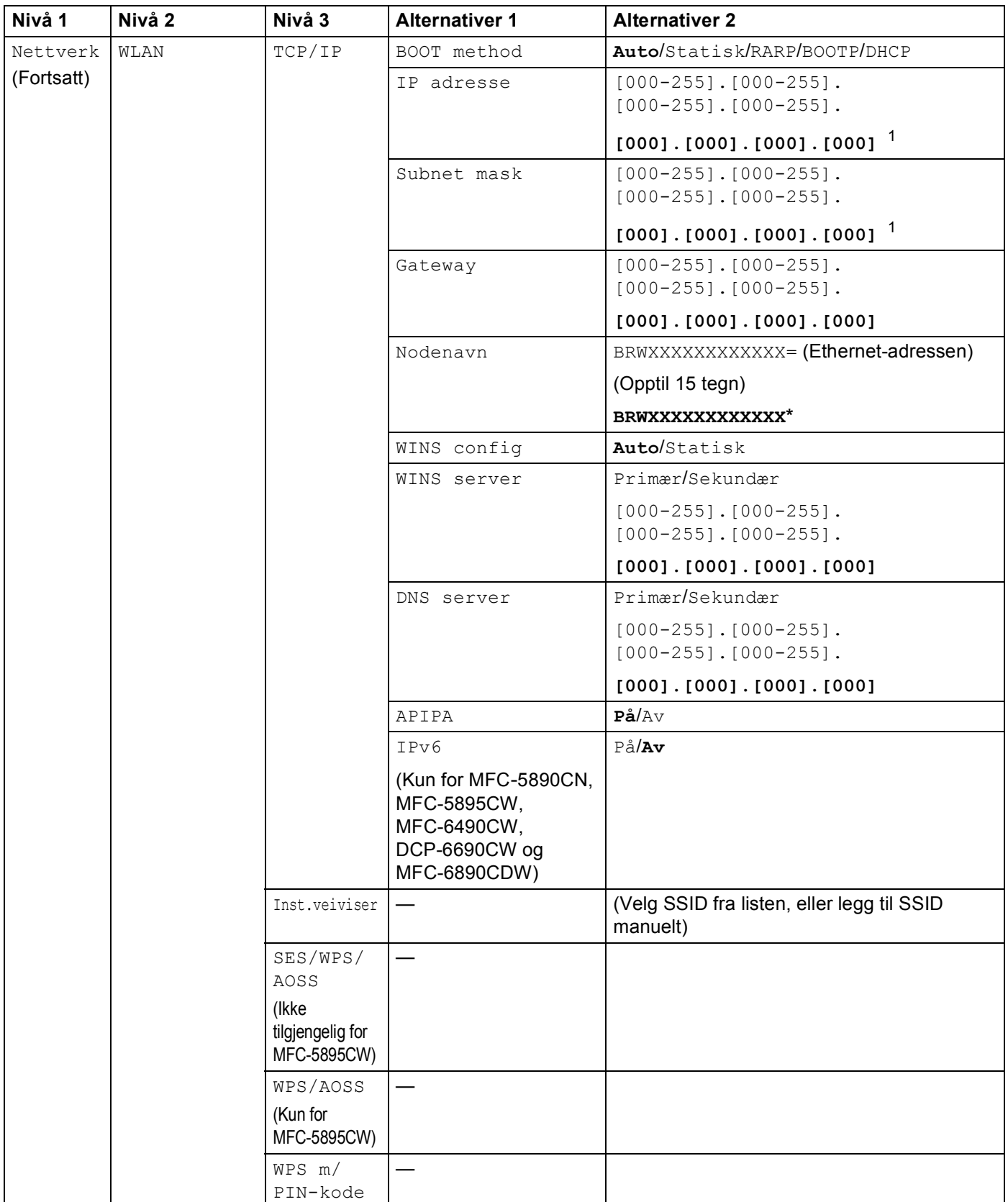

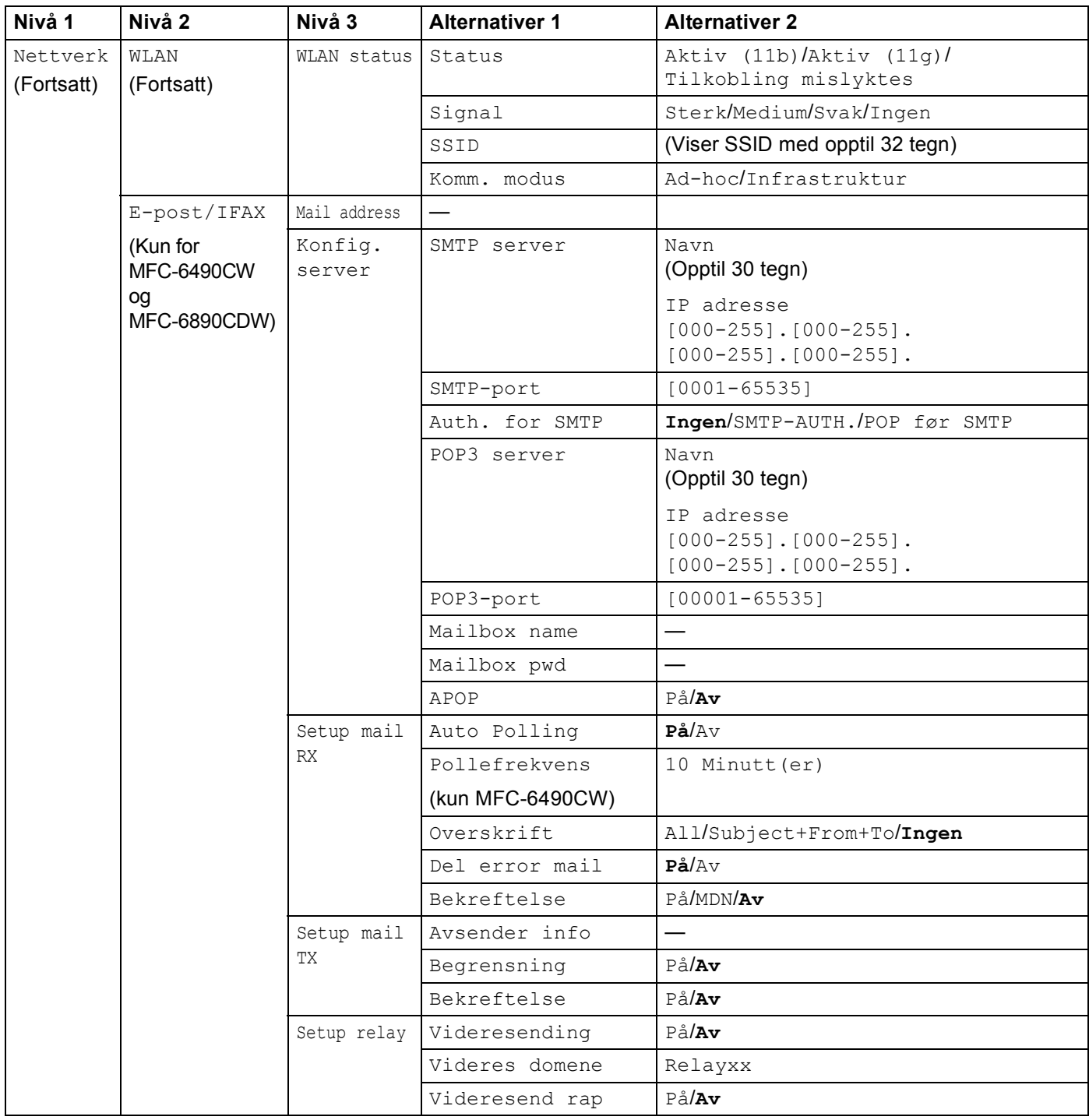

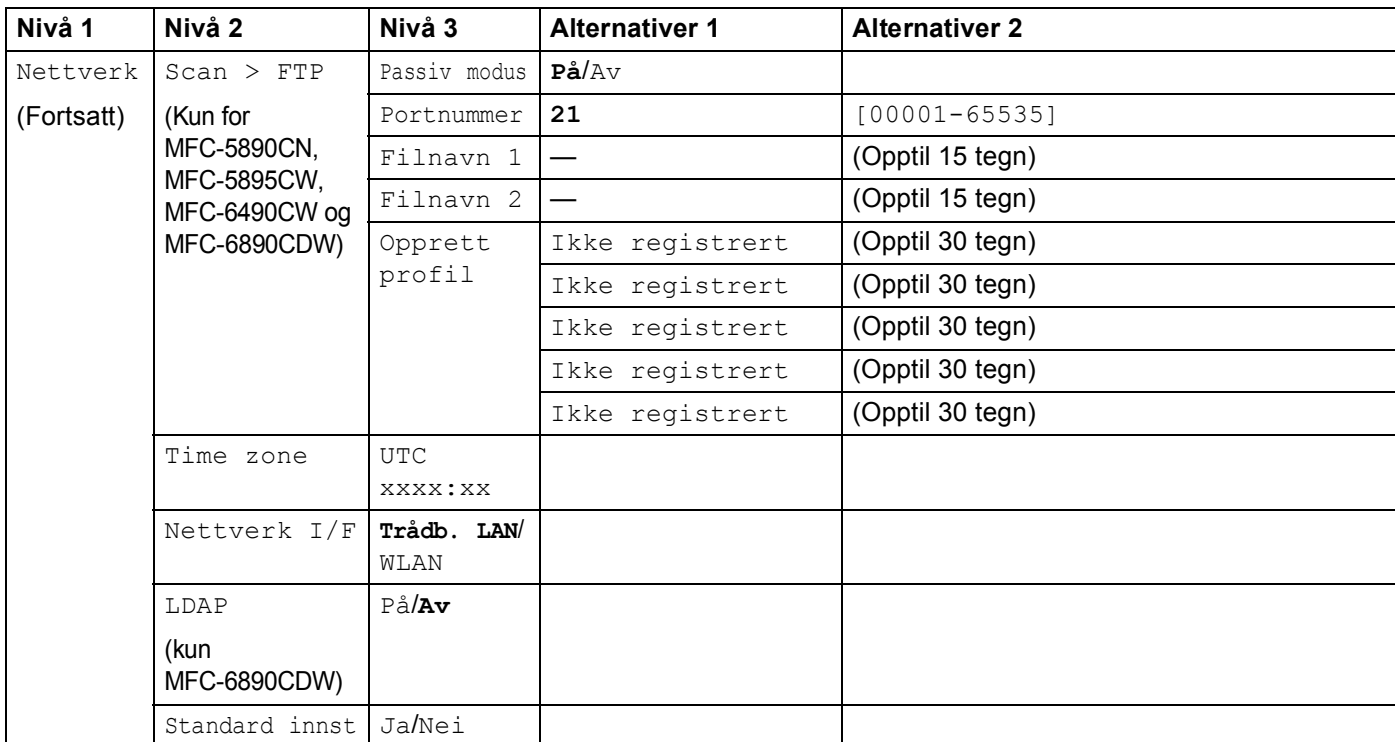

Fabrikkinnstillingene vises med fet skrift.

<span id="page-191-0"></span><sup>1</sup> Ved tilkobling til nettverket vil maskinen automatisk stille inn IP-adressen og nettverksmasken til verdier som er egnet for nettverket.

# <span id="page-192-0"></span>**Skrive inn tekst**

# **For modeller med pekeskjerm**

Når du skal angi enkelte menyvalg, hender det at du må skrive inn tekst på maskinen. Trykk på Me for å velge tall, tegn eller spesialtegn. Det er tilordnet opptil fire bokstaver til hver knapp på pekeskjermen.

Ved å trykke på riktig knapp gjentatte ganger, får du tilgang til tegnet du vil ha.

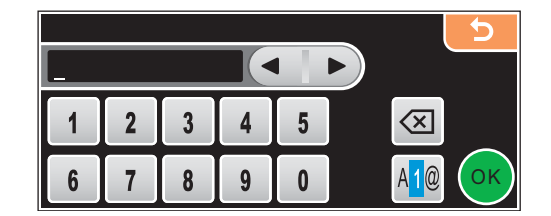

### **Sette inn mellomrom**

For å angi et mellomrom, trykk på **Ma** for å velge spesialtegn, og trykk så på mellomromstasten  $\lceil \frac{1}{n} \rceil$ eller  $\lceil \frac{1}{n} \rceil$ 

**Merk**

Hvilke tegn som er tilgjengelige, varierer avhengig av landet.

### **Rette feil <sup>B</sup>**

Hvis du skriver inn feil bokstav og vil endre den, bruker du pilknappene til å flytte markøren under bokstaven som er feil. Deretter trykker du på @. Skriv inn riktig bokstav. Du kan også sette inn bokstaver ved å flytte markøren og skrive inn et tegn.

#### **Gjenta bokstaver**

Hvis du skal skrive inn en bokstav som finnes på samme knapp som bokstaven før, trykker du på → for å flytte markøren til høyre før du trykker på knappen igjen.

# **For MFC-modeller**

Når du skal angi enkelte menyvalg, hender det at du må skrive inn tekst på maskinen. De fleste talltastene er merket med tre eller fire bokstaver. Tastene for 0, # og  $*$  har ikke bokstaver fordi disse brukes til spesialtegn.

Du får frem tegnet du vil ha ved å trykke gjentatte ganger på riktig talltast.

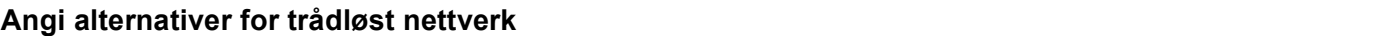

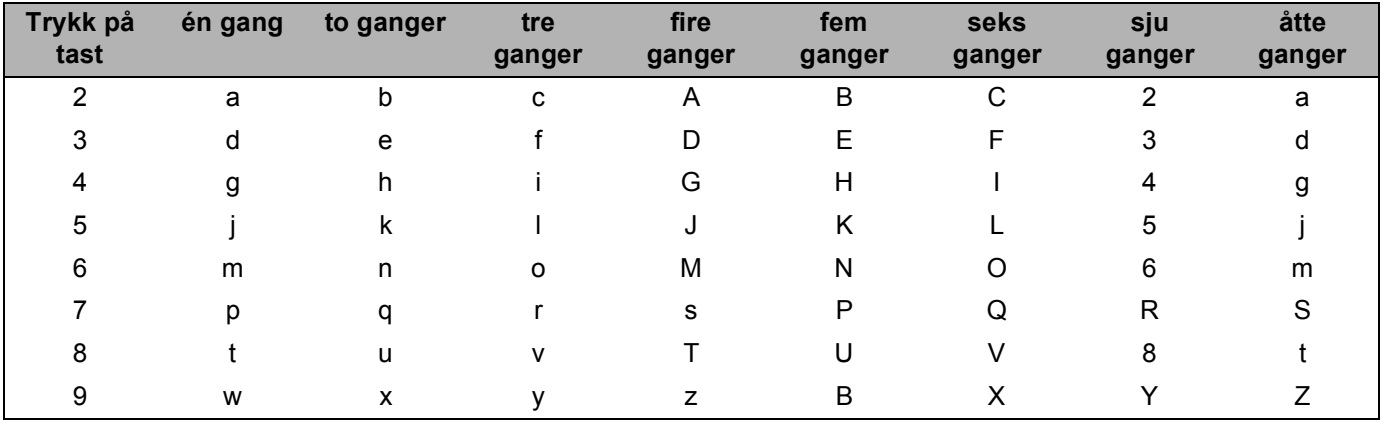

#### **Stille inn andre menyvalg**

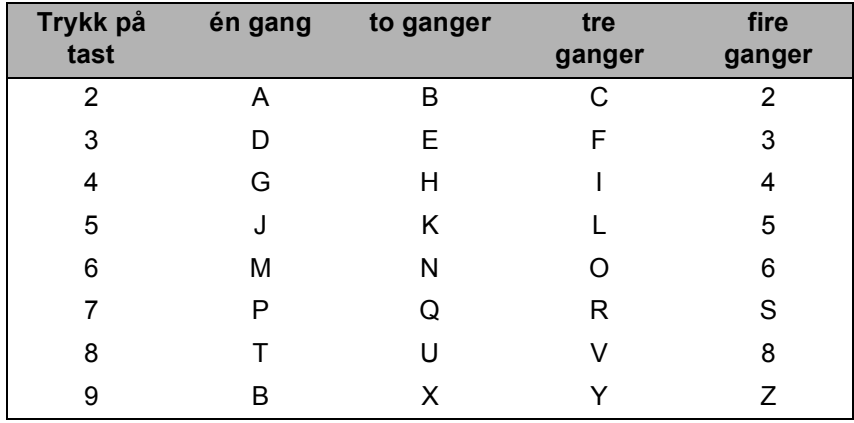

### **Angi e-postadresse, menyvalg for Skann til FTP og menyen E-post/I-Fax <sup>B</sup>**

Trykk på **Shift** + **3** for å skifte mellom små og store bokstaver.

#### **Sette inn mellomrom**

Vil du sette inn mellomrom i et faksnummer, trykker du på ▶ én gang mellom numrene. Vil du sette inn mellomrom i et navn, trykker du på ▶ to ganger mellom bokstavene.

#### **Rette feil <sup>B</sup>**

Hvis du skriver inn feil bokstav og vil endre den, trykker du på < for å flytte markøren til den står under bokstaven, og deretter trykker du på **Clear/Back**. Skriv inn riktig bokstav. Du kan også kopiere og sette inn bokstaver.

#### **Gjenta bokstaver**

Hvis du skal skrive inn en bokstav som finnes på samme tast som bokstaven før, trykker du på **F** for å flytte markøren til høyre før du trykker på tasten igjen.

#### <span id="page-194-0"></span>**Spesialtegn og symboler**

Trykk på  $\star$ , **#** eller 0, og trykk deretter på ◀ eller ▶ for å flytte markøren under spesialtegnet eller symbolet du vil ha. Trykk deretter på **OK** for å velge det. Symbolene og tegnene nedenfor avhenger av menyvalget.

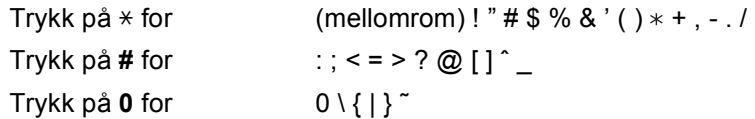

## **For DCP-modeller**

Trykk gjentatte ganger på **a** eller **b** for å skrive inn teksten, og trykk på **OK**.

Trykk gjentatte ganger på **d** eller **c** for å flytte markøren.

Trykk på **▲** eller ▼ for tegnene nedenfor:

abcdefghijklmnopqrstuvwxyzABCDEFGHIJKLMNOPQRSTUVWXYZ0123456789(mellomrom)!"#\$%&'()l+,./:;<=>?@[\]^`

#### **Rette feil <sup>B</sup>**

Hvis du skriver inn feil bokstav og vil endre den, trykker du på ◀ eller ▶ for å plassere markøren under bokstaven som er feil. Bruk  $\blacktriangle$  og  $\nabla$  til å endre til riktig bokstav, og trykk deretter gjentatte ganger på  $\blacktriangleright$  for å flytte markøren tilbake til slutten av teksten.

Trykk på **Stop/Exit**. Alle bokstavene over og til høyre for markøren slettes. Skriv inn riktig bokstav.

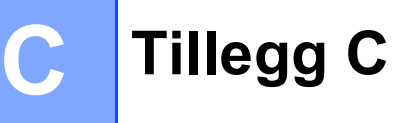

# <span id="page-195-0"></span>**Merknader om åpen kilde-lisens**

#### **Part of the software embedded in this product is gSOAP software.**

Portions created by gSOAP are Copyright © 2001–2004 Robert A. van Engelen, Genivia inc. All Rights Reserved.

THE SOFTWARE IN THIS PRODUCT WAS IN PART PROVIDED BY GENIVIA INC AND ANY EXPRESS OR IMPLIED WARRANTIES, INCLUDING, BUT NOT LIMITED TO, THE IMPLIED WARRANTIES OF MERCHANTABILITY AND FITNESS FOR A PARTICULAR PURPOSE ARE DISCLAIMED. IN NO EVENT SHALL THE AUTHOR BE LIABLE FOR ANY DIRECT, INDIRECT, INCIDENTAL, SPECIAL, EXEMPLARY, OR CONSEQUENTIAL DAMAGES (INCLUDING, BUT NOT LIMITED TO, PROCUREMENT OF SUBSTITUTE GOODS OR SERVICES; LOSS OF USE, DATA, OR PROFITS; OR BUSINESS INTERRUPTION) HOWEVER CAUSED AND ON ANY THEORY OF LIABILITY, WHETHER IN CONTRACT, STRICT LIABILITY, OR TORT (INCLUDING NEGLIGENCE OR OTHERWISE) ARISING IN ANYWAY OUT OF THE USE OF THIS SOFTWARE, EVEN IF ADVISED OF THE POSSIBILITY OF SUCH DAMAGE.

## **Dette produktet omfatter SNMP-programvare fra WestHawk Ltd.**

#### Copyright © 2000, 2001, 2002 by Westhawk Ltd

Permission to use, copy, modify, and distribute this software for any purpose and without fee is hereby granted, provided that the above copyright notices appear in all copies and that both the copyright notice and this permission notice appear in supporting documentation. This software is provided "as is" without express or implied warranty.

# **Erklæringer om OpenSSL**

### **OpenSSL License**

Copyright © 1998-2005 The OpenSSL Project. All rights reserved.

Redistribution and use in source and binary forms, with or without modification, are permitted provided that the following conditions are met:

1. Redistributions of source code must retain the above copyright notice, this list of conditions and the following disclaimer.

2. Redistributions in binary form must reproduce the above copyright notice, this list of conditions and the following disclaimer in the documentation and/or other materials provided with the distribution.

3. All advertising materials mentioning features or use of this software must display the following acknowledgment: "This product includes software developed by the OpenSSL Project for use in the OpenSSL Toolkit. ([http://www.openssl.org/\)](http://www.openssl.org/)"

4. The names "OpenSSL Toolkit" and "OpenSSL Project" must not be used to endorse or promote products derived from this software without prior written permission. For written permission, please contact opensslcore@openssl.org.

5. Products derived from this software may not be called "OpenSSL" nor may "OpenSSL" appear in their names without prior written permission of the OpenSSL Project.

6. Redistributions of any form whatsoever must retain the following acknowledgment: "This product includes software developed by the OpenSSL Project for use in the OpenSSL Toolkit [\(http://www.openssl.org/\)](http://www.openssl.org/)"

THIS SOFTWARE IS PROVIDED BY THE OpenSSL PROJECT "AS IS" AND ANY EXPRESSED OR IMPLIED WARRANTIES, INCLUDING, BUT NOT LIMITED TO, THE IMPLIED WARRANTIES OF MERCHANTABILITY AND FITNESS FOR A PARTICULAR PURPOSE ARE DISCLAIMED. IN NO EVENT SHALL THE OpenSSL PROJECT OR ITS CONTRIBUTORS BE LIABLE FOR ANY DIRECT, INDIRECT, INCIDENTAL, SPECIAL, EXEMPLARY, OR CONSEQUENTIAL DAMAGES (INCLUDING, BUT NOT LIMITED TO, PROCUREMENT OF SUBSTITUTE GOODS OR SERVICES; LOSS OF USE, DATA, OR PROFITS; OR BUSINESS INTERRUPTION) HOWEVER CAUSED AND ON ANY THEORY OF LIABILITY, WHETHER IN CONTRACT, STRICT LIABILITY, OR TORT (INCLUDING NEGLIGENCE OR OTHERWISE) ARISING IN ANY WAY OUT OF THE USE OF THIS SOFTWARE, EVEN IF ADVISED OF THE POSSIBILITY OF SUCH DAMAGE.

This product includes cryptographic software written by Eric Young (eay@cryptsoft.com). This product includes software written by Tim Hudson (tjh@cryptsoft.com).

**C**

**C**

### **Original SSLeay License**

Copyright © 1995-1998 Eric Young (eay@cryptsoft.com) All rights reserved.

This package is an SSL implementation written by Eric Young (eay@cryptsoft.com). The implementation was written so as to conform with Netscapes SSL.

This library is free for commercial and non-commercial use as long as the following conditions are aheared to. The following conditions apply to all code found in this distribution, be it the RC4, RSA, lhash, DES, etc., code; not just the SSL code. The SSL documentation included with this distribution is covered by the same copyright terms except that the holder is Tim Hudson (tjh@cryptsoft.com).

Copyright remains Eric Young's, and as such any Copyright notices in the code are not to be removed. If this package is used in a product, Eric Young should be given attribution as the author of the parts of the library used. This can be in the form of a textual message at program startup or in documentation (online or textual) provided with the package.

Redistribution and use in source and binary forms, with or without modification, are permitted provided that the following conditions are met:

1. Redistributions of source code must retain the copyright notice, this list of conditions and the following disclaimer.

2. Redistributions in binary form must reproduce the above copyright notice, this list of conditions and the following disclaimer in the documentation and/or other materials provided with the distribution.

3. All advertising materials mentioning features or use of this software must display the following acknowledgement: "This product includes cryptographic software written by Eric Young (eay@cryptsoft.com)" The word 'cryptographic' can be left out if the rouines from the library being used are not cryptographic related :-).

4. If you include any Windows specific code (or a derivative thereof) from the apps directory (application code) you must include an acknowledgement: "This product includes software written by Tim Hudson (tjh@cryptsoft.com)"

THIS SOFTWARE IS PROVIDED BY ERIC YOUNG AS IS AND ANY EXPRESS OR IMPLIED WARRANTIES, INCLUDING, BUT NOT LIMITED TO, THE IMPLIED WARRANTIES OF MERCHANTABILITY AND FITNESS FOR A PARTICULAR PURPOSE ARE DISCLAIMED. IN NO EVENT SHALL THE AUTHOR OR CONTRIBUTORS BE LIABLE FOR ANY DIRECT, INDIRECT, INCIDENTAL, SPECIAL, EXEMPLARY, OR CONSEQUENTIAL DAMAGES (INCLUDING, BUT NOT LIMITED TO, PROCUREMENT OF SUBSTITUTE GOODS OR SERVICES; LOSS OF USE, DATA, OR PROFITS; OR BUSINESS INTERRUPTION) HOWEVER CAUSED AND ON ANY THEORY OF LIABILITY, WHETHER IN CONTRACT, STRICT LIABILITY, OR TORT (INCLUDING NEGLIGENCE OR OTHERWISE) ARISING IN ANY WAY OUT OF THE USE OF THIS SOFTWARE, EVEN IF ADVISED OF THE POSSIBILITY OF SUCH DAMAGE.

The licence and distribution terms for any publically available version or derivative of this code cannot be changed. i.e. this code cannot simply be copied and put under another distribution licence [including the GNU Public Licence.]

**C**

## **Erklæringer om OpenLDAP**

#### **This product includes software developed by the OpenLDAP Project. <sup>C</sup>**

Unless otherwise expressly stated herein, The OpenLDAP Public License Version 2.8 shall be applied to individual files.

Copyright 1998-2007 The OpenLDAP Foundation All rights reserved.

Redistribution and use in source and binary forms, with or without modification, are permitted only as authorized by the OpenLDAP Public License.

A copy of this license is available in the file LICENSE in the top-level directory of the distribution or, alternatively, at <http://www.OpenLDAP.org/license.html>.

Portions Copyright 1999 Lars Uffmann.

Portions Copyright 1998 A. Hartgers.

All rights reserved.

LIABILITY.

Redistribution and use in source and binary forms, with or without modification, are permitted only as authorized by the OpenLDAP Public License.

Portions Copyright ©1990, 1993-1996 Regents of the University of Michigan. All rights reserved.

Redistribution and use in source and binary forms are permitted provided that this notice is preserved and that due credit is given to the University of Michigan at Ann Arbor. The name of the University may not be used to endorse or promote products derived from this software without specific prior written permission. This software is provided "as is" without express or implied warranty.

Portions Copyright ©1999, 2000 Novell, Inc. All Rights Reserved.

THIS WORK IS SUBJECT TO U.S. AND INTERNATIONAL COPYRIGHT LAWS AND TREATIES. USE, MODIFICATION, AND REDISTRIBUTION OF THIS WORK IS SUBJECT TO VERSION 2.0.1 OF THE OPENLDAP PUBLIC LICENSE, A COPY OF WHICH IS AVAILABLE AT HTTP://WWW.OPENLDAP.ORG/LICENSE. HTML OR IN THE FILE "LICENSE" IN THE TOP-LEVEL DIRECTORY OF THE DISTRIBUTION. ANY USE OR EXPLOITATION OF THIS WORK OTHER THAN AS AUTHORIZED IN VERSION 2.0.1 OF THE OPENLDAP PUBLIC LICENSE, OR OTHER PRIOR WRITTEN

CONSENT FROM NOVELL, COULD SUBJECT THE PERPETRATOR TO CRIMINAL AND CIVIL

Portions Copyright ©The Internet Society (1997).

See RFC 2251 for full legal notices.

**C**

### **The OpenLDAP Public License Version 2.8, 17 August 2003**

Redistribution and use of this software and associated documentation ("Software"), with or without modification, are permitted provided that the following conditions are met:

1. Redistributions in source form must retain copyright statements and notices,

2. Redistributions in binary form must reproduce applicable copyright statements and notices, this list of conditions, and the following disclaimer in the documentation and/or other materials provided with the distribution, and

3. Redistributions must contain a verbatim copy of this document.

The OpenLDAP Foundation may revise this license from time to time. Each revision is distinguished by a version number. You may use this Software under terms of this license revision or under the terms of any subsequent revision of the license.

THIS SOFTWARE IS PROVIDED BY THE OPENLDAP FOUNDATION AND ITS CONTRIBUTORS "AS IS" AND ANY EXPRESSED OR IMPLIED WARRANTIES, INCLUDING, BUT NOT LIMITED TO, THE IMPLIED WARRANTIES OF MERCHANTABILITY AND FITNESS FOR A PARTICULAR PURPOSE ARE DISCLAIMED. IN NO EVENT SHALL THE OPENLDAP FOUNDATION, ITS CONTRIBUTORS, OR THE AUTHOR(S) OR OWNER(S) OF THE SOFTWARE BE LIABLE FOR ANY DIRECT, INDIRECT, INCIDENTAL, SPECIAL, EXEMPLARY, OR CONSEQUENTIAL DAMAGES (INCLUDING, BUT NOT LIMITED TO, PROCUREMENT OF SUBSTITUTE GOODS OR SERVICES; LOSS OF USE, DATA, OR PROFITS; OR BUSINESS INTERRUPTION) HOWEVER CAUSED AND ON ANY THEORY OF LIABILITY, WHETHER IN CONTRACT, STRICT LIABILITY, OR TORT (INCLUDING NEGLIGENCE OR OTHERWISE) ARISING IN ANY WAY OUT OF THE USE OF THIS SOFTWARE, EVEN IF ADVISED OF THE POSSIBILITY OF SUCH DAMAGE.

The names of the authors and copyright holders must not be used in advertising or otherwise to promote the sale, use or other dealing in this Software without specific, written prior permission. Title to copyright in this Software shall at all times remain with copyright holders.

OpenLDAP is a registered trademark of the OpenLDAP Foundation. Copyright 1999-2003 The OpenLDAP Foundation, Redwood City, California, USA. All Rights Reserved.

Permission to copy and distribute verbatim copies of this document is granted.

A number of files contained in OpenLDAP Software contain a statement:

USE, MODIFICATION, AND REDISTRIBUTION OF THIS WORK IS SUBJECT TO VERSION 2.0.1 OF THE OPENLDAP PUBLIC LICENSE, A COPY OF WHICH IS AVAILABLE AT HTTP://WWW.OPENLDAP.ORG/LICENSE.HTML OR IN THE FILE "LICENSE" IN THE TOP-LEVEL DIRECTORY OF THE DISTRIBUTION.

The following is a verbatim copy of version 2.0.1 of the OpenLDAP Public License referenced in the above statement.

### **The OpenLDAP Public License**

Version 2.0.1, 21 December 1999

Copyright 1999, The OpenLDAP Foundation, Redwood City, California, USA. All Rights Reserved.

Redistribution and use of this software and associated documentation ("Software"), with or without modification, are permitted provided that the following conditions are met:

1. Redistributions of source code must retain copyright statements and notices. Redistributions must also contain a copy of this document.

2. Redistributions in binary form must reproduce the above copyright notice, this list of conditions and the following disclaimer in the documentation and/or other materials provided with the distribution.

3. The name "OpenLDAP" must not be used to endorse or promote products derived from this Software without prior written permission of the OpenLDAP Foundation. For written permission, please contact foundation@openldap.org.

4. Products derived from this Software may not be called "OpenLDAP" nor may "OpenLDAP" appear in their names without prior written permission of the OpenLDAP Foundation. OpenLDAP is a trademark of the OpenLDAP Foundation.

5. Due credit should be given to the OpenLDAP Project [\(http://www.openldap.org/\)](http://www.openldap.org/).

THIS SOFTWARE IS PROVIDED BY THE OPENLDAP FOUNDATION AND CONTRIBUTORS "AS IS" AND ANY EXPRESSED OR IMPLIED WARRANTIES, INCLUDING, BUT NOT LIMITED TO, THE IMPLIED WARRANTIES OF MERCHANTABILITY AND FITNESS FOR A PARTICULAR PURPOSE ARE DISCLAIMED. IN NO EVENT SHALL THE OPENLDAP FOUNDATION OR ITS CONTRIBUTORS BE LIABLE FOR ANY DIRECT, INDIRECT, INCIDENTAL, SPECIAL, EXEMPLARY, OR CONSEQUENTIAL DAMAGES (INCLUDING, BUT NOT LIMITED TO, PROCUREMENT OF SUBSTITUTE GOODS OR SERVICES; LOSS OF USE, DATA, OR PROFITS; OR BUSINESS INTERRUPTION) HOWEVER CAUSED AND ON ANY THEORY OF LIABILITY, WHETHER IN CONTRACT, STRICT LIABILITY, OR TORT (INCLUDING NEGLIGENCE OR OTHERWISE) ARISING IN ANY WAY OUT OF THE USE OF THIS SOFTWARE, EVEN IF ADVISED OF THE POSSIBILITY OF SUCH DAMAGE.

### **RFC 2251 Full Copyright Statement**

Copyright ©The Internet Society (1997). All Rights Reserved.

This document and translations of it may be copied and furnished to others, and derivative works that comment on or otherwise explain it or assist in its implementation may be prepared, copied, published and distributed, in whole or in part, without restriction of any kind, provided that the above copyright notice and this paragraph are included on all such copies and derivative works. However, this document itself may not be modified in any way, such as by removing the copyright notice or references to the Internet Society or other

Internet organizations, except as needed for the purpose of developing Internet standards in which case the procedures for copyrights defined in the Internet Standards process must be followed, or as required to translate it into languages other than English.

The limited permissions granted above are perpetual and will not be revoked by the Internet Society or its successors or assigns.

This document and the information contained herein is provided on an "AS IS" basis and THE INTERNET SOCIETY AND THE INTERNET ENGINEERING TASK FORCE DISCLAIMS ALL WARRANTIES, EXPRESS OR IMPLIED, INCLUDING BUT NOT LIMITED TO ANY WARRANTY THAT THE USE OF THE INFORMATION HEREIN WILL NOT INFRINGE ANY RIGHTS OR ANY IMPLIED WARRANTIES OF MERCHANTABILITY OR FITNESS FOR A PARTICULAR PURPOSE.

**Stikkordliste** 

### A

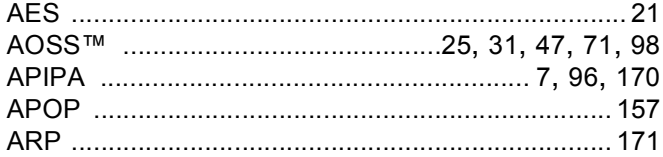

## B

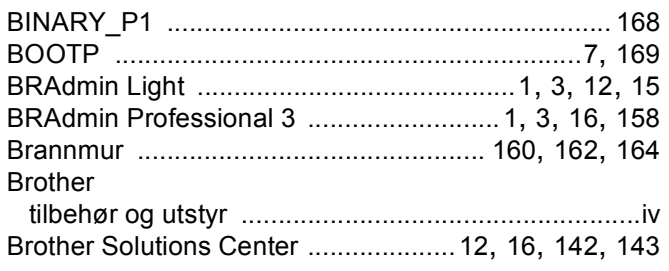

# D

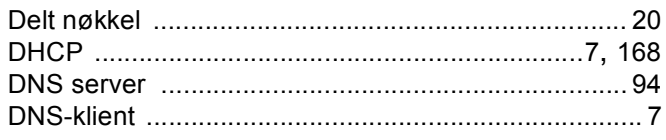

# Е

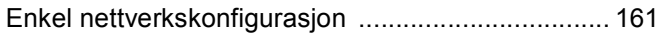

# F

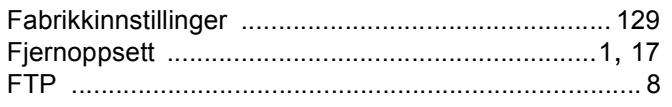

## G

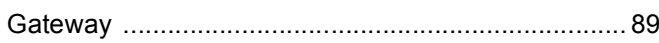

### I

Installasjonsprogram fra Brother ............................25, 27 

### K

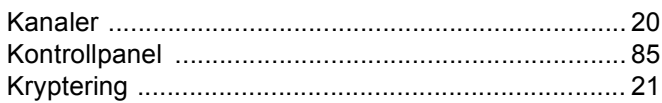

### L

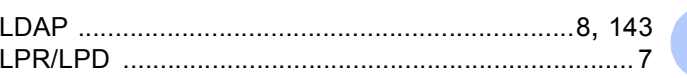

### M

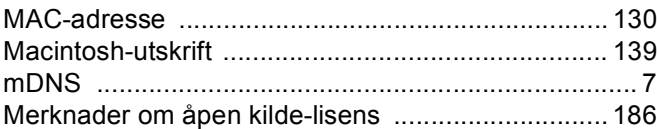

### N

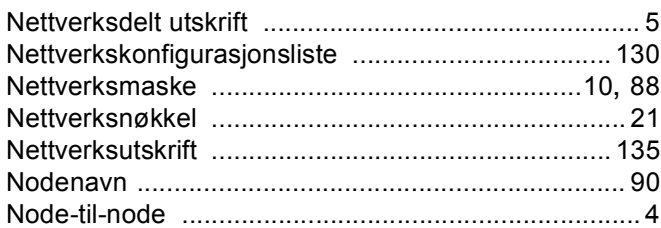

## $\mathbf O$

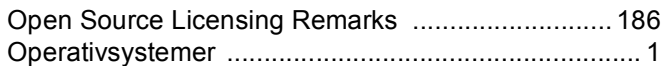

## P

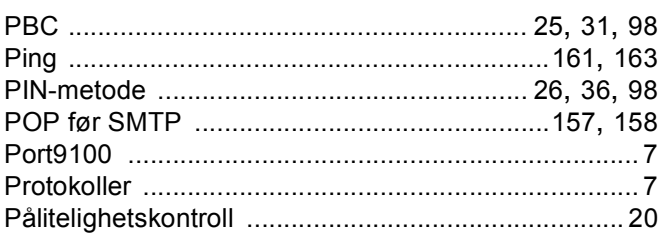

### R

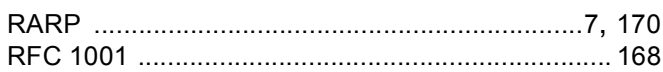

## S

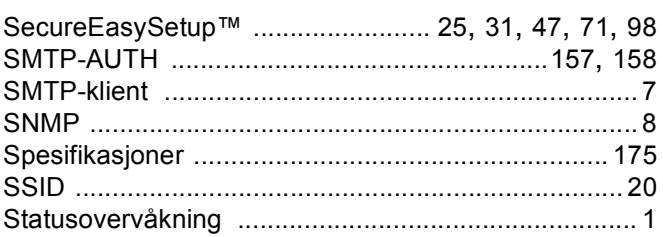

 $\mathsf D$ 

# The contract of the contract of

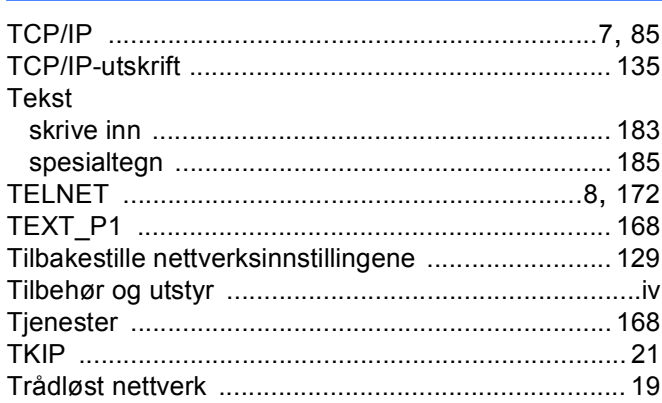

# $\overline{\mathsf{U}}$  , and the contract of  $\overline{\mathsf{U}}$

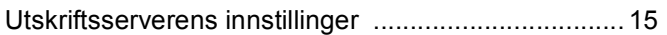

## $\overline{\mathsf{V}}$

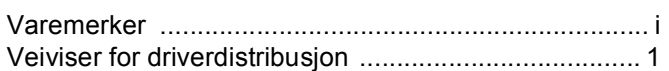

<u> 1980 - Johann Barbara, martxa a</u>

<u> 1989 - Jan Barnett, fransk politiker (d. 1989)</u>

# W

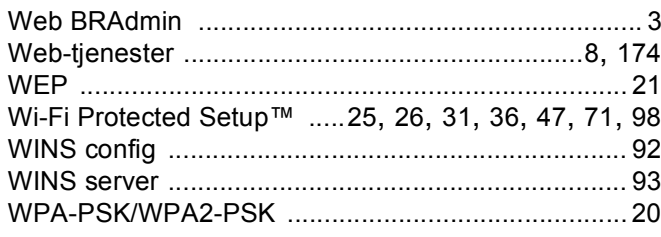

# Å

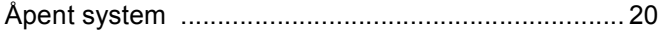

<u> 1980 - Jan James James, martin amerikan ba</u>

 $193$